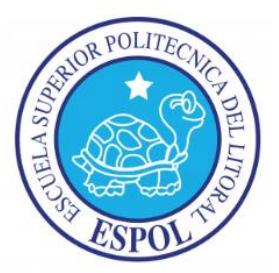

# **ESCUELA SUPERIOR POLITÉCNICA DEL LITORAL**

**Facultad de Ingeniería en Electricidad y Computación**

## **"CONTROL DE NIVEL DE LÍQUIDO IMPLEMENTADO EN LA PLANTA DE ENTRENAMIENTO GUNT RT-450 CON TECNOLOGÍA SIEMENS (PLC S7-1200 Y HMI KTP 400 MONO BASIC PANEL)"**

**INFORME DE PROYECTO DE GRADUACIÓN**

**Previo a la obtención del Título de:**

**INGENIERO EN ELECTRICIDAD ESPECIALIZACIÓN ELECTRÓNICA Y AUTOMATIZACIÓN INDUSTRIAL**

**Presentado por:**

**IRVING DARLY GARÓFALO YÁNEZ**

**GABRIEL ANDRÉS PEÑAFIEL PORTILLA**

**GUAYAQUIL – ECUADOR**

**2015**

### **AGRADECIMIENTO**

A todos quienes de alguna u otra forma contribuyeron a la realización de este proyecto.

Un agradecimiento especial para nuestros padres, ya que con su respaldo diario y consejos permanentes nos ayudaron a cumplir con nuestro objetivo. Al Ing. Holger Cevallos por su apoyo incondicional y guía para la finalización de este trabajo.

### **DEDICATORIA**

A mis padres Darly y Maritza, hermanas Diuxy y Solange que gracias a su amor esfuerzo, y sacrificio pude culminar mi objetivo profesional. También dedico este fruto de mi trabajo a mi amada Cecilia Bustamante por su cariño, paciencia y compañía.

Irving

A mis padres Ángel y Martha, hermanos, abuelitas, a mis abuelitos Alberto y Vicente allá en el cielo, a toda mi familia, y de manera especial a mi hermoso hijo José Andrés. Gabriel

## **TRIBUNAL DE SUSTENTACIÓN**

Dr. Sixto García A. MSc. Holger Cevallos U.

**PRESIDENTE DIRECTOR DEL PROYECTO DE GRADUACIÓN**

MSc. Alberto Larco G.

**MIEMBRO PRINCIPAL**

## **DECLARACIÓN EXPRESA**

"La responsabilidad del contenido de este informe, nos corresponde exclusivamente; y el patrimonio intelectual de la misma a la Escuela Superior Politécnica del Litoral". (*Reglamento de Graduación de la ESPOL*)

Irving Darly Garófalo Yánez **Gabriel Andrés Peñafiel Portilla** 

#### **RESUMEN**

El presente proyecto desarrolla e implementa un nuevo sistema de control y operación para la planta de nivel Gunt Hamburg RT 450 del Laboratorio de Instrumentación Industrial, basado en la tecnología SIEMENS. Para ello, utilizamos el PLC S7-1200 y HMI KTP 400 BASIC MONO PN, programados mediante el software TIA PORTAL y comunicados mediante el protocolo Profinet. La operación de la planta se divide en modo manual y modo automático, utilizando la instrucción PID\_Compact en la programación. El nivel de líquido en el tanque es medido con un sensor capacitivo, la señal es procesada en el PLC, y de acuerdo al requerimiento, se comanda una válvula proporcional desde el HMI, que permite el flujo del mismo.

En el capítulo 1 se describe la situación de la planta de nivel y su estado inicial previo a la implementación de los nuevos dispositivos; la solución propuesta para el mejoramiento de la misma con su respectiva justificación, además de los objetivos del proyecto.

En el capítulo 2 definimos el hardware y software a utilizar para la realización del trabajo, de acuerdo a las necesidades de operación. Se analizan varias opciones, tanto para PLC, HMI, software de programación e interfaz de comunicación. Una vez escogidos, se da una descripción y características de los mismos.

En el capítulo 3 se realiza la programación del PLC y HMI mediante el software de programación TIA Portal para el control de la planta, en manual y automático. Realizamos una descripción de cada línea del programa para el PLC, del bloque PID Compact, y de cada pantalla del HMI.

En el capítulo 4 se identifica la función de transferencia de la planta con la herramienta LabView Signal Express, a continuación se detallan la obtención del controlador mediante la herramienta sisotool del software Matlab, luego las características principales y de funcionamiento del bloque PID\_Compact en la programación de TIA Portal, además de la herramienta de autosintonización. Se realizan los diseños de pruebas con diferentes controladores usando en bloque PID Compact y finalmente un análisis de todas estas pruebas.

En el capítulo 5 se diseña una guía de prácticas basada en el presente proyecto para los estudiantes del Laboratorio de Instrumentación Industrial. Son cuatro prácticas: Configuración básica del PLC, Configuración Básica del HMI, Control Manual y Control Automático de la planta.

# ÍNDICE GENERAL

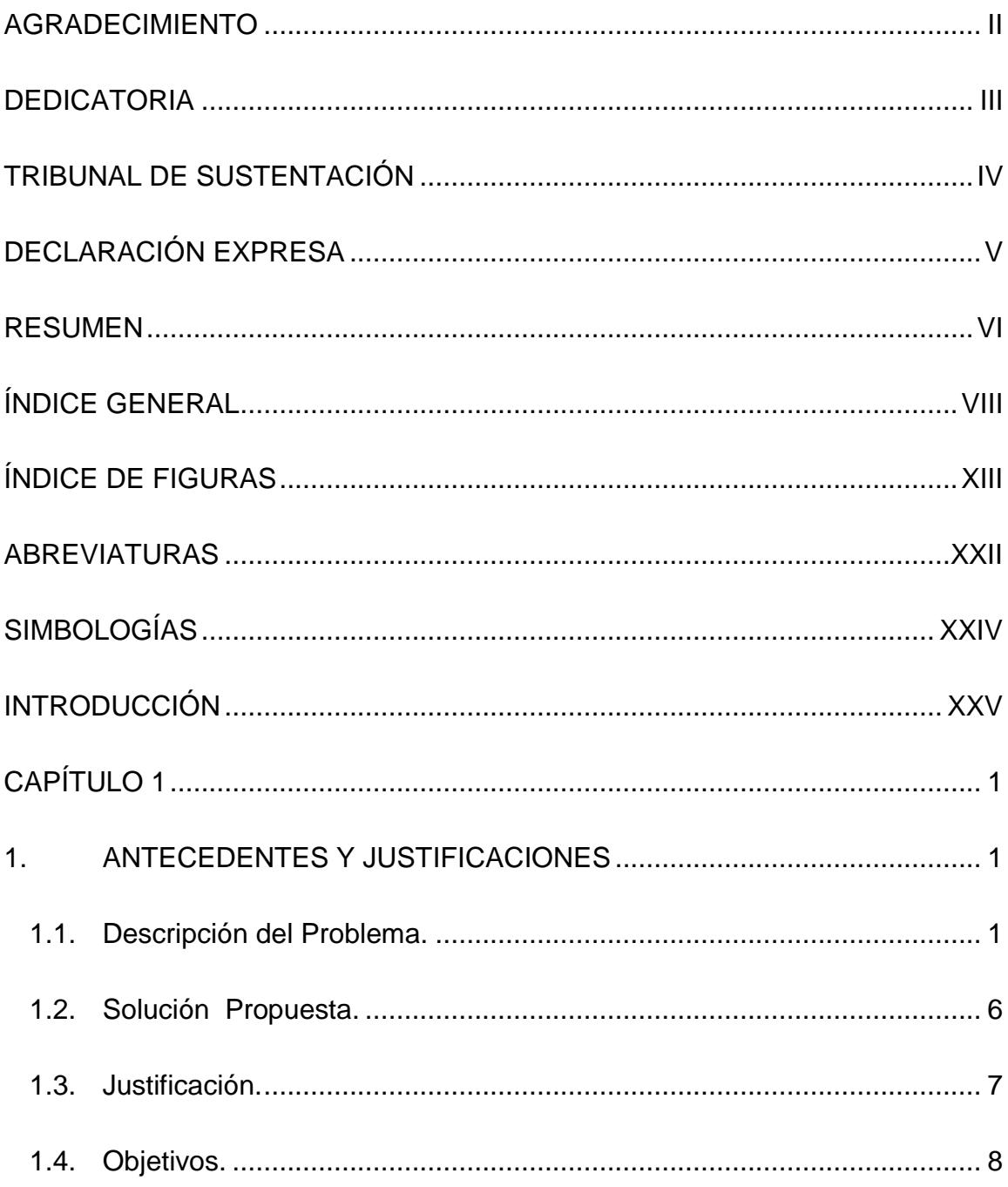

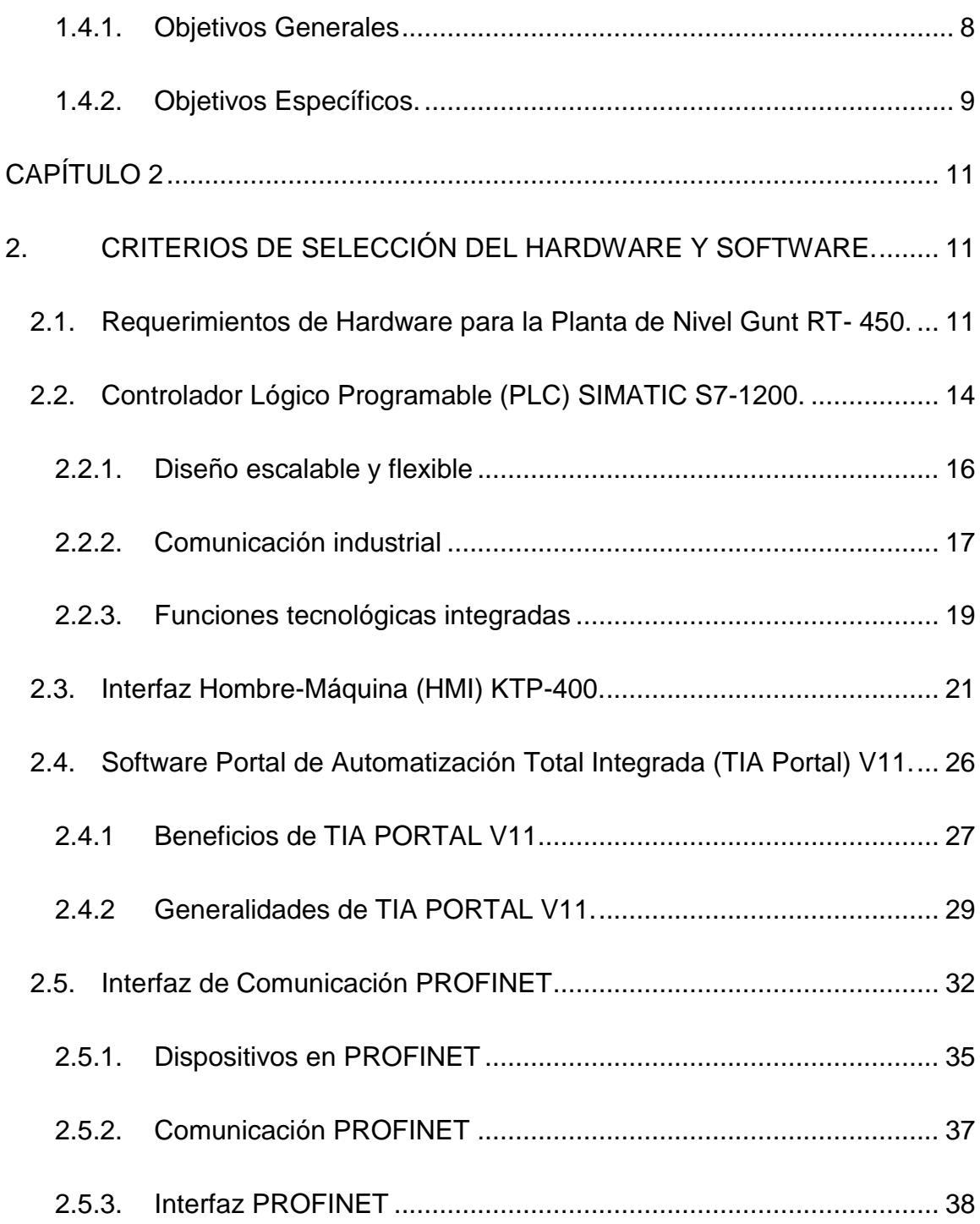

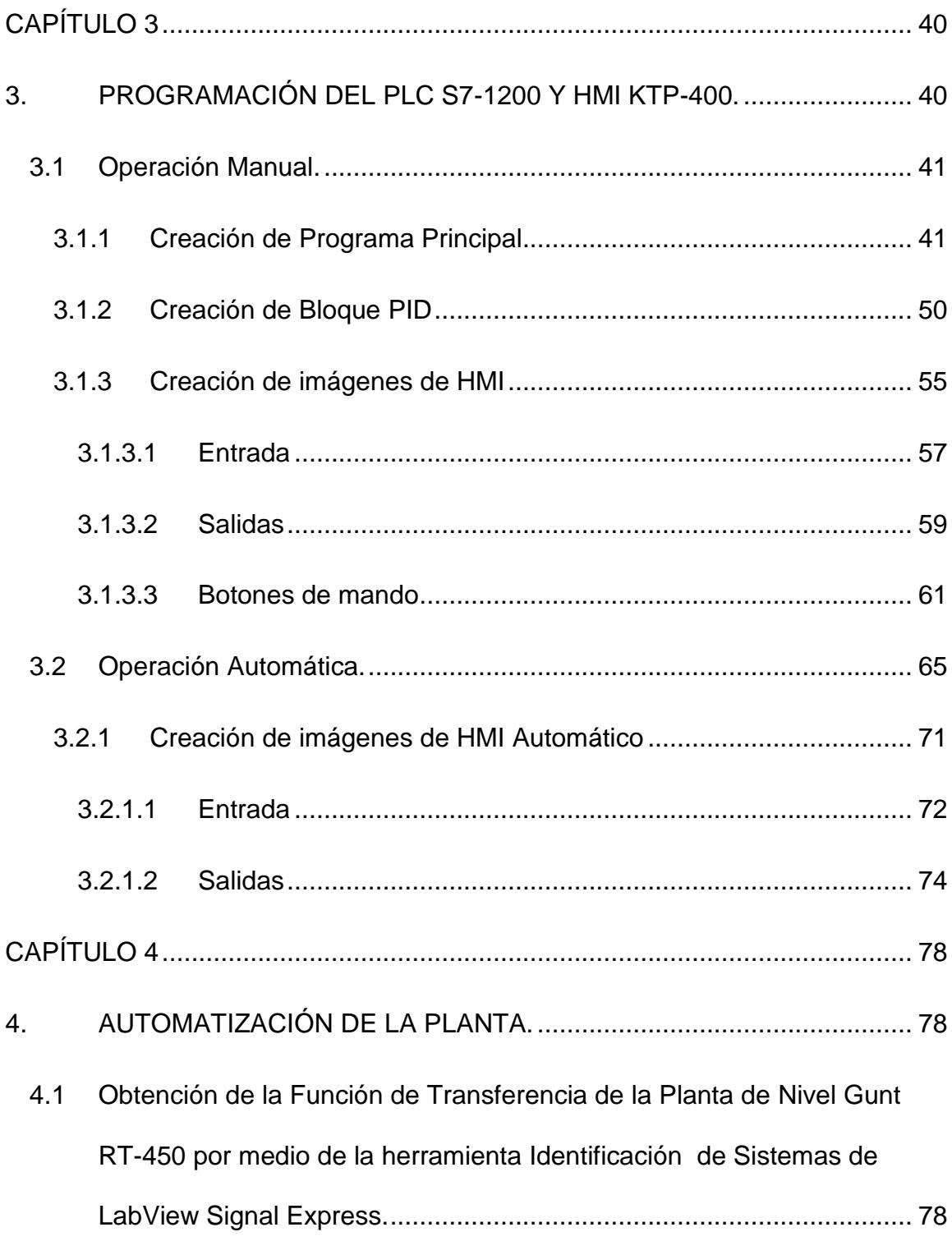

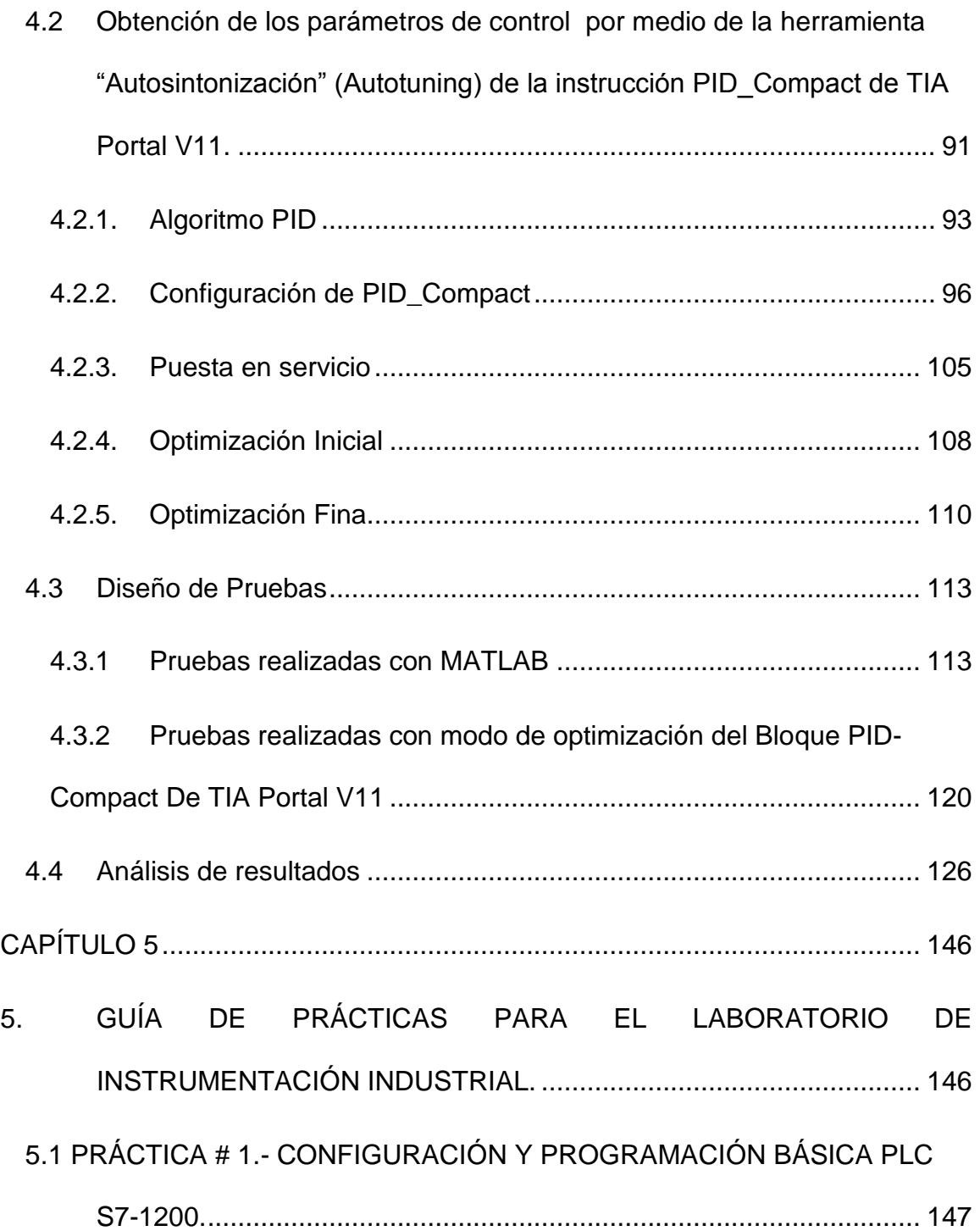

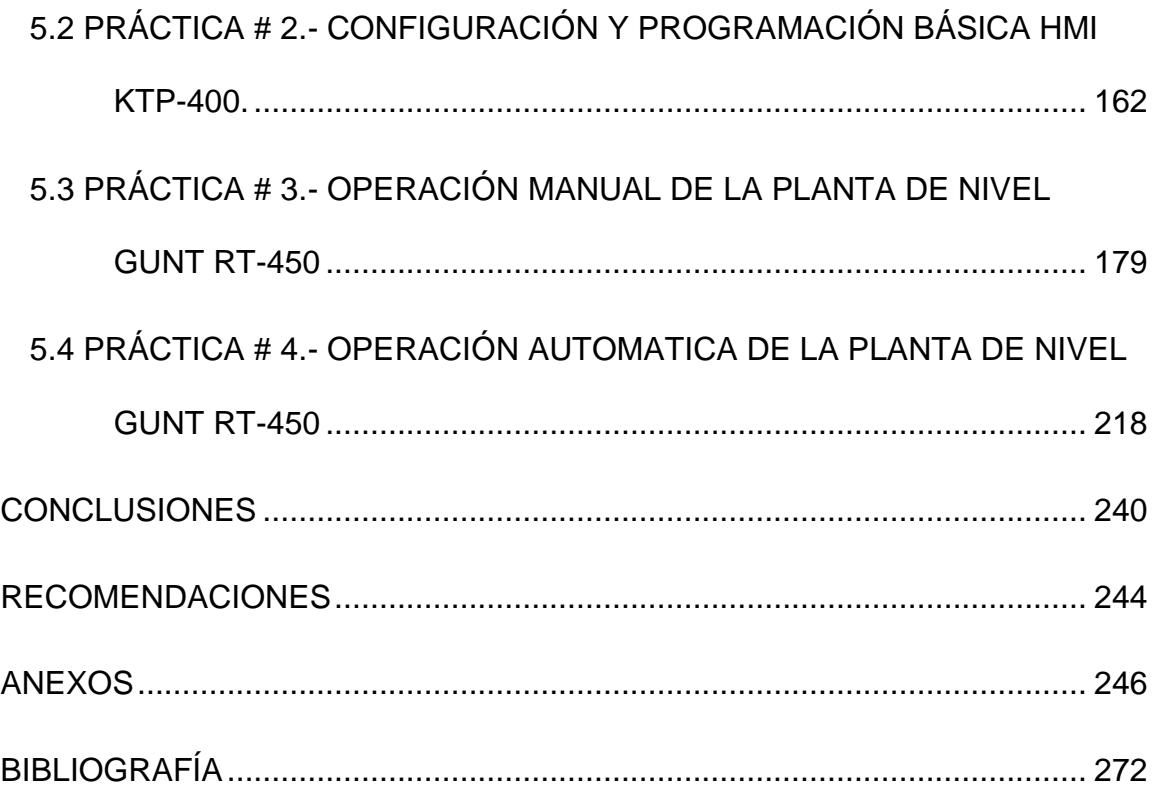

# **ÍNDICE DE FIGURAS**

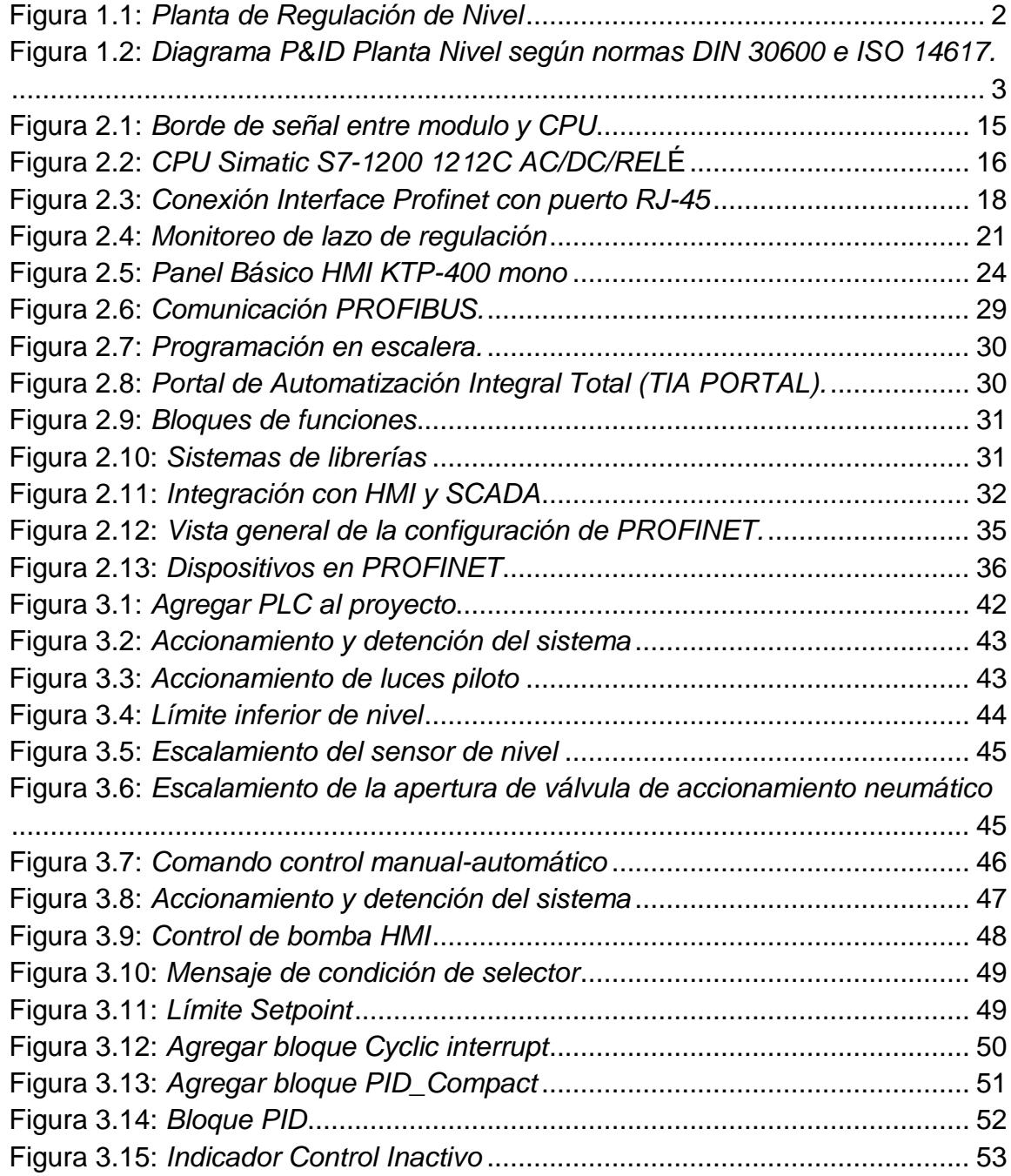

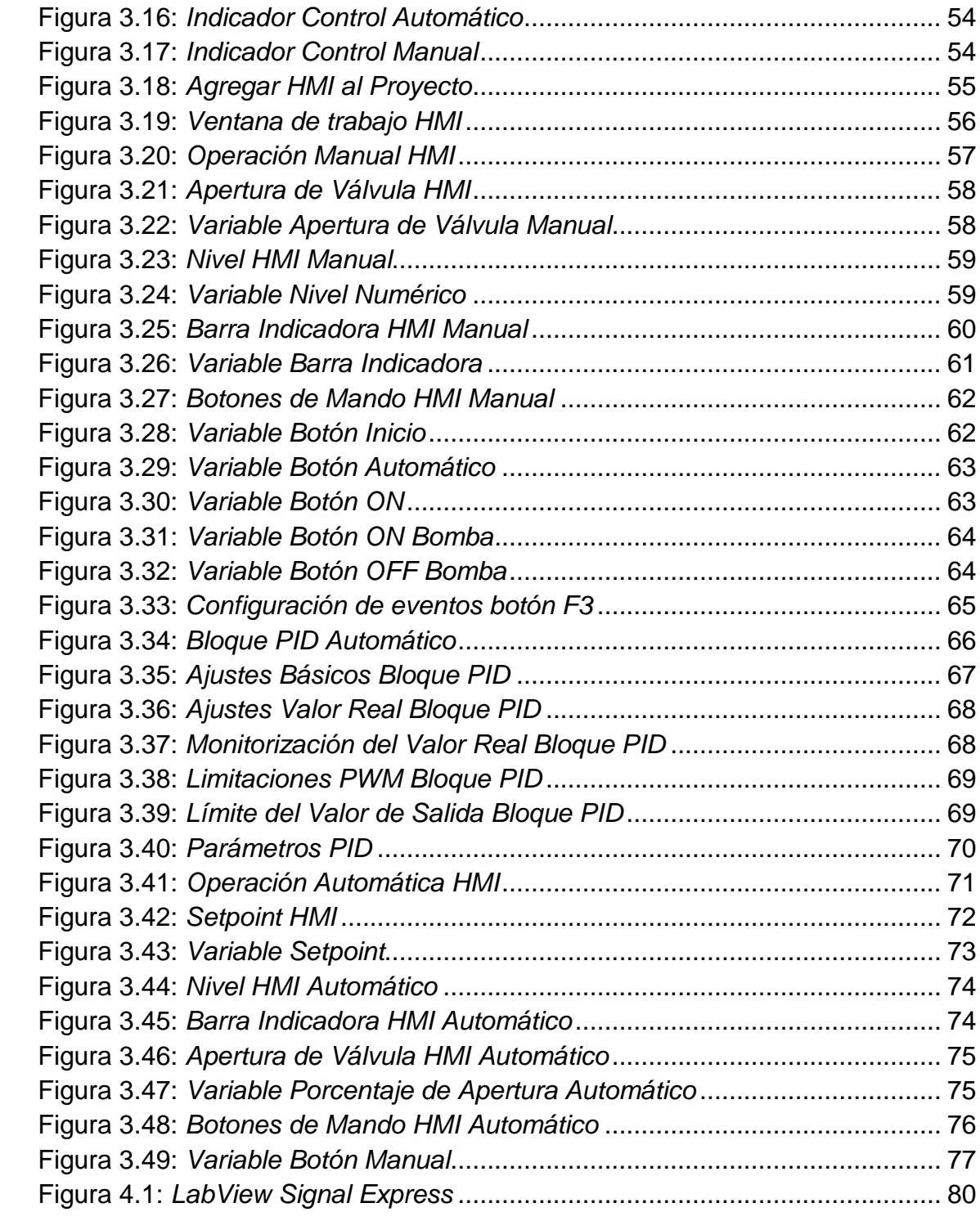

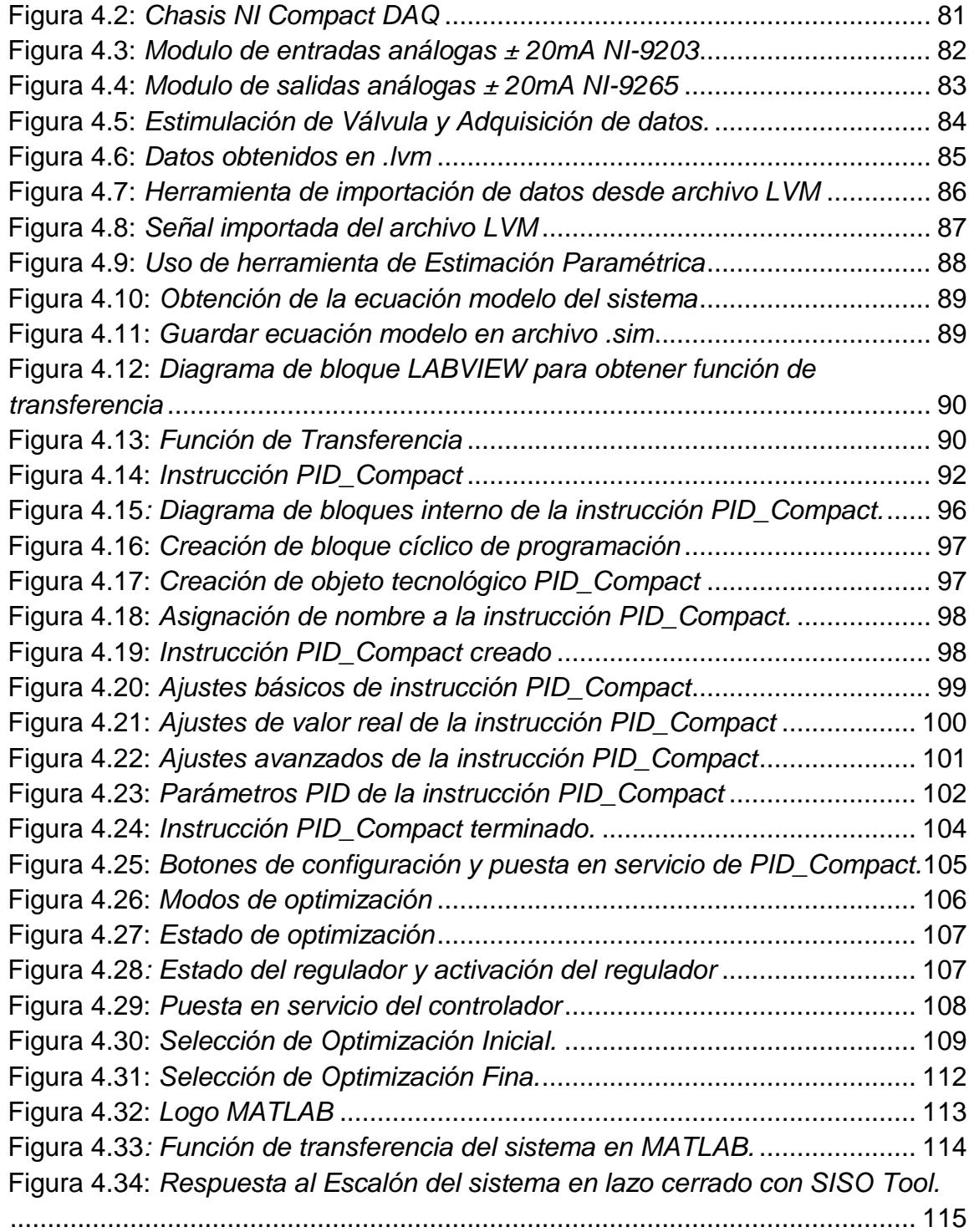

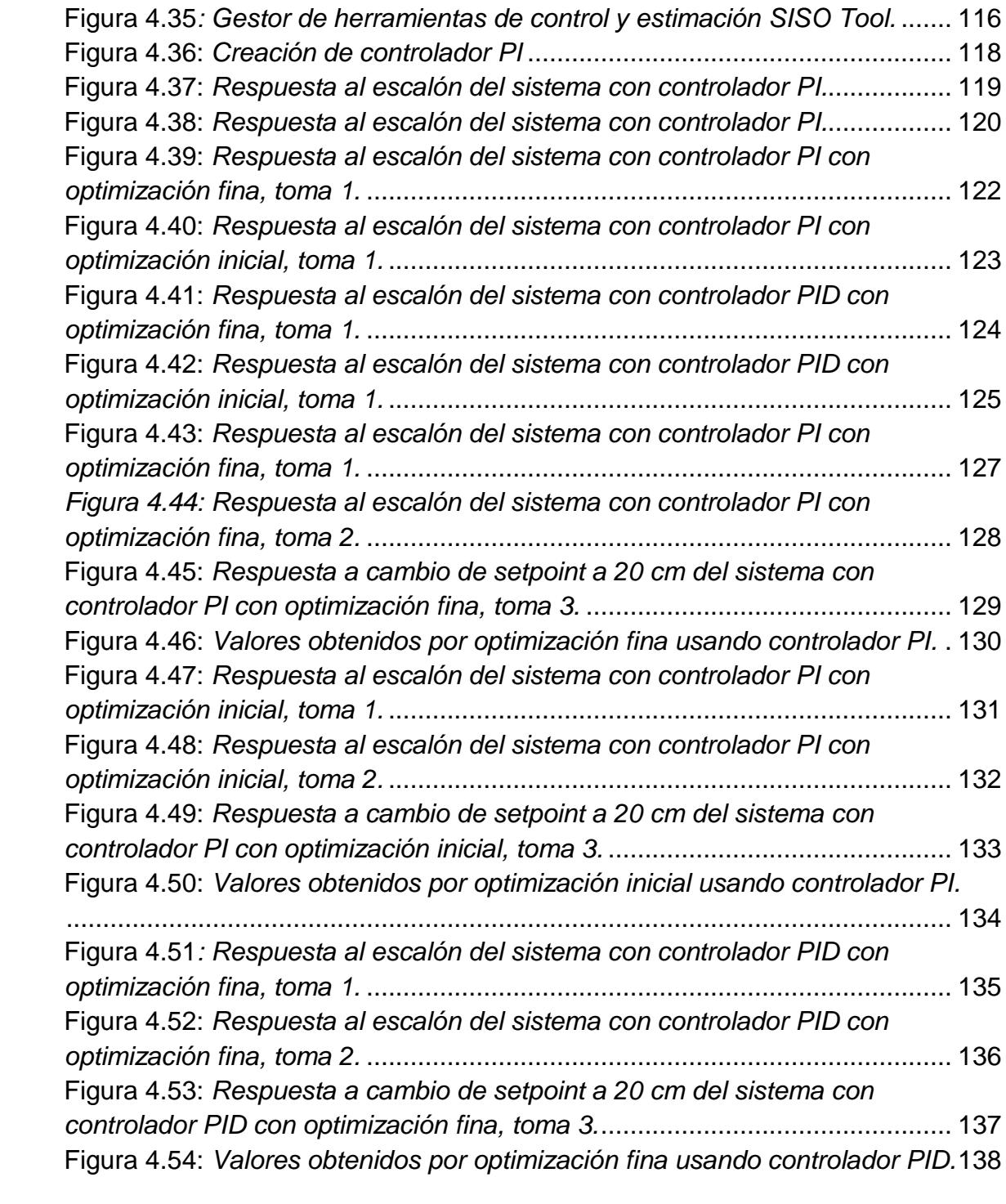

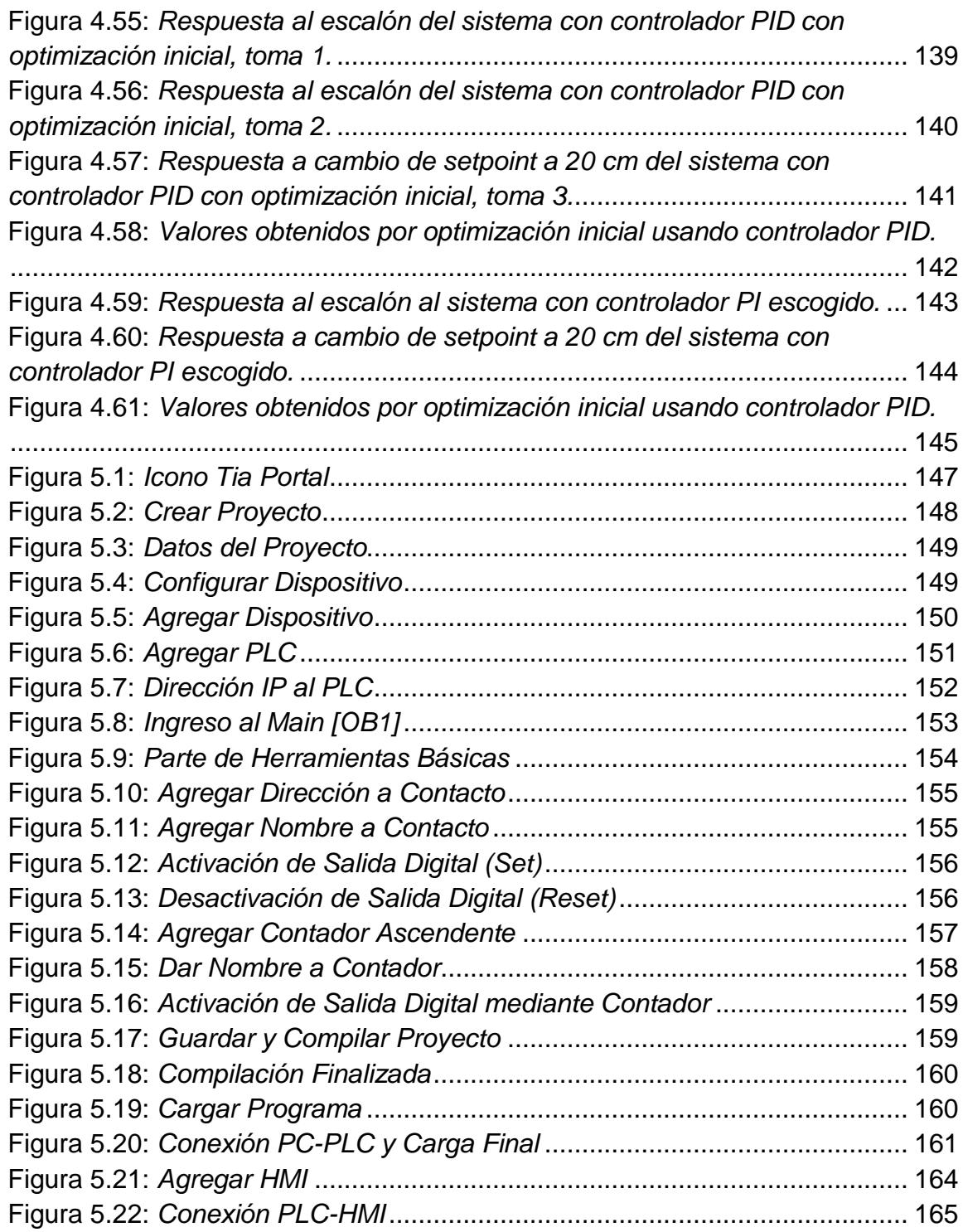

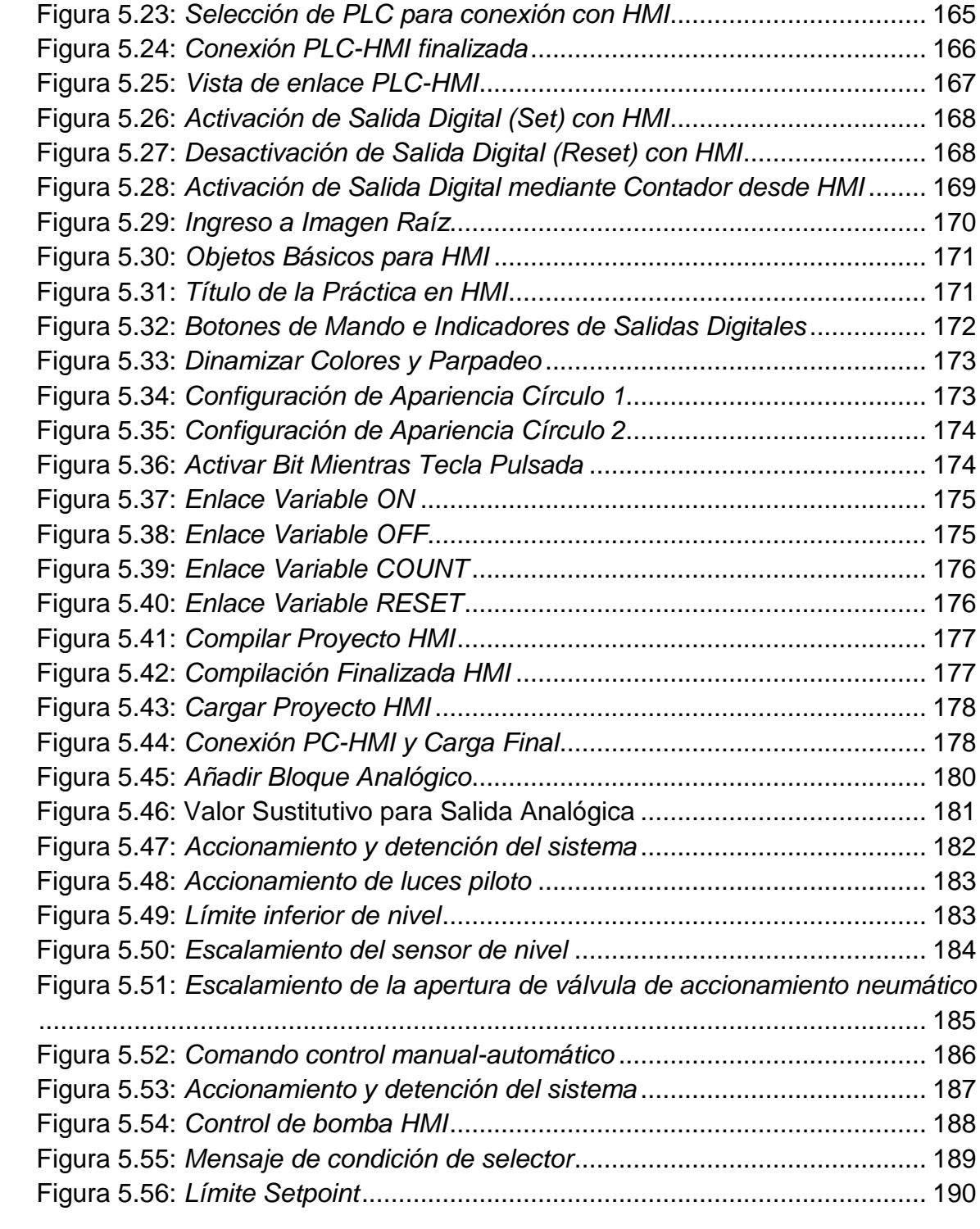

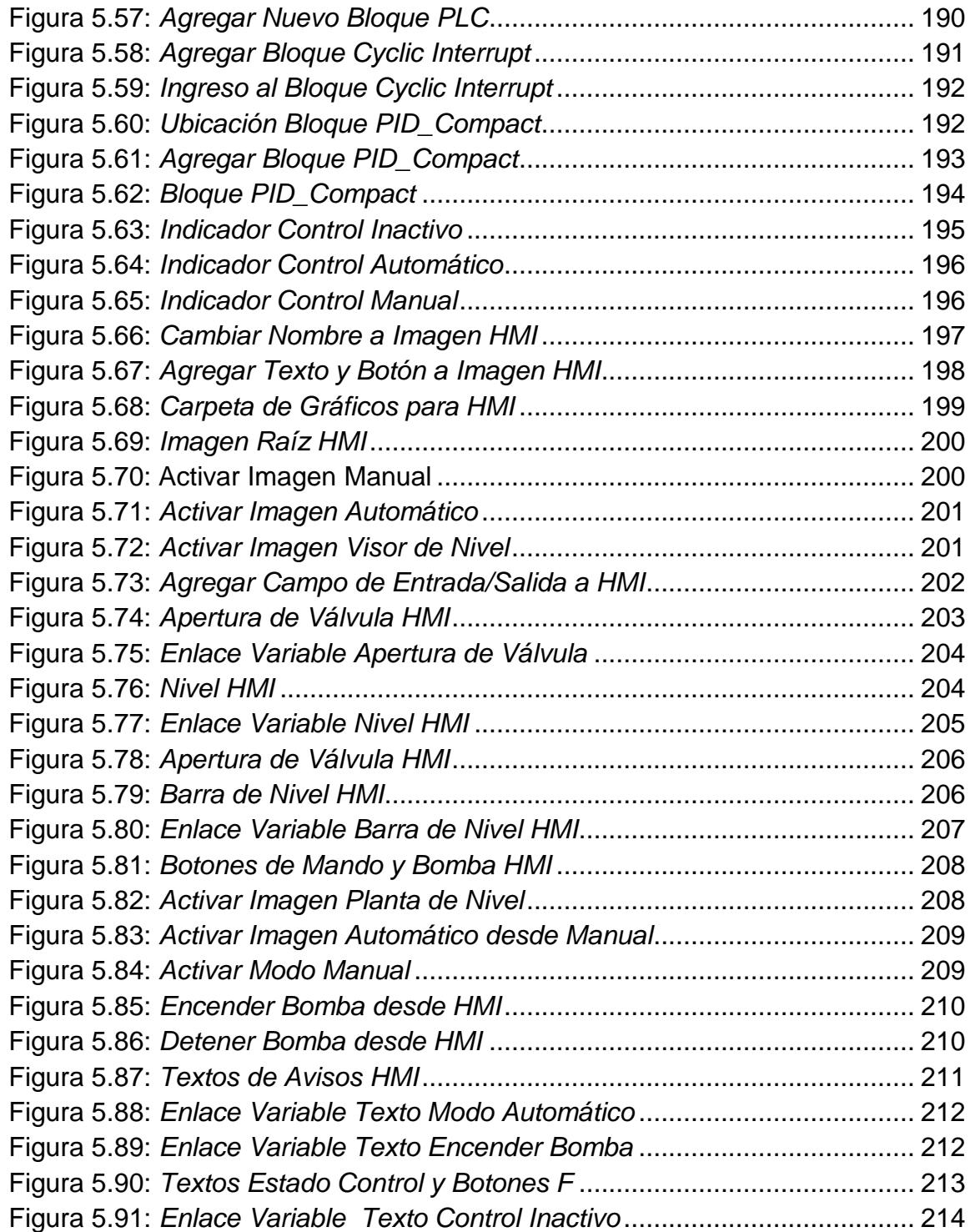

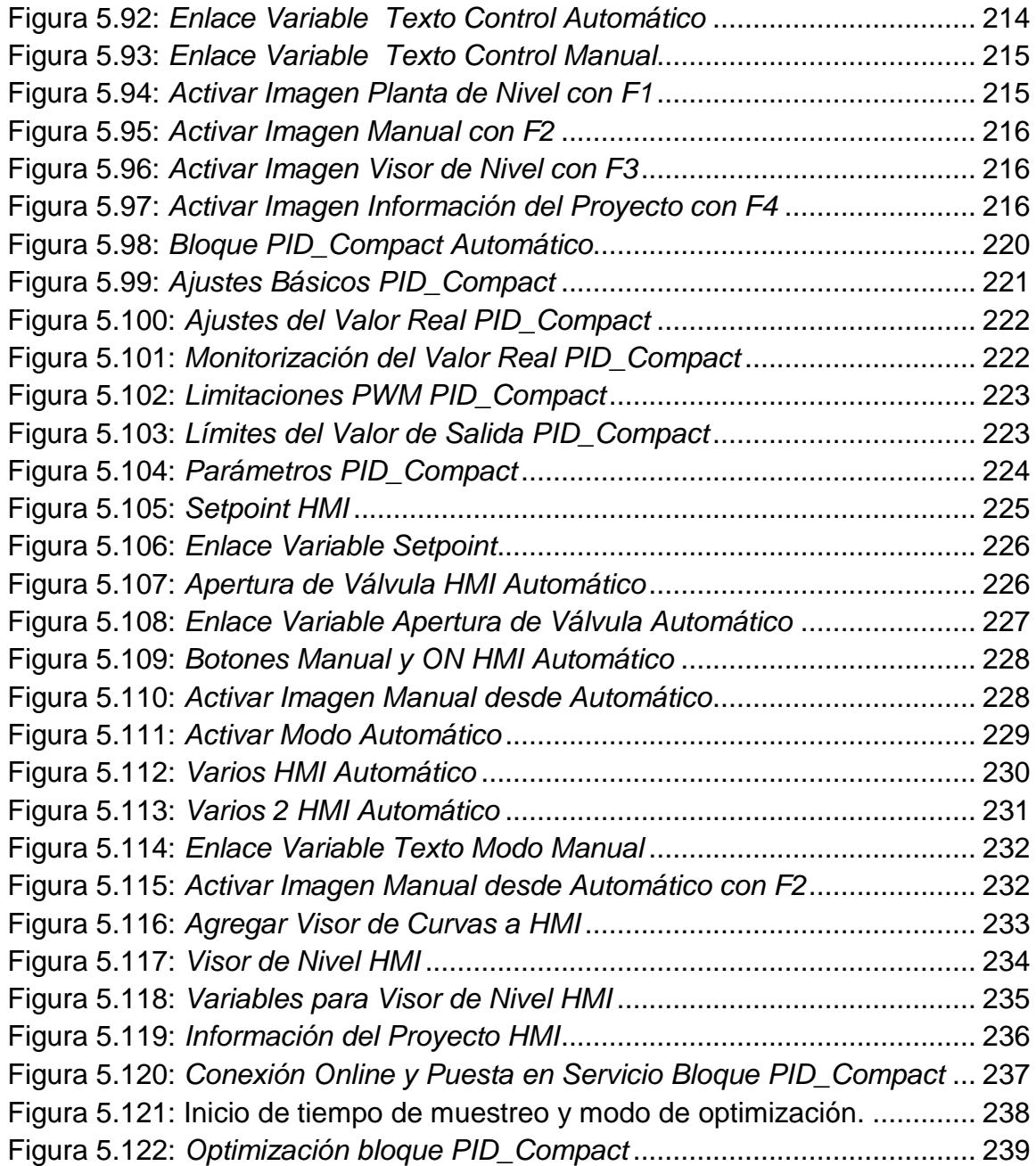

# **ÍNDICE DE TABLAS**

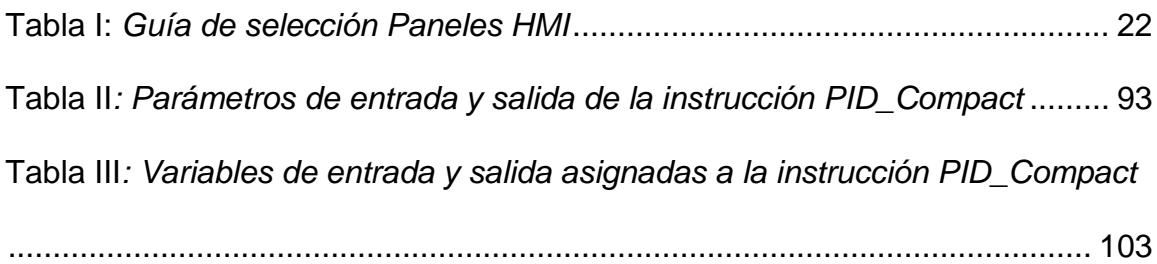

## **ABREVIATURAS**

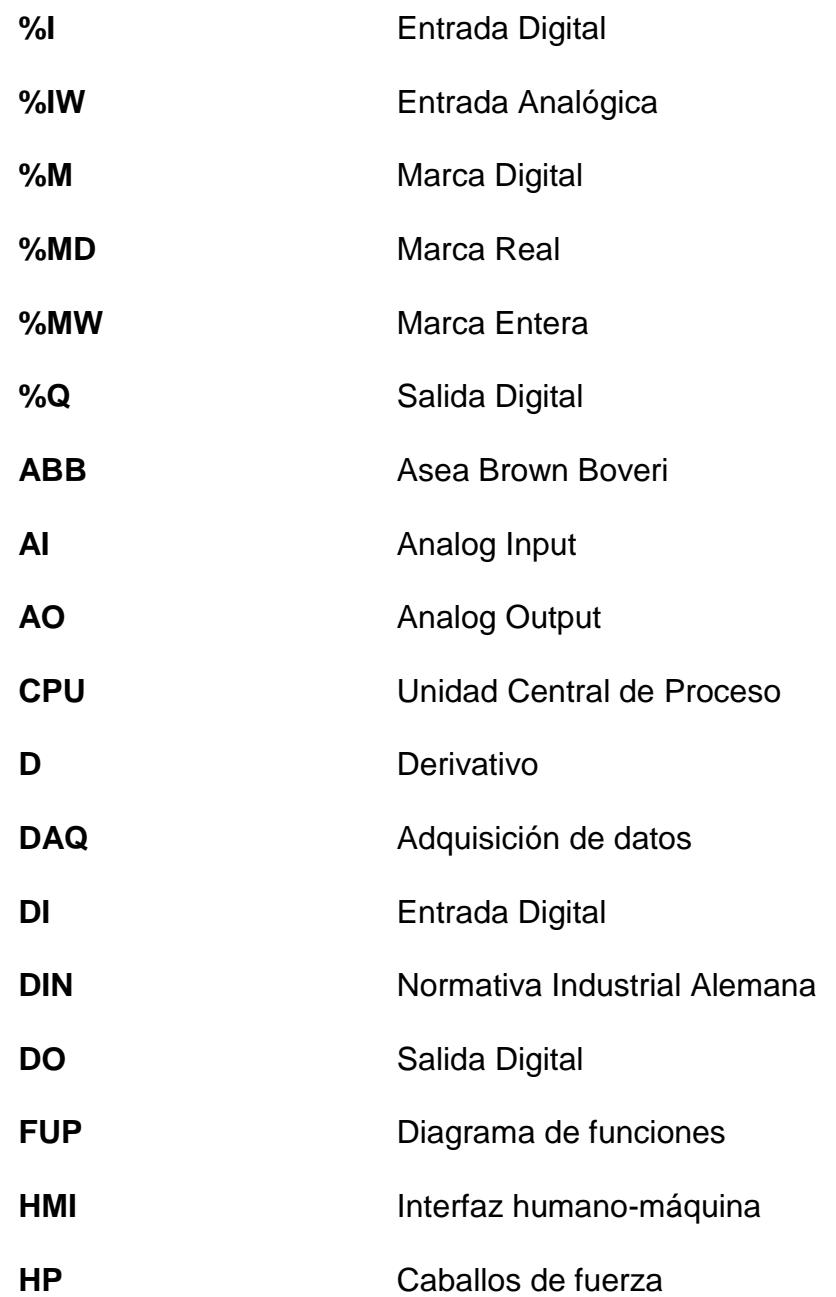

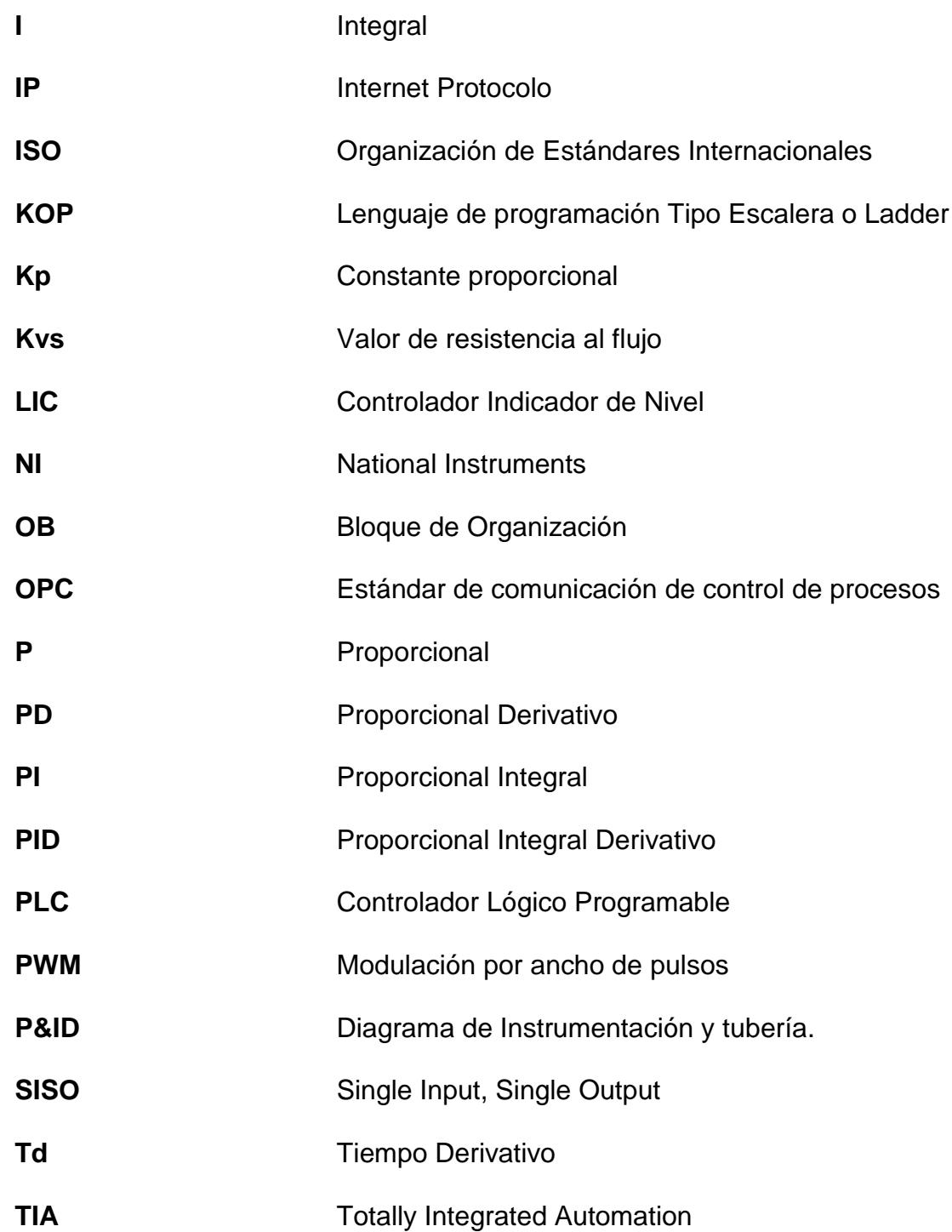

# **SIMBOLOGÍAS**

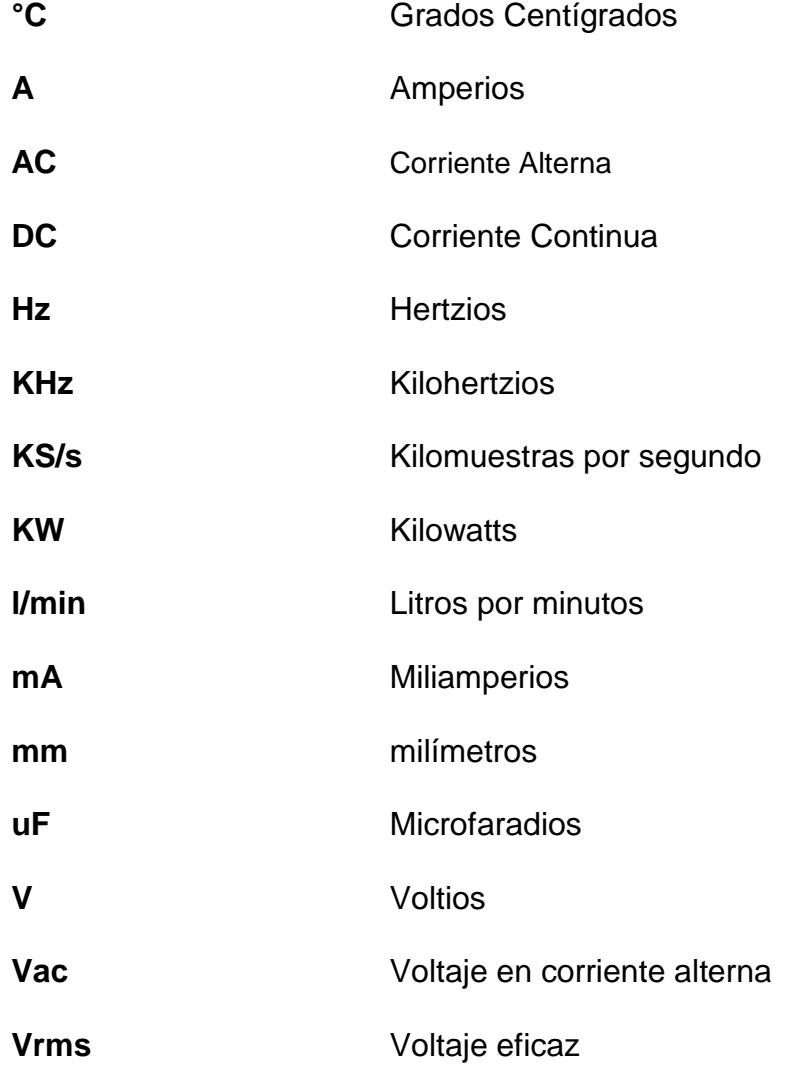

### **INTRODUCCIÓN**

Con el pasar del tiempo los avances tecnológicos y el crecimiento industrial en Ecuador, las empresas se han visto obligadas a mejorar sus procesos de producción para satisfacer la demanda de consumo de la población. La instrumentación y automatización brindan mejoras tanto a la calidad del trabajo del operador como al desempeño del proceso.

El presente proyecto de graduación incorpora nuevas tecnologías para la operación de la planta de nivel Gunt Hamburg RT450 del Laboratorio de Instrumentación Industrial, de esta manera se tiene un sistema más amigable para el control y monitoreo de la misma aplicando conocimientos aprendidos sobre Instrumentación Industrial, Automatización y Control Automático de Sistemas.

El objetivo principal es implementar un sistema de control interactivo para la planta de nivel Gunt Hamburg RT450 del Laboratorio de Instrumentación Industrial.

La metodología del proyecto de graduación se basa en la investigación de los diferentes sensores y actuadores que constan en la planta de nivel, planteamiento de mejoras e implementación de elementos de automatización de

la marca SIEMENS para el control de la planta de nivel. El proceso de elaboración del presente trabajo se describe a continuación:

- Detallar sensores y actuadores, como el sensor de nivel capacitivo con señal de 4 a 20 mA y la válvula de salida con convertidor i/p con accionamiento de 4 a 20 mA / 3-15 psi.
- Investigar y adquirir conocimientos acerca de los nuevos elementos de control como son el PLC Simatic S7-1200, la HMI KP 400 Mono Basic Panel y software de programación TIA PORTAL y WINCC.
- Analizar el funcionamiento, elementos y control actual de la planta de nivel Gunt Hamburg RT450.
- Definir mejoras a implementar para el nuevo control de la planta de nivel Gunt Hamburg RT450.
- Proceder a la programación y parametrización de los elementos de control basados en el funcionamiento original de la planta de nivel, la cual es manejada actualmente por el controlador Digitric 500 de ABB y el PLC Klockner Moeller.
- Realizar el monitoreo y mediciones en la planta a través de la elaboración de la interface hombre-máquina (HMI).
- Proceder al armado y empotrado de los dispositivos de control.
- Realizar pruebas, ajustes y análisis de resultados.

 Finalmente desarrollar las prácticas basados en la enseñanza de programación del software TIA PORTAL para el PLC y WINCC para la HMI Basic Panel y diferentes formas de control de la planta de nivel Gunt Hamburg RT450.

# **CAPÍTULO 1**

## **1. ANTECEDENTES Y JUSTIFICACIONES**

### **1.1. Descripción del Problema.**

El Laboratorio de Instrumentación Industrial de la Facultad de Ingeniería en Electricidad y Computación (FIEC), dispone de sistemas de Instrumentación incorporados en plantas de procesos industriales, de la marca alemana Gunt Hamburg, este conjunto de diferentes módulos controladores, sensores y actuadores permiten identificar y controlar procesos tales como: control de presión, temperatura, caudal y nivel.

En el presente proyecto de graduación se trabaja con la planta de control de nivel Gunt Hamburg RT450 del Laboratorio de Instrumentación Industrial de la FIEC, en la cual realiza el control de nivel de líquido que se almacena en un depósito cilíndrico.

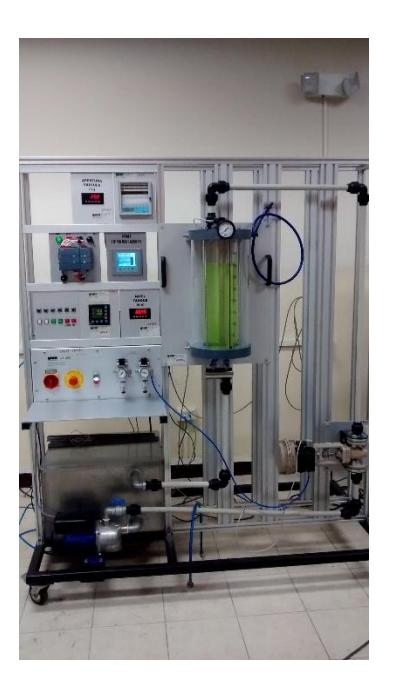

1 Figura 1.1: *Planta de Regulación de Nivel*

Actualmente la planta de nivel Gunt cuenta con los siguientes componentes y módulos:

- RT 450.01 Módulo del sistema controlado: nivel
- RT 450.10 Regulador Continuo ABB Digitric 500
- **RT 450.42 Módulo PLC MOELLER**
- RT 450.21 Válvula de control neumática
- RT 450.35 Sensor de nivel capacitivo
- RT 450.13 Indicadores digitales
- Bomba ½ HP, 120 VAC

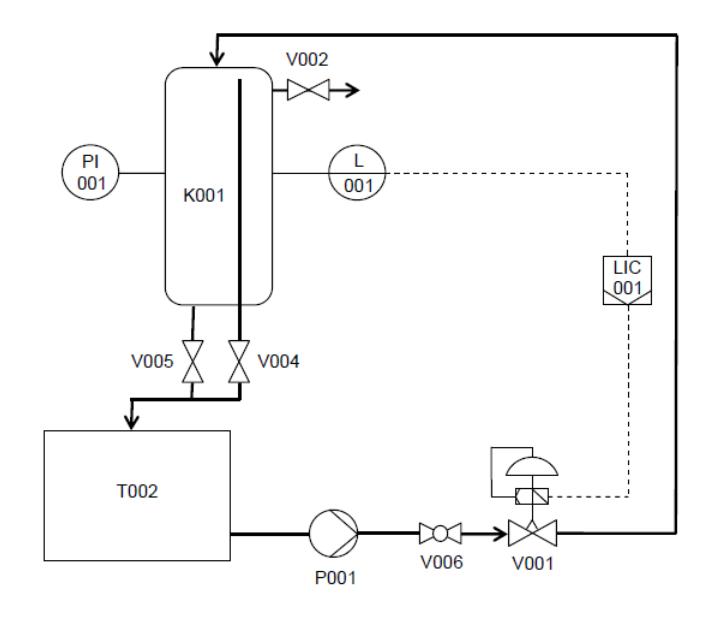

2 Figura 1.2: *Diagrama P&ID Planta Nivel según normas DIN 30600 e ISO 14617 [1].*

El diagrama P&ID anterior describe la operación de la planta y nos indica la funcionalidad de la instrumentación de la misma: Inicialmente el agua reposa en el depósito de reserva T002. Una vez ingresado el setpoint o nivel deseado de líquido en el controlador indicador de nivel LIC001 se enciende la bomba P001, la cual impulsa el líquido hacia el depósito K001 a través de la llave de paso V006 y la válvula proporcional V001 accionada neumáticamente. El agua ingresa al depósito K001 y el llenado del mismo es medido con el sensor de nivel L001, el cual envía la señal de corriente de 4 a 20 mA hacia el controlador indicador de nivel LIC001. Seguidamente el controlador compara los valores del setpoint y el nivel real de líquido para proceder a la regulación de la apertura de la válvula proporcional V001 que varía su estado analógico de 4 a 20 mA, con el fin de obtener el setpoint deseado.

Además, la válvula V004 regula la salida del líquido en el depósito K001, sirve también como generadora de perturbaciones en el sistema.

La válvula V002 sirve para ventilar el depósito y la válvula V005 ayuda a evacuar el líquido en caso de exceso de llenado. El manómetro PI001 indica la presión existente en el depósito y la válvula V007 protege al depósito de un exceso de presión.

La planta opera de manera correcta, se pretende incorporar nuevas tecnologías para su operación con la finalidad de que el sistema sea más versátil y el estudiante pueda familiarizarse con otros productos de reconocido prestigio y de mayor uso en el ámbito local. El proyecto pretende mejorar los siguientes puntos:

- Utilización de un PLC poco aplicado en el medio local.
- La interface de monitoreo actualmente es con LabView pero de características solo ejecutables más no configurables.
- Falta de automatización de la bomba eléctrica, en caso de condiciones que pongan en riesgo la misma (por ejemplo, corte del flujo de líquido por cierre total de una válvula por largo tiempo).
- Ausencia de avisos de alertas en el controlador utilizado actualmente, ante situaciones críticas de funcionamiento de la planta.
- Falta de supervisión remota.

#### **1.2. Solución Propuesta.**

Este proyecto de graduación pretende hacer una reingeniería de la planta de nivel, introduciendo mejoras muy puntuales en el control del proceso, utilizando equipos SIEMENS. También elaboraremos una guía de prácticas para los estudiantes de Instrumentación Industrial.

Las mejoras realizadas son las siguientes:

- $\checkmark$  Utilizar la HMI KTP400 Mono Basic Panel junto al PLC S7-1200 para realizar el lazo de control y monitoreo de la planta de manera más amigable con el operador.
- $\checkmark$  Programación de los dispositivos utilizando TIA PORTAL para el S7-1200 y WINCC para la HMI.
- $\checkmark$  Control de encendido y apagado de la bomba eléctrica de manera remota, monitoreo de la variable del proceso y visualización de alarmas.

 $\checkmark$  Uso de la interfaz de comunicación PROFINET la cual permite el uso del protocolo abierto Ethernet y tiene una amplia capacidad de integración con otros equipos de control.

### **1.3. Justificación.**

- El presente proyecto de graduación incorpora nuevas tecnologías para la operación de la planta de nivel Gunt Hamburg RT450, así se tendrá un sistema más amigable para su control y monitoreo.
- SIEMENS es una de las tecnologías más usadas en automatización industrial hoy en día, de esta manera los estudiantes que utilicen la planta podrán familiarizarse y adquirir sólidos conocimientos en los equipos y software que encontrarán cuando salgan al mundo laboral.
- Parte del desarrollo del presente proyecto consiste en la elaboración de una guía de prácticas destinadas al Laboratorio de Instrumentación Industrial, con esto se pretende reforzar la teoría recibida acerca de Instrumentación Industrial, y así generar un

gran aporte al contenido didáctico tanto a la asignatura como a la carrera.

#### **1.4. Objetivos.**

### **1.4.1. Objetivos Generales**

- Aplicar conocimientos aprendidos sobre Instrumentación Industrial, Automatización y control automático de procesos.
- > Implementar un sistema de control interactivo para la planta de nivel Gunt Hamburg RT450 del laboratorio de Instrumentación Industrial.
- > Incursionar en el manejo de equipos SIEMENS como el PLC S7-1200 y la HMI KTP 400 MONO BASIC PANEL, muy usados en la industria.

### **1.4.2. Objetivos Específicos.**

- Realizar programaciones en TIA PORTAL y WINCC, software para PLCs y HMIs de SIEMENS, respectivamente.
- Aprender a implementar lazos de control PID usando instrucciones de programación del software TIA Portal para el PLC- Siemens S7-1200.
- Analizar e interpretar el comportamiento de la señal de sensor de nivel y la válvula proporcional en base a los diferentes controladores utilizados en TIA PORTAL.
- Aplicar el Protocolo de Comunicación Industrial PROFINET en el presente controlador para la interacción entre PLC, HMI y PC, explicando las principales características del mismo.
Elaborar una guía de prácticas para el laboratorio de Instrumentación Industrial basadas en el presente proyecto de graduación.

# **CAPÍTULO 2**

# **2. CRITERIOS DE SELECCIÓN DEL HARDWARE Y SOFTWARE.**

### **2.1. Requerimientos de Hardware para la Planta de Nivel Gunt RT- 450.**

La planta de nivel RT 450 actualmente consta de dispositivos de buena calidad para su control y monitoreo, pero para realizar las modificaciones y mejoras definidas en este proyecto es necesario contar con dispositivos conocidos y de mayor versatilidad, respaldados por su amplio uso en la industria local. Para ello hemos optado por la tecnología Siemens.

El anterior controlador de lógica programable es de la marca Klockner Moeller, y está conformado por tres módulos:

- $\checkmark$  Módulo PS4-201-MM1: Módulo base del PLC, con 8 entradas y 6 salidas digitales.
- $\checkmark$  Módulo LE4-206-AA2: Módulo de 4 de lectura y 2 escritura de señales analógicas de corriente.
- $\checkmark$  Módulo LE4-504-BT1: Módulo para comunicación Profibus.

Una de las debilidades de este dispositivo es su poca aplicación en la industria ecuatoriana en comparación con controladores programables actuales de marcas reconocidas como Allen Bradley y Siemens.

El PLC Klockner Moeller viene con su propio software de programación, SUCOSOFT, proporcionado por el propio fabricante. Este software a pesar de ser eficaz en el procesamiento de las tareas de automatización y tener varios lenguajes de programación como diagramas ladder y bloques de función, no se encuentra actualizado y tampoco está disponible una actualización para uso oficial del laboratorio. Al ser este un controlador que no tiene mucha aplicación en la industria local, de la misma manera su software no es de fácil accesibilidad. Como mejora en el software de programación de PLC se ha optado por implementar TIA Portal Versión 11, Portal de Integración

Total de Automatización, este entorno de programación nos permitirá explotar todos los beneficios y ventajas que tiene el SIMATIC S7-1200 de Siemens.

Además la planta de nivel tiene un controlador de procesos industriales ABB Digitric 500 el cual es un controlador compacto adicional para el control de la planta utilizado para la instrumentación de los lazos de control en la automatización de este proceso. En este dispositivo su configuración se realiza de manera manual por teclado externo, el PLC junto con la HMI incorporados reemplazarán a este dispositivo ofreciendo una configuración y supervisión remota más ágil a través de una red industrial.

Actualmente la planta de nivel cuenta también con dos indicadores donde se puede visualizar el nivel del tanque en centímetros y el porcentaje de apertura de la válvula neumática; si bien estos dispositivos de monitoreo e indicadores se encuentran de manera accesible y directamente visibles en la planta de nivel, estos no pueden ser visibles de manera remota ni comparados o analizados de manera conjunta. Para mejorar estas observaciones y presentar de una manera más moderna la monitorización y control de los parámetros del proceso de la planta de nivel, se optó por incluir un dispositivo nuevo en la planta como es un HMI (Interfaz humano-máquina) KTP 400 de Siemens.

### **2.2. Controlador Lógico Programable (PLC) SIMATIC S7-1200.**

De acuerdo a la tecnología existente, se ha tomado la decisión de utilizar un PLC, por su gran capacidad de respuesta frente a diversos requerimientos industriales, la robustez en ambientes hostiles y la facilidad de adquirirlo así como también de programarlo.

El PLC deberá ser modular, tener la capacidad de agregarse módulos de expansión futuras de entrada, salida y comunicación, con una capacidad para manejar todas las señales, con un 20% adicional. La memoria de los controladores deberá tener máximo una ocupación del 80% de la capacidad instalada, incluyendo el uso actual, el futuro y reservas. Debe ser capaz de manejar señales analógicas de entrada y salida debido a la variable de nivel y la apertura proporcional de la válvula que exige la aplicación.

El SIMATIC S7-1200 de Siemens es el controlador que se escogió para este proyecto ya que cuenta con un diseño modular que garantiza que siempre se podrá modificar el controlador para adaptarlo perfectamente a cualquier necesidad.

El modelo del CPU es el 1212C AC/DC/Relé presenta un borne de señal con el que puede enchufarse directamente con diferentes módulos. De este modo pueden adaptarse individualmente las CPU, añadiendo entradas/salidas digitales o analógicas sin tener que aumentar físicamente el tamaño del controlador [2].

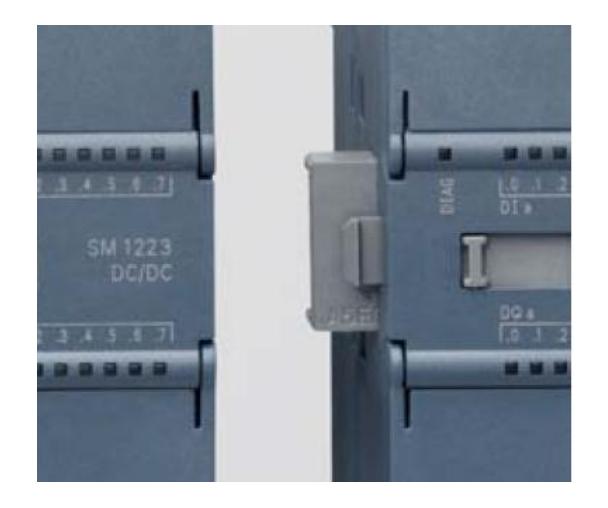

3 Figura 2.1: *Borne de señal entre modulo y CPU [2]*

El controlador S7-1200 ofrece alta flexibilidad en la configuración de máquinas individuales y posee una gran variedad de dispositivos auxiliares para el control de todo tipo de automatismos. Gracias a su diseño compacto, configuración flexible y amplio juego de instrucciones, este PLC es idóneo para controlar todo tipo de aplicaciones industriales.

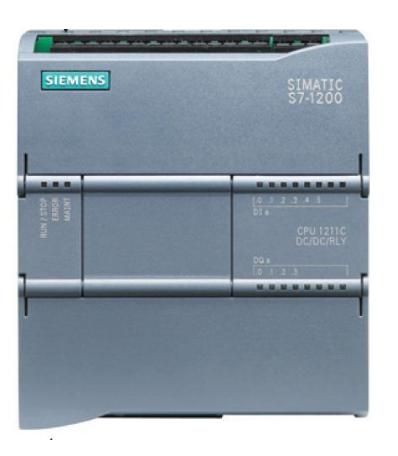

4 Figura 2.2: *CPU Simatic S7-1200 1212C AC/DC/REL*É [2]

Este CPU contiene un microprocesador, una fuente de alimentación 24V DC, circuitos de entrada y salida, E/S de control de movimiento de alta velocidad y entradas analógicas incorporadas, todo ello en una carcasa compacta y modular. Una vez cargado el programa en la CPU, ésta contiene la lógica necesaria para monitorear y controlar los dispositivos de la aplicación. La CPU vigila las entradas y cambia el estado de las salidas según la lógica del programa de usuario, que puede incluir lógica booleana, lógica análoga, instrucciones de contaje y temporización, funciones matemáticas complejas, así como comunicación con otros dispositivos inteligentes [3].

#### **2.2.2. Comunicación industrial**

Siemens incorpora la interfaz PROFINET como comunicación con su sistema de ingeniería SIMATIC STEP 7 integrado el cual garantiza una comunicación ágil y rápida. Gracias a una conexión RJ45 la interfaz PROFINET integrada puede usarse indistintamente para la programación o para la comunicación HMI o de CPU a CPU u otras redes. Además, permite la comunicación con equipos de otros fabricantes mediante protocolos abiertos de Ethernet alcanzando velocidades de hasta 10/100 Mbits/s. Hay disponibles módulos adicionales para la comunicación en redes PROFIBUS, GPRS, RS485 o RS232.

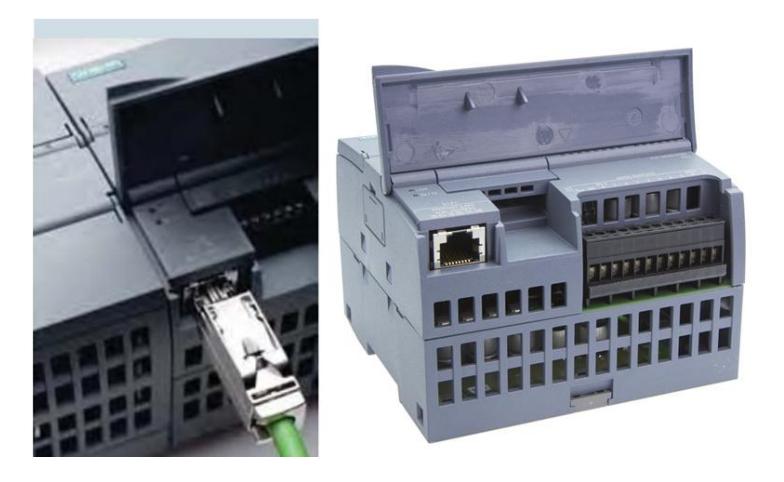

5 Figura 2.3: *Conexión Interface Profinet con puerto RJ-45 [2]*

#### **2.2.3. Funciones tecnológicas integradas**

Funciones de contaje, medición y control de movimiento hacen del SIMATIC S7-1200 un sistema muy versátil, idóneo para un gran número de tareas de automatización.

Se han integrado en el sistema hasta seis contadores de alta velocidad, tres de 100 kHz y otros tres de 30 kHz. Esto permite la lectura precisa de encoders incrementales, conteo de frecuencia y la captura rápida de eventos de proceso [2].

En el controlador SIMATIC S7-1200 se han integrado además dos salidas de alta velocidad, que pueden funcionar como salidas de tren de pulsos o como salidas con modulación de ancho de impulsos (PWM). Ofrecen una secuencia de impulsos con un factor de trabajo del 50 % y hasta 100 kHz, para la regulación controlada de la velocidad y posición de motores paso a paso y servo accionamientos. Si se configuran como salidas PWM, ofrecen un tiempo de ciclo fijo con punto de operación variable. Esto permite regular la velocidad de un motor, la posición de una válvula o el ciclo de trabajo de un calefactor.

SIMATIC S7-1200 admite hasta 16 lazos de regulación PID para aplicaciones de control de procesos. Estos lazos de regulación pueden configurarse fácilmente como un objeto tecnológico de regulación PID en el sistema de ingeniería SIMATIC STEP 7 Basic [4].

El panel de sintonía para la puesta en marcha de PID, integrado también en SIMATIC STEP 7 Basic, simplifica la optimización del lazo de regulación. Ofrece funcionalidad, autotuning y ajuste manual para lazos de regulación sencillos, y al mismo tiempo una presentación gráfica de la evolución de las variables del lazo de regulación.

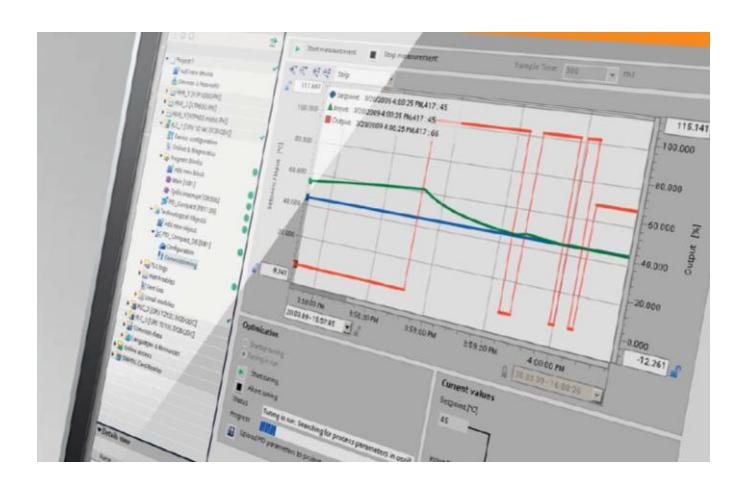

6 Figura 2.4: *Monitoreo de lazo de regulación [2]*

### **2.3. Interfaz Hombre-Máquina (HMI) KTP-400.**

Adicionalmente para realizar un control eficiente y dinámico de la planta, se decidió utilizar una HMI propia de SIEMENS, acorde a las necesidades de la misma, que no sea tan robusto, no ocupe mucho espacio, tenga una ágil interfaz de comunicación con el CPU SIMATIC S7-1200 a usar y sea accesible económicamente. A continuación, podemos analizar las características básicas de las pantallas a disposición:

| No. de<br><b>Depósito</b>                                   | <b>Descripción</b>                                                                      |                                                 |                                                 |                                                |                                                  |                                                |                                            |
|-------------------------------------------------------------|-----------------------------------------------------------------------------------------|-------------------------------------------------|-------------------------------------------------|------------------------------------------------|--------------------------------------------------|------------------------------------------------|--------------------------------------------|
|                                                             | <b>STEERS</b>                                                                           | $\frac{1}{2}$<br>                               |                                                 |                                                |                                                  | 888                                            |                                            |
|                                                             | <b>KP300</b><br><b>Basic PN</b>                                                         | <b>KTP400</b><br><b>Basic mono</b><br><b>PN</b> | <b>KTP600</b><br><b>Basic mono</b><br><b>PN</b> | <b>KTP600</b><br><b>Basic color</b><br>PN      | <b>KTP600</b><br><b>Basic color</b><br><b>DP</b> | <b>KTP1000</b><br><b>Basic color</b><br>PN     | <b>KTP1500</b><br><b>Basic color</b><br>PN |
| <b>MLFB</b>                                                 | 6AV6647-<br><b>OAH11-</b><br>3AX0                                                       | 6AV6647-<br>0AA11-<br><b>BAXO</b>               | 6AV6647-<br>OAB11-<br>3AX0                      | 6AV6647-<br>0AD11-<br>3AX0                     | 6AV6647-<br>0AC11-<br>3AX0                       | 6AV6647-<br><b>OAF11-</b><br>3AX0              | 6AV6647-<br>0AG11-<br>3AXO                 |
| Pantalla                                                    | <b>Display</b><br><b>LED</b><br>retroiluminado                                          | STN.<br>escala de<br>grises                     | STN.<br>escala de<br>grises                     | <b>TFT.256</b><br>colores                      | <b>TFT.256</b><br>colores                        | TFT.256<br>colores                             | TFT.256<br>colores                         |
| Tamaño<br>(pulgadas)                                        | 3.6''                                                                                   | 3.8''                                           | 5.7"                                            | 5.7"                                           | $5.7^{\circ}$                                    | 10.4"                                          | 15.1 <sup>2</sup>                          |
| Resolución                                                  | 240 x 80                                                                                | 320 x 240                                       | 320 x 240                                       | 320 x 240                                      | 320 x 240                                        | 640 x 480                                      | 1024x768                                   |
| <b>Elementos</b><br>de mando                                | 10 teclas<br>de función                                                                 | Pantalla<br>táctil y 4<br>teclas de<br>función  | Pantalla<br>táctil y 6<br>teclas de<br>función  | Pantalla<br>táctil y 6<br>teclas de<br>función | Pantalla<br>táctil y 6<br>teclas de<br>función   | Pantalla<br>táctil y 8<br>teclas de<br>función | Pantalla<br>táctil                         |
|                                                             | Interfaz de comunicación                                                                |                                                 |                                                 |                                                |                                                  |                                                |                                            |
| Profinet/<br><b>Industrial</b><br><b>Ethernet</b><br>(RJ45) | ۰                                                                                       | ۰                                               | ۰                                               | ٠                                              |                                                  | ۰                                              | ۰                                          |
| <b>Profibus</b><br>DP/MPI<br>(RS485/RS422)                  |                                                                                         | ٠                                               | ۰                                               | ٠                                              | ۰                                                | -                                              | ٠                                          |
| Software de<br>Programación                                 | TIA PORTAL WinCC Basic V11 (6 superior) / WinCC Flexible 2008 Compact SP2 (6 superior). |                                                 |                                                 |                                                |                                                  |                                                |                                            |

Tabla I: *Guía de selección Paneles HMI [5]*

En esta HMI necesitamos observar:

- Nivel real de líquido, en una barra gráfica.
- Porcentaje de apertura de la válvula de control de flujo del líquido.
- Setpoint de nivel deseado.
- Sistema de alarmas.
- Administración de curvas y tendencias de las variables.

Valores a ingresar por pantalla:

- Setpoint de nivel deseado para modo automático.
- Porcentaje de apertura de válvula neumática para modo manual.
- Encendido y apagado de la bomba.
- Selección de modos de trabajo: manual o automático.

Para esta aplicación se decidió escoger el panel SIMATIC HMI KTP400 Basic Mono PN debido a su interfaz de comunicación Profinet/Industrial Ethernet con puerto RJ-45 para una fácil comunicación con el CPU 1212C o cualquier red Ethernet, rápida programación a través del software TIA PORTAL WINCC, posee una pantalla táctil de 3.8 pulgadas con botones de funciones, alimentación de 24 voltios DC, protección de grado IP67 en la parte frontal. Además debido a que no existe mayor complejidad en los requerimientos visuales de la HMI, elegimos una monocromática.

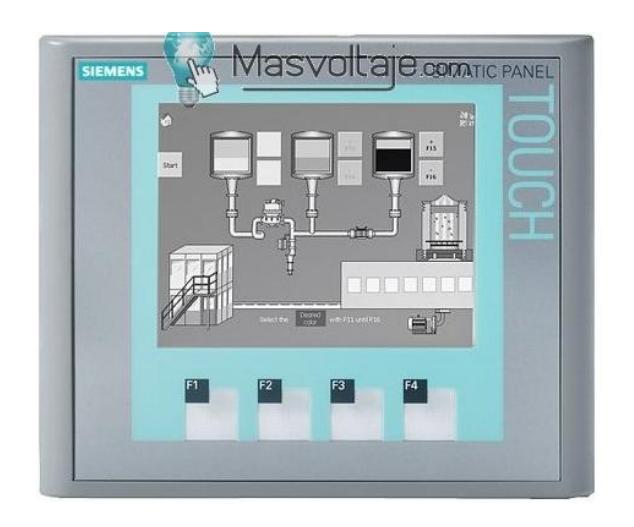

7 Figura 2.5: *Panel Básico HMI KTP-400 mono*

La perfecta integración de SIMATIC S7-1200 y este panel de la gama SIMATIC HMI permiten un control y visualización sencillos, aptos para tareas de automatización compactos. Gracias a la interacción entre el software de ingeniería del controlador y de HMI, SIMATIC STEP 7 Basic con SIMATIC WinCC Basic integrado, pueden obtenerse las mejores soluciones en el tiempo más breve y con resultados óptimos [2].

Los nuevos modelos de la gama SIMATIC HMI Basic Panels ofrecen de serie una pantalla táctil que proporciona un manejo intuitivo. Además de la funcionalidad táctil, los equipos de 4", 6" y 10" están provistos de teclas con feedback táctil. Para las aplicaciones que requieren más espacio de visualización contamos con un equipo provisto de una pantalla táctil de 15". Los paneles SIMATIC HMI Basic con grado de protección IP65, son idóneos también para el uso en entornos industriales duros.

Todas las variantes de los nuevos modelos SIMATIC HMI Basic Panels llevan integrada de serie una interfaz PROFINET. Esto permite la comunicación con el controlador conectado y la transferencia de datos de parametrización y configuración. Por eso son idóneos para la interacción con el controlador SIMATIC S7-1200 y la interfaz PROFINET integrada en él.

Todos los modelos de SIMATIC HMI Basic Panels están equipados con todas las funciones básicas necesarias, como sistema de alarmas, administración de recetas, diagramas de curvas y gráficos vectoriales. La herramienta de configuración incluye una librería con numerosos gráficos y otros objetos diversos. También es posible administrar los usuarios en función de las necesidades de los diferentes sectores, por ejemplo para la autenticación mediante nombre de usuario y contraseña.

# **2.4. Software Portal de Automatización Total Integrada (TIA Portal) V11.**

La tecnología SIEMENS nos presenta al software TIA PORTAL como el software de vanguardia para la programación de los PLCs y HMIs.

El Totally Integrated Automation Portal (TIA Portal) integra diferentes productos SIMATIC en una aplicación de software que permitirá aumentar la productividad y la eficiencia del proceso. Dentro del TIA Portal, los productos TIA interactúan entre sí, ofreciéndole soporte en todas las áreas implicadas en la creación de una solución de automatización [6].

TIA PORTAL garantiza al usuario un entorno de ingeniería homogéneo. Un software eficiente proporciona al usuario una ayuda inestimable durante todo el ciclo de vida de la máquina o instalación, comenzando por la planificación y concepción, continuando con la configuración y programación y terminando con la puesta en marcha, el funcionamiento y la modernización. La capacidad de integración y la compatibilidad de sus interfaces confieren al software TIA PORTAL la posibilidad de garantizar una gran consistencia de los datos durante todo el proceso de ingeniería [6].

TIA PORTAL es uno de los softwares de programación más conocidos del mundo y de mayor utilización en la automatización industrial.

El sistema de ingeniería de TIA PORTAL continúa la historia de éxito de SIMATIC STEP 7. Con TIA PORTAL V11, el usuario puede configurar, programar, probar y diagnosticar controladores modulares, controladores basados en PC y paneles básicos.

### **2.4.1 Beneficios de TIA PORTAL V11.**

Óptima interacción de la ingeniería del controlador y la del HMI. Eficiente solución de la completa tarea de automatización gracias a:

- Programación del controlador y configuración de HMI unificada desde un mismo sistema de ingeniería.
- Gestión de datos compartida.
- Entorno de configuración WinCC Basic ya integrado; la aplicación puede completarse con SIMATIC HMI Basic.
- Acceso más rápido a través de la vista de portal.
- La vista de portal simplifica la navegación, lo que facilita incluso a no expertos resolver cualquier tarea planteada.
- Para tareas de mantenimiento, acceso directo más rápido a la vistas online desde la vista de portal; para ello no es preciso cargar previamente un proyecto.
- Interfaz de usuario intuitiva.

## **Configuración de redes y dispositivos**

Fácil creación y parametrización de dispositivos; conexión en red visual e intuitiva.

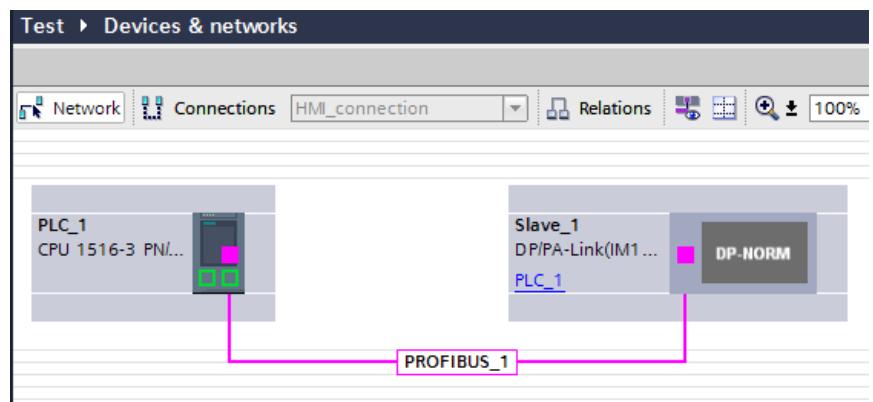

8 Figura 2.6: *Comunicación PROFIBUS.*

# **Lenguajes de programación IEC**

Potentes editores de programación para una ingeniería eficiente.

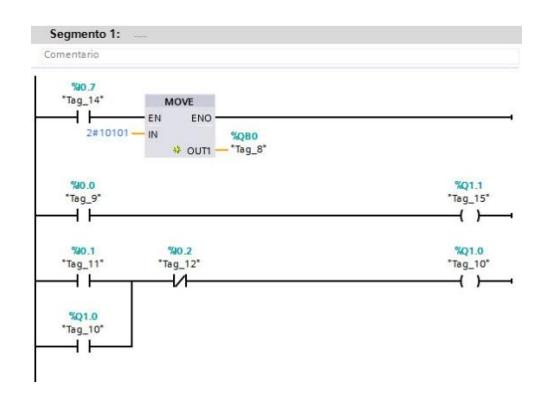

9 Figura 2.7: *Programación en escalera.*

## **Símbolos**

Gestión de datos compartida y símbolos unificados.

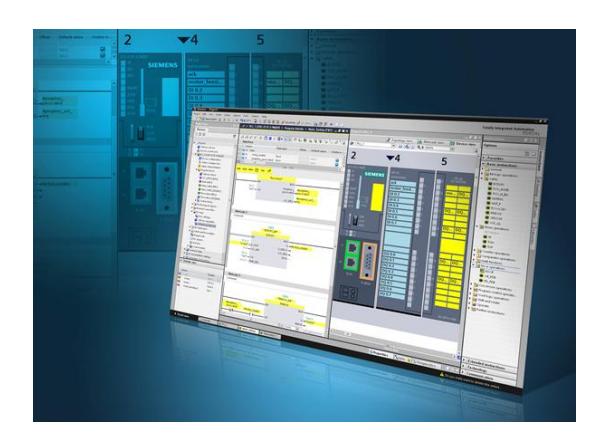

10 Figura 2.8: *Portal de Automatización Integral Total (TIA PORTAL).*

# **Funciones online**

Siempre online gracias a la visualización en pantalla del estado actual del programa.

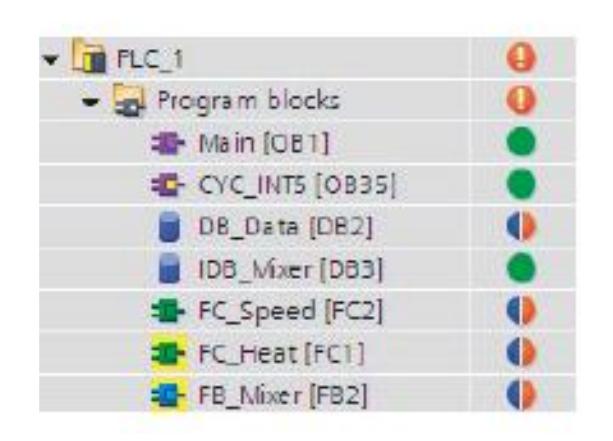

11 Figura 2.9: *Bloques de funciones*

## **Sistema de librerías homogéneo**

Abarca todos los componentes de automatización.

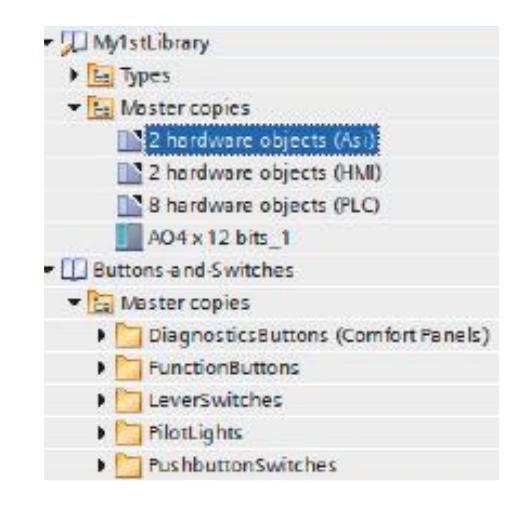

12 Figura 2.10: *Sistemas de librerías*

## **Integración**

La interacción perfecta de controlador y HMI.

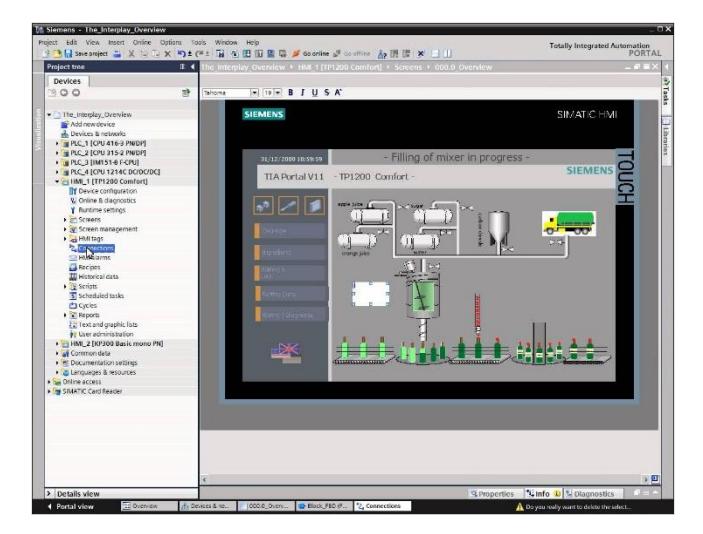

13 Figura 2.11: *Integración con HMI y SCADA*

### **2.5. Interfaz de Comunicación PROFINET**

PROFINET IO es una interfaz de comunicación industrial basado en la evolución de la experiencia con PROFIBUS DP y combina las propiedades de uso habituales con la integración simultánea de conceptos innovadores de la tecnología Ethernet. Con ello se garantiza la integración de PROFIBUS DP en el entorno PROFINET. Este estándar de automatización basado en Ethernet de PROFIBUS/PROFINET International define un modelo de comunicación, automatización e ingeniería no propietario [7].

PROFINET es el estándar Industrial Ethernet líder en la industria internacional, contribuye a que las empresas sean más exitosas al acelerar los procesos, aumentar la productividad y aumentar de disponibilidad de la planta.

Los objetivos de PROFINET son:

- $\checkmark$  Interconexión industrial basada en Industrial Ethernet (estándar Ethernet abierto).
- $\checkmark$  Compatibilidad de Industrial Ethernet y componentes Ethernet estándar.
- $\checkmark$  Gran robustez gracias a dispositivos Industrial Ethernet. Los dispositivos Industrial Ethernet son apropiados para el entorno industrial (temperatura, inmunidad contra perturbaciones, etc.).
- Uso de estándares IT como TCP/IP, http.
- $\checkmark$  Capacidad de tiempo real.

 $\checkmark$  Integración sin discontinuidades de otros sistemas con bus de campo [3].

En Siemens, PROFINET es aplicado en la gama SIMATIC de la misma marca para comunicación entre los aparatos de campo mediante PROFINET IO. La técnica de instalación y los componentes de red están disponibles como productos SIMATIC NET. Además es aplicado para la asistencia técnica a distancia y el diagnóstico de redes donde se utilizan protocolos y procedimientos de los estándares Ethernet.

Siemens, como miembro de PROFIBUS & PROFINET International, ha influido fuertemente el desarrollo de PROFIBUS. La evolución de PROFIBUS a PROFINET es la progresión lógica que permite a las empresas de todos los sectores ofrecer los mayores beneficios en todo momento. Es por ello que Siemens respalda a PROFINET y le ofrece la máxima flexibilidad, eficiencia y rendimiento para todo tipo de aplicación industrial.

Con ayuda del software TIA Portal, PROFINET es el estándar de comunicación para todos los nuevos productos de Siemens, tales como SIMATIC S7-1200 y S7-1500. TIA Portal es un sistema de ingeniería que une a todas las herramientas de ingeniería y, junto con PROFINET, constituye la base para la gestión de datos consistente y la máxima integridad.

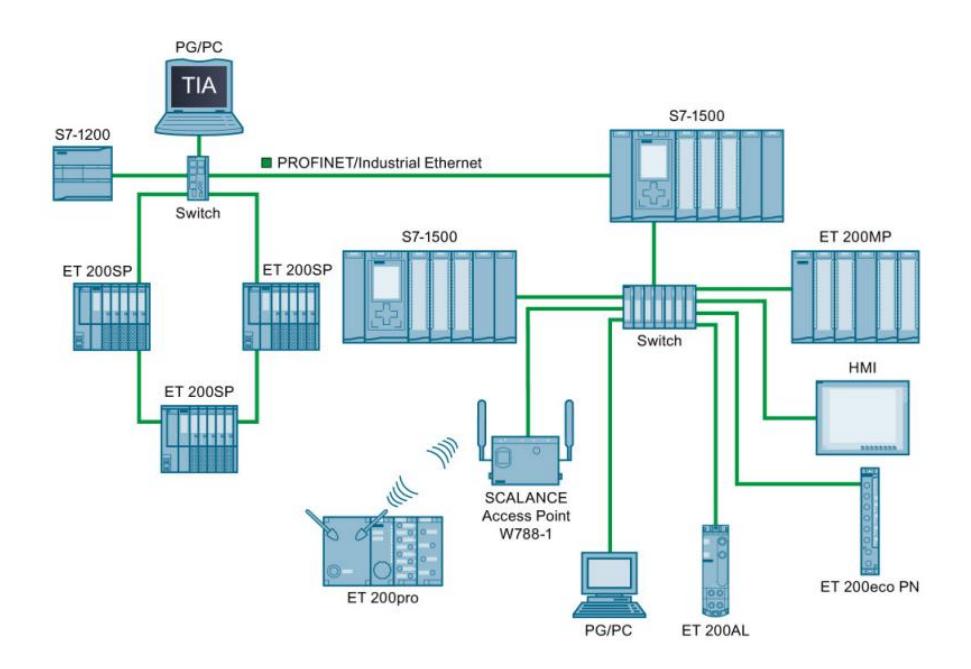

14 Figura 2.12: *Vista general de la configuración de PROFINET [7].*

### **2.5.1. Dispositivos en PROFINET**

Un sistema en el entorno de PROFINET, consta de diferentes dispositivos, el cual es el término genérico que designa a sistemas de automatización (PLC, PC), sistemas de periferia descentralizada, aparatos de campo (aparatos hidráulicos y neumáticos), componentes de red activos (switches, routers) y pasarelas a PROFIBUS, AS-Interface o a otros sistemas de bus de campo.

El gráfico siguiente muestra las designaciones generales de los principales dispositivos en PROFINET. En la tabla siguiente figuran los nombres de los distintos componentes en el contexto PROFINET.

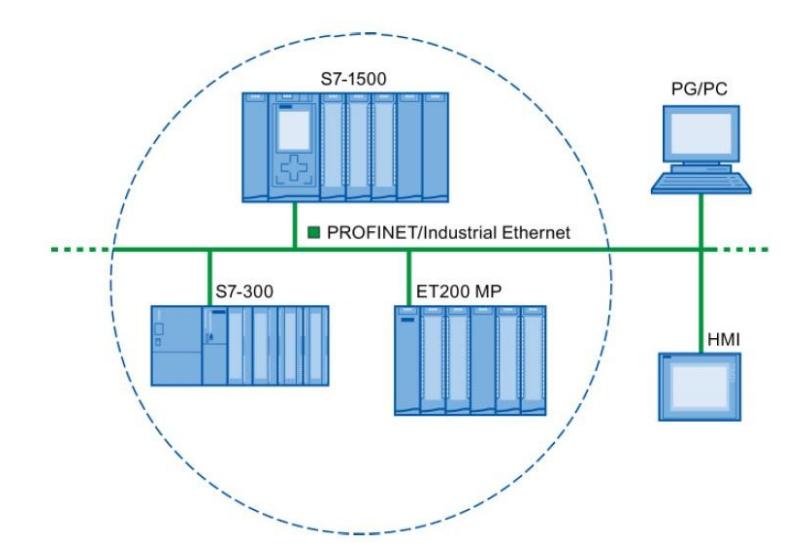

15 Figura 2.13: *Dispositivos en PROFINET [7]*

### **2.5.2. Comunicación PROFINET**

La comunicación PROFINET se lleva a cabo a través de Industrial Ethernet. Se soportan los siguientes modos de transferencia.

- Transmisión acíclica de datos de ingeniería, diagnóstico y alarmas.
- Transmisión cíclica de datos útiles.

La comunicación PROFINET-IO se realiza en tiempo real.

El acceso a los datos de proceso desde distintos niveles de la instalación es asistido por la comunicación PROFINET. Gracias al uso de Industrial Ethernet, es posible emplear mecanismos estándar de las tecnologías de comunicación e información como OPC/XML junto con protocolos estándar como UDP/TCP/IP y HTTP en la técnica de automatización.

Esto permite un acceso transparente desde el nivel de gestión de la empresa directamente a los datos de los sistemas de automatización en los niveles de control y producción.

#### **2.5.3. Interfaz PROFINET**

Los dispositivos PROFINET de la familia de productos SIMATIC tienen una o más interfaces PROFINET (controlador Ethernet / interfaz). Las interfaces PROFINET disponen de uno o más puertos (conexiones físicas).

Los dispositivos tienen un switch integrado en las interfaces PROFINET con varios puertos. Para esta aplicación el PLC S7- 1200 posee una conexión RJ45 para la interfaz PROFINET integrada y esta a su vez puede usarse indistintamente para la programación o para la comunicación HMI o de CPU a CPU u otras redes. Los dispositivos PROFINET con dos puertos en una interfaz permiten configurar el sistema en topología en línea o de anillo. Los dispositivos PROFINET con tres o más puertos en una interfaz son especialmente adecuados para la configuración de topologías de árbol [8].

Todo dispositivo PROFINET puede ser identificado en la red de forma unívoca por su interfaz PROFINET. Para ello cada interfaz PROFINET dispone de una dirección MAC (ajuste de fábrica), una dirección IP y un nombre de dispositivo.

# **CAPÍTULO 3**

# **3. PROGRAMACIÓN DEL PLC S7-1200 Y HMI KTP-400.**

La programación STEP 7 Basic proporciona un entorno de fácil manejo para configurar la lógica del controlador, la visualización de HMI y la comunicación por red.

STEP 7 Basic ofrece dos vistas diferentes del proyecto, distintos portales orientados a tareas y organizados según las funciones de las herramientas o una vista orientada a los elementos del proyecto. El usuario puede seleccionar la vista que considere más apropiada para trabajar eficientemente. Con un solo clic es posible cambiar entre la vista del portal y la vista del proyecto [9].

Entre las principales características tenemos:

- $\checkmark$  Potentes editores para programar el S7-1200 en KOP y FUP.
- $\checkmark$  Extenso catálogo de instrucciones (operaciones).
- $\checkmark$  Área de favoritos configurable para instrucciones (operaciones) usadas con frecuencia.
- $\checkmark$  Editor tabular para configurar las interfaces de los bloques.
- $\checkmark$  Fácil selección y asignación de variables.
- $\checkmark$  Uso simple de instrucciones o segmentos dentro de un proyecto.
- $\checkmark$  Funciones de control de movimiento y tecnológicas integradas como "Eje de velocidad" y "Eje de posicionamiento". Y por supuesto también posee un bloque tecnológico como regulador PID con función de autosintonización (Autotune).

### **3.1 Operación Manual.**

### **3.1.1 Creación de Programa Principal**

Agregamos un PLC al proyecto, en este caso el CPU 1212C AC/DC/Rly.

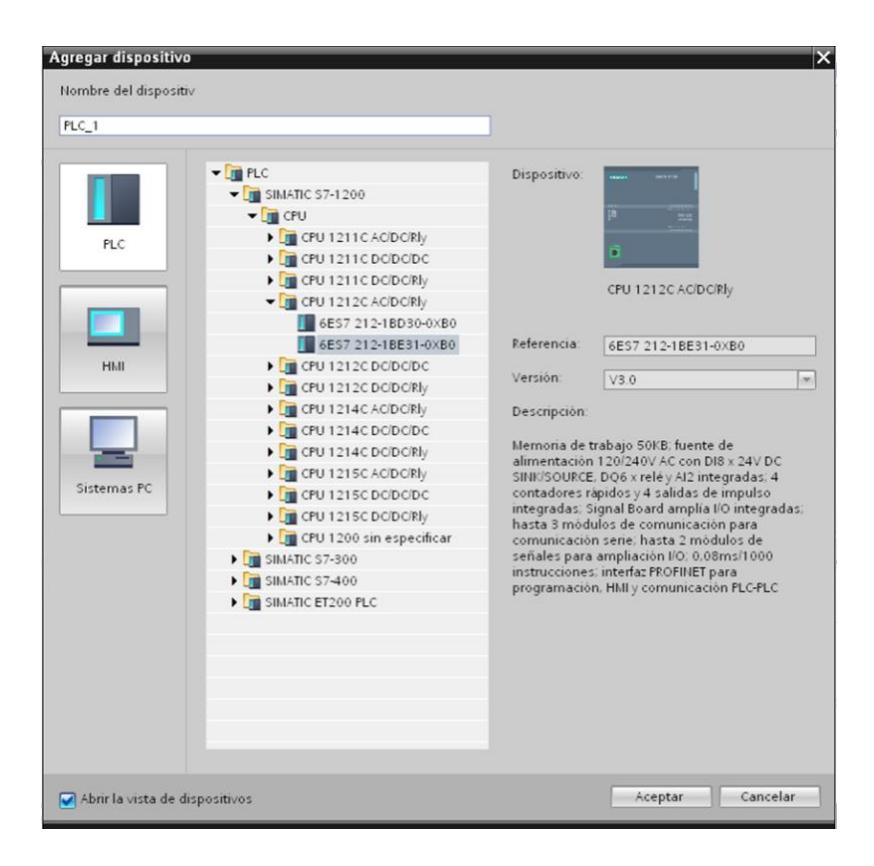

16 Figura 3.1: *Agregar PLC al proyecto*

En el programa principal (Main), procedemos con la programación respectiva del PLC.

**Segmento 1**: Accionamiento y detención del sistema con dos entradas digitales y una marca interna.

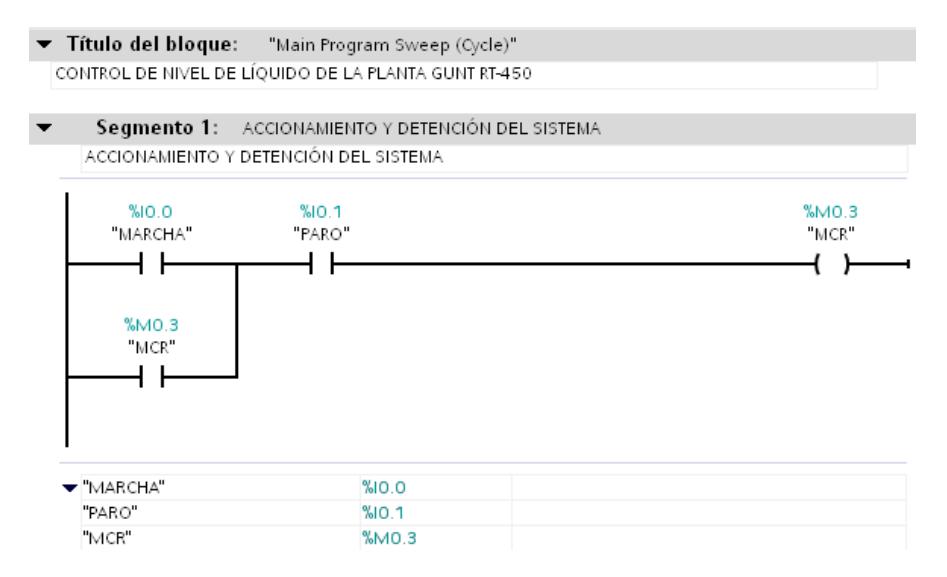

17 Figura 3.2: *Accionamiento y detención del sistema*

**Segmento 2**: Accionamiento de luces pilotos para indicar estado

de la planta con dos salidas digitales.

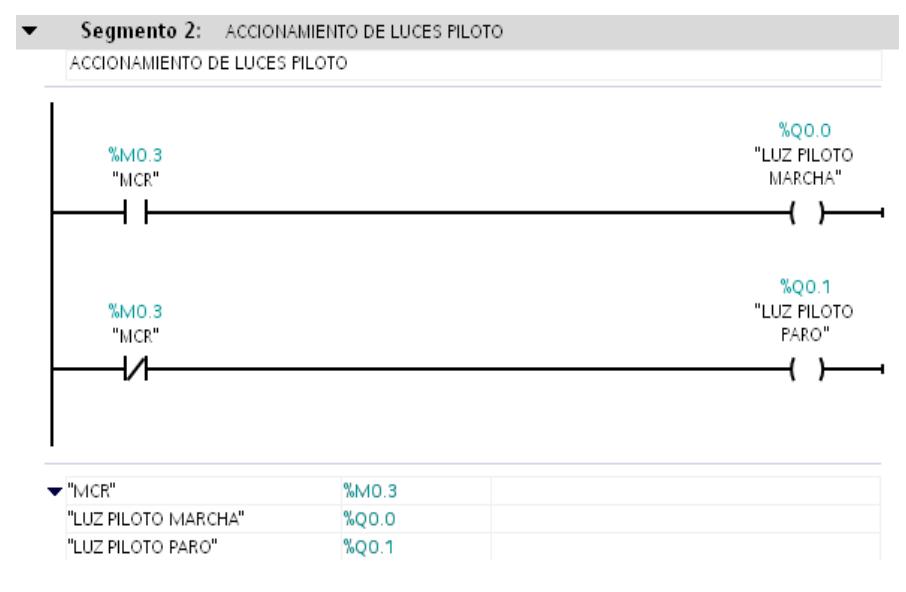

18 Figura 3.3: *Accionamiento de luces piloto*

**Segmento 3:** Definimos el límite inferior del nivel del tanque en - 505 bits, con el fin de estabilizar el rango de medición en caso de cambios aleatorios en el valor del mismo, utilizando una entrada analógica.

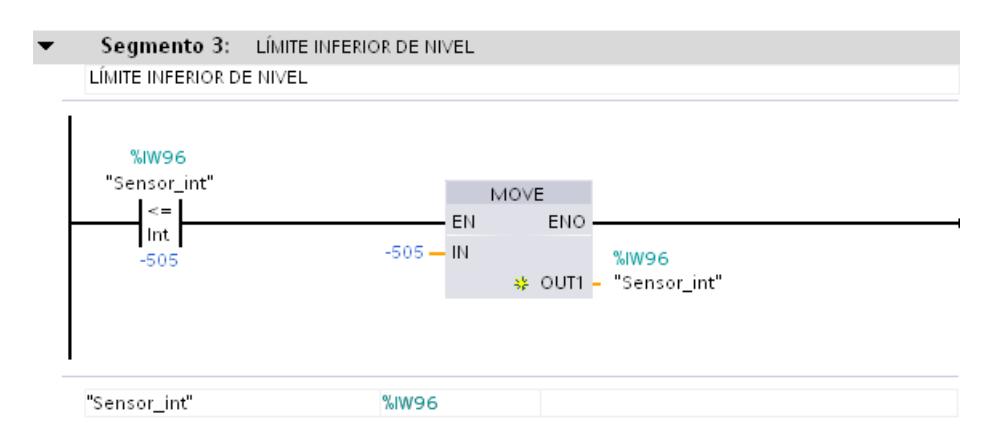

19 Figura 3.4: *Límite inferior de nivel*

**Segmento 4**: Escalamiento del sensor de nivel en la entrada analógica, con un bloque de Normalización entre el límite inferior y superior de bits (corriente de 4 a 20 mA), nos entrega un valor entre cero y uno. Luego el bloque de Escalamiento recibe este valor y lo transforma a la escala deseada. Los registros de datos del programa van de 0 a 27640 bits.

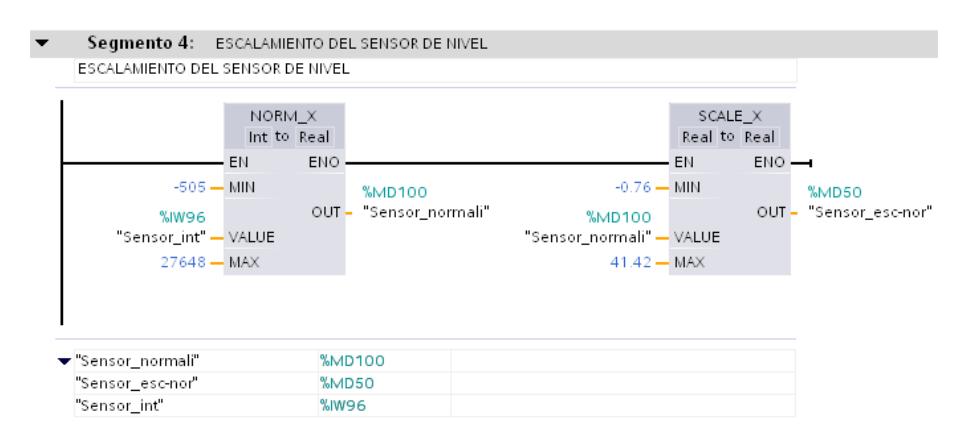

20 Figura 3.5: *Escalamiento del sensor de nivel*

**Segmento 5:** Escalamiento para la apertura de la válvula proporcional. El bloque de Normalización recibe un valor entre 0 y 100, correspondiente al porcentaje de apertura de la válvula. Luego el bloque de escalamiento transforma este valor en la escala de bits (corriente de 4 a 20 mA) para ser enviada a la salida analógica.

| EN<br>$0.0 - MIN$<br>%MD450<br>"Valvula sal-<br>control" - VALUE<br>$100.0 -$ MAX | E ESCALAMIENTO DE LA APERTURA DE VÁLVULA DE ACCIONAMIENTO NEUMATICO<br>NORM X<br>Real to Real<br>ENO<br>%MD90<br>"Valvula_normali"<br>OUT- | SCALE X<br>Real to Int<br>EN<br>$0 - M N$<br>%MD90<br>"Valvula_normali" - VALUE<br>$27648 -$ MAX | $ENO \rightarrow$<br>%QW96<br>"Valvula_out"<br>$OUT -$ |
|-----------------------------------------------------------------------------------|----------------------------------------------------------------------------------------------------|--------------------------------------------------------------------------------------------------|--------------------------------------------------------|
| ▼"Valvula out"<br>"Valvula_normali"                                               | <b>%QW96</b><br>%MD90                                                                                                    |                                                                                                  |                                                        |
| "Valvula sal-control"                                                             | %MD450                                                                                                    |                                                                                                  |                                                        |

21 Figura 3.6: *Escalamiento de la apertura de válvula de accionamiento neumático*
**Segmento 6:** Líneas para seleccionar el modo de operación de la planta. Se ha realizado un arreglo entre las entradas digitales de selección en el PLC y las marcas del HMI.

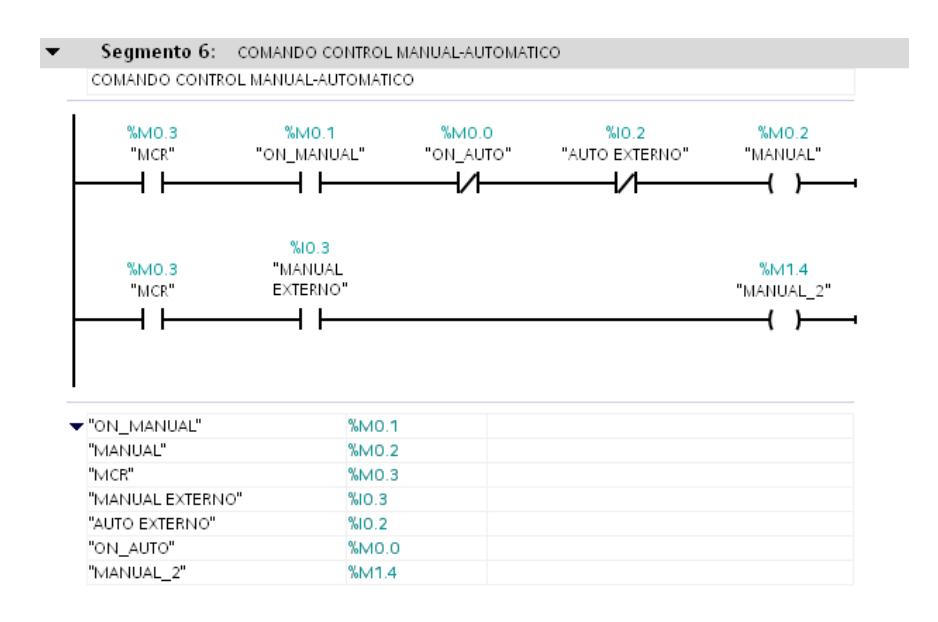

22 Figura 3.7: *Comando control manual-automático*

**Segmento 7:** Activación de marca para solicitar en el HMI la selección del modo de operación, cuando el selector está en posición neutral.

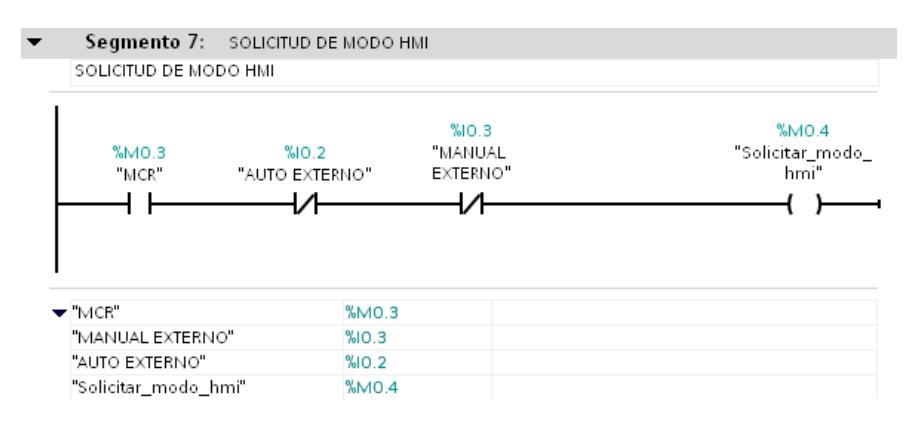

23 Figura 3.8: *Accionamiento y detención del sistema*

**Segmento 8:** Realizamos el encendido y apagado de la bomba desde el HMI, activando temporizadores que envían un pulso de un segundo, para encender o apagar según sea el caso, a las salidas digitales que comandan la bomba.

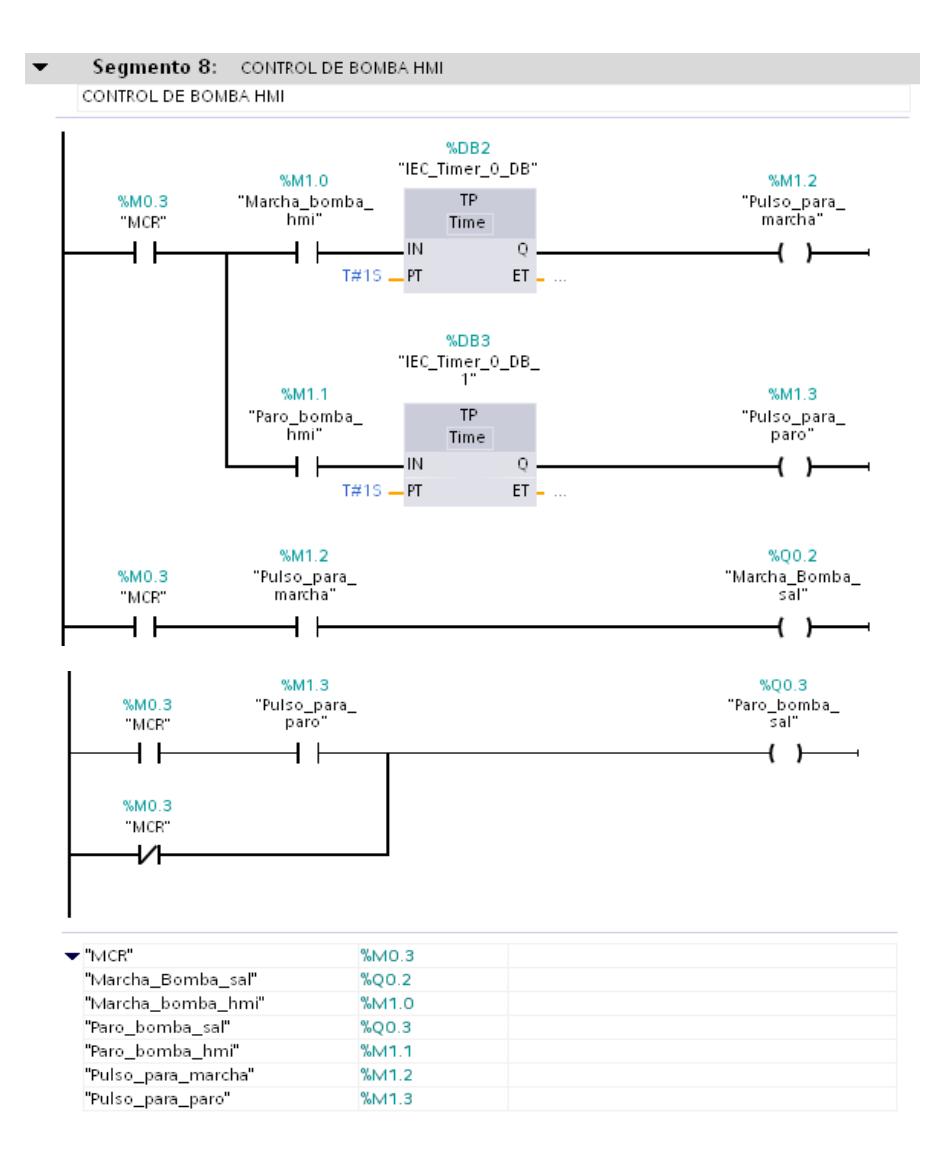

24 Figura 3.9: *Control de bomba HMI*

**Segmento 9:** Activación de marcas que muestran en el HMI el modo de operación actual de la planta, con un arreglo entre las entradas digitales de selección en el PLC y las marcas de selección en el HMI.

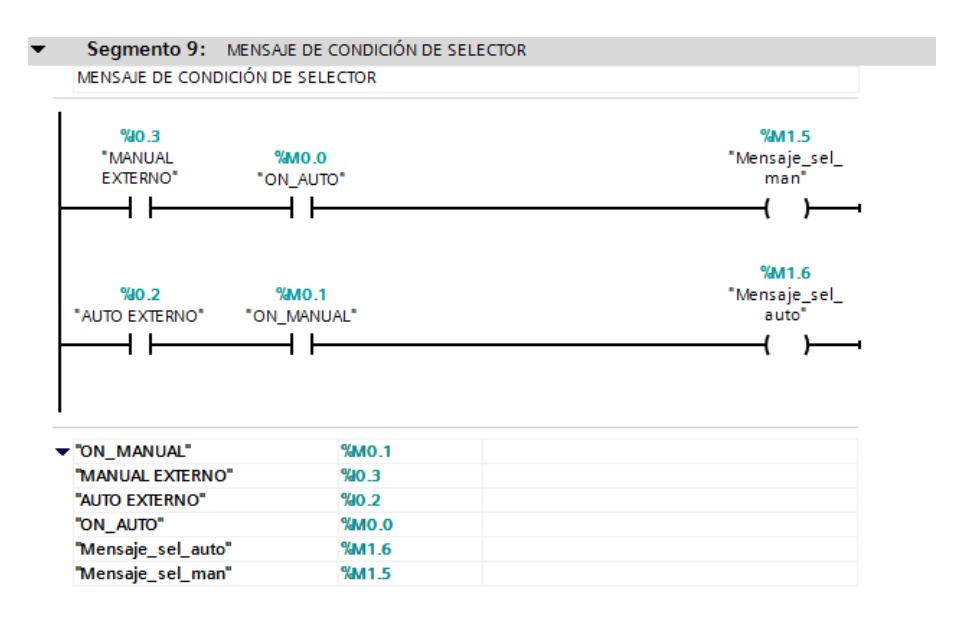

25 Figura 3.10: *Mensaje de condición de selector*

**Segmento 10:** Fijación del límite superior de nivel para no salir del rango establecido en la escala y entrar en error el programa.

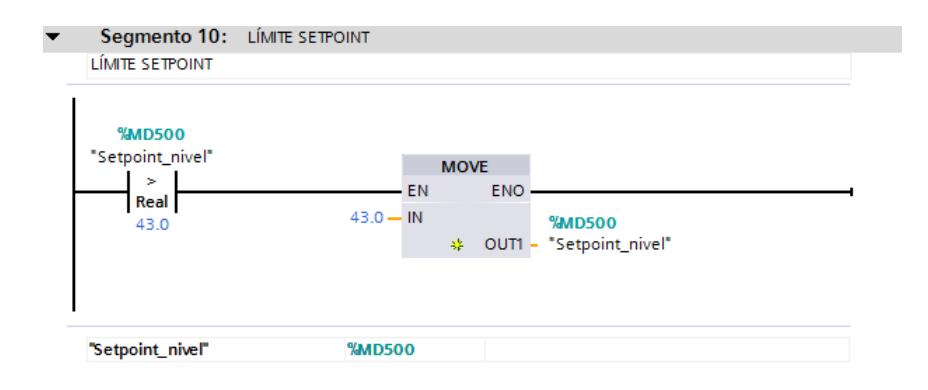

26 Figura 3.11: *Límite Setpoint*

#### **3.1.2 Creación de Bloque PID**

Agregamos el bloque Cyclic interrupt, dentro del cual se ingresa el bloque PID\_Compact para el respectivo control manual y automático (OB30).

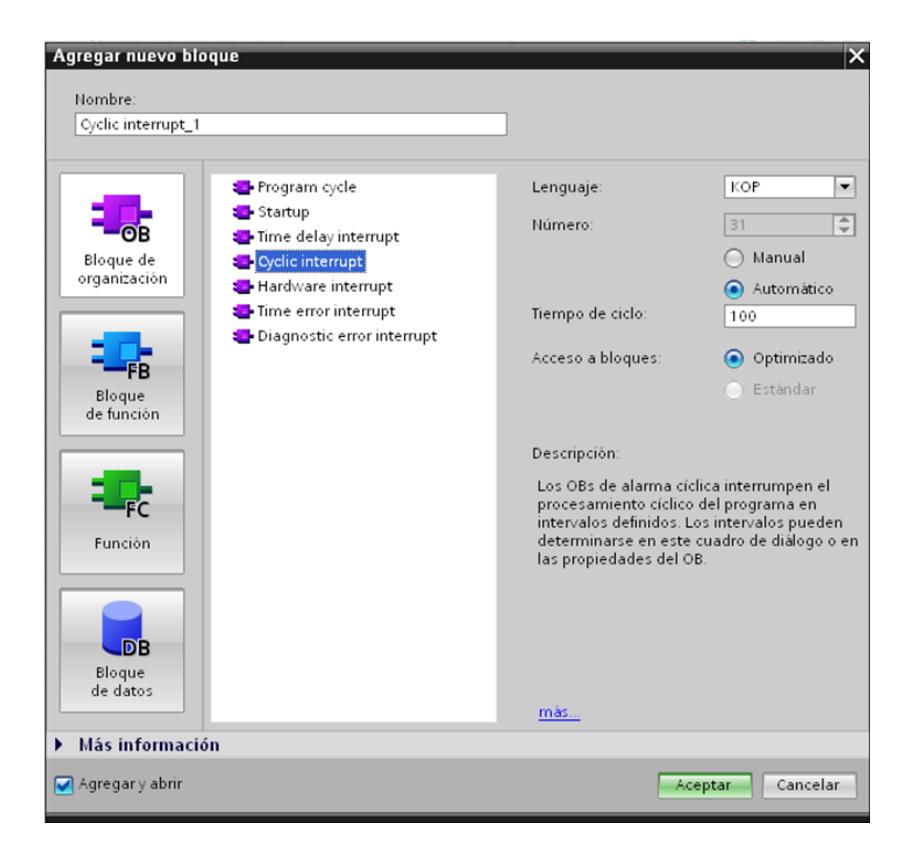

27 Figura 3.12: *Agregar bloque Cyclic interrupt*

Agregamos el bloque PID\_Compact desde la carpeta PID Control, sección Instrucciones/Tecnología.

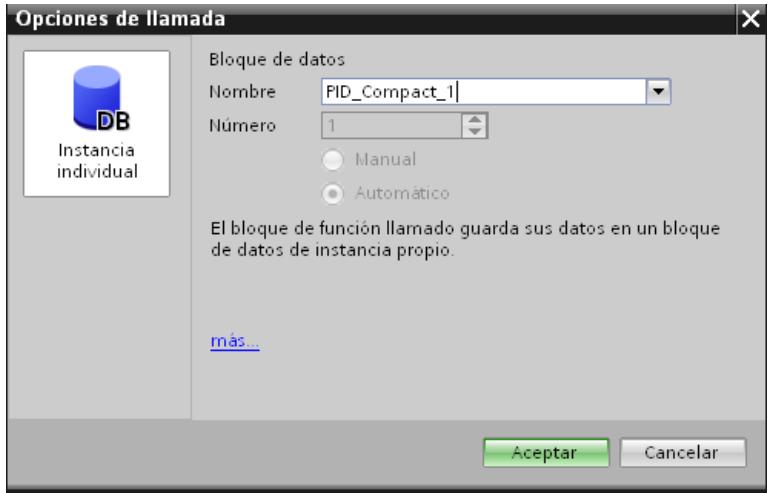

28 Figura 3.13: *Agregar bloque PID\_Compact*

Para realizar el control manual, fijamos las entradas "MANUAL", "MANUAL\_2", "Porcntj\_Apertura\_hmi" y la salida "Valvula\_salcontrol".

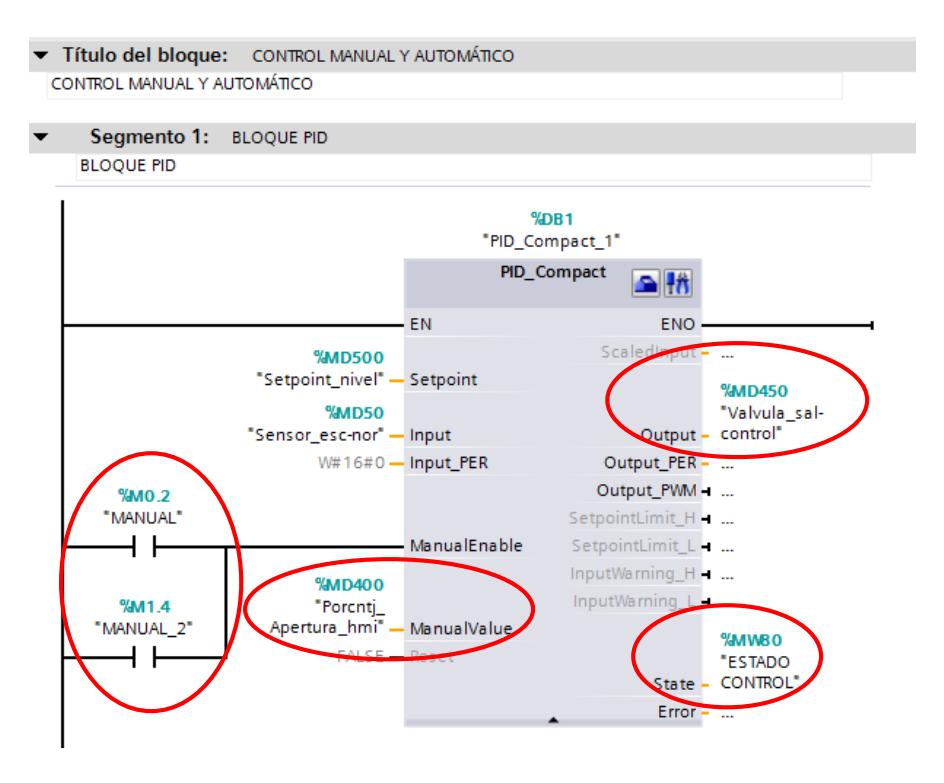

29 Figura 3.14: *Bloque PID*

Las marcas "MANUAL" Y "MANUAL\_2" encienden el control manual o automático, dependiendo del estado de las mismas.

La marca "Porcntj\_Apertura\_hmi" ingresa el porcentaje de apertura de la válvula proporcional en modo manual.

La marca "Valvula sal-control" envía el valor del porcentaje de apertura a las líneas del programa para luego ser escalado a una corriente de 4 a 20 mA y a su vez enviada a la válvula proporcional.

**Segmento 2:** Cuando la marca "ESTADO CONTROL" tiene el valor de cero, se activa una marca indicando en el HMI que el control está inactivo.

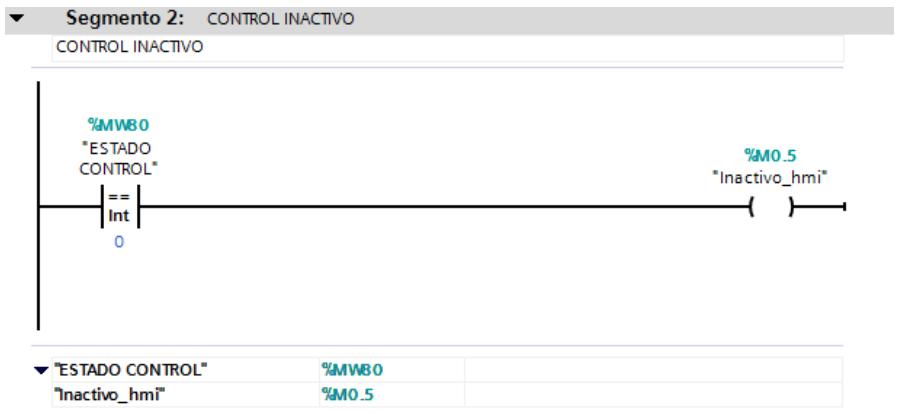

30 Figura 3.15: *Indicador Control Inactivo*

**Segmento 3:** Cuando la marca "ESTADO CONTROL" tiene el valor de tres, se activa una marca indicando en el HMI que el control está en automático.

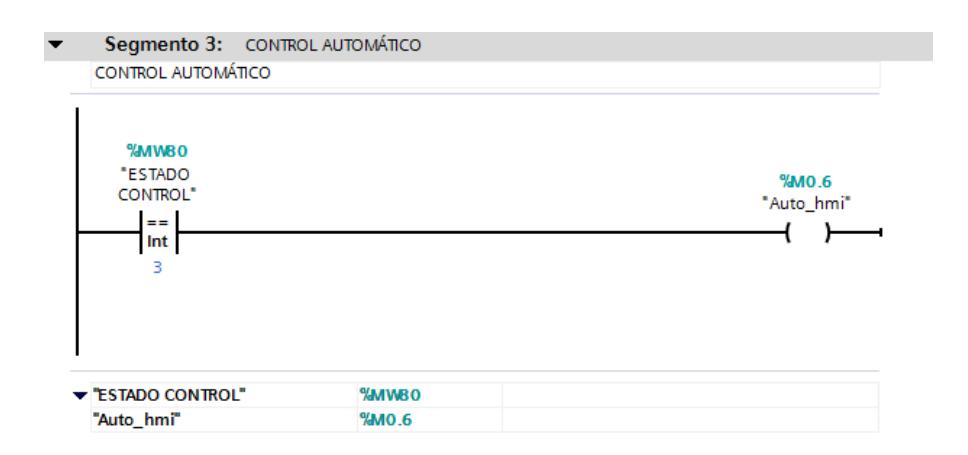

31 Figura 3.16: *Indicador Control Automático*

**Segmento 4**: Cuando la marca "ESTADO CONTROL" tiene el valor de cuatro, se activa una marca indicando en el HMI que el control está en manual.

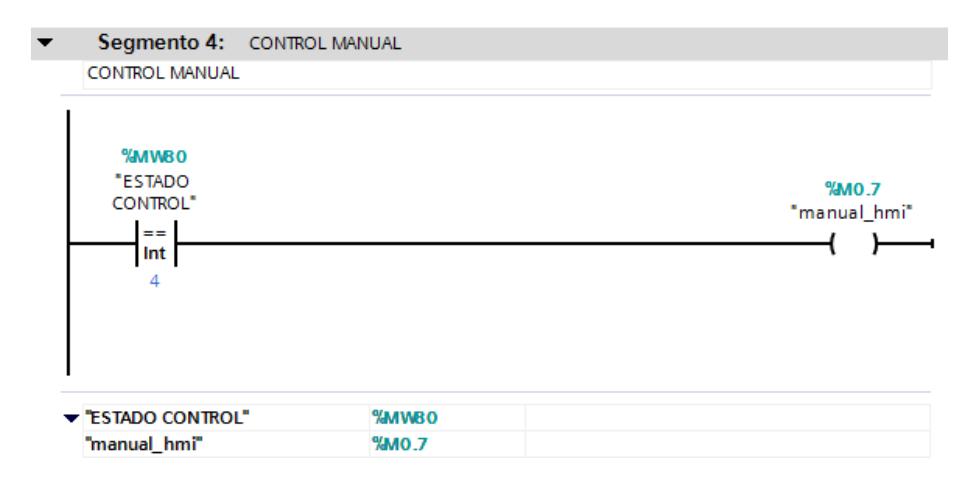

32 Figura 3.17: *Indicador Control Manual*

Agregamos una pantalla al proyecto, en este caso la KTP 400 Basic Mono PN.

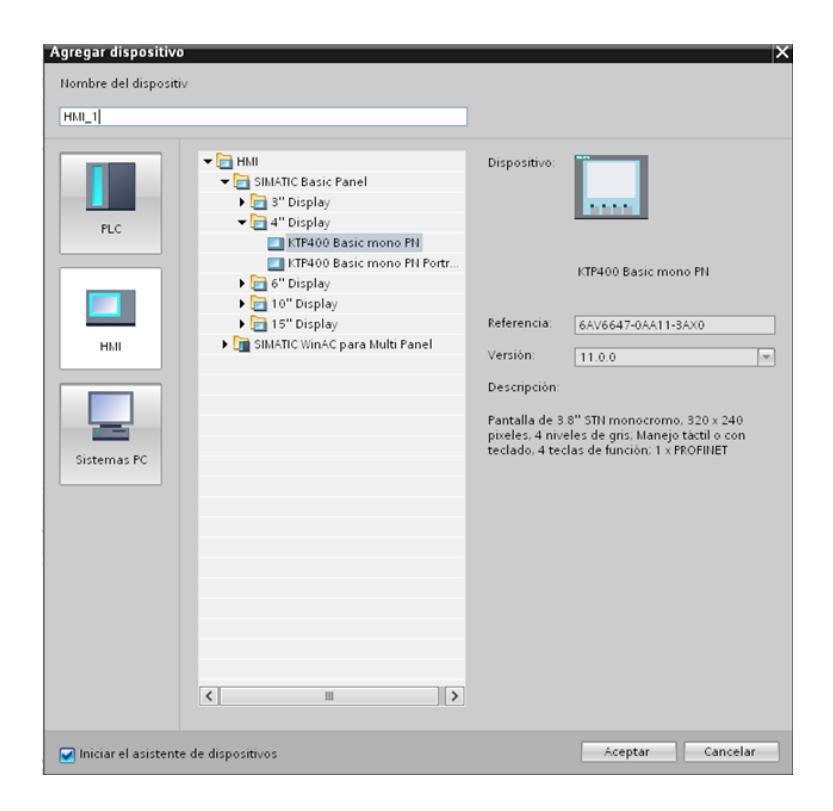

33 Figura 3.18: *Agregar HMI al Proyecto*

Observamos el área de trabajo del HMI. Aquí procedemos a ubicar las herramientas para el respectivo control.

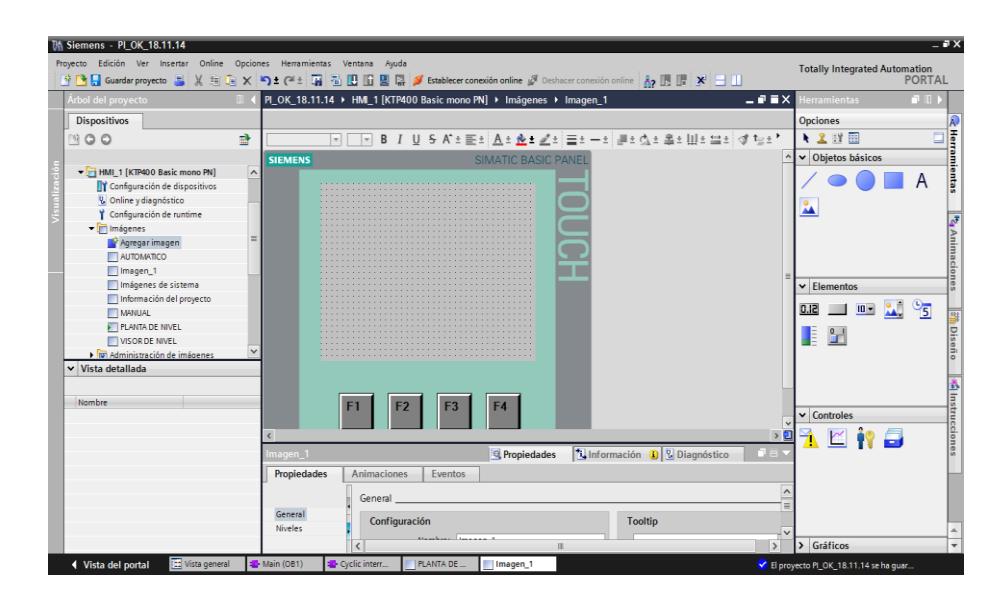

34 Figura 3.19: *Ventana de trabajo HMI*

La pantalla tiene un campo de entrada, dos de salida y cinco botones de mando:

### **Entrada**

Apertura de Válvula en %, valor escalado a un rango de corriente entre 4 y 20 mA en la programación del PLC y enviado a la válvula proporcional.

### **Salidas**

Nivel del líquido del tanque en cm, valor entre 0 y 45, en valor numérico y en una barra indicadora, valor desescalado de un rango de corriente entre 4 y 20 mA en la programación del PLC, proveniente del sensor de nivel.

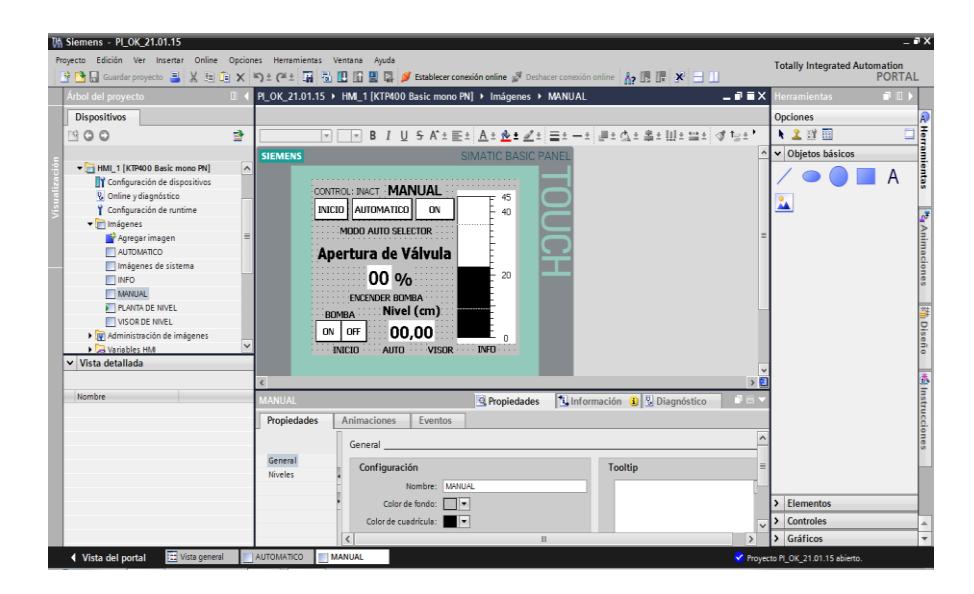

35 Figura 3.20: *Operación Manual HMI*

### **3.1.3.1 Entrada**

Definimos la Apertura de Válvula como un campo de entrada, enlazado a la variable del PLC llamada "Porcntj\_Apertura\_hmi", de tipo Real, formato decimal con dos dígitos.

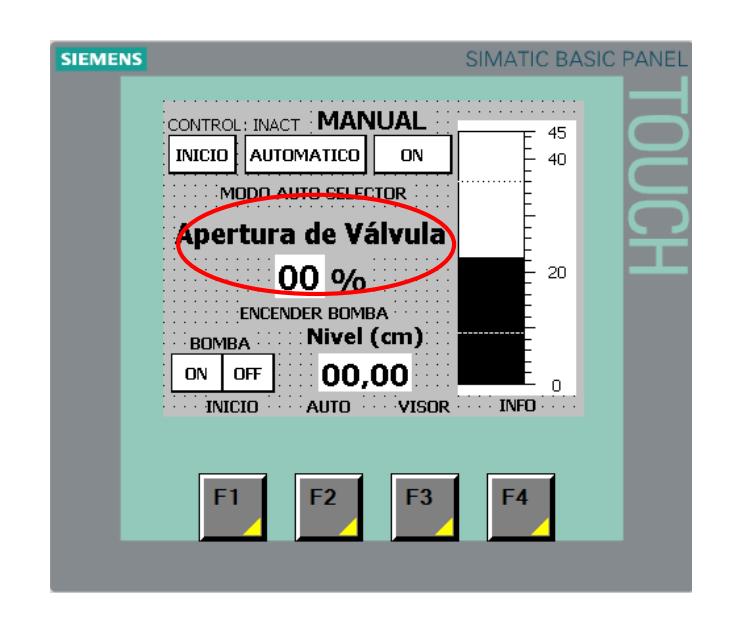

Figura 3.21: *Apertura de Válvula HMI*

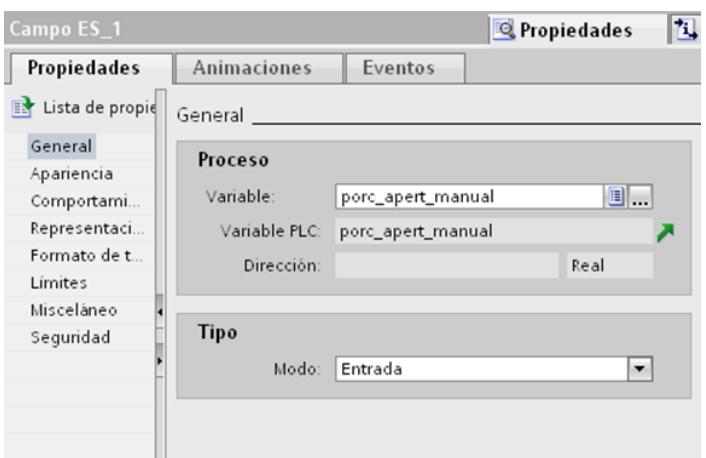

Figura 3.22: *Variable Apertura de Válvula Manual*

### **3.1.3.2 Salidas**

Definimos el Nivel numérico como un campo de salida, enlazado a la variable del PLC llamada Sensor\_esc-nor, de tipo Real, formato decimal con dos dígitos y dos decimales.

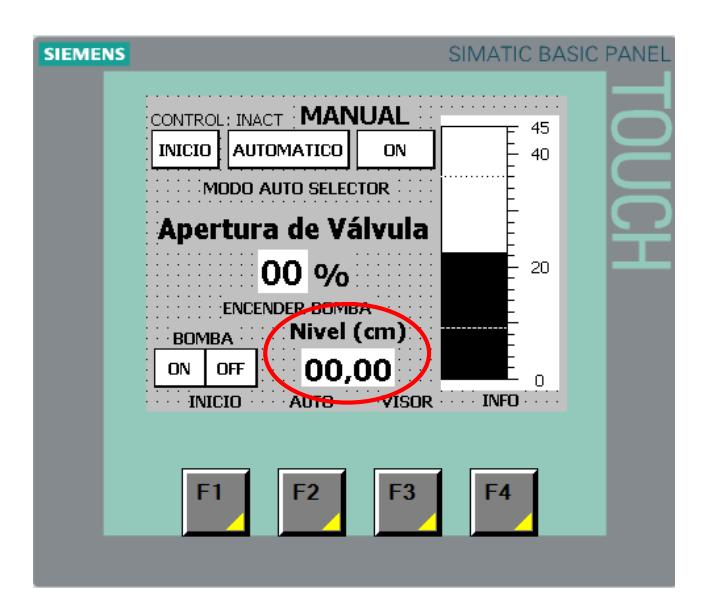

38 Figura 3.23: *Nivel HMI Manual*

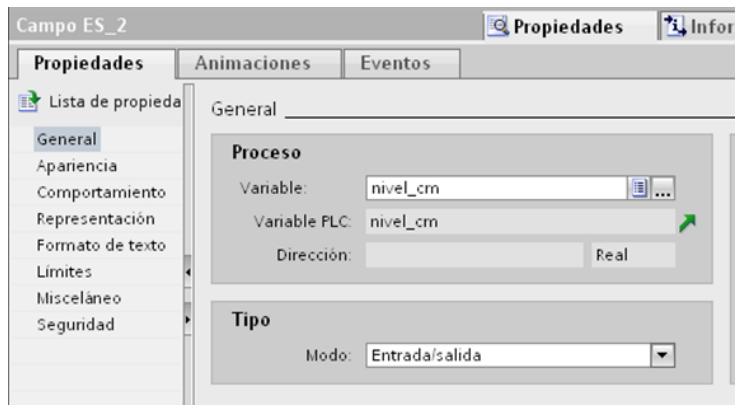

39 Figura 3.24: *Variable Nivel Numérico*

Luego definimos el Nivel en una barra indicadora, enlazado a la variable del PLC llamada Sensor\_esc-nor, de tipo Real, límite inferior 0, límite superior 45.

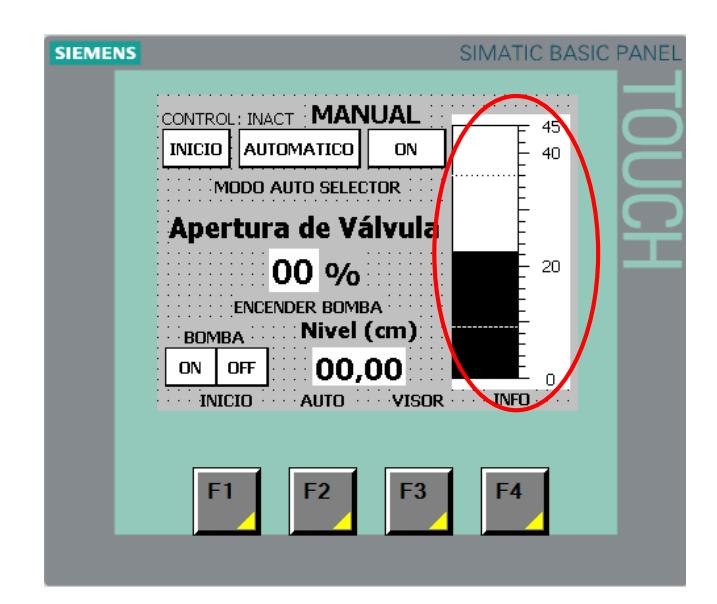

**40** Figura 3.25: *Barra Indicadora HMI Manual*

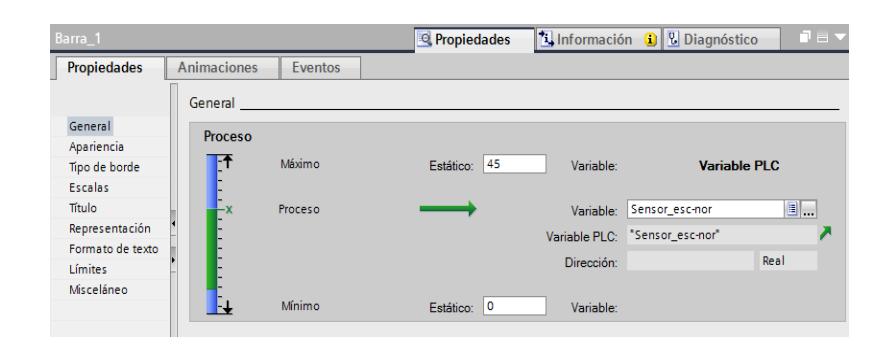

41 Figura 3.26: *Variable Barra Indicadora*

### **3.1.3.3 Botones de mando**

A continuación se ingresan los botones de mando. El botón INICIO nos lleva a la pantalla PLANTA DE NIVEL; lo enlazamos con la imagen PLANTA DE NIVEL del HMI.

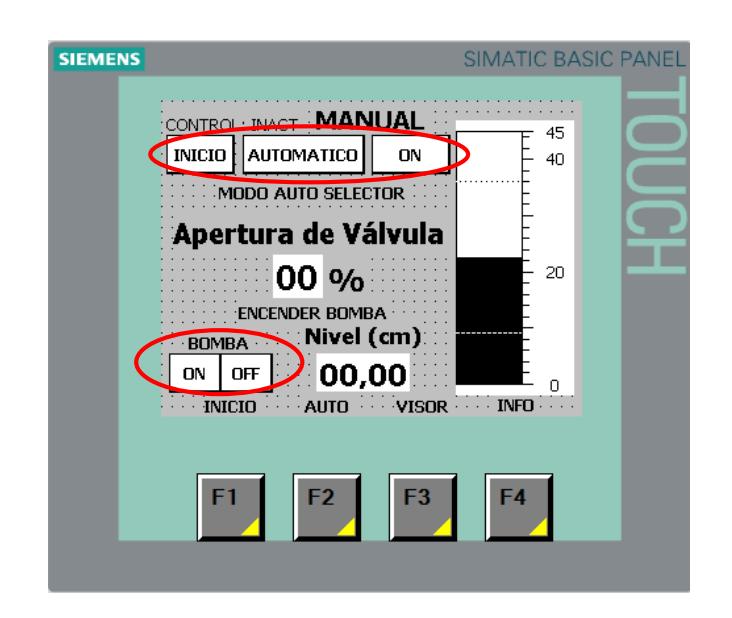

**42** Figura 3.27: *Botones de Mando HMI Manual*

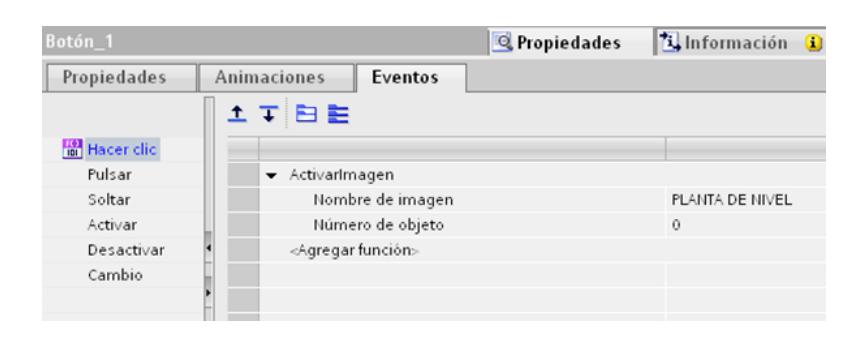

43 Figura 3.28: *Variable Botón Inicio*

El botón AUTOMATICO nos lleva a la pantalla AUTOMATICO; lo enlazamos con la imagen AUTOMATICO del HMI.

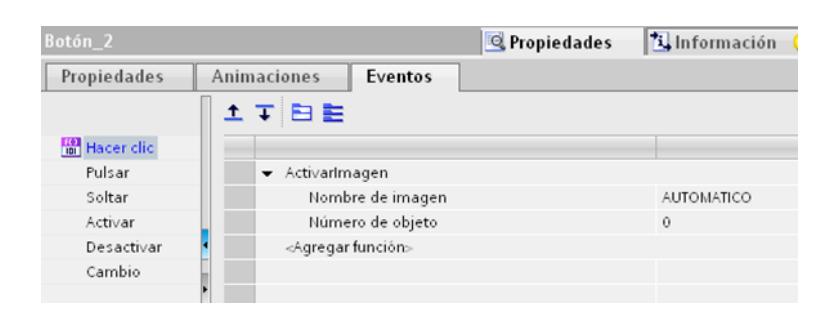

44 Figura 3.29: *Variable Botón Automático*

El botón ON activa el modo manual y desactiva el modo automático; lo enlazamos con la variable ON\_MANUAL y ON\_AUTO del HMI.

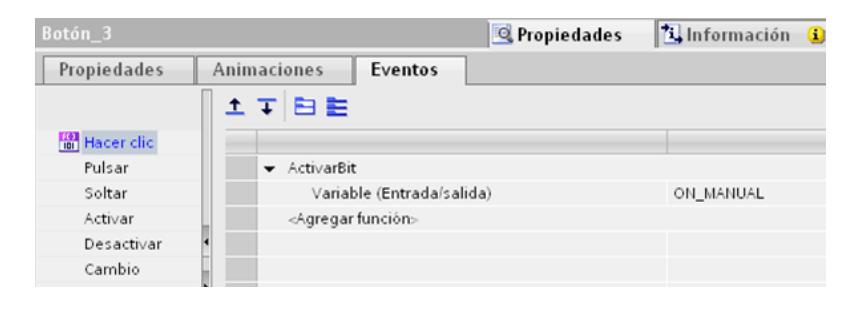

45 Figura 3.30: *Variable Botón ON*

El botón ON (Bomba) activa la marcha de la bomba y desactiva el paro de la misma; lo enlazamos con las variables "Marcha\_bomba\_hmi" y "Paro\_bomba\_hmi".

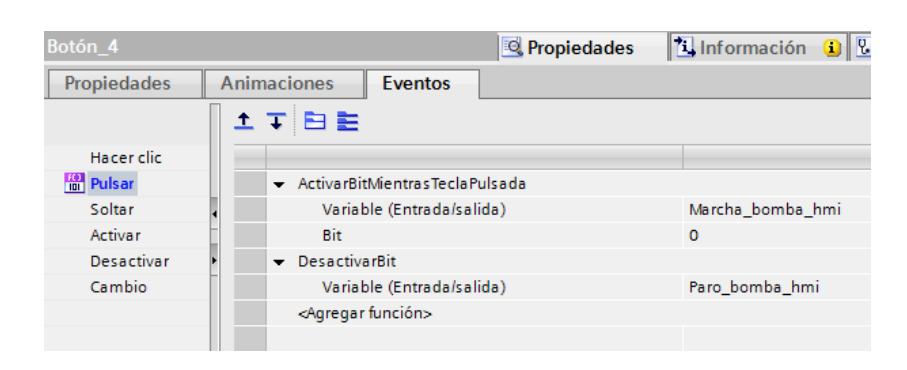

46 Figura 3.31: *Variable Botón ON Bomba*

El botón OFF (Bomba) activa el paro de la bomba y desactiva la marcha de la misma; lo enlazamos con las variables "Paro\_bomba\_hmi" y "Marcha\_bomba\_hmi".

| Botón 5            | Propiedades                              | <b>T</b> Información O V [ |  |  |
|--------------------|------------------------------------------|----------------------------|--|--|
| <b>Propiedades</b> | <b>Animaciones</b><br><b>Eventos</b>     |                            |  |  |
|                    | 土平日差                                     |                            |  |  |
| Hacer clic         |                                          |                            |  |  |
| <b>TO Pulsar</b>   | $\bullet$ ActivarBitMientrasTeclaPulsada |                            |  |  |
| Soltar             | Variable (Entrada/salida)                | Paro bomba hmi             |  |  |
| Activar            | Bit                                      | $\Omega$                   |  |  |
| Desactivar         | <b>DesactivarBit</b><br>$\bullet$        |                            |  |  |
| Cambio             | Variable (Entrada/salida)                | Marcha bomba hmi           |  |  |
|                    | <agregar función=""></agregar>           |                            |  |  |
|                    |                                          |                            |  |  |

47 Figura 3.32: *Variable Botón OFF Bomba*

Además los botones F1, F2, F3, F4 están configurados como eventos para trasladarnos por diferentes imágenes como INCIO, AUTOMATICO, VISOR DE NIVEL e INFORMACION respectivamente.

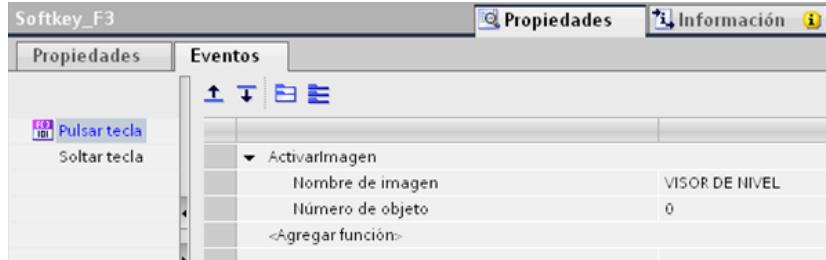

48 Figura 3.33: *Configuración de eventos botón F3*

### **3.2 Operación Automática.**

Para realizar el control automático, fijamos las entradas "Setpoint\_nivel", "Sensor\_esc-nor", la salida "Valvula\_sal-control" al igual que en el control manual, y además procedemos a la configuración de varios parámetros del bloque, detallados más adelante.

#### Título del bloque:

CONTROL MANUAL Y AUTOMÁTICO

Segmento 1:

**BLOQUE PID** 

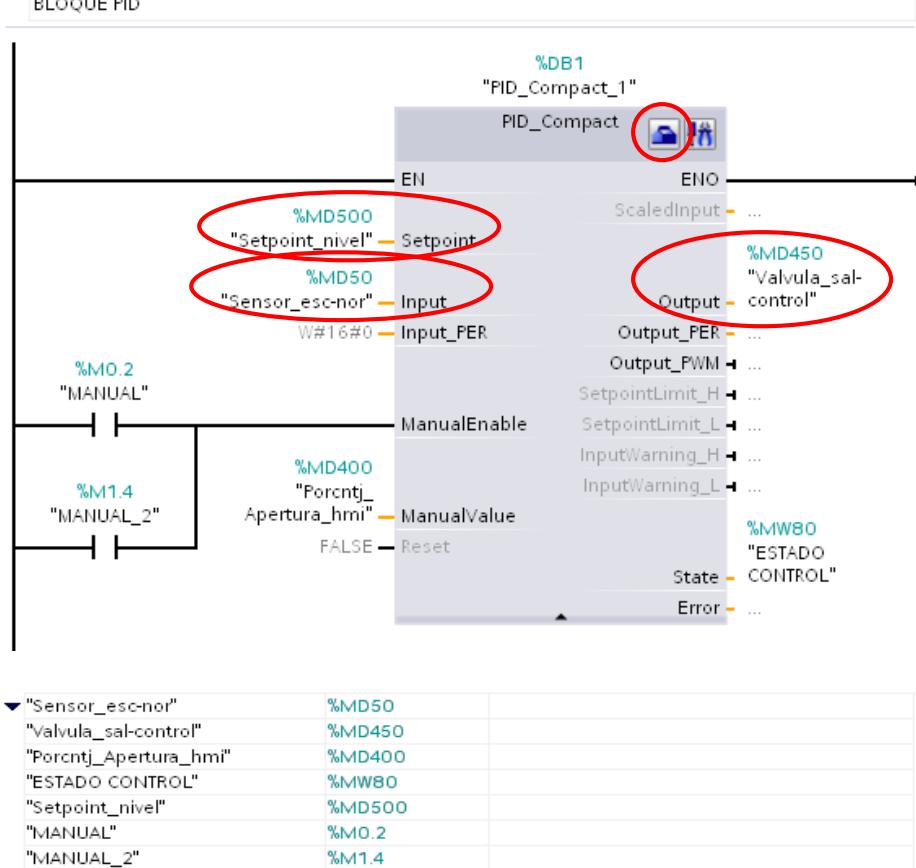

49 Figura 3.34: *Bloque PID Automático*

La marca "Setpoint\_nivel", ingresa el valor de referencia del nivel de líquido en el tanque, proveniente directamente del HMI, con un valor entre 0 y 45 cm.

La marca "Sensor\_esc-nor" ingresa el valor real del nivel de líquido en el tanque.

Hacemos click en la parte superior derecha encerrada de rojo y abrimos la ventana de configuración.

### **Ajustes básicos**

- Tipo de regulación: Longitud en cm.
- Input: Input.
- Output: Output.

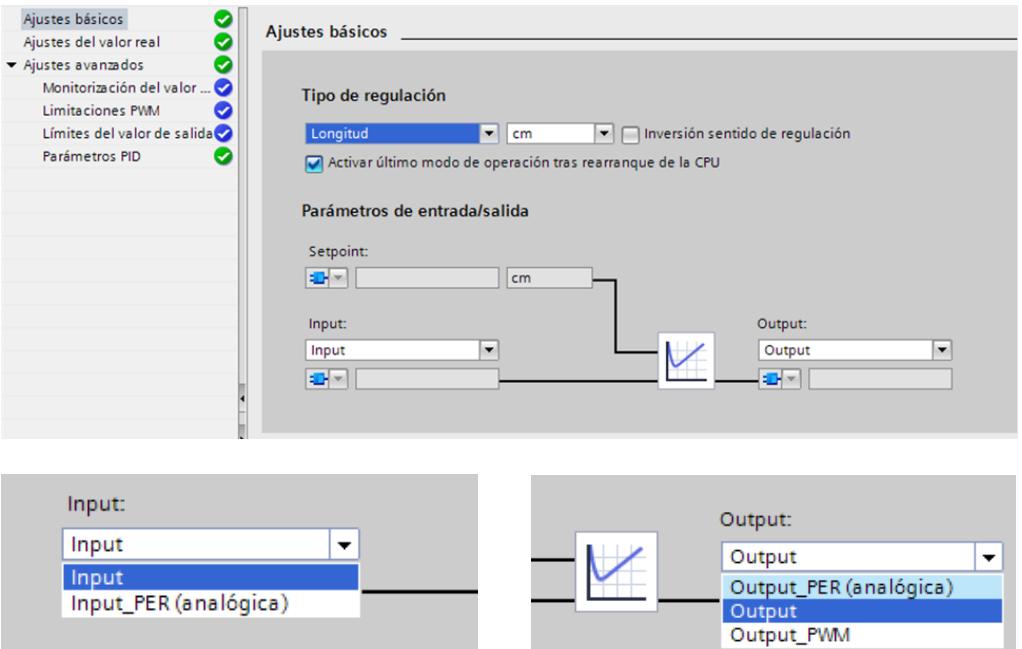

50 Figura 3.35: *Ajustes Básicos Bloque PID*

### **Ajustes del valor real**

- Input\_PER: Desactivado.
- Límite superior del valor real: 41.42 cm, valor proporcionalmente al

desnivel inferior del tanque.

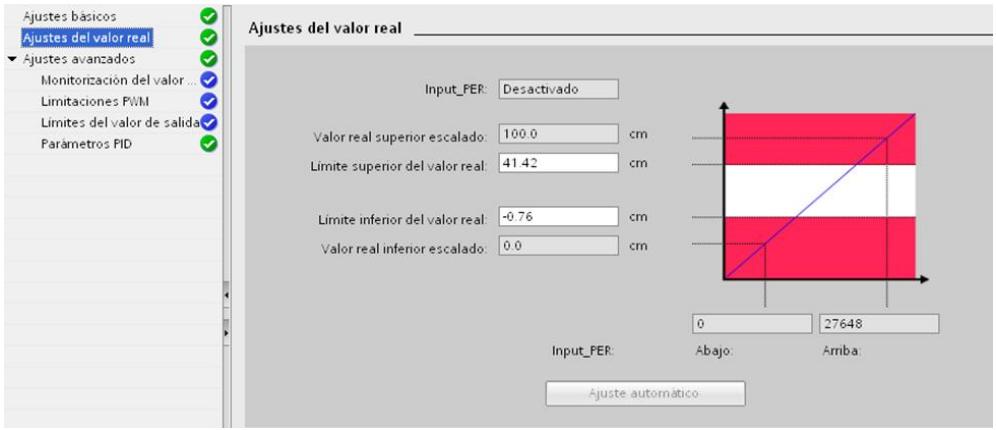

51 Figura 3.36: *Ajustes Valor Real Bloque PID*

## **Ajustes avanzados**

• **Monitorización del valor real**: Los mismos valores por default.

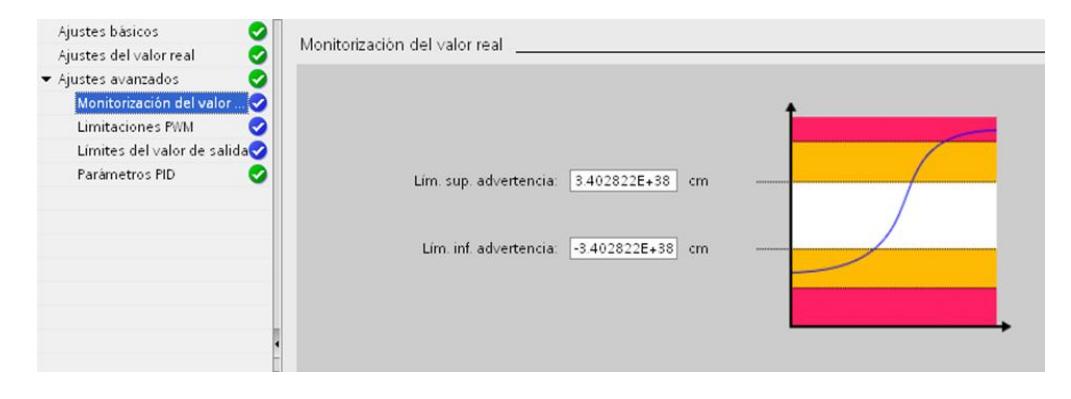

52 Figura 3.37: *Monitorización del Valor Real Bloque PID*

- Ajustes básicos ◎ Limitaciones PWM Ō Ajustes del valor real Ø ← Ajustes avanzados  $\bullet$ Monitorización del valor... Limitaciones PWM Ø Tiempo conexión mín.: 0.0 s Límites del valor de salida Parámetros PID Ø Tiempo desconex. mín.: 0.0  $\mathsf{s}$
- Limitaciones PWM: Los mismos valores por default.

53 Figura 3.38: *Limitaciones PWM Bloque PID*

- **Límites del valor de salida.**
	- > Límite superior valor de salida: 100 %.
	- $\triangleright$  Límite superior valor de salida: 0 %.

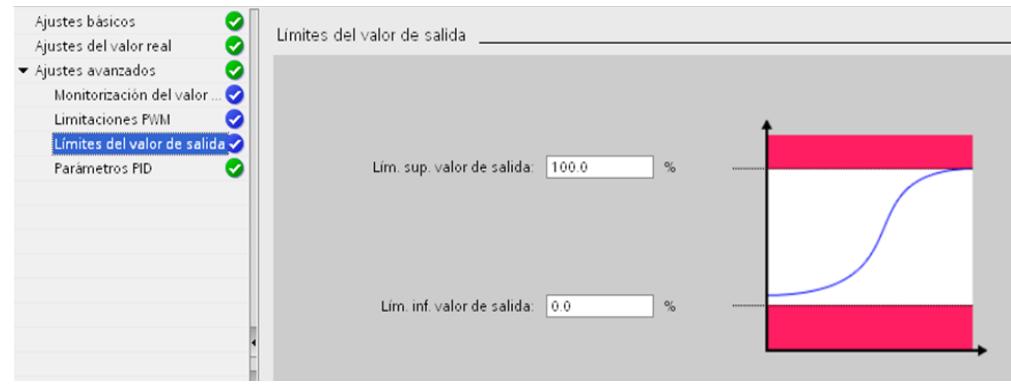

54 Figura 3.39: *Límite del Valor de Salida Bloque PID*

### • **Parámetros PID.**

En primer lugar definimos el tipo de controlador a utilizar. Para nuestro caso, seleccionamos una estructura PI, la más adecuada para un control de nivel. En el capítulo 4 se realiza la autosintonización del bloque para la obtención de la ganancia proporcional y tiempo de integración. El siguiente cuadro nos indica los valores obtenidos:

Ganancia proporcional: 20.32.

Tiempo de integración: 12.222 s.

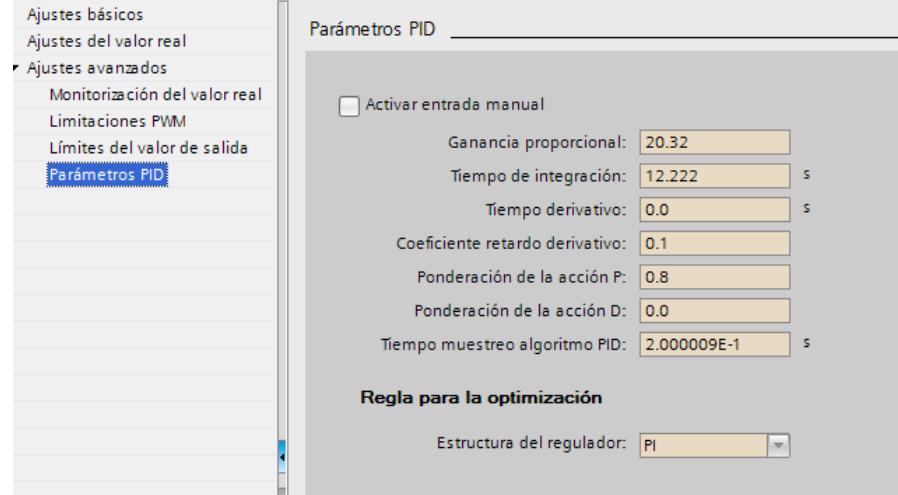

**55** Figura 3.40: *Parámetros PID*

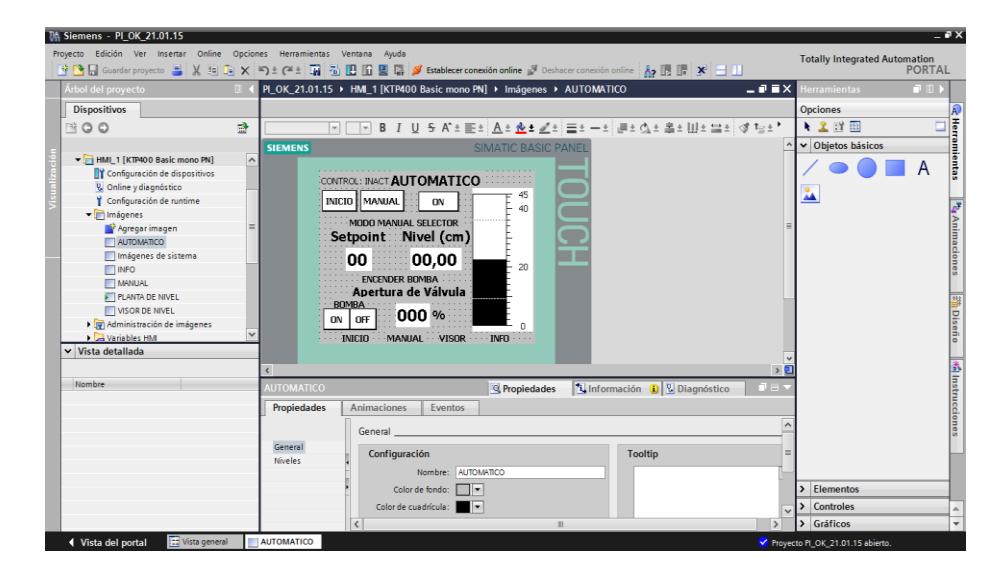

## **3.2.1 Creación de imágenes de HMI Automático**

**56** Figura 3.41: *Operación Automática HMI*

La pantalla tiene un campo de entrada, tres de salida y cuatro botones de mando:

### **Entrada**

Setpoint, valor escalado a un rango de corriente entre 4 y 20 mA en la programación del PLC y enviado a la válvula proporcional.

### **Salidas**

Nivel del líquido del tanque en cm, valor entre 0 y 45, en valor numérico y en una barra indicadora, valor escalado de un rango de corriente entre 4 y 20 mA en la programación del PLC, proveniente del sensor de nivel.

Apertura de Válvula %, valor proveniente del bloque PID y escalado en la programación del PLC.

### **3.2.1.1 Entrada**

#### **Setpoint**

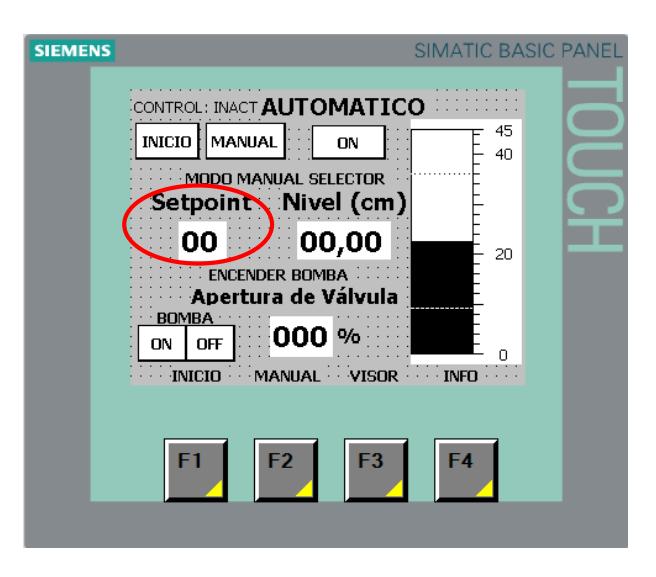

**57** Figura 3.42: *Setpoint HMI*

Definimos el Setpoint como un campo de entrada, enlazado a la variable del PLC llamada setpoint, de tipo Real, formato decimal con dos dígitos.

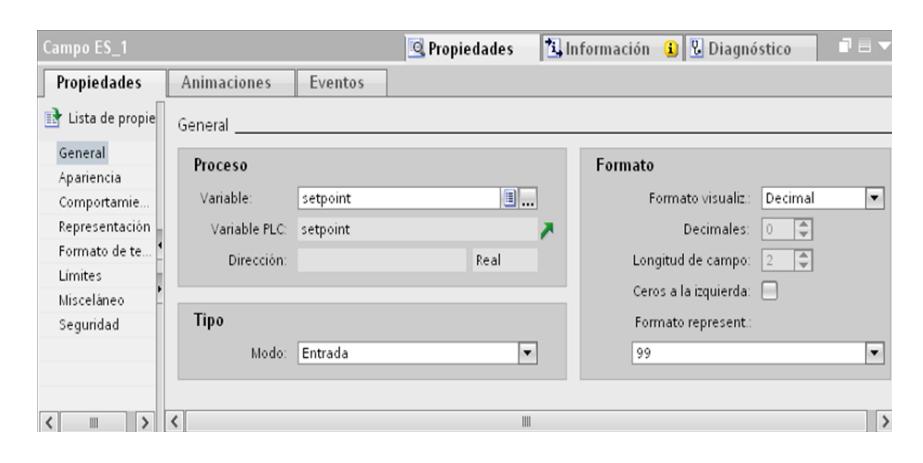

58 Figura 3.43: *Variable Setpoint*

### **3.2.1.2 Salidas**

### **Nivel numérico**

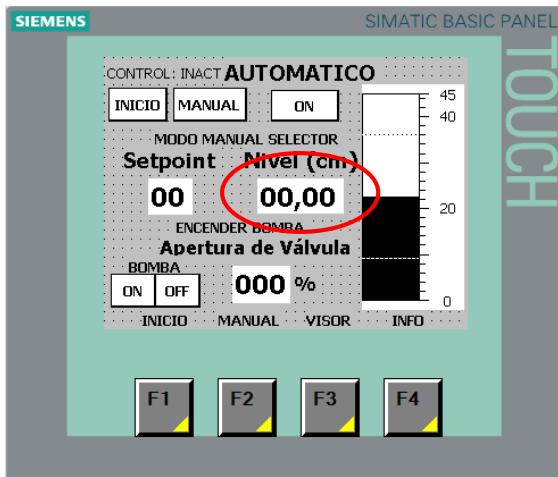

**59** Figura 3.44: *Nivel HMI Automático*

Las salidas contienen las mismas especificaciones que en el

control manual.

### **Nivel barra indicadora**

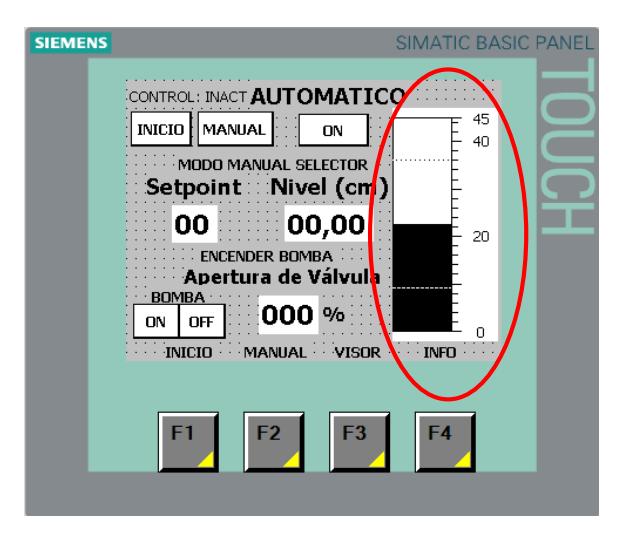

**60** Figura 3.45: *Barra Indicadora HMI Automático*

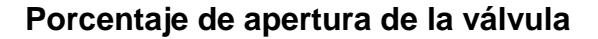

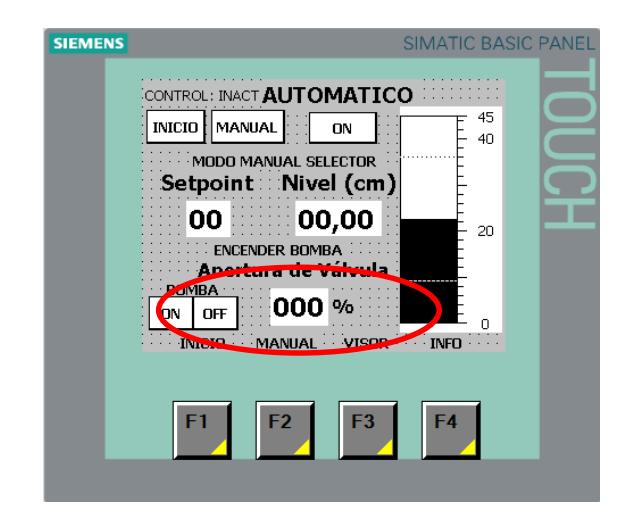

**61** Figura 3.46: *Apertura de Válvula HMI Automático*

Definimos el Porcentaje de apertura de la válvula como un campo de salida, enlazado a la variable del PLC llamada porc\_apert\_automático, de tipo Real, formato decimal con tres dígitos.

| Campo ES_3                                                                         |                                                     |                                                | <b>Q</b> Propiedades |              |         | t Información i <i>V</i> Diagnóstico                                            |                                                | 記事す                      |
|------------------------------------------------------------------------------------|-----------------------------------------------------|------------------------------------------------|----------------------|--------------|---------|---------------------------------------------------------------------------------|------------------------------------------------|--------------------------|
| <b>Propiedades</b>                                                                 | <b>Animaciones</b>                                  | Eventos                                        |                      |              |         |                                                                                 |                                                |                          |
| Lista de propie<br>R                                                               | General                                             |                                                |                      |              |         |                                                                                 |                                                |                          |
| General<br>Apariencia<br>Comportamie<br>Representación<br>Formato de te<br>Límites | Proceso<br>Variable:<br>Variable PLC:<br>Dirección: | porc_apert_automático<br>porc_apert_automático | 8.<br>Real           |              | Formato | Formato visualiz.:<br>Decimales:<br>Longitud de campo:<br>Ceros a la izquierda: | Decimal<br>÷<br>$\overline{0}$<br>$\div$<br> 3 | $\overline{\phantom{a}}$ |
| Misceláneo<br>Seguridad                                                            | Tipo<br>Modo:                                       | Salida                                         |                      | ۰            | 999     | Formato represent.:                                                             |                                                | $\blacktriangledown$     |
| $\mathbb{I}$                                                                       | $\overline{\phantom{a}}$                            |                                                |                      | $\mathbb{H}$ |         |                                                                                 |                                                | $\rightarrow$            |

62 Figura 3.47: *Variable Porcentaje de Apertura Automático*

#### **Botones de mando**

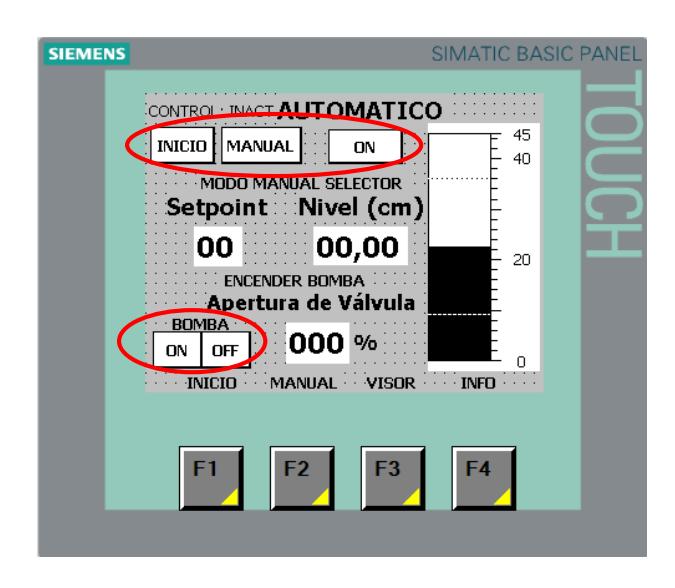

63 Figura 3.48: *Botones de Mando HMI Automático*

Los botones INICIO, ON tienen las mismas especificaciones que el control manual.

El encendido y apagado de la bomba se lo puede hacer desde los botones indicados en la figura.

El botón MANUAL nos lleva a la pantalla MANUAL; lo enlazamos con la imagen MANUAL del HMI.

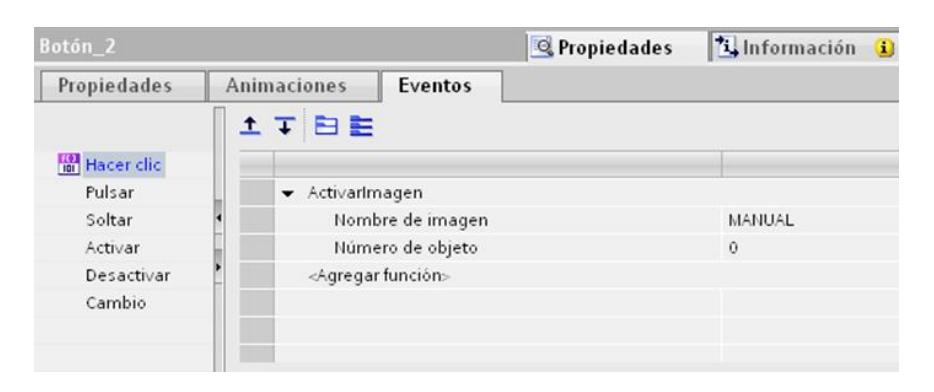

Figura 3.49: *Variable Botón Manual*

# **CAPÍTULO 4**

# **4. AUTOMATIZACIÓN DE LA PLANTA.**

**4.1 Obtención de la Función de Transferencia de la Planta de Nivel Gunt RT-450 por medio de la herramienta Identificación de Sistemas de LabView Signal Express.**

Para controlar un sistema es importante conocer su funcionamiento básico y su comportamiento, características, todo esto es expresado a través de un modelo matemático que representa una relación entre la respuesta del sistema y una señal de entrada o excitación. Esta expresión se la define según transformadas de Laplace como la función de transferencia del sistema.

El software que se usa para obtener la función de transferencia de la planta de nivel es la herramienta de identificación de sistemas de LabView Signal Express. Este fue escogido por su flexibilidad para el diseño, monitoreo y control de instrumentos, conectividad, adquisición de datos, entre otros.

El conjunto de herramientas de Identificación de Sistemas de LabView provee librerías que contienen VI's y un asistente para desarrollar modelos de sistemas basados en un gran conjunto de datos. Los VI's y el asistente permiten completar un proceso real de identificación de sistemas, desde el análisis del seteo de datos hasta la validación del modelo identificado.

El Asistente de Identificación de Sistemas se puede usar para identificar y validar modelos de sistemas de tiempo invariante partiendo de datos empíricos, cargar o adquirir un seteo de datos dentro del asistente, pre procesar los datos, estimar un modelo que describa el sistema, y luego validar la exactitud de dicho modelo.

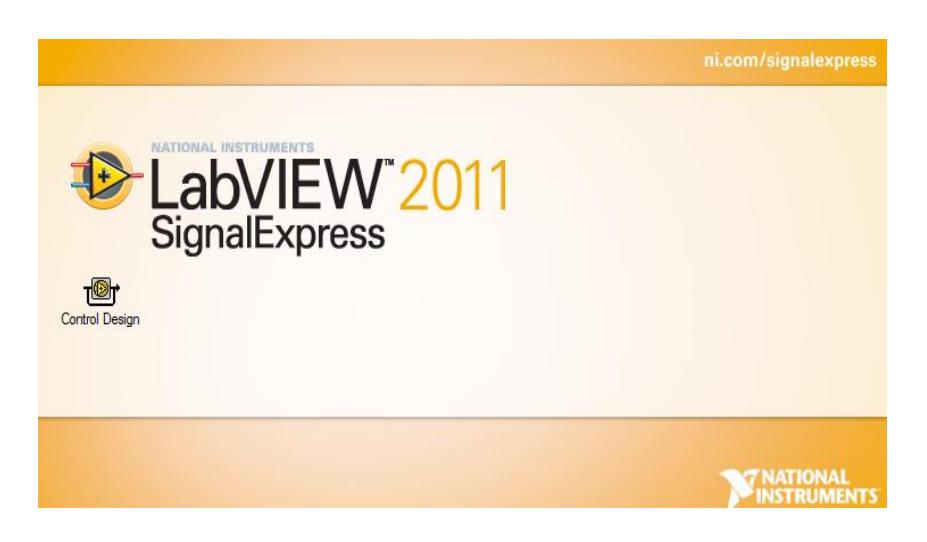

65 Figura 4.1: *LabView Signal Express*

El equipo que se usa en este proyecto para la adquisición de datos que van a ser analizados en LabView Signal Express es el dispositivo NI CompactDAQ que se muestra en la figura 4.2. CompactDAQ es una plataforma de adquisición de datos robusta y portátil que integra conectividad y acondicionamiento de señales de entrada/salida modular para conectar directamente a cualquier sensor o señal. Estos controladores CompactDAQ son capaces de controlar la temporización, la sincronización y la transferencia de datos entre hasta ocho módulos de entrada/salida de la Serie C y una PC externa o integrada. Un solo chasis o controlador CompactDAQ puede administrar múltiples motores de temporización para ejecutar hasta siete diferentes tareas de entradas y salidas temporizadas por

hardware a distintas velocidades de muestreo en el mismo sistema [10].

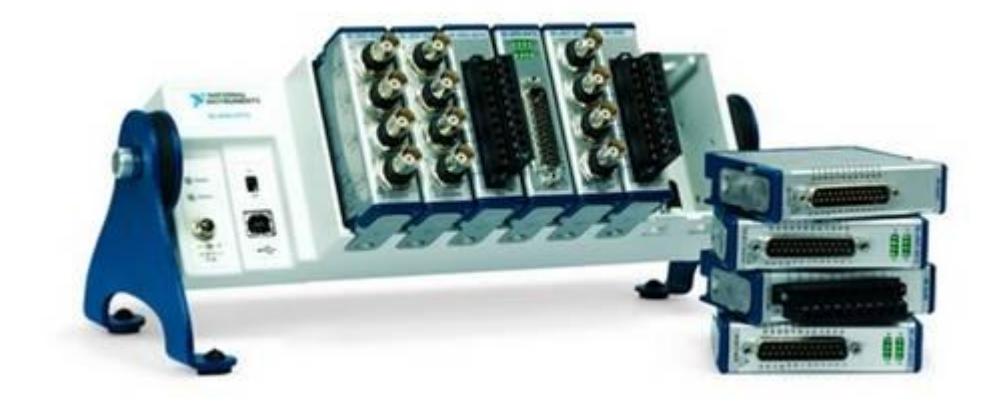

66 Figura 4.2: *Chasis NI Compact DAQ [11]*

Inicialmente se definen las señales que vamos a obtener como respuesta y como estímulo de nuestro sistema. El elemento actuador de la planta es la válvula proporcional de accionamiento neumático y el elemento indicador es el sensor capacitivo; ambos elementos van a trabajar con señales de corriente de 4 a 20 mA.

Para este proyecto se usa el módulo de entradas analógicas NI 9203 para la adquisición de señal de corriente del sensor de nivel capacitivo.
El NI 9203 es un módulo de adquisición de datos de la Serie C de National Instrument que incluye ocho canales de entrada de corriente analógica para aplicaciones de alto rendimiento de control y monitoreo. Tiene rangos de entrada programable de  $\pm 20$  mA o 0 a 20 mA, resolución de 16 bits y una velocidad de muestreo máxima de 200 kS/s. Para protegerse contra señales transitorias. El NI 9203 incluye doble barrera de aislamiento (250 Vrms) de canal a tierra para seguridad e inmunidad a ruido [12].

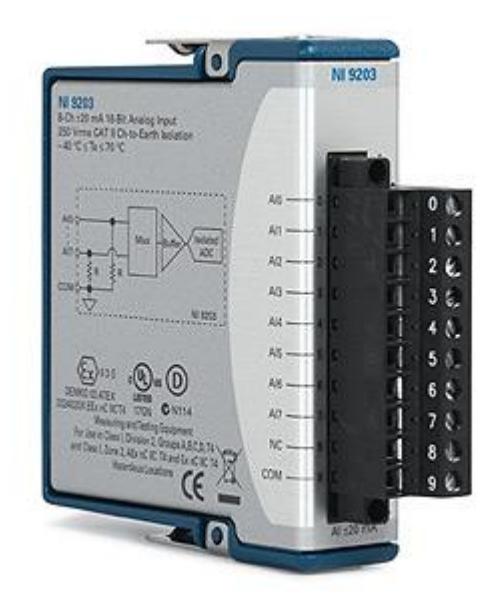

67 Figura 4.3: *Modulo de entradas análogas ± 20mA NI-9203 [12]*

Además se usa el módulo de salidas analógicas NI 9265 para la generación de la señal de mando de la válvula con accionamiento neumático. Este NI 9265 es un módulo de salida analógica de la Serie C de actualización simultánea de 4 canales, 0 a 20 mA, 100 kS/s para cualquier chasis NI CompactDAQ o Compact RIO. El NI 9265 es ideal para establecer una interfaz y controlar actuadores industriales de corriente a altas velocidades. El módulo tiene detección integrada de lazo abierto, lo cual genera una interrupción en el software cuando un lazo abierto es detectado así como salidas a cero para reforzar la seguridad y prevenir que se envíen señales a los actuadores cuando el sistema se enciende. El NI 9265 requiere una fuente de potencia externa de 9 a 36 V. El módulo incluye doble barrera de aislamiento de canal a tierra para seguridad e inmunidad a ruido [13].

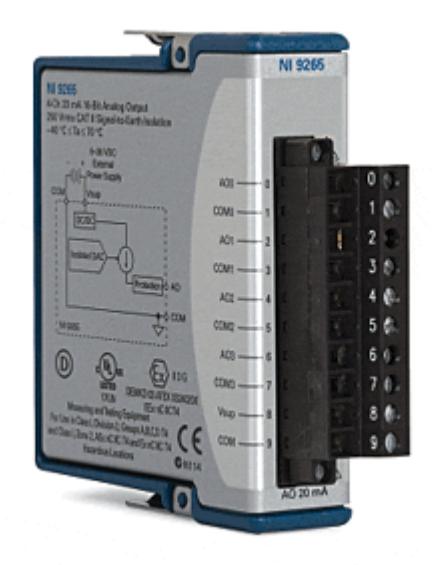

68 Figura 4.4: *Modulo de salidas análogas ± 20mA NI-9265 [13]*

Para generar la señal de estímulo a la válvula de accionamiento neumático de la planta de nivel y adquirir su respuesta en el nivel de líquido en lazo abierto se usó un archivo VI del software National Instruments LabView 2010 en el cual se genera una señal cuadrada con periodo de 3 segundos y una amplitud de 12 mA con un offset de 4 mA, siendo este valor la corriente mínima que trabaja la válvula de accionamiento neumático.

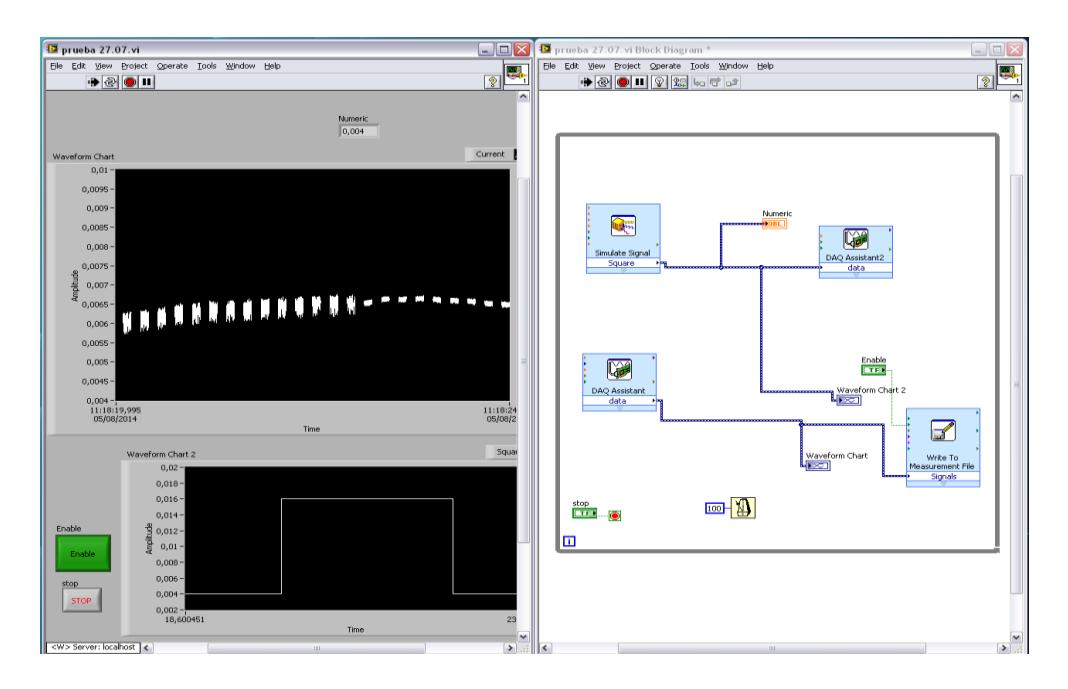

69 Figura 4.5: *Estimulación de Válvula y Adquisición de datos.*

En el diagrama de bloque esta señal de estímulo va hacia un bloque "DAQ Assistant" de generación de señal configurada como señal

cuadrada con una generación de señal en modo continuo y con una frecuencia de muestreo de 1 kHz. De la misma manera la señal adquirida viene de otro bloque "DAQ Assistant" de adquisición de señal configurada en modo de adquisición continuo con frecuencia de lectura de 1 kHz; esta es directamente ingresada a un bloque de escritura donde es grabada como archivo .lvm para su posterior análisis en LabView Signal Express [14].

| completo: Bloc de notas<br>E                                      | $\Box$<br>× |
|-------------------------------------------------------------------|-------------|
| Edición Formato<br>Ver Ayuda<br>Archivo                           |             |
| LabVIEW Measurement                                               | ۸           |
| Writer Version 2                                                  |             |
| <b>Reader Version</b><br>$\overline{2}$                           |             |
| Tab<br>Separator                                                  |             |
| Decimal Separator<br>ö                                            |             |
| Multi Headings No                                                 |             |
| X Columns<br>Multi                                                |             |
| Time Pref<br>Absolute                                             |             |
| Instrumentaci?<br>Operator                                        |             |
| 26/08/2014<br>Date<br>Time                                        |             |
| 12:50,0<br>***End of Header***                                    |             |
|                                                                   |             |
| $\overline{2}$<br>Channels                                        |             |
| Samples 1000<br>1000                                              |             |
| Date<br>26/08/2014<br>26/08/2014                                  |             |
| Time<br>12:50,0<br>12:50,0                                        |             |
| Y Unit Label<br>Amps                                              |             |
| Time<br>Time<br>X Dimension                                       |             |
| X0<br>$0,00E + 00$<br>$0,00E + 00$                                |             |
| Delta X 0,001<br>0,001                                            |             |
| ***End_of_Header***                                               |             |
| X Value DC<br>X Value Current Comment                             |             |
| 0,004<br>0,003914<br>0<br>ø                                       |             |
| 0,004<br>0,003973<br>0,001<br>0,001<br>0,004<br>0,002<br>0,003902 |             |
| 0,002<br>0,003<br>0,004<br>0,003<br>0,00397                       |             |
| 0,004<br>0,004<br>0,004<br>0,003954                               |             |
| 0,005<br>0,004<br>0,005<br>0,003948                               |             |
| 0,006<br>0,004<br>0,006<br>0,003958                               |             |
| 0,007<br>0,004<br>0,007<br>0,003923                               |             |
| 0,008<br>0,004<br>0,008<br>0,003997                               |             |
| 0,009<br>0,004<br>0,009<br>0,003939                               |             |
| 0,004<br>0,01<br>0,003974<br>0,01                                 |             |
| 0,011<br>0,004<br>0,011<br>0,003958                               |             |

70 Figura 4.6: *Datos obtenidos en .lvm*

Una vez realizada la escritura de los datos en el archivo .lvm con ayuda de la herramienta "Write to Measurement" File se procese a analizar estos resultados en un proyecto nuevo en el software de LabView Signal Express. La ventaja de este software es que su funcionamiento se basa en el registro de datos para adquirir, analizar y presentar datos rápidamente desde cientos de dispositivos e instrumentos de adquisición de datos sin requerir de programación.

Para comenzar debemos agregar un bloque de carga de datos desde un archivo lvm. En el menú superior encontramos "AddStep" donde escogemos "Load/Save Signals", "Analog Signals", "Load from LVM".

| Add Step & Run v Record CD Error List<br>Project<br>$-9x$                                                                           | <b>Da Step Setup   20</b> Data View   Recording Options |                                                                                                    | <b>Project Documentation</b>          |                                                                  |                                    |                       |
|----------------------------------------------------------------------------------------------------|---------------------------------------------------------|----------------------------------------------------------------------------------------------------|---------------------------------------|------------------------------------------------------------------|------------------------------------|-----------------------|
| Monitor / Record<br>$\checkmark$                                                                                                    | <b>B</b> Lock To Step Preview                           |                                                                                                    |                                       |                                                                  |                                    |                       |
| Idle                                                                                                    |                                                         | <b>Imported Signal</b>                                                                                                    |                                       |                                                                  |                                    |                       |
| $\begin{bmatrix} \frac{\partial \sigma}{\partial u} \\ \frac{\partial \sigma}{\partial u} \end{bmatrix}$ Load from LVM<br>No Signal | Amplitude                                               | $1 -$<br>500m<br>$\mathbf{0}$<br>$-500m$<br>$-1 -$<br>10<br>20<br>$\bullet$<br>File and Signal Selection<br>Import file path<br>Signals in file<br>Import | п<br>40<br>30<br>$\bullet$<br>$\land$ | 50<br>60<br>Time<br>ID<br>Notes<br><b>UUT</b><br>Project<br>User | 90<br>70<br>80<br>Waveform<br>Test | $\blacksquare$<br>100 |
|                                                                                                    |                                                         | No Signal<br>$\overline{v}$                                                                                                    |                                       | Save date<br>Domain                                              | Save time<br><b>Time Waveform</b>  | $\check{~}$           |
|                                                                                                    |                                                         |                                                                                                    |                                       |                                                                  |                                    |                       |
|                                                                                                    |                                                         |                                                                                                    |                                       | Y axis unit                                                      | Voltage: V                         | $\checkmark$          |

71 Figura 4.7: *Herramienta de importación de datos desde archivo LVM*

En la sección de "Import file" agregamos los paquetes de datos del archivo de adquisición .lvm y se selecciona los paquetes de entrada y salida.

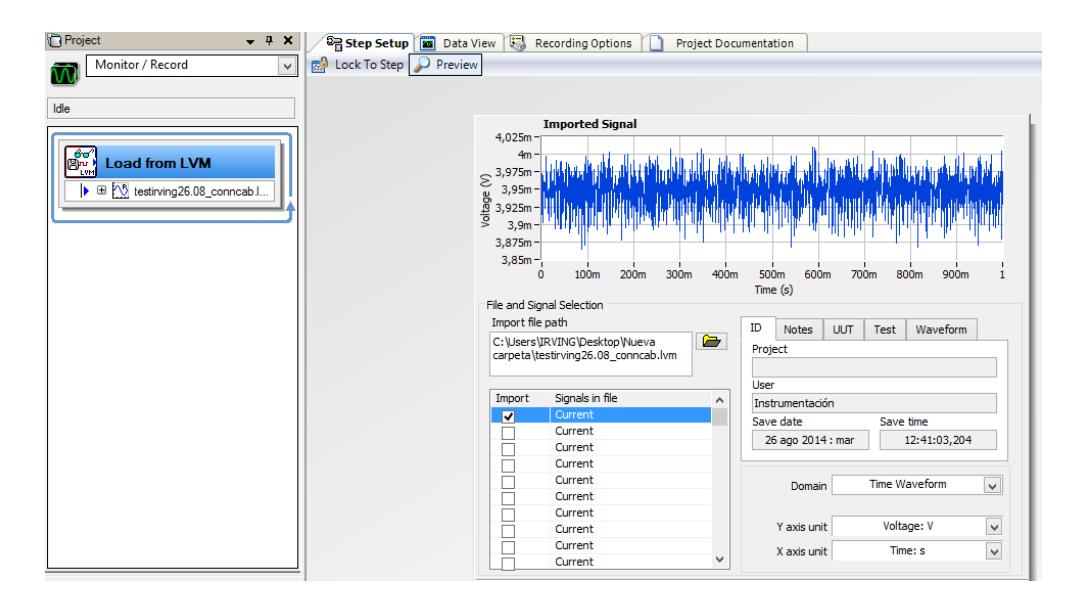

72 Figura 4.8: *Señal importada del archivo LVM*

Luego pasamos a identificar el modelo con ayuda de la herramienta "Parametric Estimation" que se encuentra en el menú "System Identification" donde configuramos el algoritmo de identificación para la planta de nivel como un sistema de primer orden y agregamos el paquete de datos de entrada y salida en cada sección como indica el diagrama.

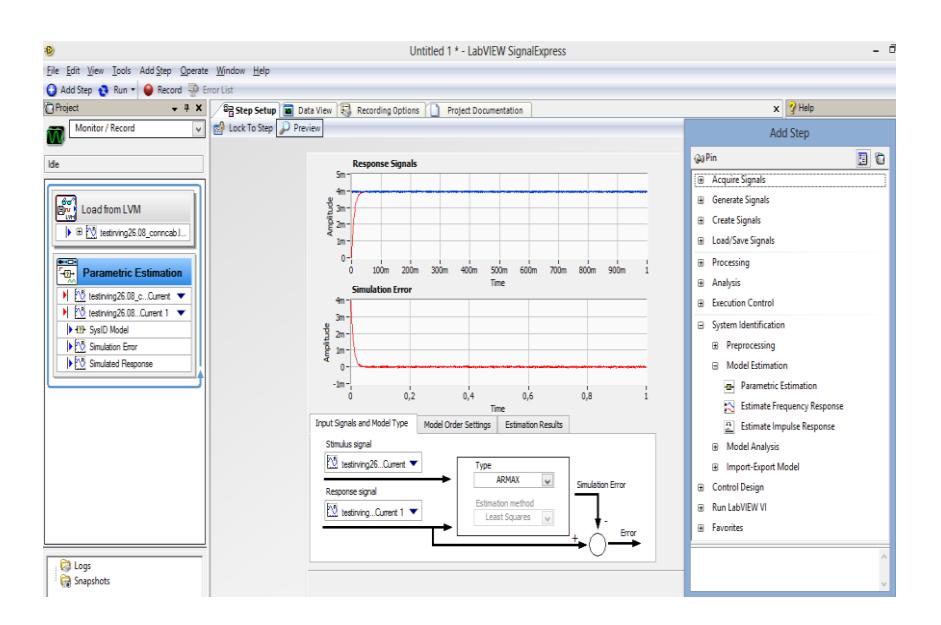

73 Figura 4.9: *Uso de herramienta de Estimación Paramétrica*

Una vez analizado el sistema de identificación de sistemas se procede a visualizarlo y guardarlo en un archivo .sim con la herramienta "Save System Identification" para luego ser analizado en un VI de Labview para proceder a obtener la función de transferencia de la planta de nivel.

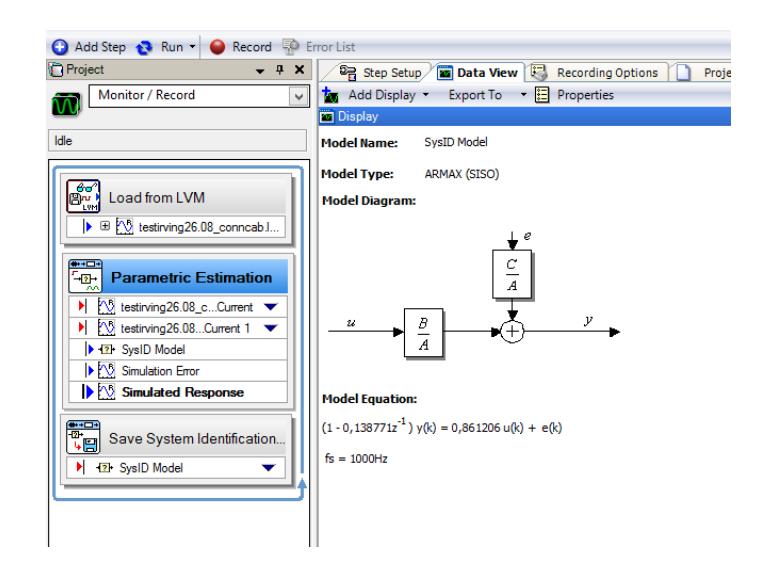

74 Figura 4.10: *Obtención de la ecuación modelo del sistema*

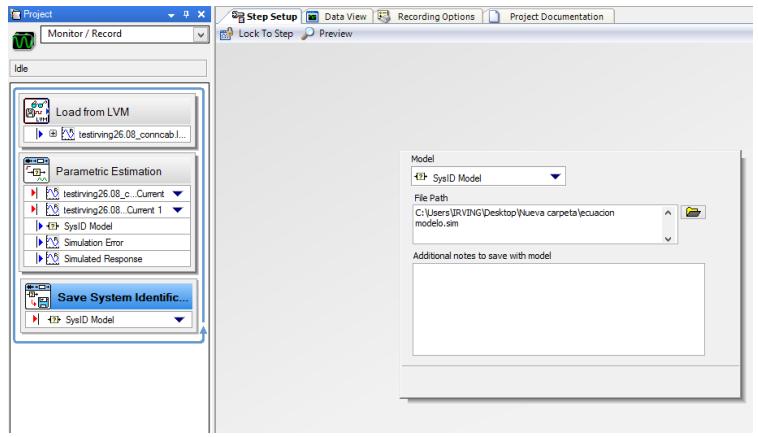

75 Figura 4.11: *Guardar ecuación modelo en archivo .sim*

Gracias a un VI de Labview se procede a obtener la función de transferencia de la planta de nivel como se muestra a continuación.

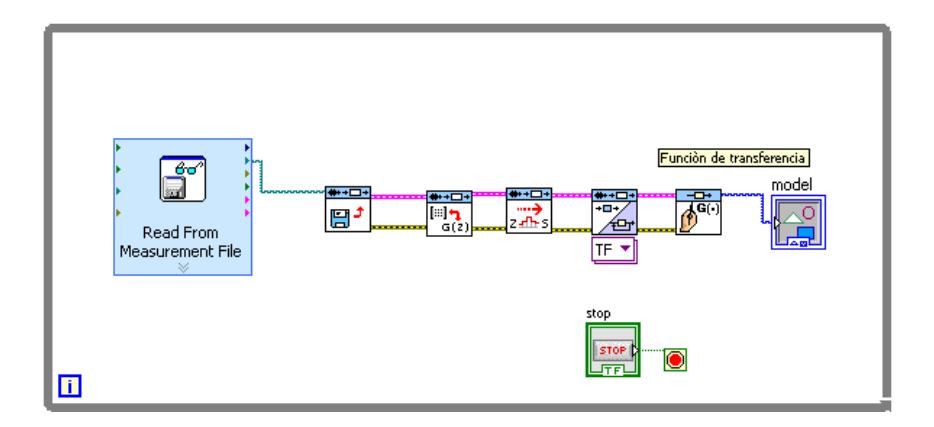

 Figura 4.12: *Diagrama de bloque LABVIEW para obtener función de transferencia*

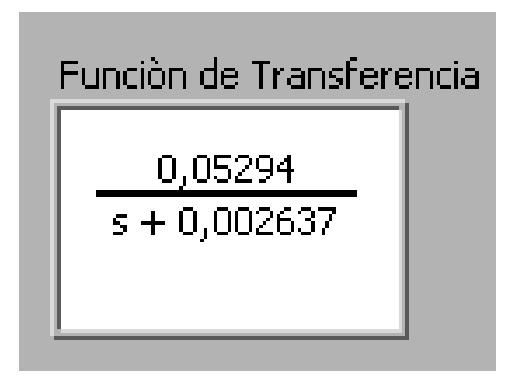

Figura 4.13: *Función de Transferencia*

**4.2 Obtención de los parámetros de control por medio de la herramienta "Autosintonización" (Autotuning) de la instrucción PID\_Compact de TIA Portal V11.**

Una gran herramienta para el control de lazos en una programación del S7-1200 es la instrucción PID\_Compact que posee TIA Portal V11.

La instrucción PID\_Compact se usa para controlar procesos técnicos con variables continuas de entrada y salida. Esta instrucción puede calcular las acciones P, I y D durante el arranque utilizando dos tipos de configuraciones: "optimización inicial" y "optimización fina" todos estos con el fin de optimizar los parámetros. No es necesario especificar los parámetros manualmente. Estos serán obtenidos por optimización.

Esta instrucción se ejecuta en intervalos regulares de tiempo de muestreo puesto que el lazo PID necesita cierto tiempo para responder a los cambios del valor de control, no es necesario calcular el valor de salida en cada ciclo. Por ello la instrucción PID no se ejecuta en el OB (bloque de organización) de ciclo del programa principal sino en un OB cíclico.

El tiempo de muestreo del algoritmo PID representa el intervalo entre dos cálculos del valor de salida (valor de control). El valor de salida se calcula durante el autoajuste y se redondea a un múltiplo del tiempo de ciclo. Las demás funciones de la instrucción PID se ejecutan en cada llamada.

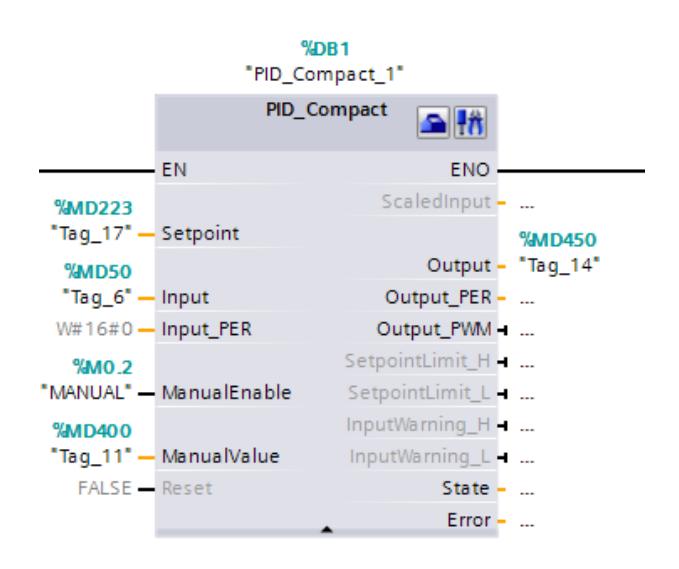

78 Figura 4.14: *Instrucción PID\_Compact*

Las señales de entrada y salida de la instrucción PID\_Compact para el control de la planta de nivel se definen en la siguiente tabla:

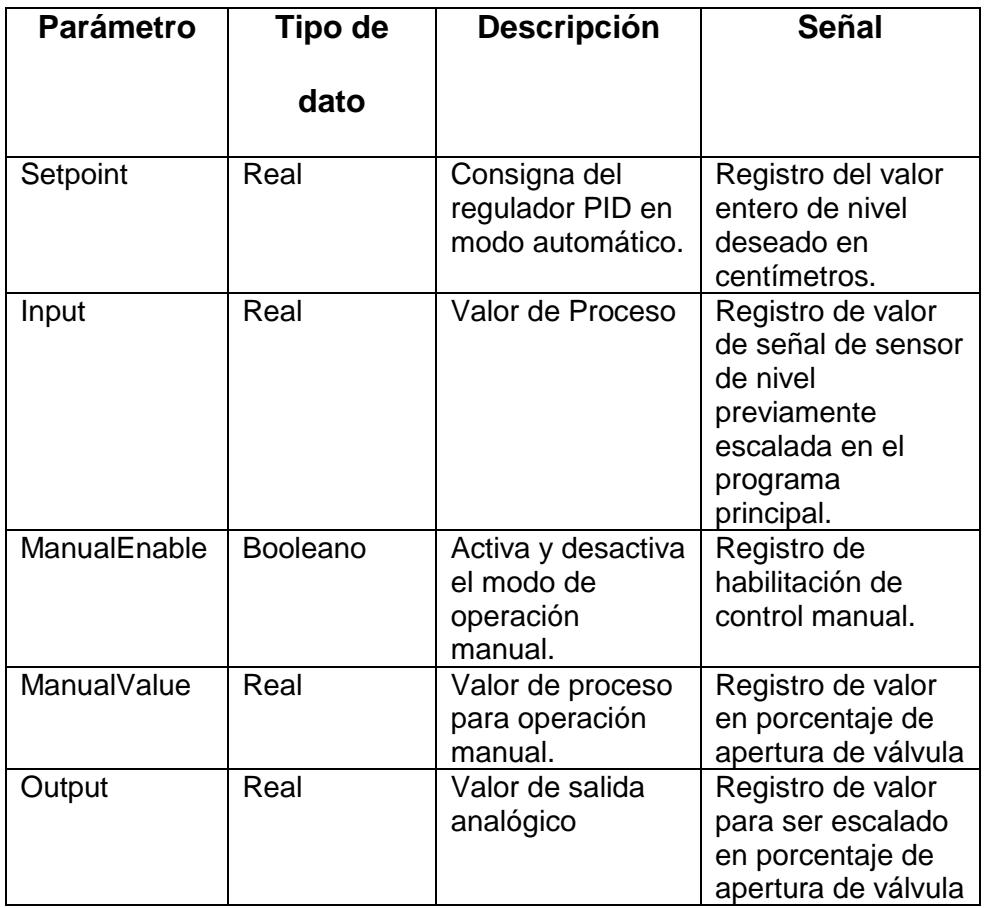

## Tabla II*: Parámetros de entrada y salida de la instrucción PID\_Compact*

## **4.2.1. Algoritmo PID**

El regulador PID (Proporcional/Integral/Derivativo) mide el intervalo de tiempo entre dos llamadas y evalúa el resultado para controlar el tiempo de muestreo. En cada cambio de modo y en el primer arranque se genera un valor medio del tiempo de muestreo. Dicho valor se utiliza como referencia para la función de vigilancia y para realizar cálculos. La vigilancia incluye el tiempo de medición actual entre dos llamadas y el valor medio del tiempo de muestreo definido del regulador.

El valor de salida del regulador PID está formado por tres acciones:

- P (proporcional): cuando se calcula con la acción "P", el valor de salida es proporcional a la diferencia entre la consigna y el valor de proceso (valor de entrada).
- $\triangleright$  I (integral): cuando se calcula con la acción "I", el valor de salida aumenta en proporción a la duración de la diferencia entre la consigna y el valor de proceso (valor de entrada) para corregir la diferencia al final.
- D (derivativo): cuando se calcula con la acción "D", el valor de salida aumenta como una función de la tasa de incremento de cambio de la diferencia entre la consigna y el valor de proceso (valor de entrada). El valor de salida se corrige a la consigna lo más rápido posible.

El regulador PID utiliza la siguiente fórmula para calcular el valor de salida de la instrucción PID\_Compact [9].

$$
y = Kp \left[ (b. w - x) + \frac{1}{T_1 s} (w - x) + \frac{T_d s}{a. T_d s + 1} (c. w - x) \right]
$$
 (4.1)

- y Valor de salida
- x Valor de proceso
- w Consigna
- s Operador laplaciano
- Kp Ganancia proporcional (acción P)
- a Coeficiente de retardo derivativo (acción D)
- T1 Tiempo de acción integral (acción I)
- b Ponderación de acción proporcional (acción P)
- Td Tiempo de acción derivativa (acción D)
- c Ponderación de la acción derivativa (acción D)

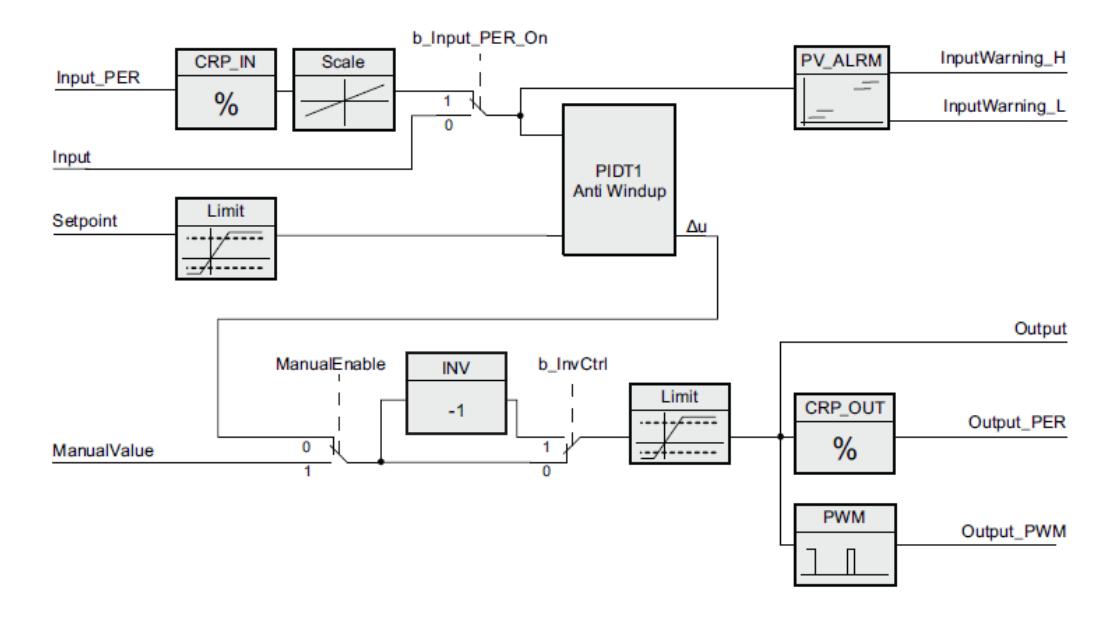

79 Figura 4.15*: Diagrama de bloques interno de la instrucción PID\_Compact [9].*

# **4.2.2. Configuración de PID\_Compact**

Para empezar agregamos un nuevo bloque en la carpeta "bloques de programa" llamado "Cycle interrupt", en este se ejecutará la instrucción PID en intervalos regulares de tiempo de muestreo.

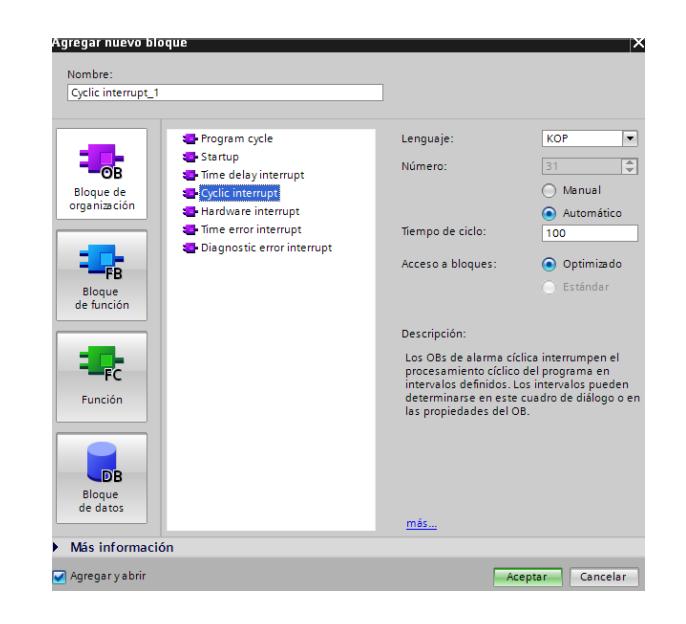

80 Figura 4.16: *Creación de bloque cíclico de programación*

Una vez creado el bloque cíclico se añade un nuevo objeto tecnológico desde las instrucciones tecnológicas del Task Card de la carpeta PID Control y se selecciona PID\_Compact.

| Tecnología            |                        |         |
|-----------------------|------------------------|---------|
| Nombre                | Descripción            | Versión |
| Contadores            |                        | V1.0    |
| PID Control           |                        |         |
| Compact PID           |                        | V1.2    |
| <b>E</b> -PID_Compact | Regulador PID univers. | V1.2    |
| E PID_3Step           | Regulador PID con opti | V1.1    |
| Motion Control        |                        |         |
|                       |                        |         |

81 Figura 4.17: *Creación de objeto tecnológico PID\_Compact*

Una vez seleccionado PID\_Compact se procede a asignar el nombre del bloque en las opciones de llamada.

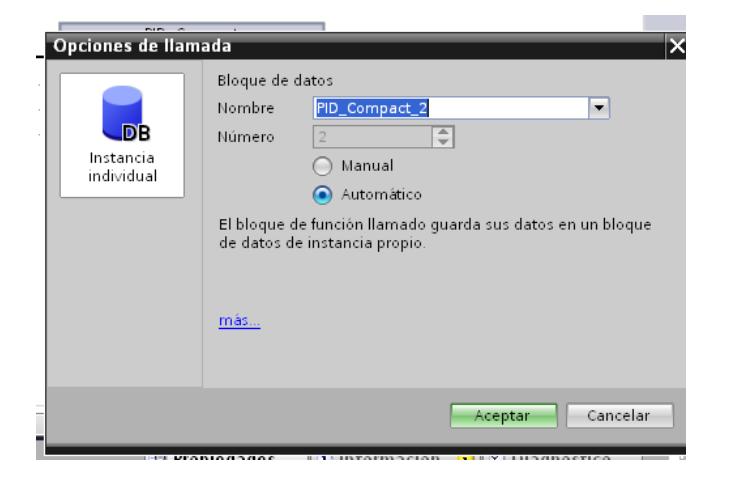

**82** Figura 4.18: *Asignación de nombre a la instrucción PID\_Compact.*

Se creará inmediatamente la instrucción de control PID con una línea de habilitación en el bloque de programación "Cycle interrupt".

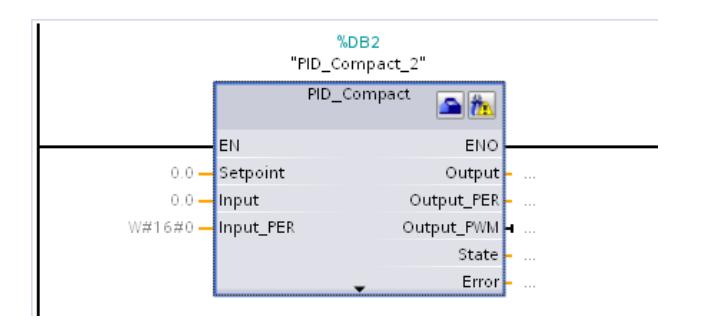

**83** Figura 4.19: *Instrucción PID\_Compact creado*

Una vez creada la instrucción de control se configura los ajustes básicos donde seleccionamos el tipo de regulación, pueden ser temperatura, distancia, nivel, caudal, presión, etcétera; para este proyecto necesitamos regular nivel y este va a ser medido en unidades de centímetros. Podemos ingresar los parámetros de entrada y salida pero si estos no están definidos se los puede hacer posteriormente.

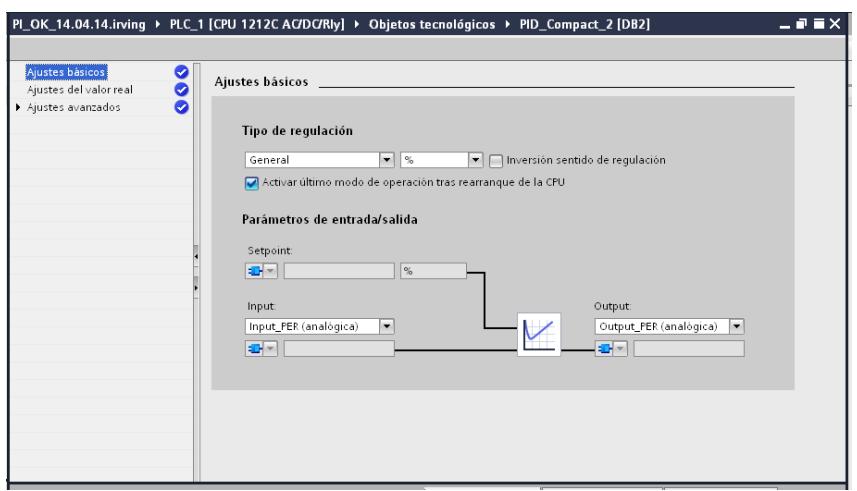

**84** Figura 4.20: *Ajustes básicos de instrucción PID\_Compact*

A continuación se configura los ajustes de valor real donde definimos los valores reales superiores e inferiores con sus

respectivos límites para su escalamiento en bits para la programación.

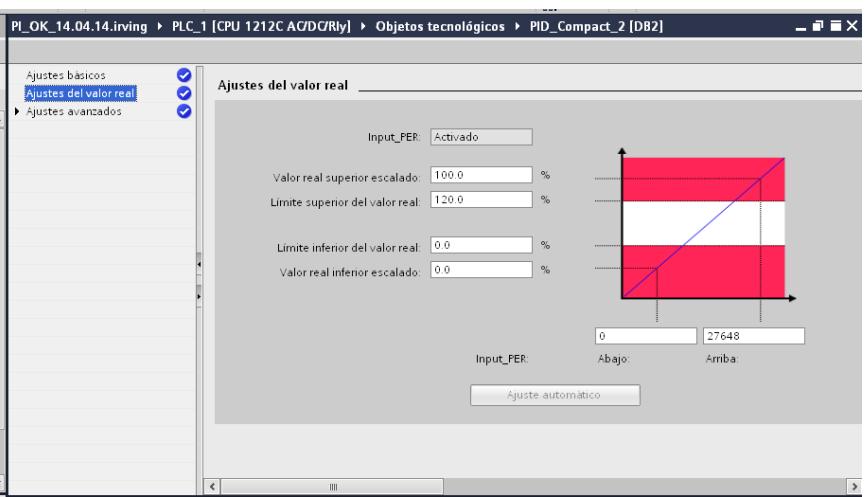

85 Figura 4.21: *Ajustes de valor real de la instrucción PID\_Compact*

La siguiente configuración es la de ajustes avanzados donde se pueden escalar variables, definir alarmas de advertencias de límites, definir límites inferiores, superiores y definir parámetros constantes.

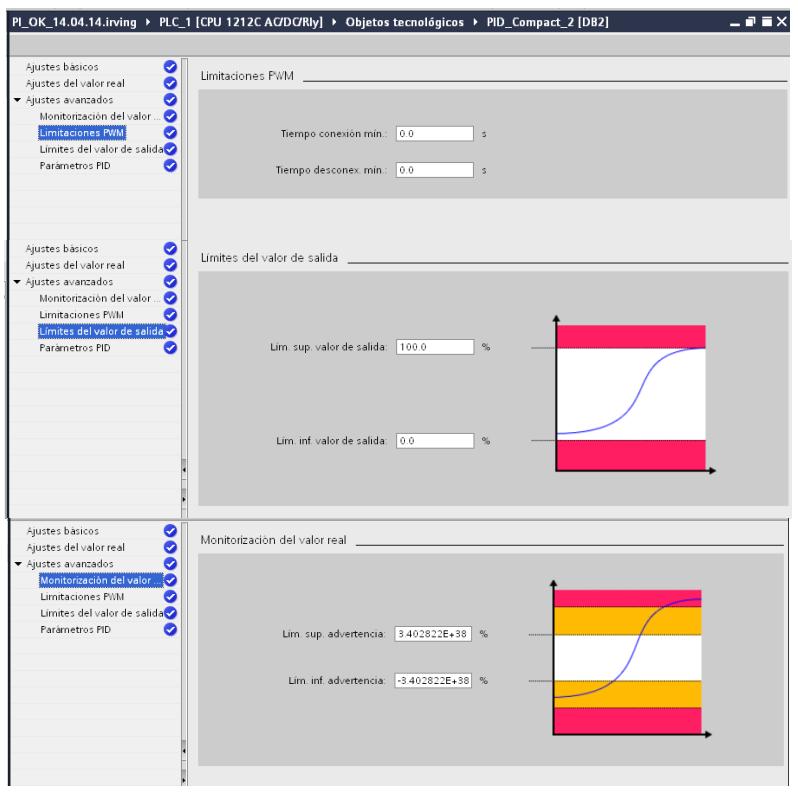

86 Figura 4.22: *Ajustes avanzados de la instrucción PID\_Compact*

Se puede definir directamente los parámetros del controlador PID como ganancia proporcional, tiempo de integración, tiempo derivativo, coeficiente de retardo derivativo, ponderación a la acción tanto del valor proporcional como del valor derivativo y tiempo de muestreo. Además se puede seleccionar directamente el tipo estructura del controlador que se desea al momento de realizar el autotuning. Para este proyecto no se

tomaron valores iniciales como constantes del controlador puesto que se realizaría el ajuste por optimización pero si se definió el tipo de estructura de control. Debido a las características dinámicas del sistema el cual presenta una variación de nivel de un solo tanque que representaría un sistema de primer orden, para ello es suficiente un controlador PI.

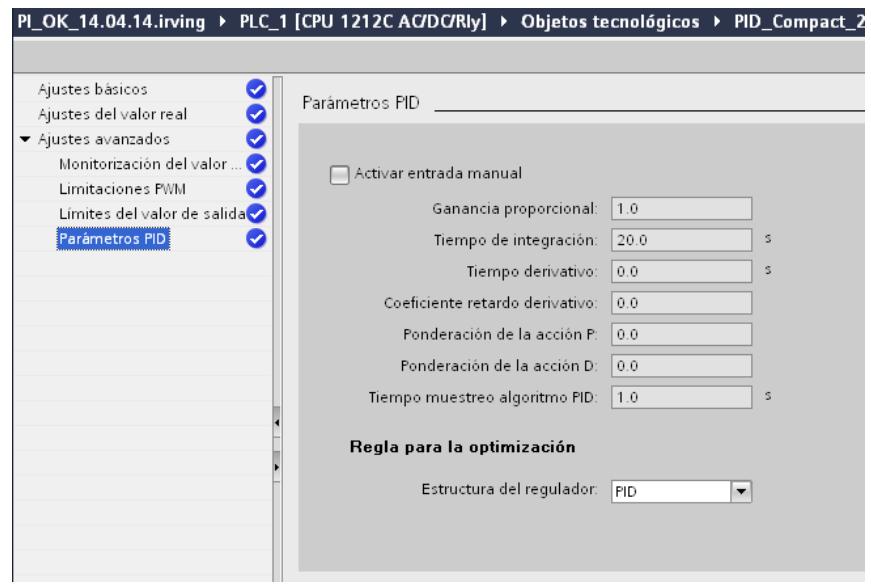

87 Figura 4.23: *Parámetros PID de la instrucción PID\_Compact*

Una vez configurado todos los parámetros en la instrucción PID\_Compact se procede a asignar las variables o registros de entrada y salida.

| Parámetro de<br>instrucción<br><b>PID</b> | Nombre de variable         | Tipo de<br>dato | <b>Dirección</b> |
|-------------------------------------------|----------------------------|-----------------|------------------|
| Setpoint                                  | Setpoint_nivel             | Real            | %MD500           |
| Input                                     | Sensor_esc-nor             | Real            | %MD50            |
| <b>ManualEnable</b>                       | MANUAL,<br><b>MANUAL 2</b> | <b>Booleano</b> | %MO.2,<br>%M1.4  |
| ManualValue                               | Porcntj_Apertura_hmi       | Real            | %MD400           |
| Output                                    | Valvula sal-control        | Real            | %MD450           |
| <b>State</b>                              | <b>ESTADO CONTROL</b>      | Entero          | %MW80            |

Tabla III*: Variables de entrada y salida asignadas a la instrucción PID\_Compact*

Se debe tomar muy presente que las señales principales como el setpoint, porcentaje de salida de la válvula proporcional y nivel del tanque deben ser valores analógicos. Estas señales deben ser previamente normalizadas y escaladas, ya sea en el programa principal o en el programa ciclo de la instrucción, todo esto para evitar tener valores fuera de los límites en el controlador ya que estos alarman y paran el controlador.

La instrucción PID\_Compact tiene la opción de control manual y esta puede ser habilitada o deshabilitada. De ser habilitada la opción manual se debe asignar un valor analógico del porcentaje de que se asignará a la salida del controlador, para este caso sería el porcentaje de apertura de la válvula proporcional.

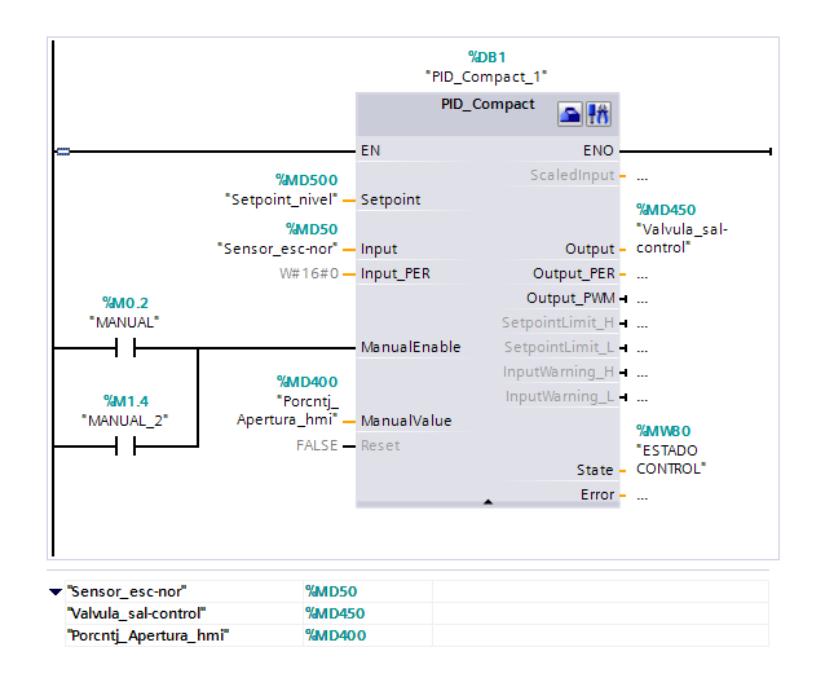

88 Figura 4.24: *Instrucción PID\_Compact terminado.*

Para volver a las configuraciones de la instrucción solo debe dar clic en el icono de la instrucción de configuración.

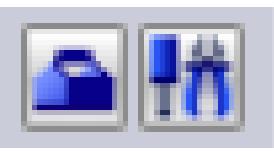

89 Figura 4.25: *Botones de configuración y puesta en servicio de PID\_Compact.*

### **4.2.3. Puesta en servicio**

Además de todas las configuraciones que ofrece la instrucción PID\_Compact, este tiene una opción de puesta en servicio. En la puesta en servicio se puede:

- Monitorear gráficamente las variables de control tales como setpoint, nivel y porcentaje de apertura de válvula. Se debe habilitar y definir el tiempo de muestreo en la parte superior izquierda de la ventana.
- Elegir el modo de optimización ya sea esta optimización inicial o fina. Se debe definir el modo de optimización

en la parte superior derecha de la ventana y luego hacemos clic en el botón de "Start".

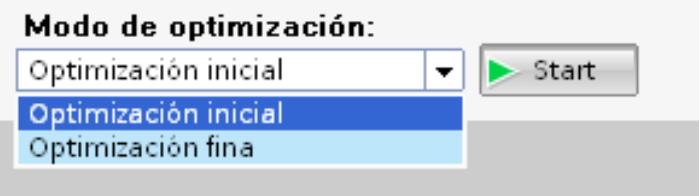

90 Figura 4.26: *Modos de optimización*

El regulador PID pasa por diferentes fases para calcular la respuesta del sistema y los tiempos de actualización. La optimización fina hace diferentes variaciones del elemento de salida y lee la señal de entrada para definir un comportamiento estándar del sistema y con su algoritmo define valores instantáneos para el controlador ya sea este PI, PD o PID definidos previamente en los ajustes básicos de la instrucción PID\_Compact. Los parámetros de optimización adecuados se calculan a partir de estos valores.

 Visualizar el estado de optimización, confirma si es sistema está o no optimizado y el proceso al momento de la optimización.

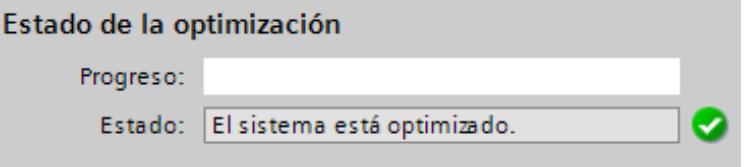

91 Figura 4.27: *Estado de optimización*

- En el estado on-line de regulador se puede ver los valores instantáneos del setpoint, nivel y porcentaje de la salida. Además de puede cambiar el controlador a modo manual directamente habilitando e ingresando el valor porcentual de la salida.
- Ver el estado del regulador, puede ser este inactivo, automático o manual, se puede cambiar directamente el modo del controlador.

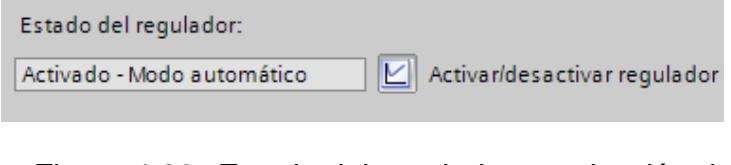

92 Figura 4.28*: Estado del regulador y activación del regulador*

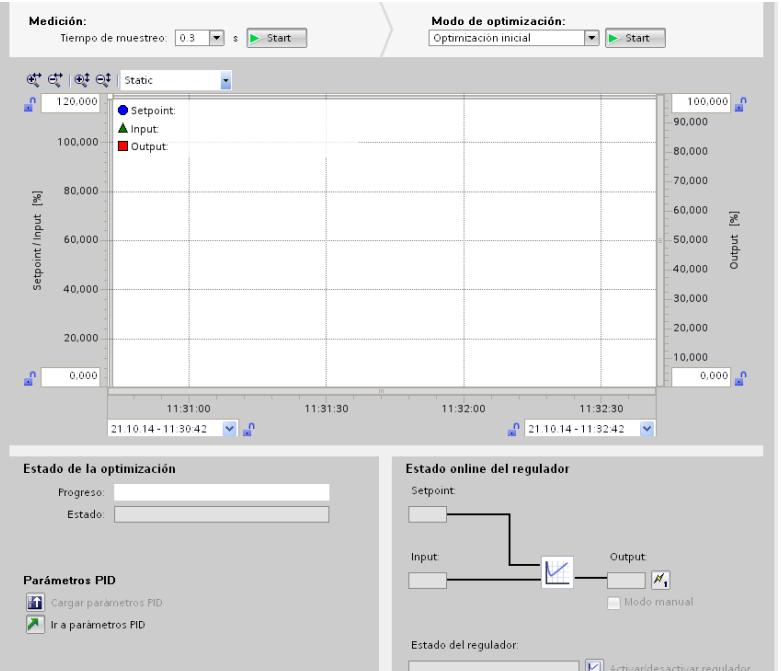

 Ver los parámetros PID y después de haber realizado la optimización cargar estos valor en el controlador.

**93** Figura 4.29: *Puesta en servicio del controlador*

## **4.2.4. Optimización Inicial**

La optimización inicial determina la respuesta del proceso a un escalón de consigna y busca el punto de inflexión. A partir de la inclinación máxima y del tiempo muerto del sistema regulándose calculan los parámetros PID óptimos.

Cuando más estable es el valor real, con mayor facilidad y precisión se pueden calcular los parámetros PID. Un ruido del valor real es aceptable siempre que la subida del valor real sea considerablemente mayor que el ruido. Es preciso realizar una copia de seguridad de los parámetros PID antes de volver a calcularlos [14].

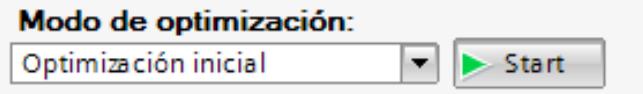

94 Figura 4.30: *Selección de Optimización Inicial.*

Para poder realizar una optimización inicial, proceda del siguiente modo:

- 1. Haga doble clic en la navegación del proyecto en la entrada "PID\_Compact" > Puesta en servicio".
- 2. En la lista desplegable "Modo de optimización" seleccione la entrada "Optimización inicial".
- 3. Haga clic en el símbolo "Start".
	- Se establece una conexión online.
	- Se inicia el registro de los valores.
	- Se inicia la optimización inicial.
	- En el campo "Estado" se muestran los pasos actuales y, de haberlos, los fallos ocurridos. La barra de progreso muestra el progreso del paso actual.

#### **4.2.5. Optimización Fina**

La optimización fina genera una oscilación constante y limitada del valor real. Los parámetros PID se optimizan para el punto de operación a partir de la amplitud y la frecuencia. A partir de los resultados se vuelven a calcular todos los parámetros PID. Los parámetros PID existentes después de la optimización fina muestran en su mayoría un comportamiento de guía y ante fallos mucho mejor que los parámetros PID de la optimización inicial. PID\_Compact intenta generar automáticamente una oscilación que es mayor que el ruido del valor real. La estabilidad del valor real ejerce tan sólo una mínima influencia

sobre la optimización fina. Es preciso realizar una copia de seguridad de los parámetros PID antes de volver a calcularlos [14].

La optimización fina puede iniciarse desde los modos de operación "Inactivo", "Automático" o "Manual". La optimización fina se realiza en el momento del inicio tal como se indica a continuación:

- Modo automático.- Para mejorar los parámetros PID existentes mediante optimización, inicie la optimización fina a partir del modo automático. PID\_Compact regula con los parámetros PID existentes hasta que el lazo de regulación es estacionario y se han cumplido las condiciones para una optimización fina. Sólo entonces comienza la optimización fina.
- Inactivo o manual. Si se cumplen las condiciones para optimización inicial, ésta se inicia. Con los parámetros PID calculados la regulación se realiza hasta que el lazo

de regulación es estacionario y se han cumplido las condiciones para una optimización fina. Sólo entonces comienza la optimización fina.

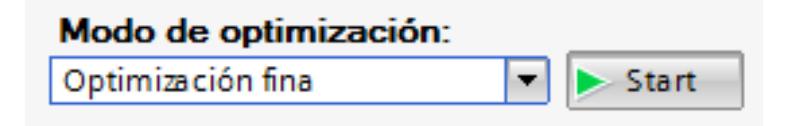

95 Figura 4.31: *Selección de Optimización Fina.*

Para poder realizar una optimización fina, proceda del siguiente modo:

- 1. En la lista desplegable "Modo de optimización" seleccione la entrada "Optimización fina".
- 2. Haga clic en el símbolo "Start".
	- $\checkmark$  Se establece una conexión online.
	- $\checkmark$  Se inicia el registro de los valores.
	- $\checkmark$  Se inicia el proceso de optimización fina.
	- $\checkmark$  En el campo "Estado" se muestran los pasos actuales

y, de haberlos, los fallos ocurridos. La barra de progreso muestra el progreso del paso actual.

### **4.3 Diseño de Pruebas**

#### **4.3.1 Pruebas realizadas con MATLAB**

MATLAB es una herramienta de software matemático que ofrece un [entorno de desarrollo integrado](http://es.wikipedia.org/wiki/Entorno_de_desarrollo_integrado) que posee con un lenguaje de programación propio. MATLAB dispone de dos herramientas adicionales que amplían su uso en la ingeniería como son Simulink que es una plataforma de simulación multidominio y GUIDE que es un editor de interfaces de usuario.

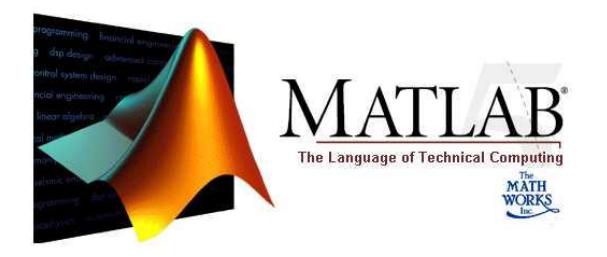

96 Figura 4.32: *Logo MATLAB*

Es un [software](http://es.wikipedia.org/wiki/Software) muy usado en universidades y centros de investigación y desarrollo. En este proyecto usamos MATLAB para la simulación del sistema o planta partiendo de la función de transferencia de la misma y el diseño del controlador usando específicamente la herramienta SISO Tool.

Para obtener el controlador a partir de las herramientas de MATLAB debemos partir por analizar el comportamiento de la función de transferencia del sistema o planta de nivel el cual fue obtenido previamente por la herramienta Signal Express Labview.

La función de transferencia de la planta debemos ingresarla a la ventana de comando.

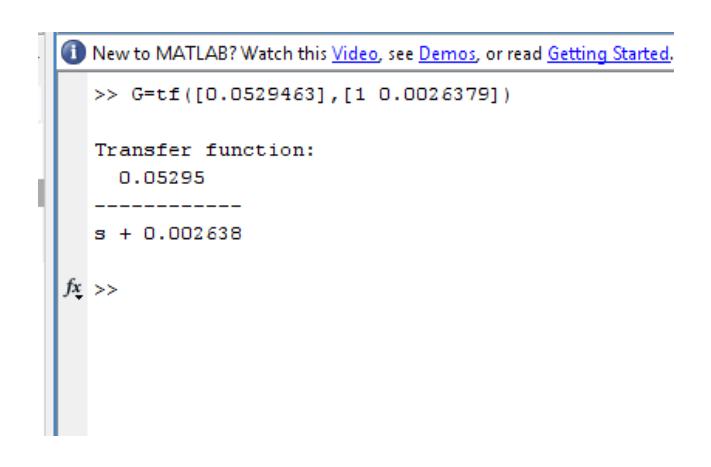

97 Figura 4.33*: Función de transferencia del sistema en MATLAB.*

Una vez ingresada la función de transferencia llamamos a la herramienta Siso Tool para ver el comportamiento del sistema en el lugar geométrico y también observar su comportamiento con su respuesta a una señal escalón.

Esta respuesta se presenta aplicando una señal escalón al sistema en lazo abierto en el cual se observa la estabilización del sistema a una décima parte del estímulo.

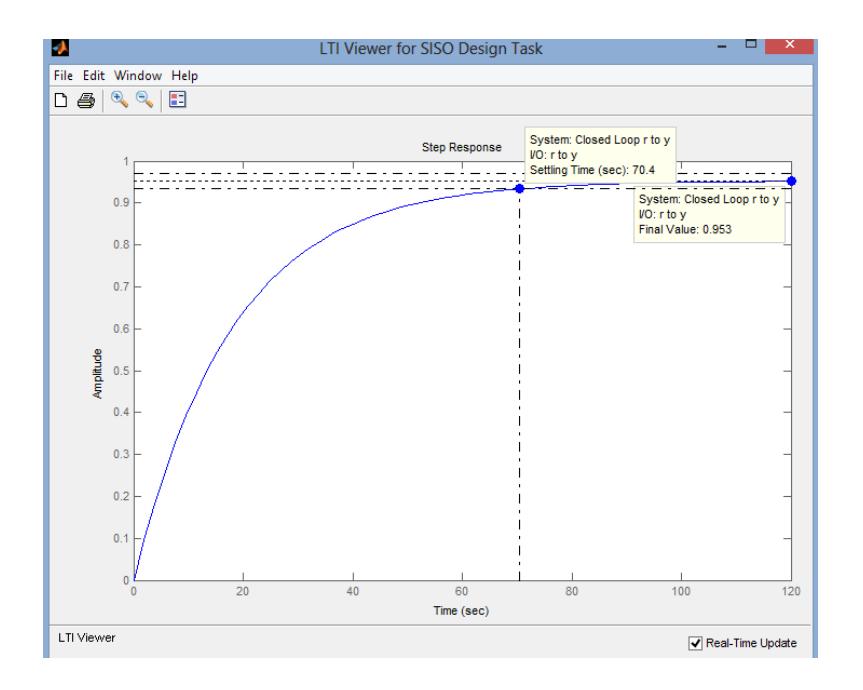

98 Figura 4.34: *Respuesta al Escalón del sistema en lazo cerrado con SISO Tool.*

Una vez presentado la función de transferencia de la planta en la herramienta SISO tool se procede a configurar el controlador

a través del gestor de herramientas de control y estimación donde se observa y modifica los valores del controlador, se pueden modificar la ganancia, aumentar polos y ceros al controlador.

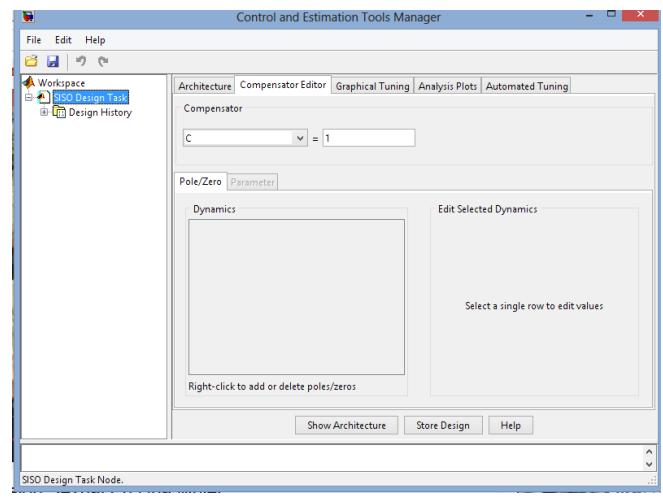

99 Figura 4.35*: Gestor de herramientas de control y estimación SISO Tool.*

Anteriormente se mencionó que debido a las características dinámicas del sistema el cual presenta una variación de nivel de un solo tanque que representaría un sistema de primer orden, el controlador sería un controlador PI. Para el efecto integrativo se necesita aumentar un polo y modificar su posición hasta obtener el controlador más cercano al deseado que cumpla con las especificaciones deseadas.

Para agregar el controlador PI que deseamos debemos definir la forma del controlador partiendo de la formula general del controlador PI (4.2).

$$
G(S) = Kp\left(\frac{1}{TiS} + 1\right)
$$
  
\n
$$
G(S) = Kp\left(\frac{1 + TiS}{TiS}\right)
$$
  
\n
$$
G(S) = Kp\left(\frac{\frac{1}{Ti} + S}{S}\right)
$$
\n(4.2)

Y para obtener el controlador en el gestor de herramientas de control y estimación debemos insertar en el controlador un polo en el origen, un cero y modificar el valor de este último y el valor de la ganancia hasta verificar en la respuesta al escalón la respuesta más cercana a la deseada.
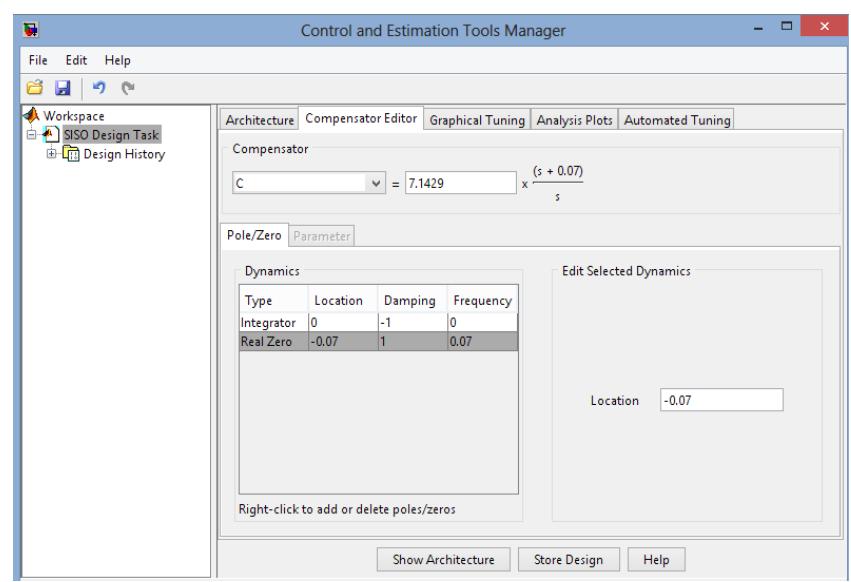

100 Figura 4.36: *Creación de controlador PI*

Se obtuvo el siguiente controlador en la fórmula 4.3:

$$
G(S) = 7.143 \left(\frac{0.07 + S}{S}\right) \qquad (4.3)
$$

$$
G(S) = Kp\left(\frac{\frac{1}{Ti} + S}{S}\right)
$$

Donde Kp: 7.143 y Ti: 14.285. Con un tiempo de estabilización de 34 segundos y un sobrenivel porcentual del 5%.

Con las configuraciones de ganancia, polo y cero son verificados en la gráfica de respuesta al escalón.

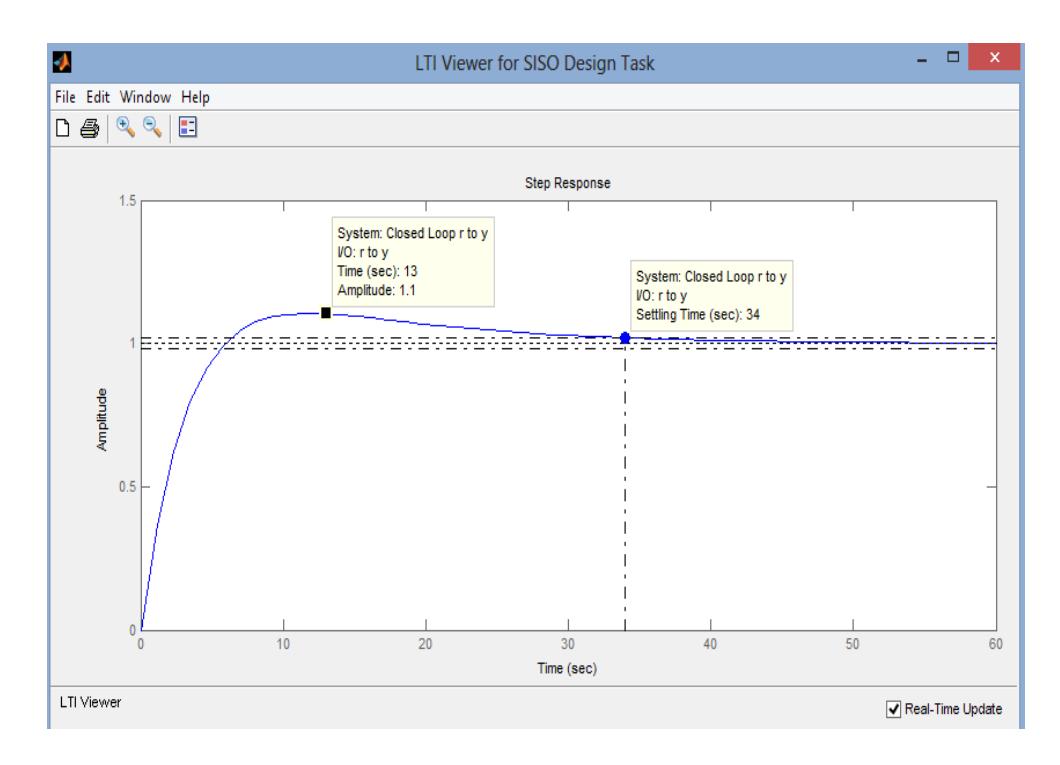

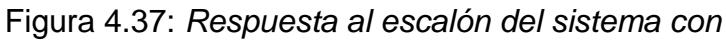

*controlador PI.*

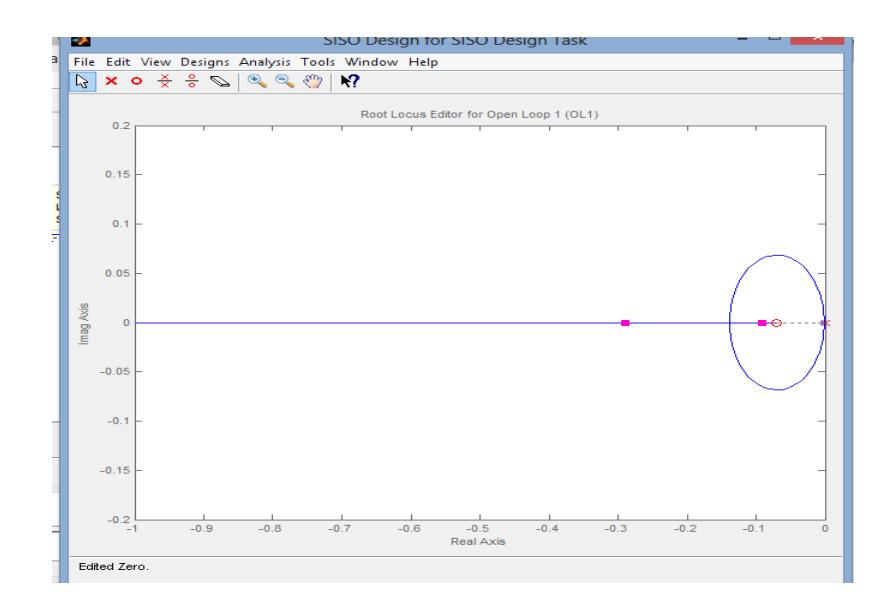

102 Figura 4.38: *Respuesta al escalón del sistema con controlador PI.*

### **4.3.2 Pruebas realizadas con modo de optimización del Bloque PID-Compact De TIA Portal V11**

Una vez realizada toda la programación y configuración del programa en TIA Portal se procede a encontrar el controlador adecuado gracias a las herramientas de puesta en servicio de la instrucción PID\_Compact. Para ello se debe establecer conexión on-line entre el PLC y la programación en TIA Portal.

Se debe tener definir un tiempo de muestreo que sea el mejor para visualizar e comportamiento de las señales de entrada como salida, para esta prueba se ha usado 0.3 segundos. Además es recomendable configurar previamente los límites de lectura de las señales de acuerdo a los límites definidos anteriormente en la configuración de la instrucción PID\_Compact, en este caso el nivel de 0 a 45 cm y porcentaje de apertura de válvula de 0 a 100%.

Configurado el visualizador damos inicio a la medición y luego elegimos el modo de optimización ya sea esta optimización inicial o fina. Se debe definir el modo de optimización en la parte superior derecha de la ventana.

**Control PI con optimización fina.-** Se selecciona esta optimización iniciando con un nivel de líquido de 3 cm. Se define un setpoint de 35 cm y se da inicio a la optimización fina.

Luego de haber optimizado el controlador se ingresa un setpoint de 0 cm de nivel para estabilizar un nivel bajo de nivel. Se ingresa un nuevo setpoint de 35 cm para observar el comportamiento del nivel como respuesta de un estímulo o una señal escalón.

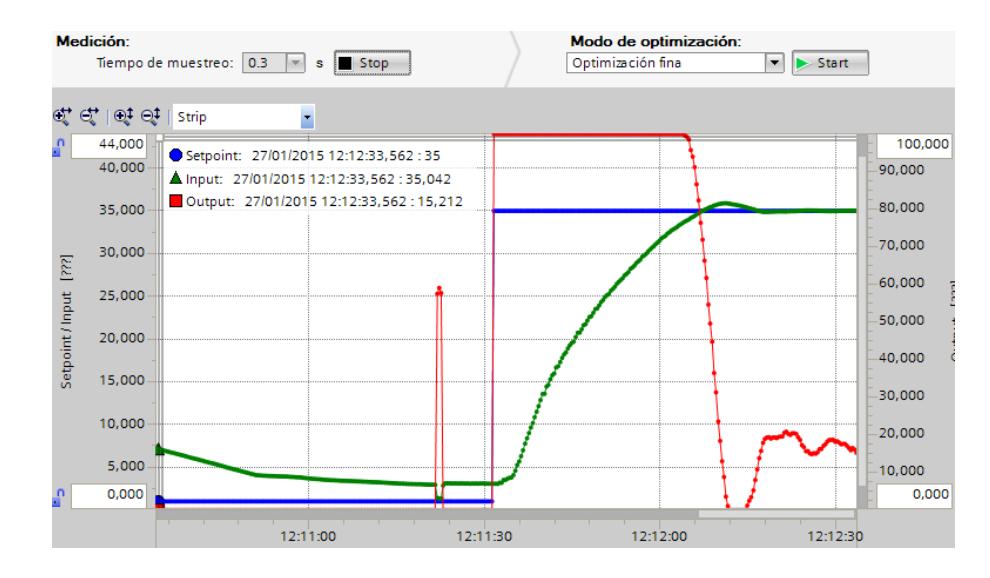

103 Figura 4.39: *Respuesta al escalón del sistema con controlador PI con optimización fina, toma 1.*

**Control PI con optimización inicial.-** De la misma que el control anterior se selecciona esta optimización iniciando con un nivel de líquido bajo de 1 cm. Se define un setpoint de 35 cm y se da inicio a la optimización fina.

Una vez más optimizado el controlador se ingresa un setpoint de 0 cm de nivel para estabilizar un nivel bajo de nivel. Se define un nuevo setpoint de 35 cm para observar el comportamiento del nivel como respuesta de un estímulo o una señal escalón.

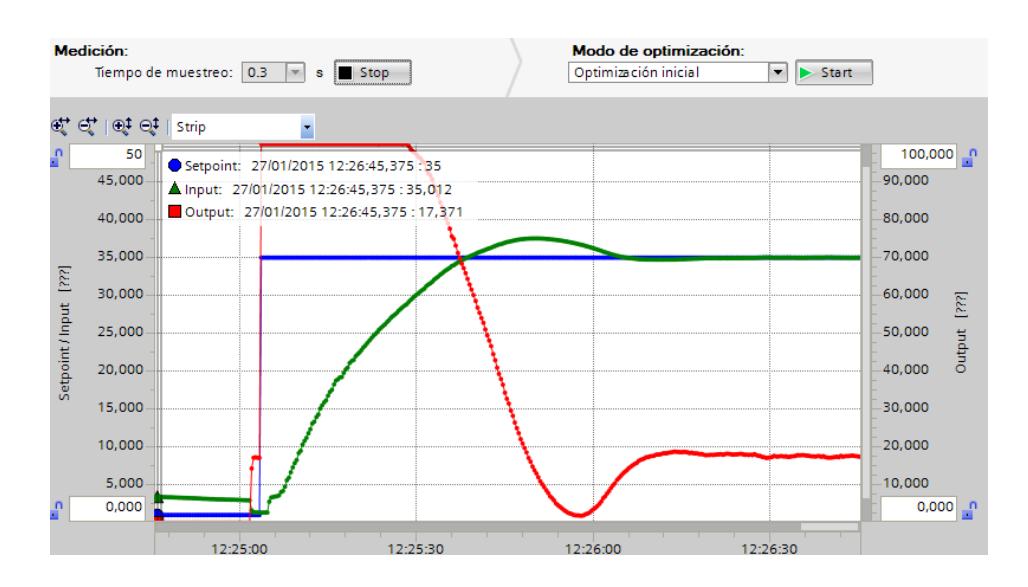

104 Figura 4.40: *Respuesta al escalón del sistema con controlador PI con optimización inicial, toma 1.*

**Control PID con optimización fina.-** En esta ocasión se selecciona un controlador PID y se utiliza la optimización fina. Esta autosintonización iniciando con un nivel de líquido bajo de 1 cm. Se define un setpoint de 35 cm y se da inicio a la optimización fina.

Una vez más optimizado el controlador PID se ingresa un setpoint de 0 cm de nivel hasta estabilizar un nivel bajo de nivel. Se define un nuevo setpoint de 35 cm para observar el comportamiento del nivel como respuesta de un estímulo o una señal escalón.

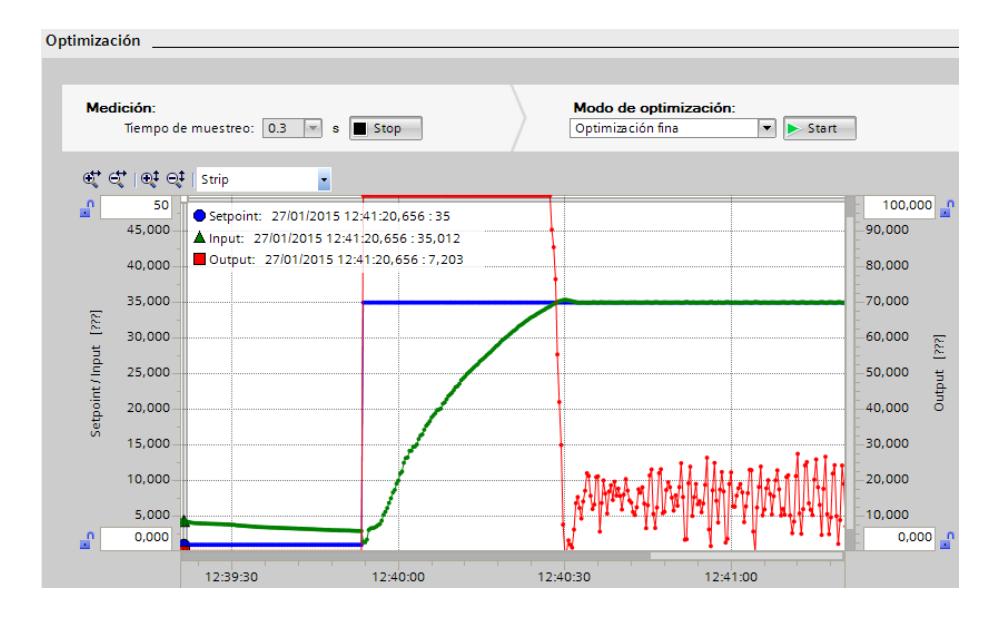

105 Figura 4.41: *Respuesta al escalón del sistema con* 

*controlador PID con optimización fina, toma 1.*

**Control PID con optimización inicial.-** Con el controlador PID y se utiliza esta vez la optimización inicial. Esta autosintonización iniciando con un nivel de líquido bajo de 1 cm. Se define un setpoint de 35 cm y se da inicio a la optimización fina.

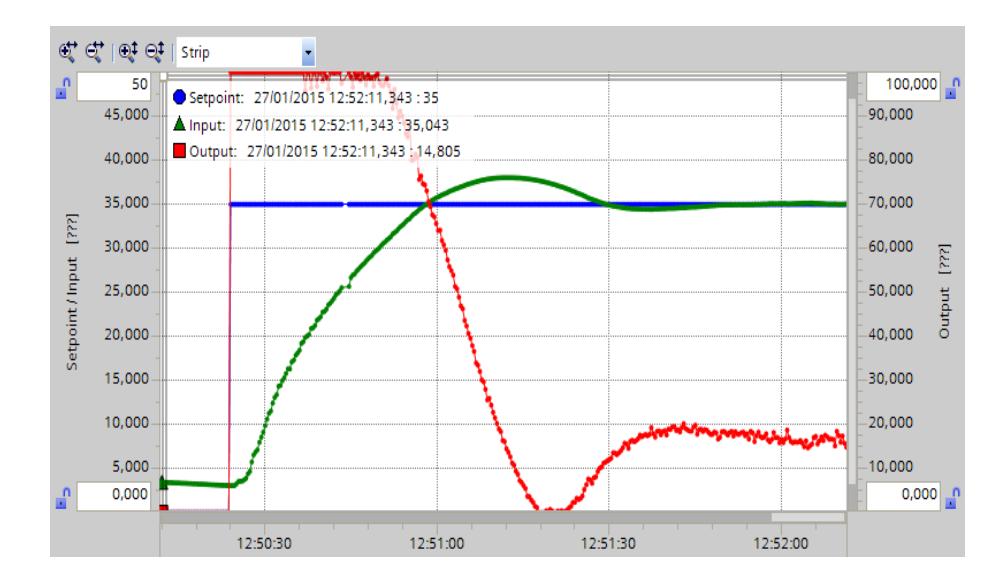

106 Figura 4.42: *Respuesta al escalón del sistema con* 

*controlador PID con optimización inicial, toma 1.*

#### **4.4 Análisis de resultados**

Se obtuvo diferentes controladores a través del proceso de autosintonización, todos ellos cumplen un buen desempeño de regulación pero difiere cada uno la rapidez, la estabilización y sobre nivel porcentual.

**Control PI con optimización fina.-** Se selecciona esta optimización iniciando con un nivel de líquido de 3 cm. Se define un setpoint de 35 cm y se da inicio a la optimización fina.

Luego de haber optimizado el controlador se ingresa un setpoint de 0 cm de nivel para estabilizar un nivel bajo de nivel. Se ingresa un nuevo setpoint de 35 cm para observar el comportamiento del nivel como respuesta de un estímulo o una señal escalón.

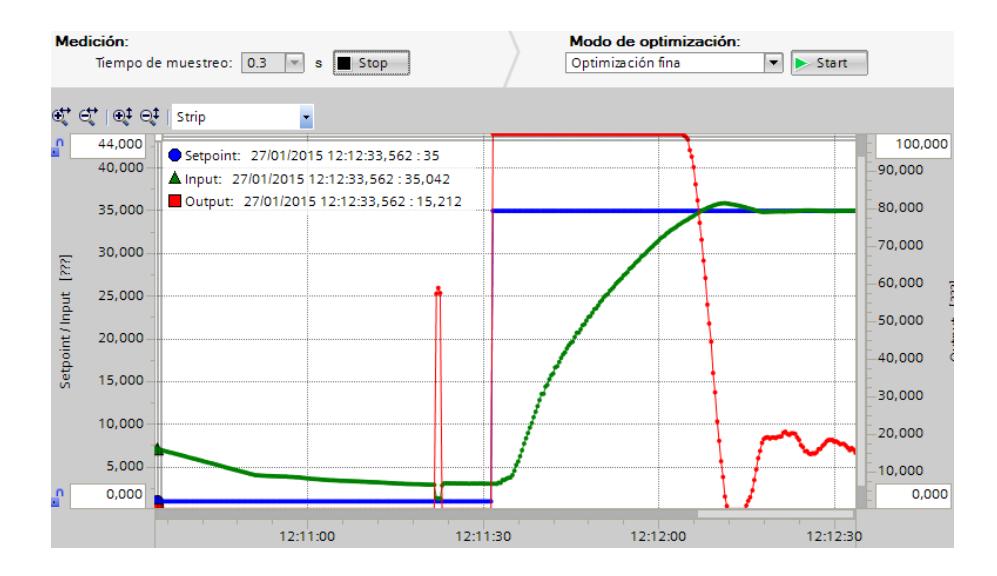

107 Figura 4.43: *Respuesta al escalón del sistema con controlador PI con optimización fina, toma 1.*

Como resultado se observa que el nivel cruza su valor deseado en 36 segundos pero presenta un sobre nivel porcentual de 5, 7 % y se estabiliza a los 45 segundos.

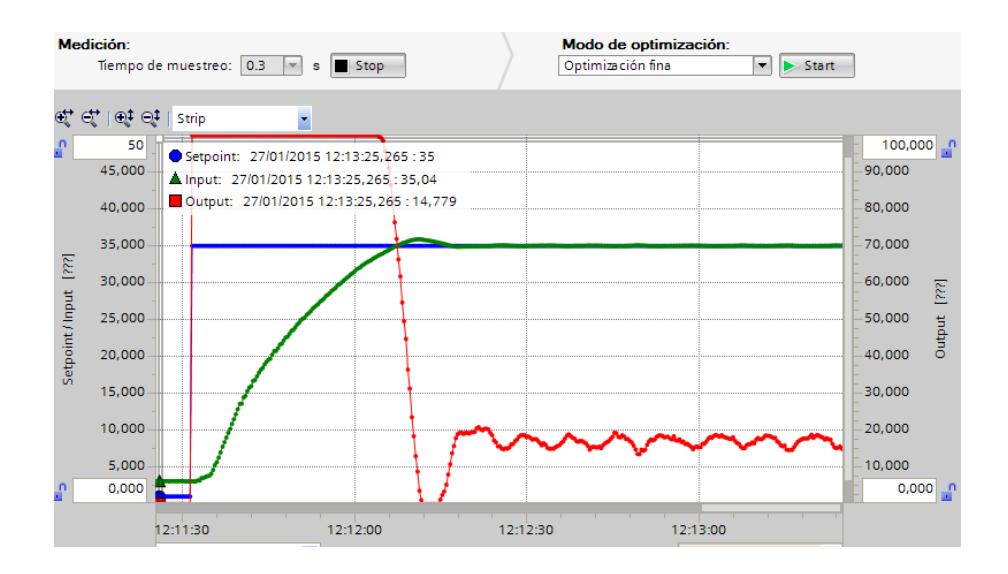

108 *Figura 4.44: Respuesta al escalón del sistema con controlador PI con optimización fina, toma 2.*

En la figura 4.44 se observa el nivel estabilizado a lo largo del tiempo pero se evidencia que la señal de salida, porcentaje de apertura de la válvula presenta una oscilación tipo triangular con un periodo aproximado de 8 segundos y una amplitud de pico a pico del 7% de la señal de apertura de válvula. Este comportamiento se presentaba físicamente como una breve apertura y cierre constante en la válvula de accionamiento neumático.

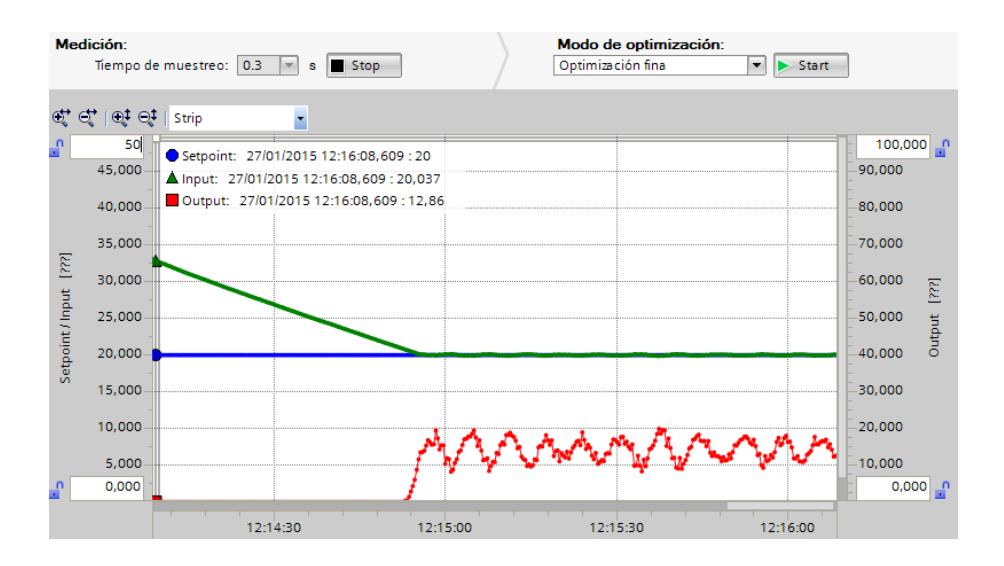

109 Figura 4.45: *Respuesta a cambio de setpoint a 20 cm del sistema con controlador PI con optimización fina, toma 3.*

Este comportamiento oscilatorio triangular se presenta con mayor amplitud al momento de disminuir el setpoint a 20 cm como se observa en la figura 4.45. El nivel llega a su deseado y se estabiliza pero la oscilación es más notoria y posee un periodo aproximado de 7 segundos y una amplitud del 11% de la señal de apertura de válvula. Lo cual se evidencia físicamente como un cierra y apertura frecuente y molesto en la válvula de accionamiento neumático.

Los valores obtenidos por medio de la optimización fina con el controlador PI se presentan en la figura 4.46.

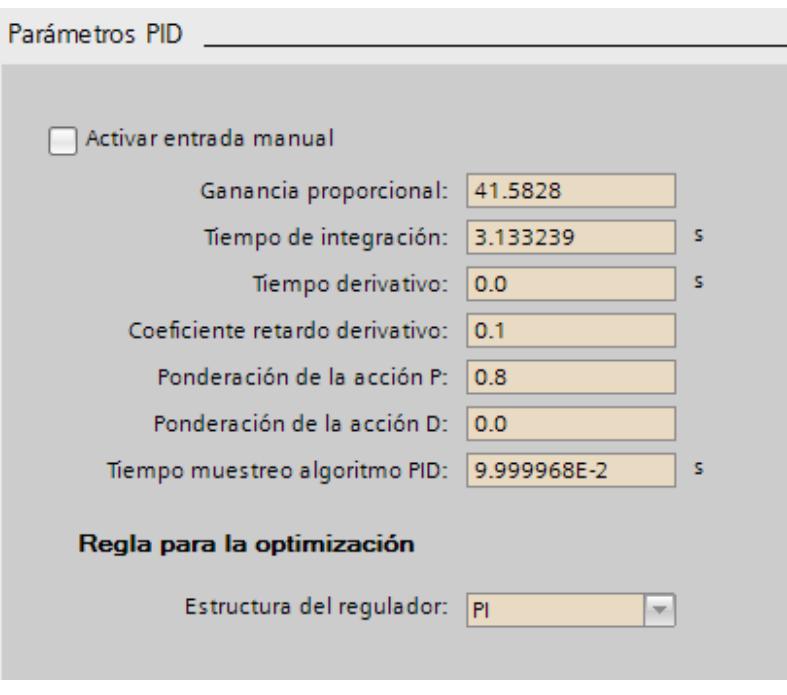

110 Figura 4.46: *Valores obtenidos por optimización fina usando* 

*controlador PI.*

**Control PI con optimización inicial.-** De la misma que el control anterior se selecciona esta optimización iniciando con un nivel de líquido bajo de 1 cm. Se define un setpoint de 35 cm y se da inicio a la optimización fina.

Una vez más optimizado el controlador se ingresa un setpoint de 0 cm de nivel para estabilizar un nivel bajo de nivel. Se define un nuevo setpoint de 35 cm para observar el comportamiento del nivel como respuesta de un estímulo o una señal escalón.

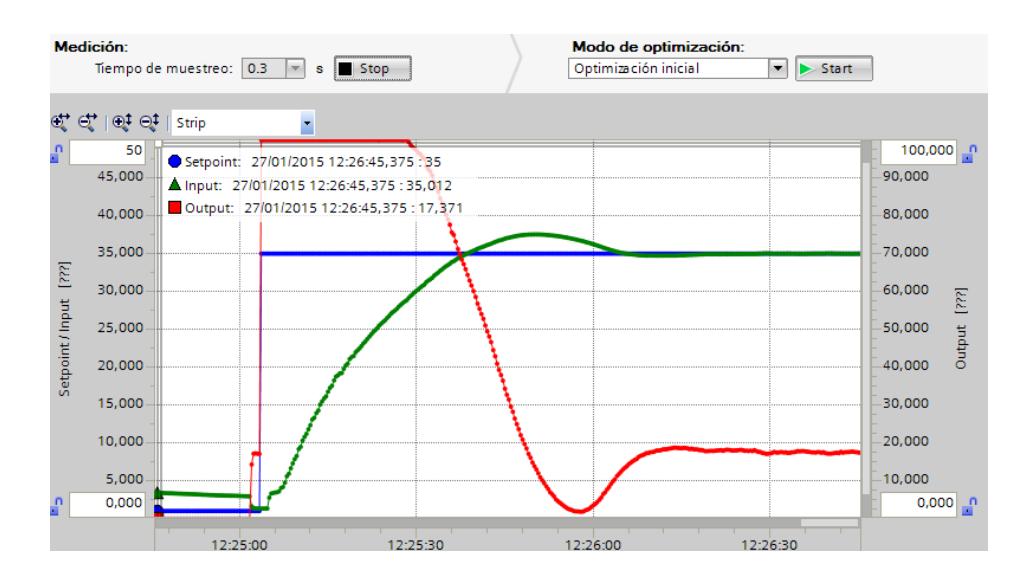

111 Figura 4.47: *Respuesta al escalón del sistema con controlador PI con optimización inicial, toma 1.*

Como resultado se observa que el nivel cruza su valor deseado en 32 segundos pero presenta un sobre nivel porcentual de 7, 14 % y se estabiliza a los 62 segundos.

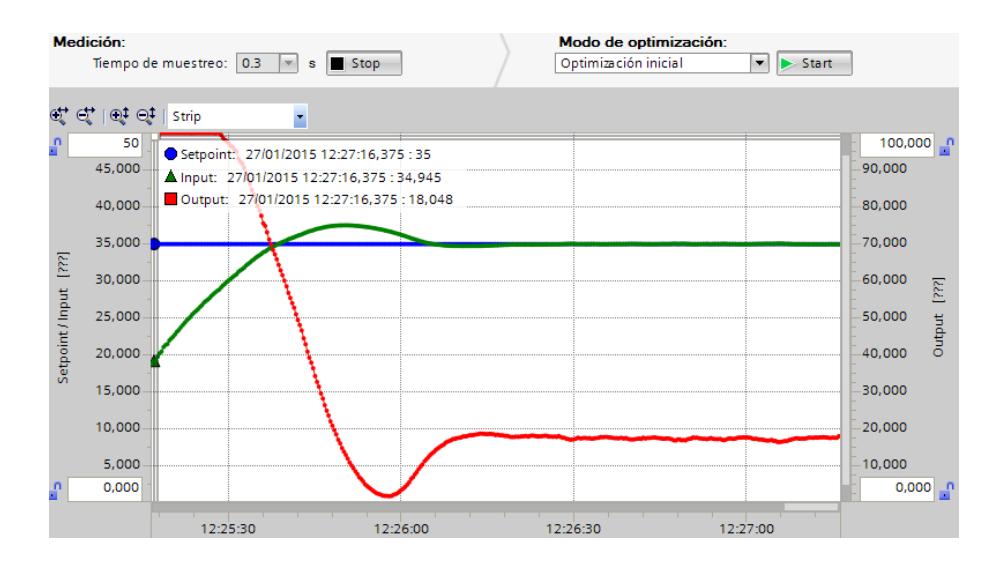

112 Figura 4.48: *Respuesta al escalón del sistema con controlador PI con optimización inicial, toma 2.*

En la figura 4.48 se observa el nivel estabilizado a lo largo del tiempo. Se evidencia que la señal de salida, porcentaje de apertura de la válvula no presenta algún tipo de oscilación notoria. El valor de la variable de salida se mantiene prácticamente constante con un valor aproximado del 18%.

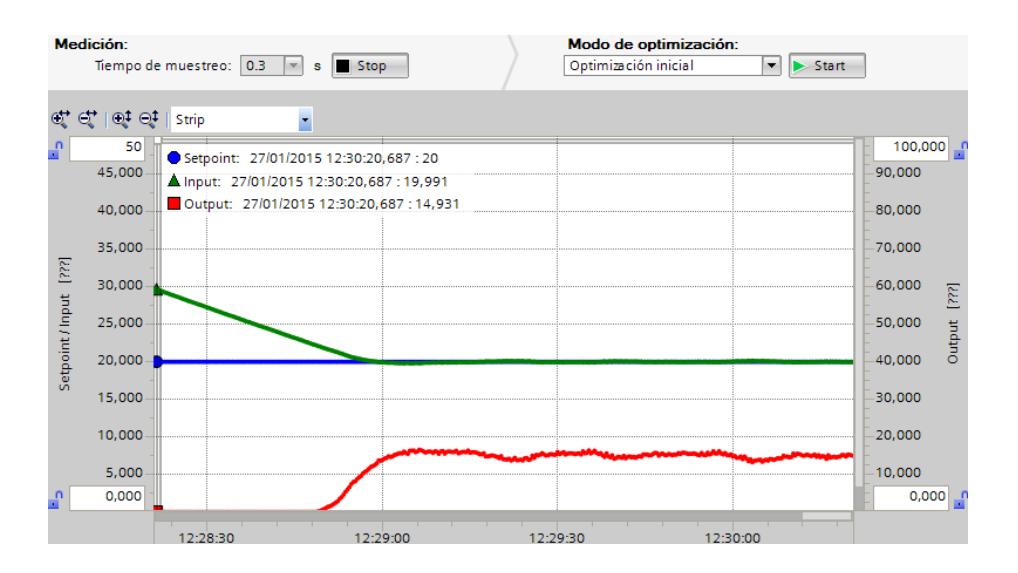

113 Figura 4.49: *Respuesta a cambio de setpoint a 20 cm del sistema con controlador PI con optimización inicial, toma 3.*

Al momento de disminuir el setpoint a 20 cm como se observa en la figura 4.49 se observa que el nivel llega a su valor deseado y se estabiliza. La señal de salida se estabiliza a un valor aproximado del 15% y no presenta alguna oscilación notoria, esta es prácticamente.

Los valores obtenidos por medio de la optimización fina con el controlador PI se presentan en la figura 4.50.

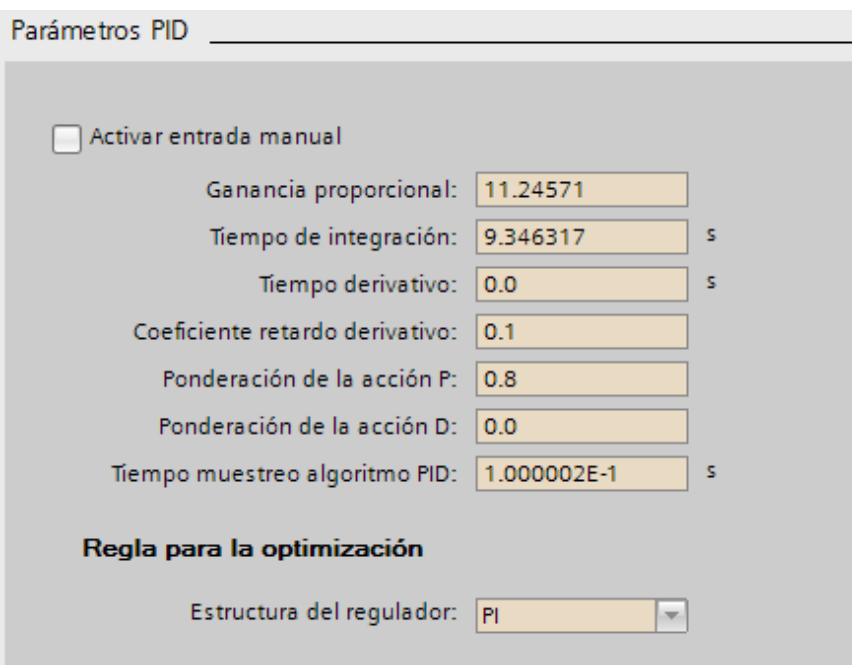

114 Figura 4.50: *Valores obtenidos por optimización inicial usando controlador PI.*

**Control PID con optimización fina.-** En esta ocasión se selecciona un controlador PID y se utiliza la optimización fina. Esta autosintonización iniciando con un nivel de líquido bajo de 1 cm. Se define un setpoint de 35 cm y se da inicio a la optimización fina.

Una vez más optimizado el controlador PID se ingresa un setpoint de 0 cm de nivel hasta estabilizar un nivel bajo de nivel. Se define un nuevo setpoint de 35 cm para observar el comportamiento del nivel como respuesta de un estímulo o una señal escalón.

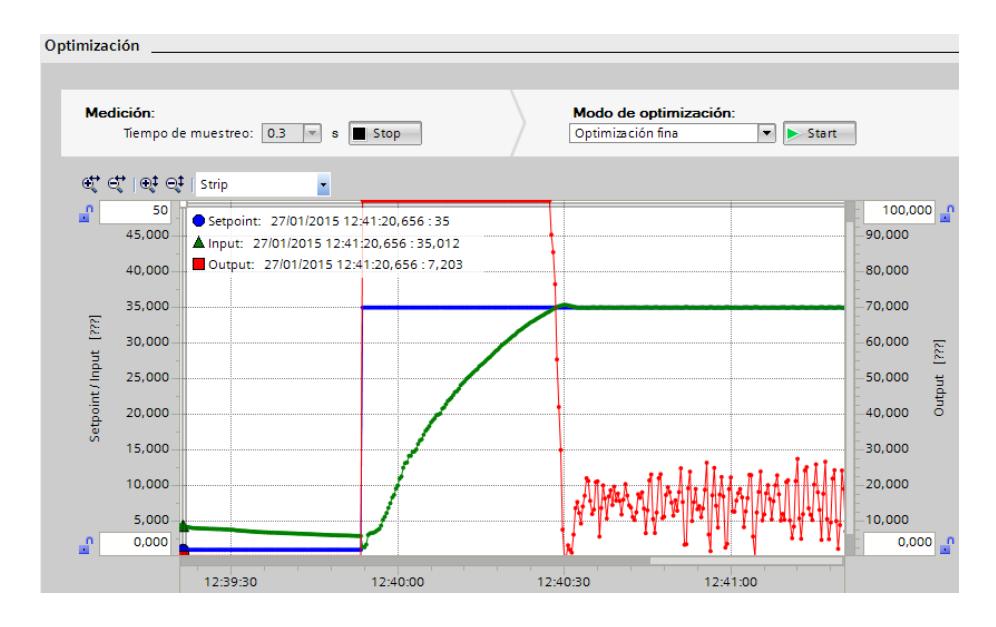

115 Figura 4.51*: Respuesta al escalón del sistema con controlador PID con optimización fina, toma 1.*

Como resultado se obtiene que el nivel cruza su valor deseado en 37 segundos, presenta un sobre nivel porcentual bajo de aproximadamente 1% y se estabiliza instantáneamente a los 38 segundos.

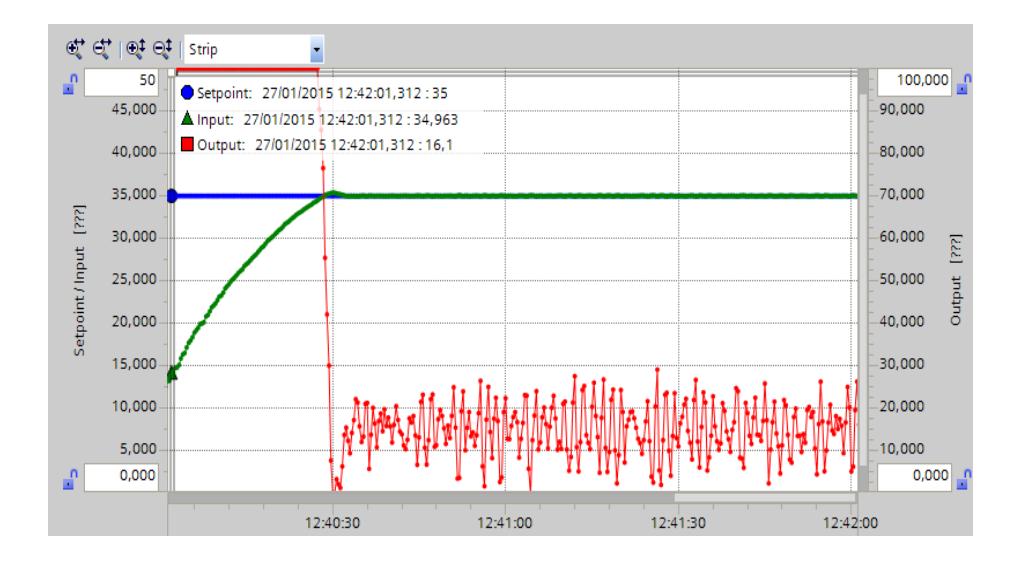

116 Figura 4.52: *Respuesta al escalón del sistema con controlador PID con optimización fina, toma 2.*

En la figura 4.52 se observa el nivel estabilizado a lo largo del tiempo pero se evidencia que la señal de salida, porcentaje de apertura de la válvula presenta una oscilación considerable como especie de ruido con un periodo aproximado de 1 segundos y una amplitud de pico a pico aproximada del 24% de la señal de apertura de válvula. Este comportamiento se presentaba físicamente como continuos pulsos de apertura y cierre en la válvula de accionamiento neumático.

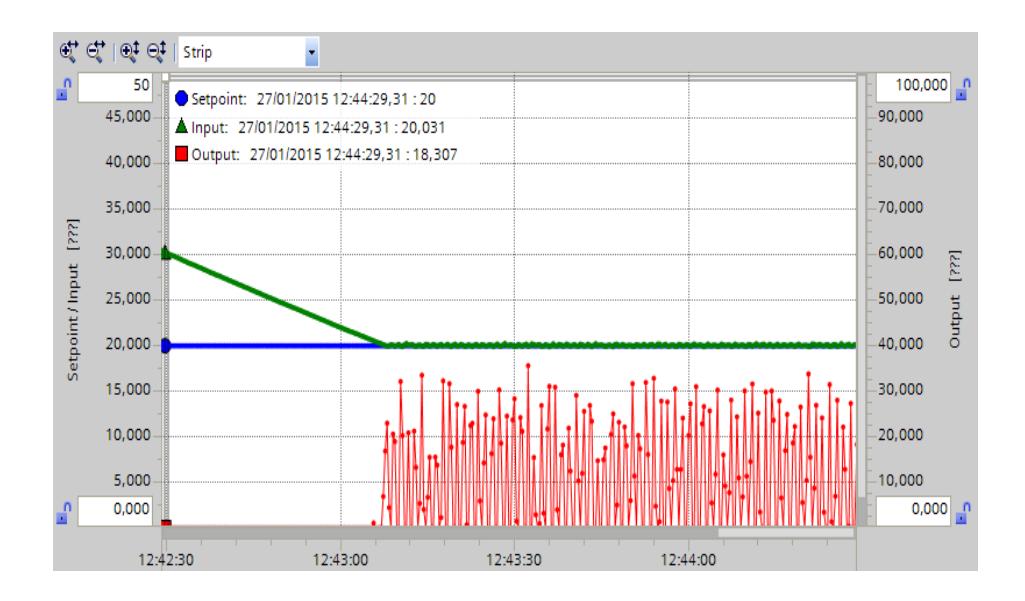

117 Figura 4.53: *Respuesta a cambio de setpoint a 20 cm del sistema con controlador PID con optimización fina, toma 3.*

Este comportamiento oscilatorio continuo se presenta con mayor amplitud al momento de disminuir el setpoint a 20 cm como se observa en la figura 4.53. El nivel llega a su deseado y se estabiliza pero la oscilación de la variable de salida es más notoria y posee un periodo aproximado de 1 segundos y una amplitud aproximada del 32% de la señal de apertura de válvula. Esto se evidencia físicamente como una variación muy rápida y molesta de cierra y apertura en la válvula de accionamiento neumático.

Los valores obtenidos por medio de la optimización fina con el controlador PID se presentan en la figura 4.54.

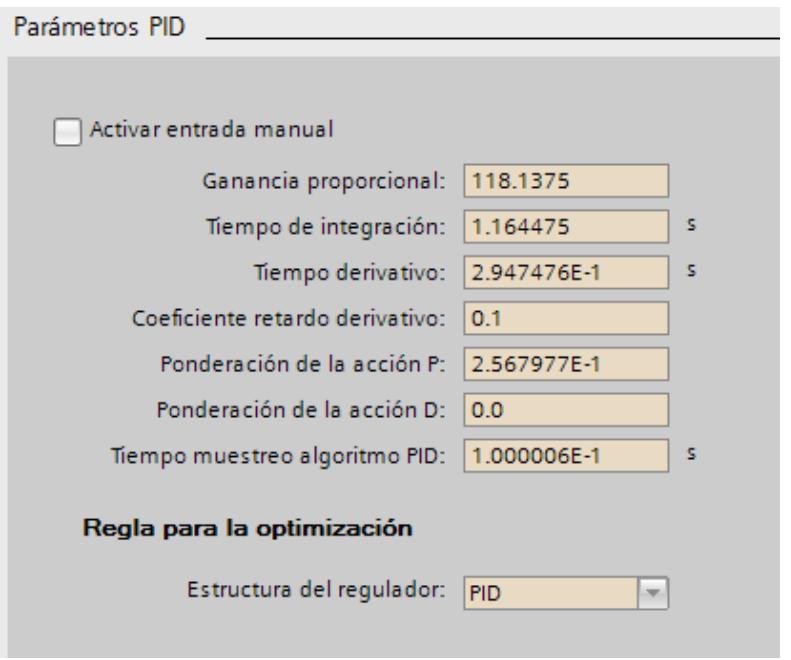

118 Figura 4.54: *Valores obtenidos por optimización fina usando controlador PID.*

**Control PID con optimización inicial.-** Con el controlador PID y se utiliza esta vez la optimización inicial. Esta autosintonización iniciando con un nivel de líquido bajo de 1 cm. Se define un setpoint de 35 cm y se da inicio a la optimización fina.

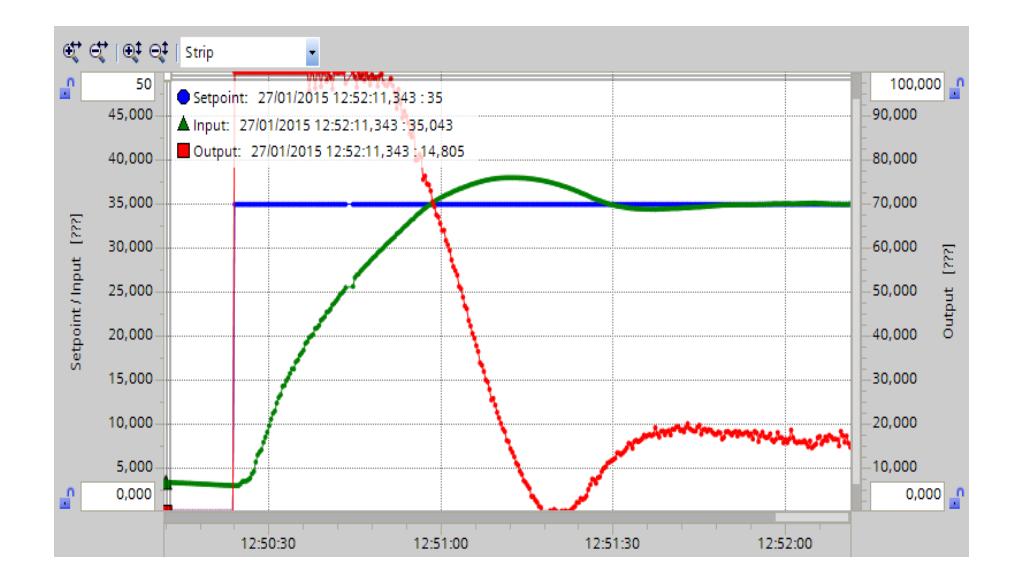

119 Figura 4.55: *Respuesta al escalón del sistema con controlador PID con optimización inicial, toma 1.*

Como resultado se observa que el nivel cruza su valor deseado en 36 segundos pero presenta un sobre nivel porcentual de 7, 12 % y se estabiliza a los 84 segundos.

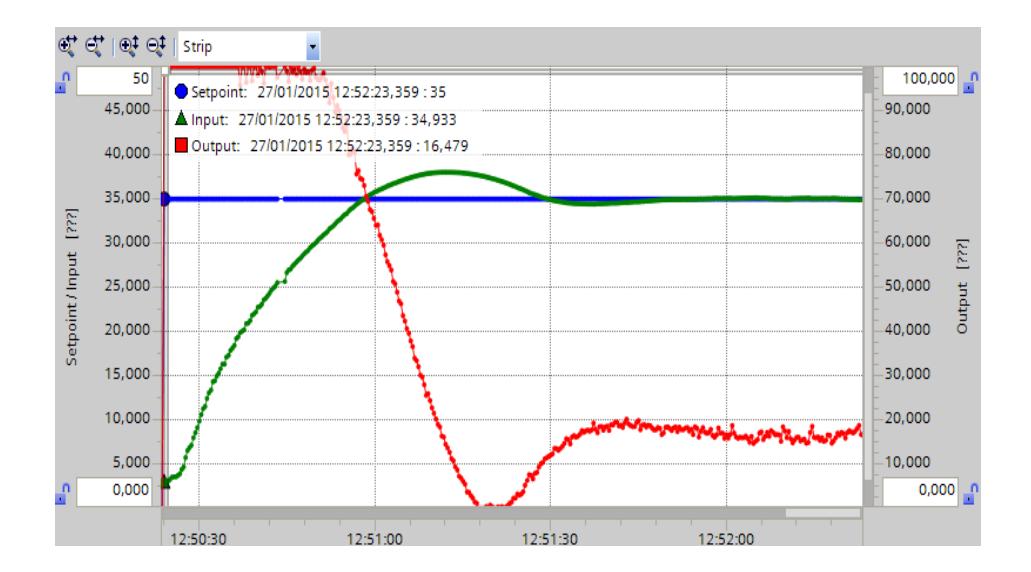

120 Figura 4.56: *Respuesta al escalón del sistema con controlador PID con optimización inicial, toma 2.*

En la figura 4.56 se observa el nivel estabilizado a lo largo del tiempo. Se evidencia que la señal de salida, porcentaje de apertura de la válvula presenta una espacie de ruido. El valor de la variable de salida se mantiene con un valor aproximado del 18% con un margen de ruido.

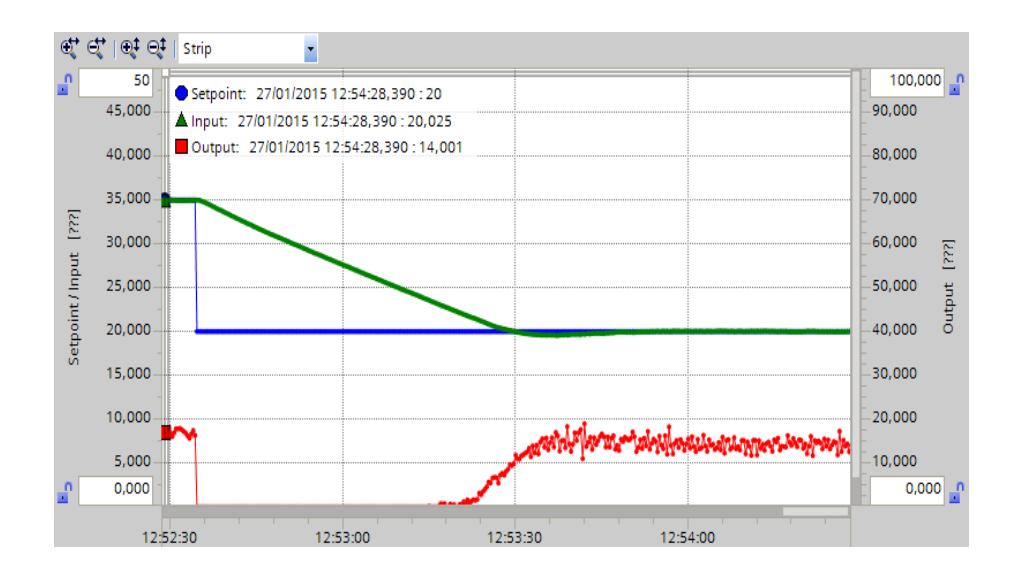

121 Figura 4.57: *Respuesta a cambio de setpoint a 20 cm del sistema con controlador PID con optimización inicial, toma 3.*

Al disminuir el setpoint a 20 cm como se observa en la figura 4.57 el nivel llega a su valor deseado y se estabiliza pero el ruido en la variable controlada es más notorio y posee un periodo muy bajo aproximado de 0.5 segundos y una amplitud del 6% pico a pico de la señal de apertura de válvula. Esto no se evidencia físicamente notoriamente ya que los cambios de valor son muy rápidos en la válvula de accionamiento neumático.

Los valores obtenidos por medio de la optimización inicial con el controlador PID se presentan en la figura 4.58.

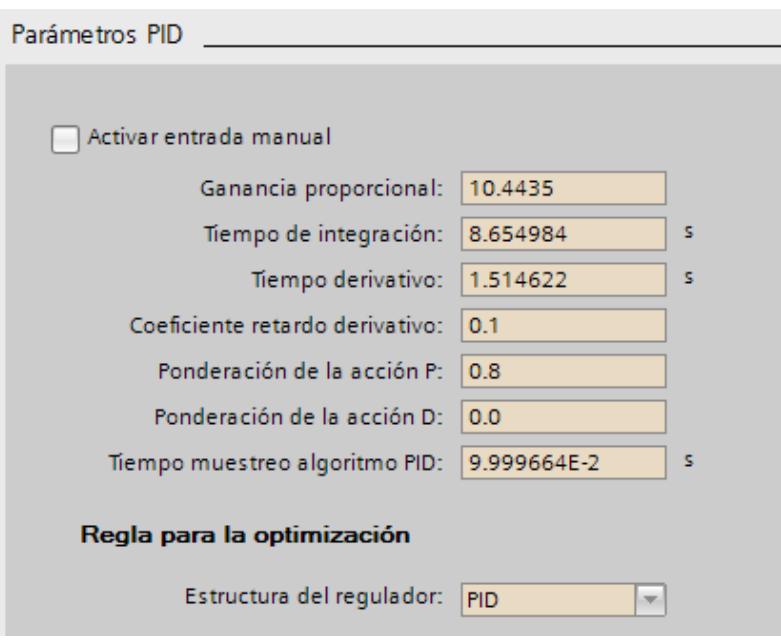

122 Figura 4.58: *Valores obtenidos por optimización inicial usando controlador PID.*

**Control escogido: PI con optimización inicial.-** Haciendo las respectivas comparaciones con los controladores obtenidos a través de autosintonización con la herramienta optimización. Todos los controladores cumplen con el objetivo de llevar a la variable real al valor desea, difiere de cada uno la rapidez y estabilización y además el comportamiento de la variable de salida.

Se escogió el controlador PI con optimización inicial debido a que el resultado en controlador es más rápido y la variable de salida es más estable. Pero el valor de ganancia no fue suficiente para llegar a la estabilización necesaria y por ello se modificó manualmente los valores de ganancia y tiempo de integración. Además se comparó con los valores obtenidos en el controlador con la herramienta Sisotool y estos valores son aproximados a los regulados en el controlador.

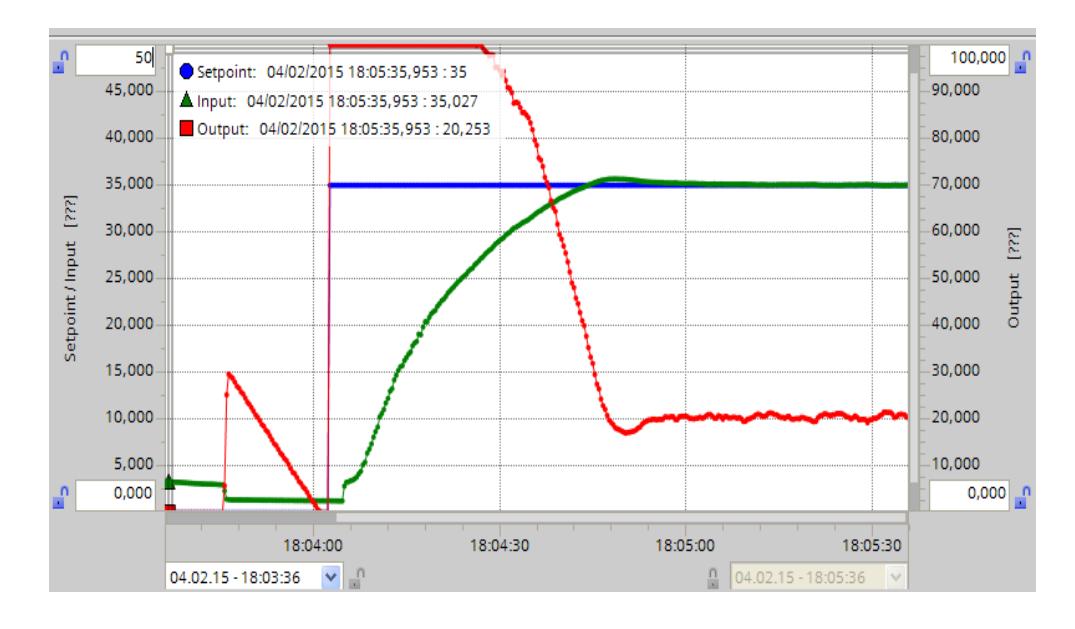

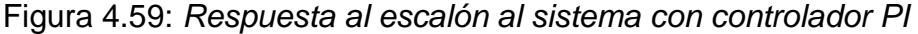

*escogido.*

Como resultado se observa que el nivel cruza su valor deseado en 40 segundos y presenta un sobre nivel porcentual de 2. 85 % y se estabiliza a los 46 segundos.

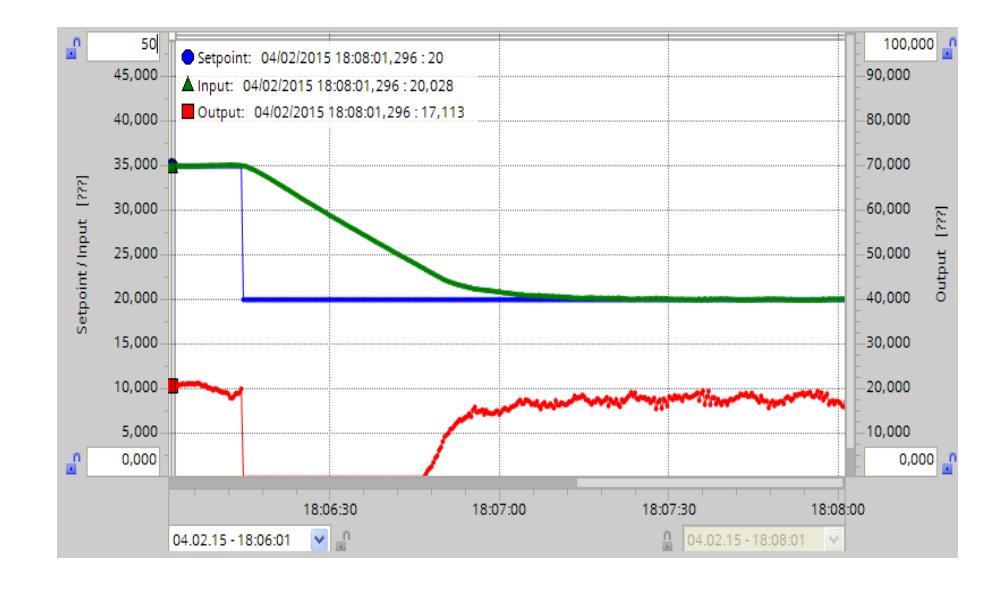

124 Figura 4.60: *Respuesta a cambio de setpoint a 20 cm del sistema con controlador PI escogido.*

Al disminuir el setpoint a 20 cm como se observa en la figura 4.60 el nivel llega a su valor deseado y se estabiliza. La variable controlada presenta una ligera oscilación pero no afecta físicamente al comportamiento de la válvula de accionamiento neumático.

Los valores obtenidos por medio de la optimización inicial con el controlador PID se presentan en la figura 4.61.

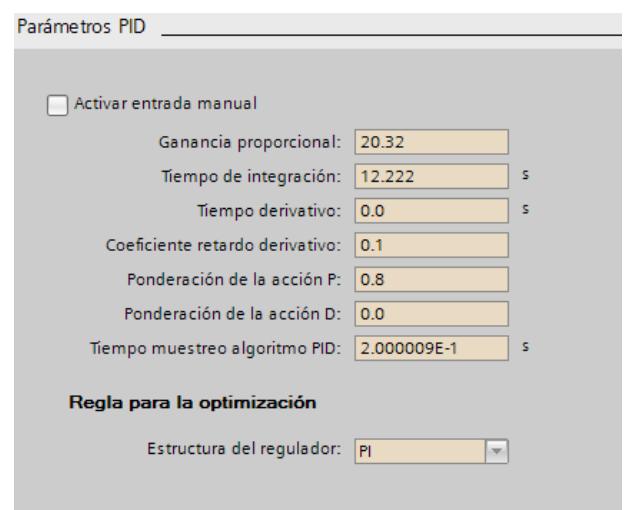

125 Figura 4.61: *Valores obtenidos por optimización inicial usando* 

*controlador PID.*

### **CAPÍTULO 5**

# **5. GUÍA DE PRÁCTICAS PARA EL LABORATORIO DE INSTRUMENTACIÓN INDUSTRIAL.**

En el presente capítulo se presenta el contenido de las guías de prácticas para el Laboratorio de Instrumentación Industrial que serán utilizadas por los estudiantes. En estas prácticas se describe el uso del software TIA Portal, la configuración del PLC S7-1200 Siemens y HMI KTP-400 para el control de la planta de nivel de líquido Gunt RT-450

Estas se presentan a partir de la siguiente página.

## **5.1 PRÁCTICA # 1.- CONFIGURACIÓN Y PROGRAMACIÓN BÁSICA PLC S7-1200.**

### **Objetivos**

### **General**

Conocer el entorno de TIA PORTAL y el manejo básico del PLC S7-1200.

### **Específicos**

Identificar las herramientas básicas para el uso del TIA PORTAL.

Aprender detalladamente los pasos para desarrollar un sencillo programa en el PLC S7-1200.

#### **Procedimiento**

Abrir Software TIA PORTAL de Siemens.

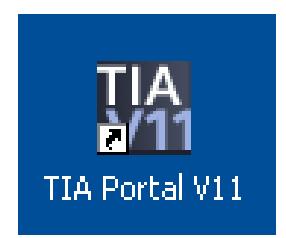

126 Figura 5.1: *Icono Tia Portal*

- .<br>A Siomons Totally Integrated Automation<br>PORTAL İs Iniciar Abrir proyecto existente Últimos proyectos utilizados Abrir proyecto exist Proyecto<br>PI\_OK\_03.09.14.irving Crear proyecto Migrar proyecto Online y<br>diagnóstico **Welcome Tour** đ  $\begin{tabular}{|c|c|} \hline \textbf{Examinar} & \textbf{Abrir} \\\hline \end{tabular}$ Software instalado Ayuda (C) Idioma de la interfaz  $\blacktriangleright$  Vista del pro
- Seleccionar "Crear proyecto".

127 Figura 5.2: *Crear Proyecto*

 Ingresar Nombre del proyecto, ubicación del proyecto, autor y comentarios. Dar clic en "Crear".

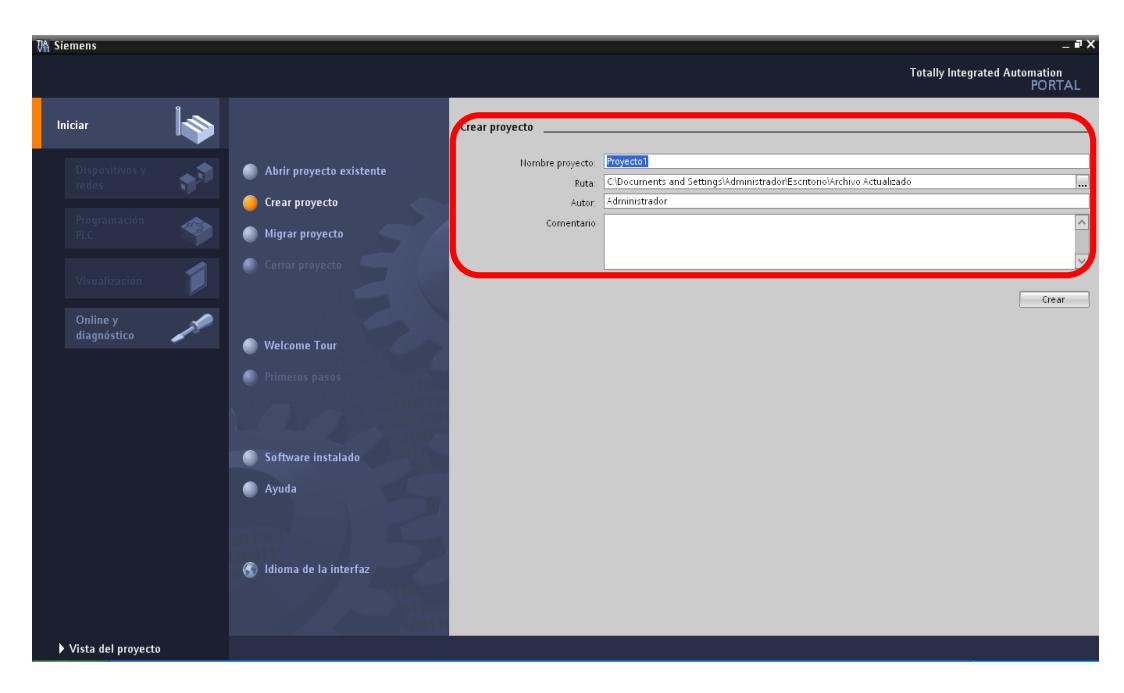

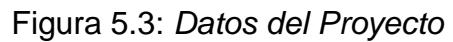

Seleccionar "Dispositivos y redes, Configurar un dispositivo".

| <b>VA Siemens - Proyecto1</b>                                                                   |                                                                                                    |                                                                                                    | $- P X$                                               |
|-------------------------------------------------------------------------------------------------|----------------------------------------------------------------------------------------------------|----------------------------------------------------------------------------------------------------|-------------------------------------------------------|
|                                                                                                 |                                                                                                    |                                                                                                    | <b>Totally Integrated Automation</b><br><b>PORTAL</b> |
| Iniciar                                                                                         |                                                                                                    | Primeros pasos established and the primering and the contract of the contract of the contract of the contract of the contract of the contract of the contract of the contract of the contract of the contract of the contract                                          |                                                       |
| Dispositivos y<br>redes<br>Programación<br>☜<br>PLC<br>Visualización<br>Online y<br>diagnóstico | Abrir proyecto existente<br>Crear proyecto<br><b>Migrar proyecto</b><br>Cerrar proyecto<br><b>Welcome Tour</b><br>m<br><b>Primeros pasos</b><br>Software instalado<br><b>Ayuda</b> | El proyecto: "Proyecto1" se ha abierto correctamente. Seleccione el siguiente paso:<br>Iniciar<br>Dispositivos y<br>$6 - 4$<br>Configurar un dispositivo<br>redes<br>$\sim$<br>Programación PLC<br>Escribir programa PLC<br>Visualización<br>Configurar una imagen HMI |                                                       |
|                                                                                                 | Idioma de la interfaz<br>G.                                                                                                    | $\blacktriangleright$ Vista del proyecto<br>Abrir la vista del proyecto                                                                                                    |                                                       |
| ▶ Vista del proyecto                                                                            |                                                                                                    | Proyecto abierto: C:\Documents and Settings\Administrador\Escritorio\Archivo Actualizado\Proyecto1\Proyecto1                                                                                                    |                                                       |

Figura 5.4: *Configurar Dispositivo*

- **Totally Integrated Autor** Mostrar todos los dispositivos Detalles | Lista | Mini Online y<br>diagnóst ns\Administrador\Escritorio\Archivo Actualiz ▶ Vista del proyecto
- Seleccionar "Agregar dispositivo".

130 Figura 5.5: *Agregar Dispositivo*

 Dar clic en PLC. Escribir el nombre del dispositivo. Seleccionar el PLC que se va a utilizar, para este proyecto usamos el CPU 1212C AC/DC/Rly y seleccionamos la referencia 6ES7 212-1BE31-0XBO. Seleccionar "Agregar". (Si no llegase a encontrar el modelo de CPU o referencia, instalar el package correspondiente que viene al momento de la compra del HMI o descargar de la página de Siemens desde la página de Siemens).

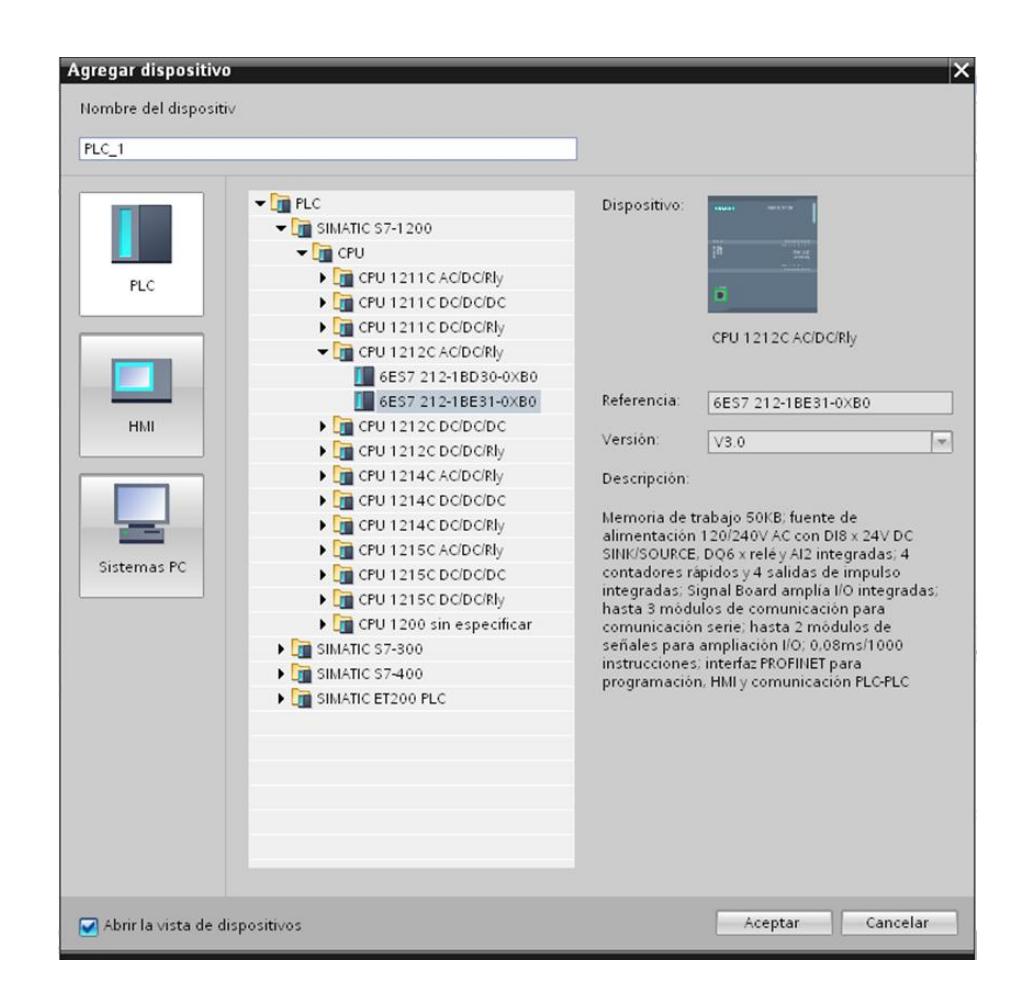

131 Figura 5.6: *Agregar PLC*

 Una vez agregado el PLC procedemos a ingresar la dirección IP correspondiente de acuerdo a la disponibilidad de la red. Para esto hacemos click en el puerto Profinet del PLC e ingresamos a "Direcciones Ethernet". De igual manera agregamos la subred PN/IE\_1 que viene por default. Los círculos de rojo en la siguiente figura nos indican cómo hacerlo.

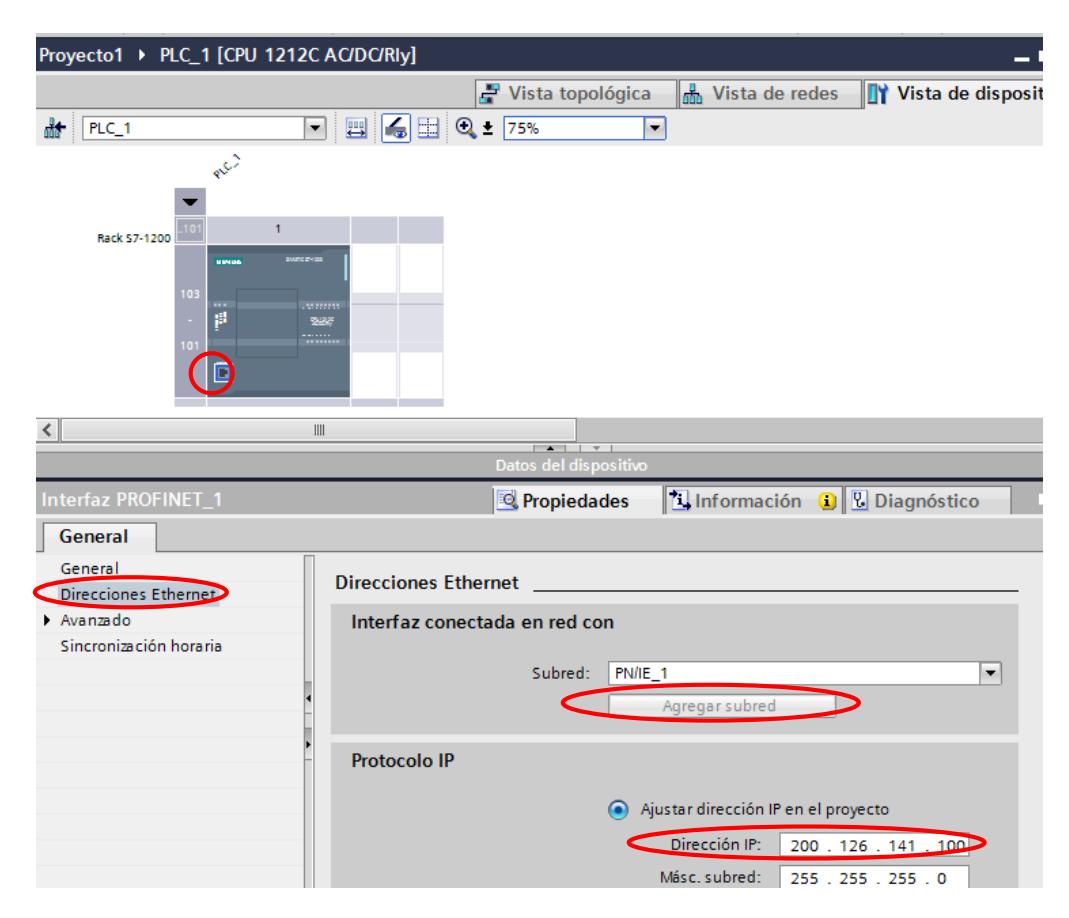

Figura 5.7: *Dirección IP al PLC*

Seleccionar "PLC\_1", "Bloques de programa", "Main [OB1]".

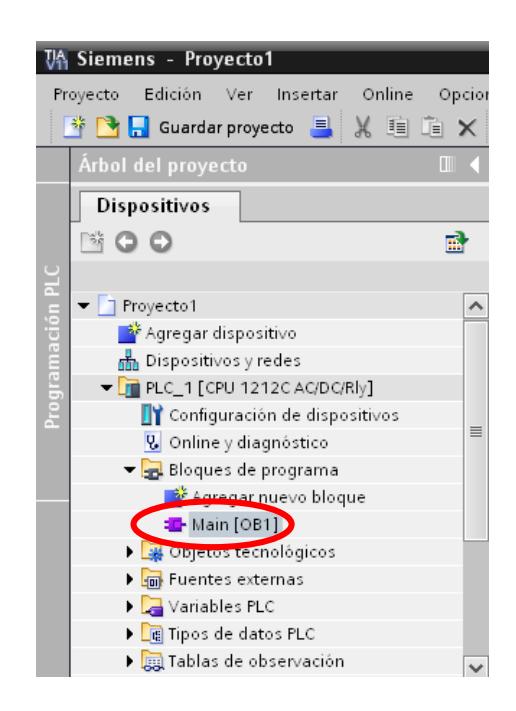

133 Figura 5.8: *Ingreso al Main [OB1]*

 Ya en el programa principal, procedemos a realizar la programación respectiva. En esta ocasión realizamos un control set/reset de una salida digital, y utilizamos un contador up. Parte de las herramientas básicas las observamos encerradas en rojo. Las demás están en la parte derecha de la pantalla, en la pestaña "Instrucciones".
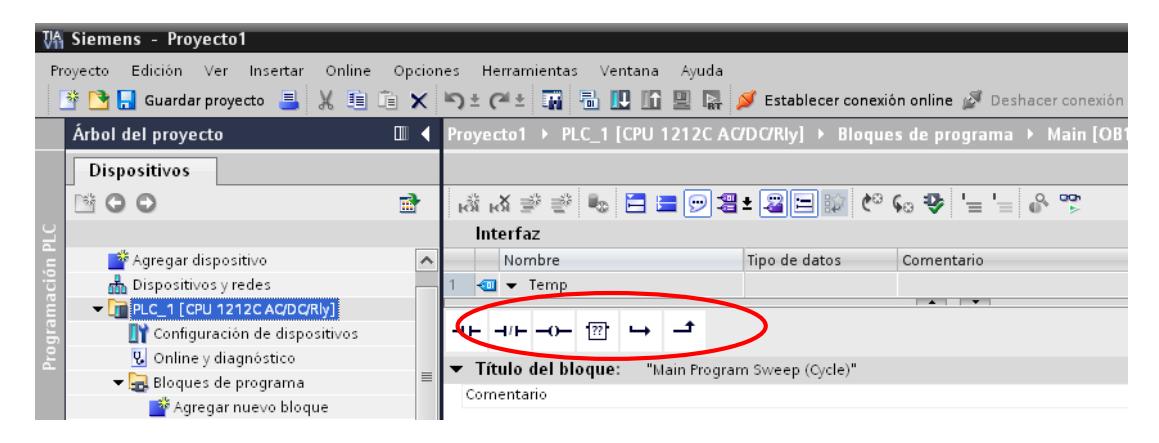

134 Figura 5.9: *Parte de Herramientas Básicas*

 Una vez ingresado un contacto a las líneas de programación, definimos su dirección haciendo doble click en la parte superior del mismo (sobre los signos de pregunta), recordando que las direcciones van desde 0.0 a 0.7, por ejemplo: I0.0. Para dar nombre a la variable, damos click derecho sobre el contacto y seleccionamos "Cambiar nombre de la variable".

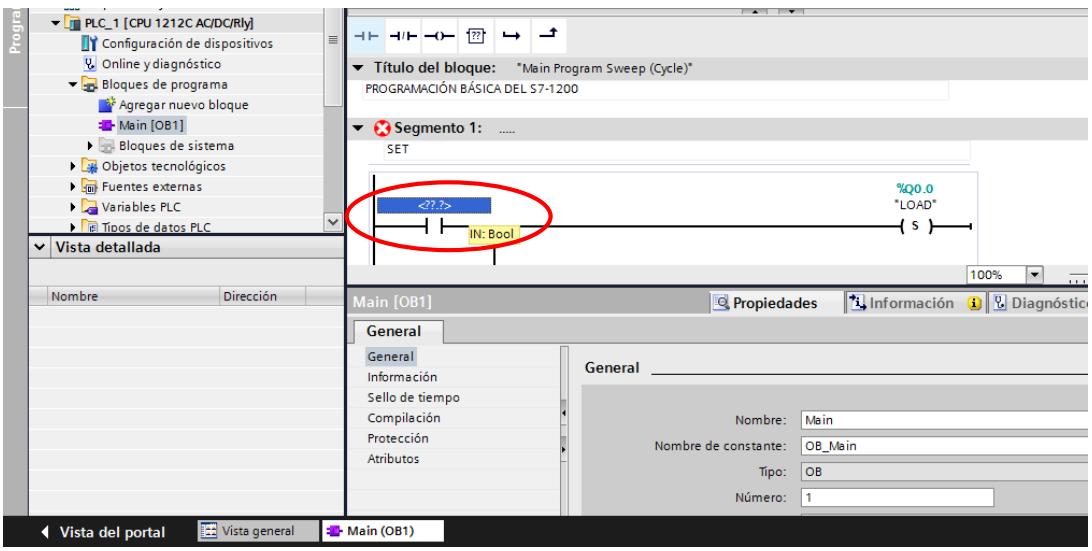

Figura 5.10: *Agregar Dirección a Contacto*

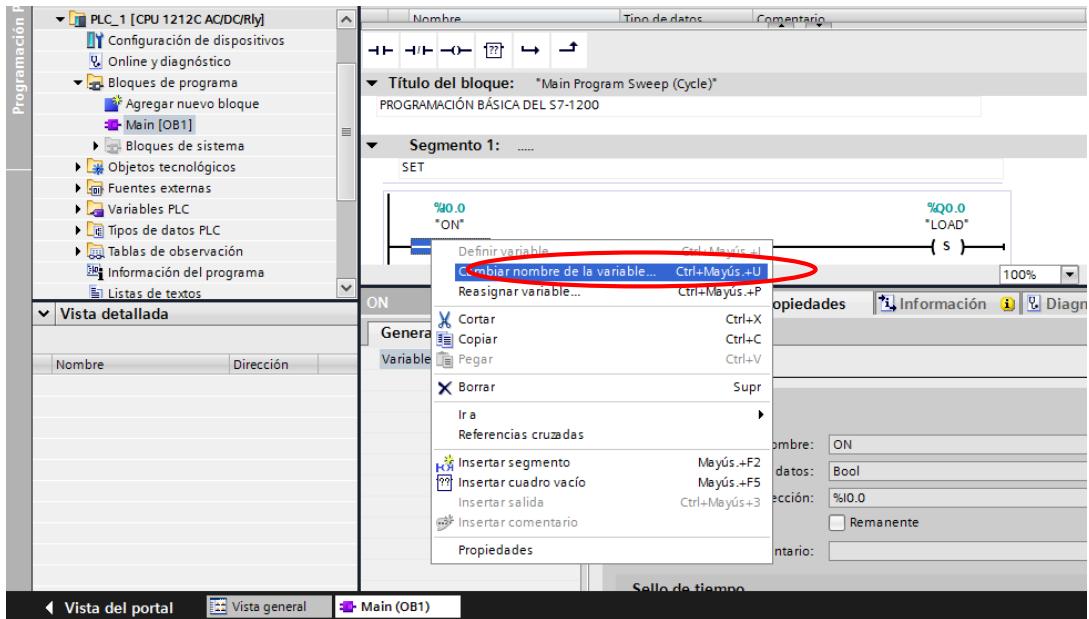

Figura 5.11: *Agregar Nombre a Contacto*

Líneas de Programación:

**Segmento 1:** Activación de la salida digital Q 0.0 (Bobina Set) con la entrada digital I 0.0.

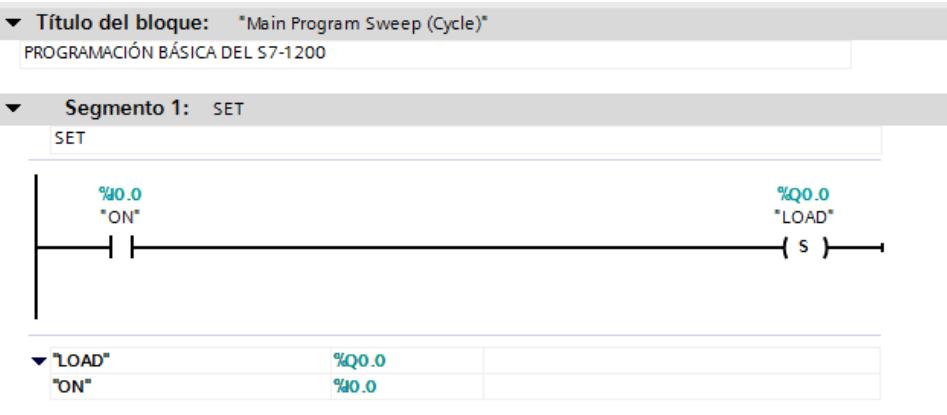

137 Figura 5.12: *Activación de Salida Digital (Set)*

**Segmento 2:** Desactivación de la salida digital Q 0.0 (Bobina Reset) con la entrada digital I 0.1.

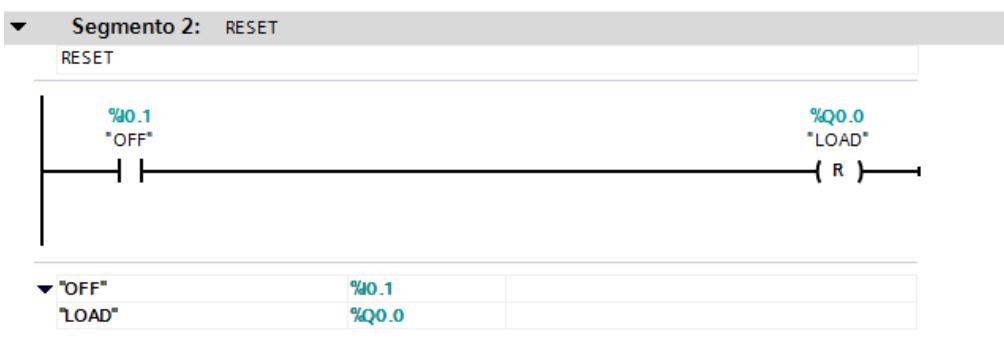

138 Figura 5.13: *Desactivación de Salida Digital (Reset)*

 El contador lo encontramos en instrucciones básicas, lo arrastramos hacia el main.

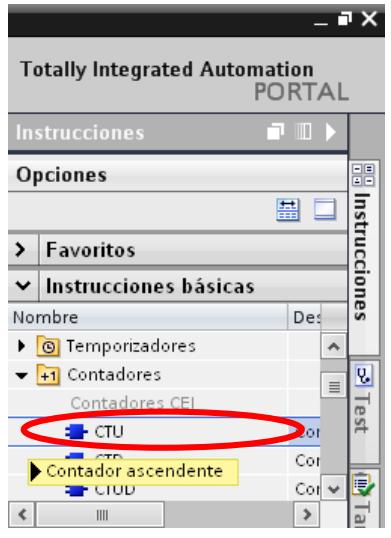

139 Figura 5.14: *Agregar Contador Ascendente*

En las opciones de llamada, ingresamos el nombre del mismo y el

número de contadores a utilizar.

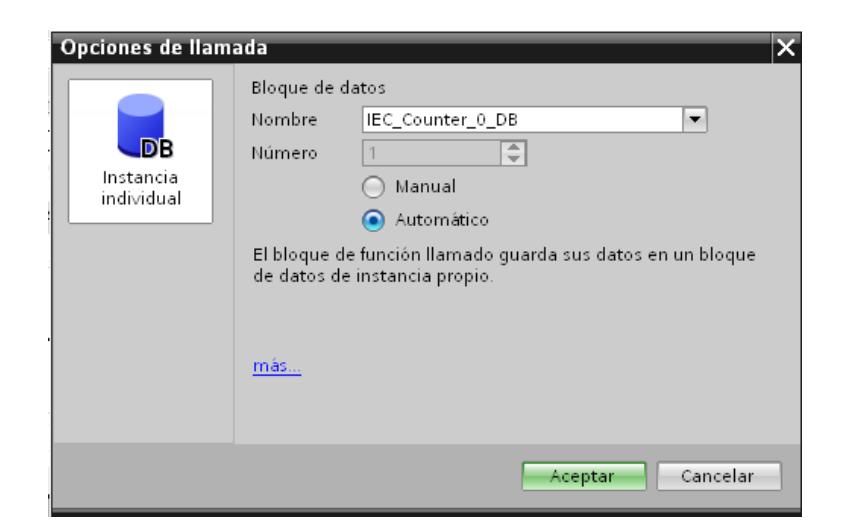

140 Figura 5.15: *Dar Nombre a Contador*

 En la entrada PV, ingresamos el número de veces a contar para activar la respectiva salida digital.

**Segmento 3:** Activación de la salida digital Q 0.1 mediante un contador ascendente. Cuenta con los pulsos enviados en la entrada digital I 0.2 hasta llegar a cinco (Setpoint), y se resetea con un pulso enviado en la entrada digital I 0.3.

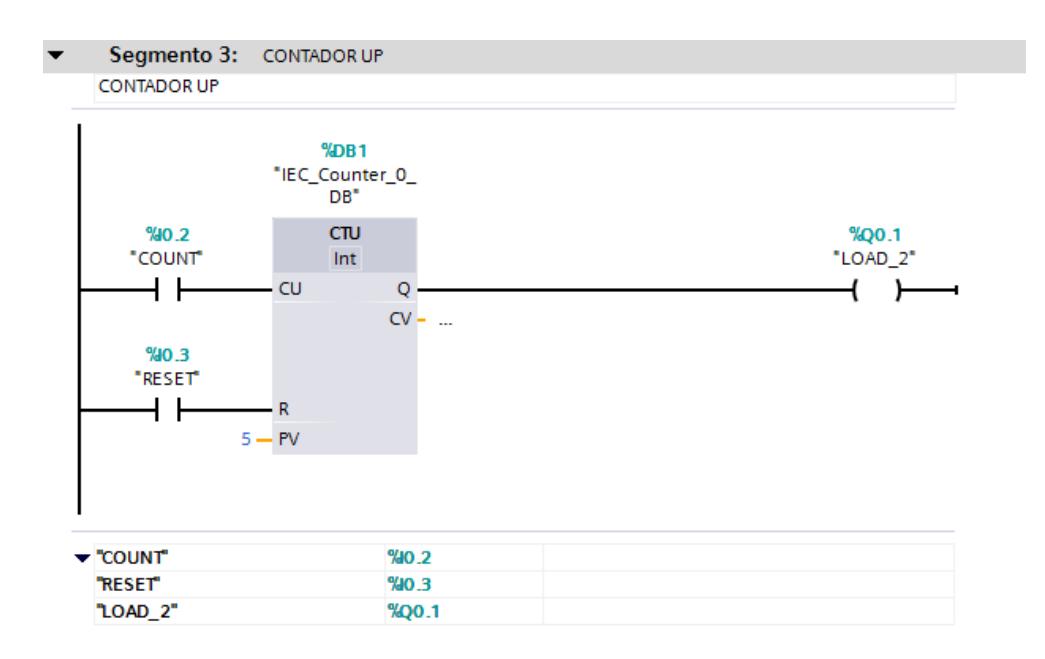

141 Figura 5.16: *Activación de Salida Digital mediante Contador*

 Una vez realizada la programación, procedemos a guardar el proyecto y compilar el PLC\_1 haciendo un click sobre los íconos encerrados en rojo.

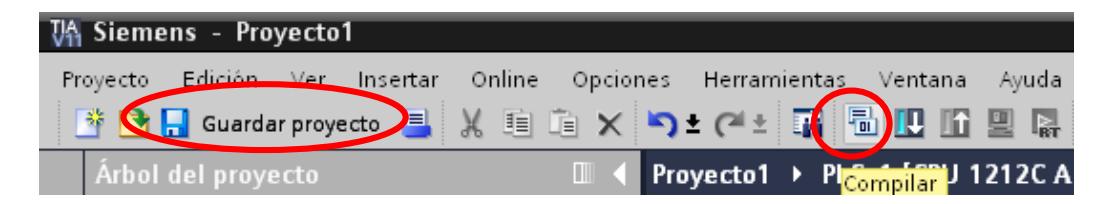

142 Figura 5.17: *Guardar y Compilar Proyecto*

Si todo está correcto, aparece el mensaje de cero errores, caso contrario,

buscar y corregir el error.

| Referencias cruzadas<br>Compilar<br><b>Sintaxis</b><br>General<br>$\Omega$<br>Compilación finalizada (errores: 0) advertencias: 0).<br>Descripción<br>Fallos<br>Adverten<br>Ruta<br>Hora<br>$\blacktriangleright$ PLC 1<br>$\Omega$<br>$\overline{0}$<br>11:35:34<br>Configuración hardware<br>0<br>$\circ$<br>11:35:34 | 記事文<br><b>7.</b> Información <b>G B</b> Diagnóstico<br><sup>EQ</sup> Propiedades |  |  |  |  |  |  |  |  |  |
|----------------------------------------------------------------------------------------------------|----------------------------------------------------------------------------------|--|--|--|--|--|--|--|--|--|
|                                                                                                    |                                                                                  |  |  |  |  |  |  |  |  |  |
|                                                                                                    |                                                                                  |  |  |  |  |  |  |  |  |  |
|                                                                                                    |                                                                                  |  |  |  |  |  |  |  |  |  |
|                                                                                                    |                                                                                  |  |  |  |  |  |  |  |  |  |
|                                                                                                    |                                                                                  |  |  |  |  |  |  |  |  |  |
| Bloques de programa<br>0<br>0<br>11:36:00<br>$\overline{\phantom{a}}$                                                                                                    |                                                                                  |  |  |  |  |  |  |  |  |  |
| Bloque compilado correctamente.<br>IEC_Counter_0_DB (DB1)<br>0<br>$\sim$<br>0<br>11:36:03                                                                                                    |                                                                                  |  |  |  |  |  |  |  |  |  |
| Compilación finalizada (errores: 0) advertencias: 0)<br>$\circ$<br>$\overline{0}$<br>11:36:04                                                                                                    |                                                                                  |  |  |  |  |  |  |  |  |  |

143 Figura 5.18: *Compilación Finalizada*

Procedemos a cargar el programa al PLC. Dar click en el botón encerrado

en rojo.

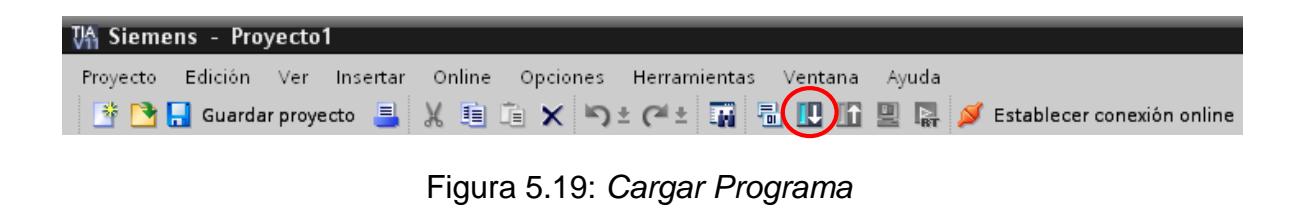

 Seleccionamos el tipo de interfaz: PN/IE. La conexión con subred: (local) PN/IE. Automáticamente se realiza la conexión entre la PC y el PLC, si todo está correcto aparece el aviso de conectado con la dirección IP correspondiente. Finalmente hacer click en Cargar.

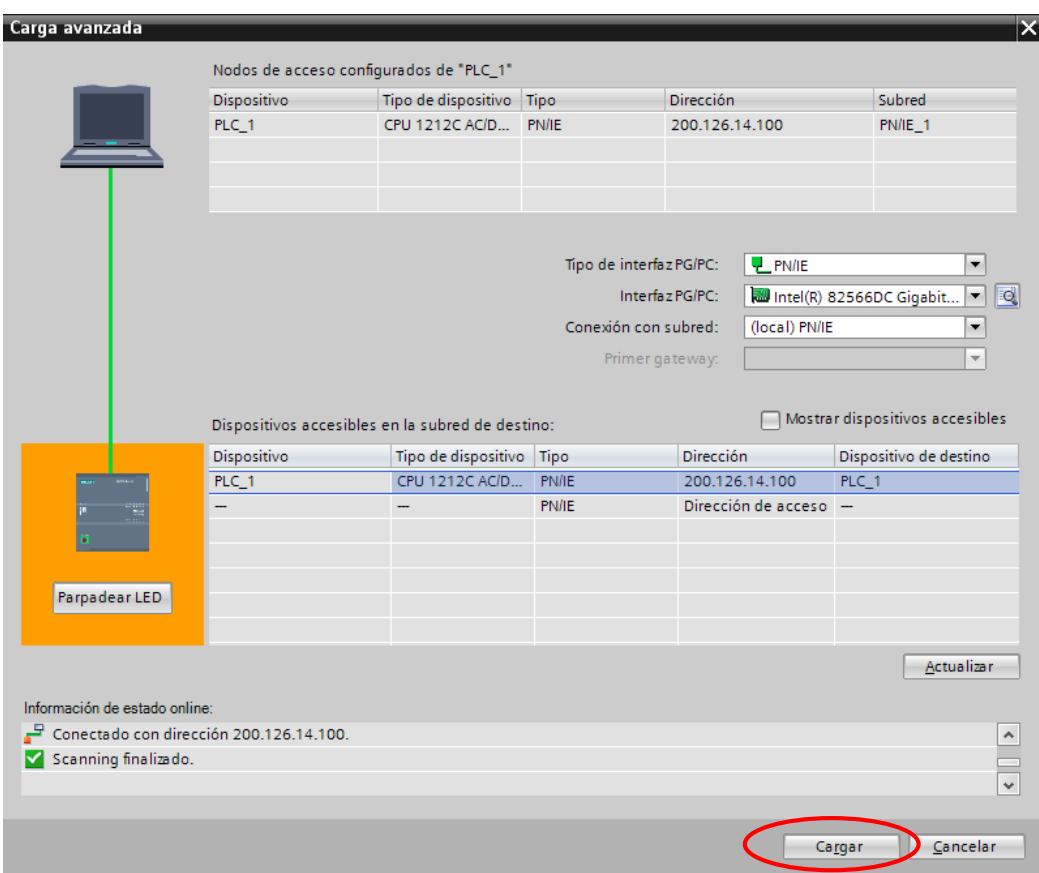

145 Figura 5.20: *Conexión PC-PLC y Carga Final*

 $\checkmark$  Conclusiones y Recomendaciones.

Exponga sus conclusiones respecto a la presente práctica.

Exponga sus recomendaciones respecto a la presente práctica.

# **5.2 PRÁCTICA # 2.- CONFIGURACIÓN Y PROGRAMACIÓN BÁSICA HMI KTP-400.**

## **Objetivos**

### **General**

Conocer el entorno de programación de un HMI dentro de TIA PORTAL y el manejo básico del HMI KTP 600 BASIC MONO PN.

## **Específicos**

Identificar las herramientas básicas para el uso del HMI KTP 600 BASIC

MONO PN.

Aprender a realizar un enlace entre el PLC S7-1200y el HMI KTP 600 BASIC MONO PN.

Realizar un diseño en un HMI KTP 600 BASIC MONO PN.

## **Procedimiento**

 En esta práctica, realizamos una interacción entre el PLC y HMI. Seguimos los mismos pasos que en la práctica 1 para crear un nuevo proyecto y agregar un PLC.

 Agregamos una HMI. Escribir el nombre del dispositivo. Seleccionar la HMI que se va a utilizar, para este proyecto usamos el 4" Display y seleccionamos la referencia KTP400 Basic mono PN, 6AV6647-0AA11- 3AX0. Seleccionar "Agregar". (Si no llegase a encontrar el modelo de HMI o referencia, instalar el paquete que viene al momento de la compra del HMI o descargar de la página de Siemens).

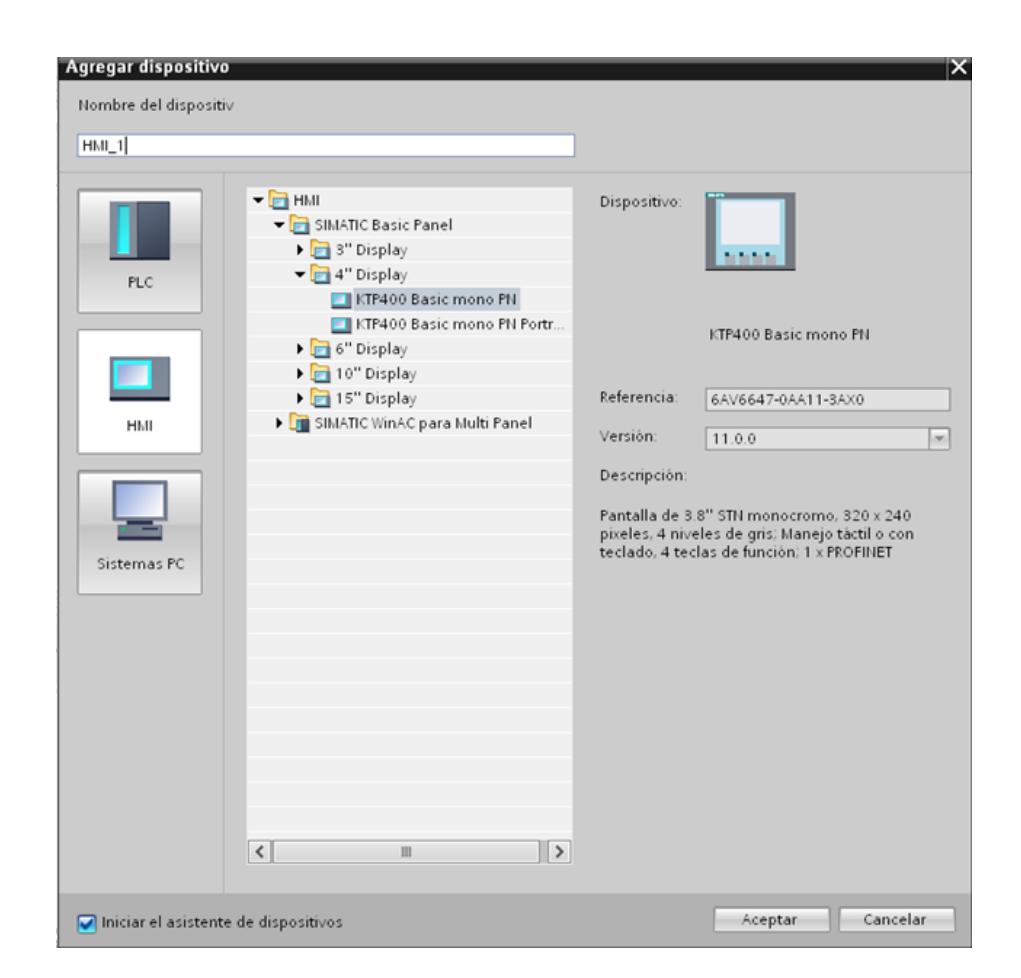

Figura 5.21: Agregar HMI

 Seleccionar la pestaña "Examinar", para establecer la conexión entre el PLC y la HMI.

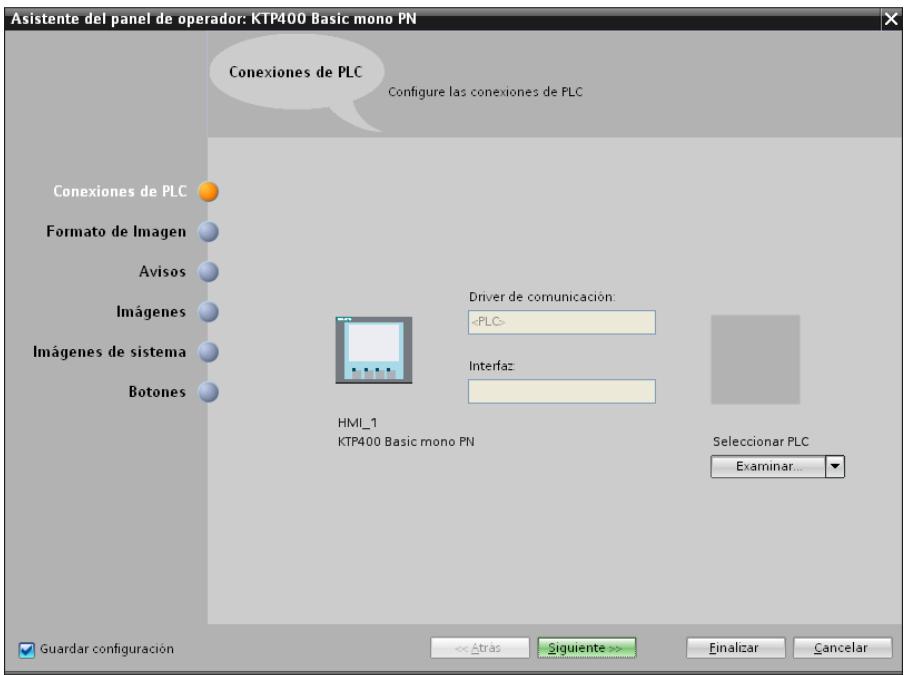

147 Figura 5.22: *Conexión PLC-HMI*

Se observa el PLC agregado al proyecto, dar clic en el visto de color

verde.

| Seleccionar PLC |                     |
|-----------------|---------------------|
| Examinar.       |                     |
|                 |                     |
| Nombre          | Tipo de CPU         |
| Ninguno         |                     |
| $PLC_1$         | CPU 1212C AC/DC/Rly |
|                 |                     |
|                 |                     |
|                 |                     |
|                 |                     |
|                 |                     |
|                 |                     |

148 Figura 5.23: *Selección de PLC para conexión con HMI*

 Una vez creado el enlace mediante la interfaz PROFINET, elegir "Finalizar" (la configuración de imágenes y botones de la HMI se las realiza posteriormente en la ventana de trabajo).

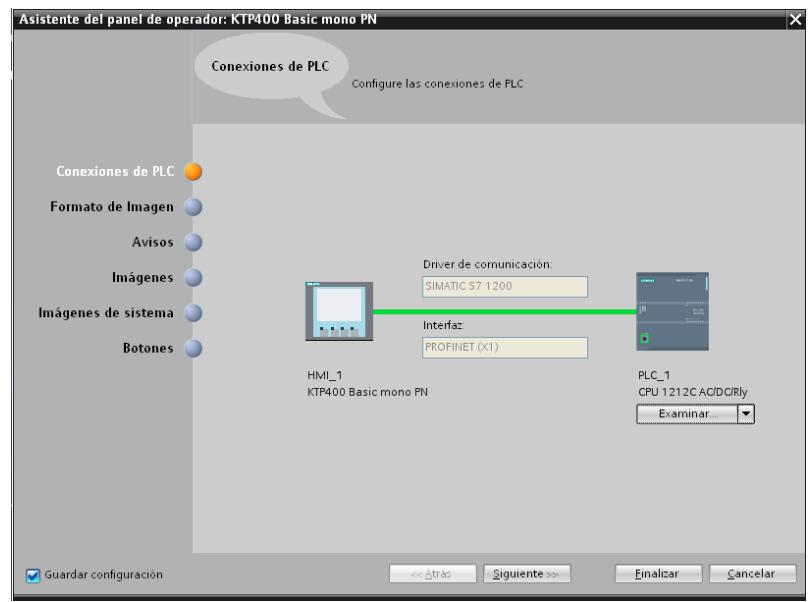

149 Figura 5.24: *Conexión PLC-HMI finalizada*

En "Dispositivos y redes" podemos observar el enlace entre PLC y HMI.

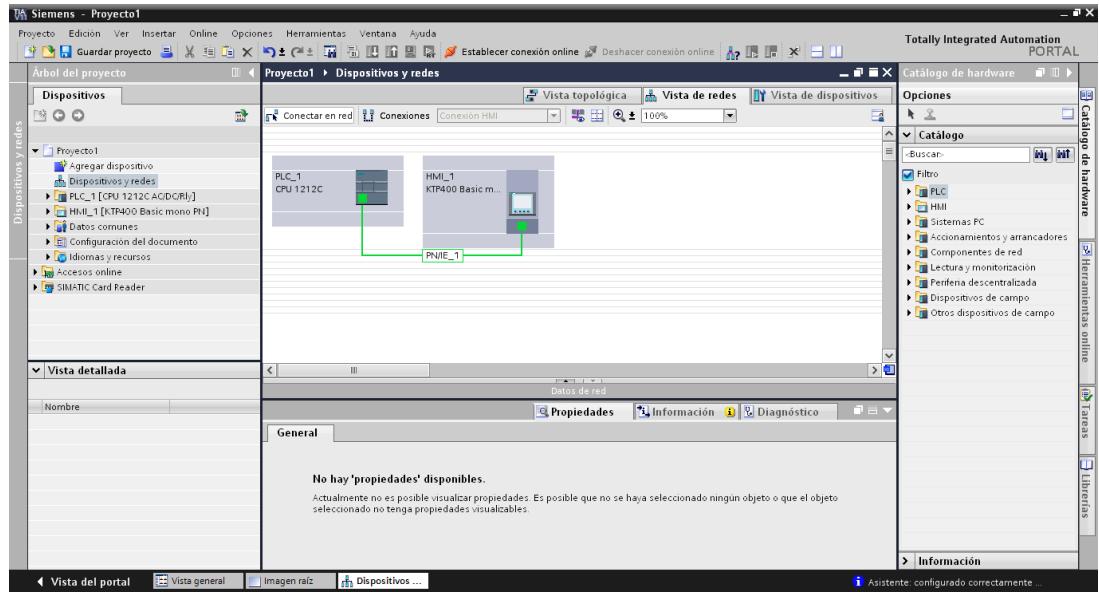

**150** Figura 5.25: *Vista de enlace PLC-HMI*

 Utilizamos la misma programación del PLC que en la práctica 1: Control set/reset de una salida digital, contador up. Añadimos una marca en paralelo a cada entrada digital, las mismas que son manejadas desde el HMI.

**Segmento 1:** Activación de la salida digital Q 0.0 (Bobina Set) con la entrada digital I 0.0 o la marca M0.0 desde el HMI.

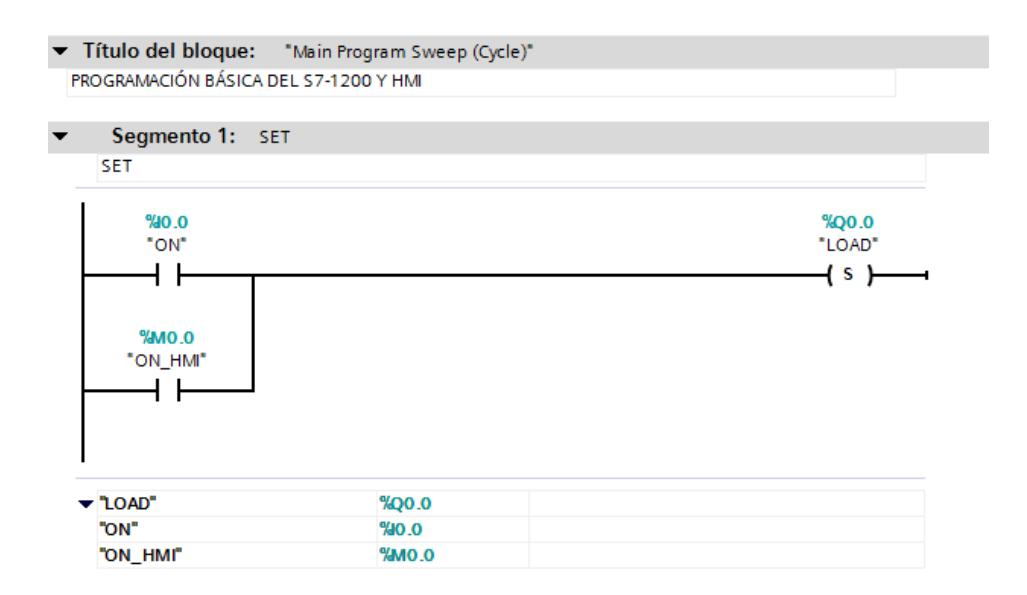

**151** Figura 5.26: *Activación de Salida Digital (Set) con HMI*

**Segmento 2:** Desactivación de la salida digital Q 0.0 (Bobina Reset) con la entrada digital I 0.1 o la marca M0.1 desde el HMI.

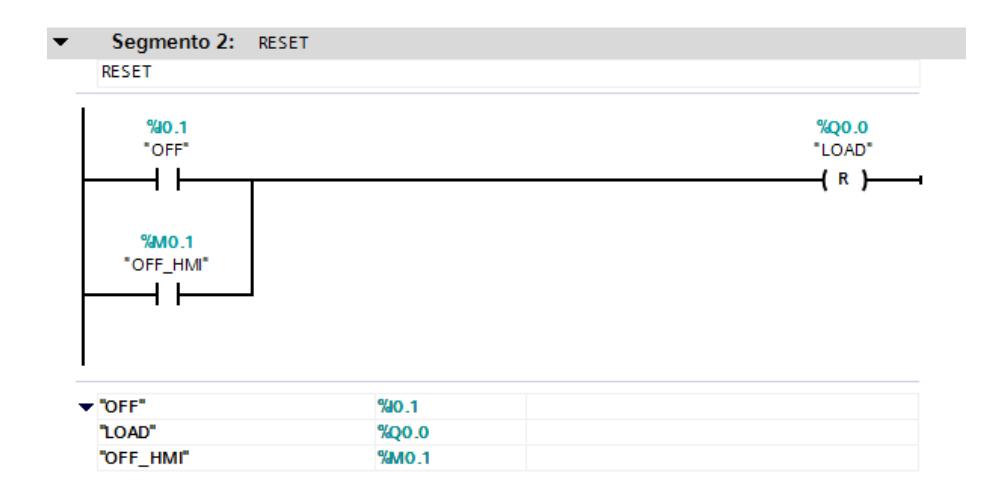

152 Figura 5.27: *Desactivación de Salida Digital (Reset) con HMI*

**Segmento 3:** Activación de la salida digital Q 0.1 mediante un contador ascendente. Cuenta con los pulsos enviados en la entrada digital I 0.2 o la marca M0.2 desde el HMI hasta llegar a cinco (Setpoint), y se resetea con un pulso enviado en la entrada digital I 0.3 o la marca M0.3 desde el HMI.

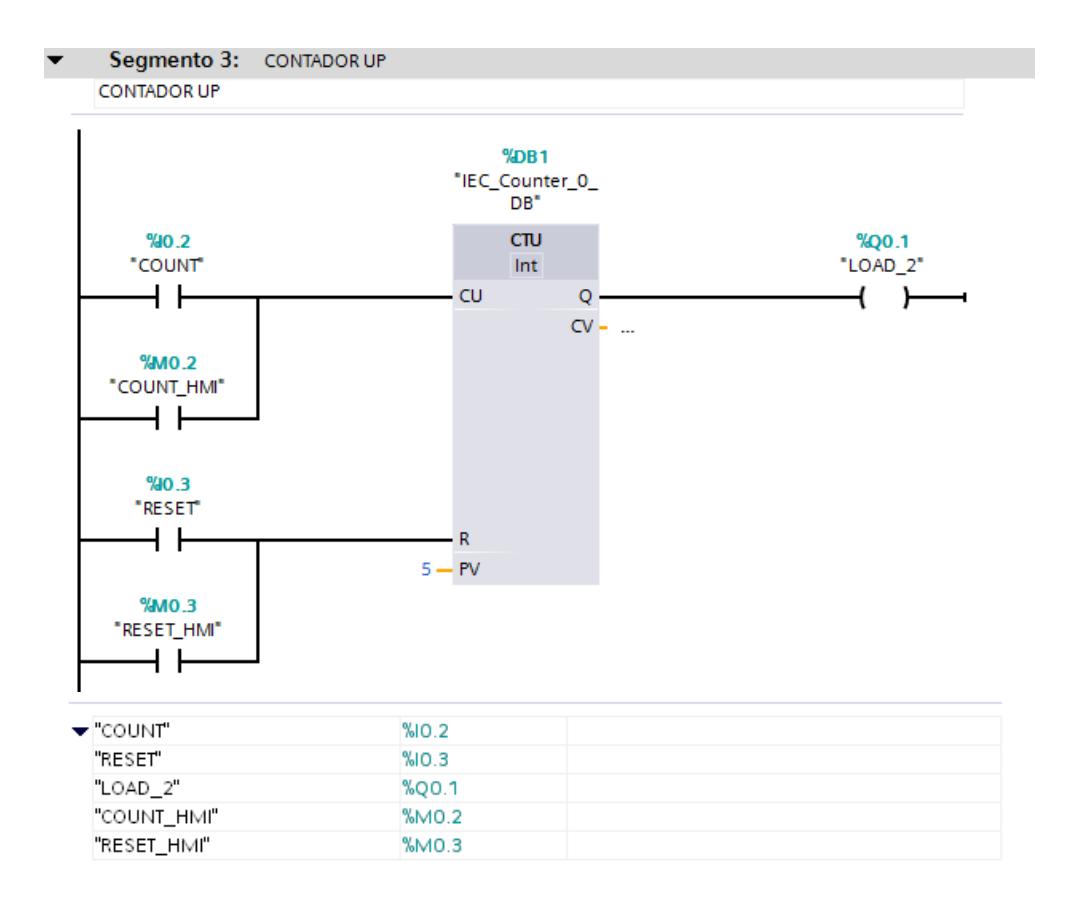

153 Figura 5.28: *Activación de Salida Digital mediante Contador desde HMI*

 Seleccionar "HMI\_1", "Imágenes", "Imagen raíz". Aparecerá la primera pantalla de programación cuando se encienda la misma. Seleccionando "Agregar imagen" añadimos más pantallas a nuestra programación.

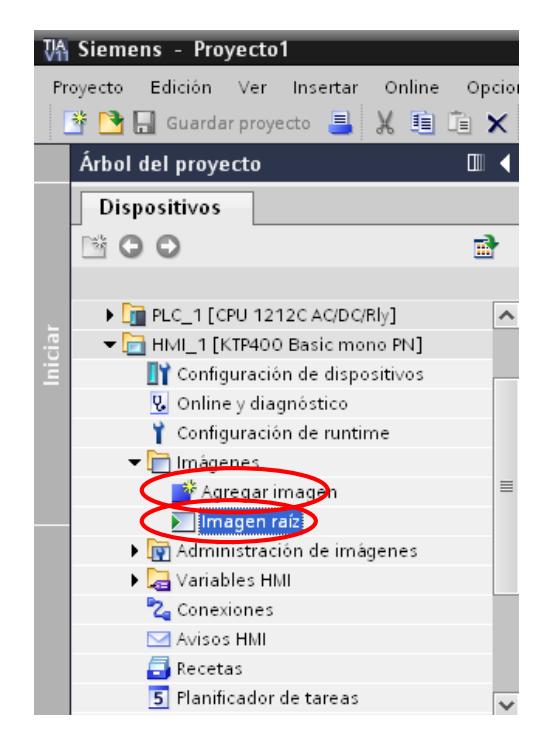

154 Figura 5.29: *Ingreso a Imagen Raíz*

 De esta forma observamos el área de trabajo en la pantalla. Cambiamos el texto que aparece en la imagen raíz por default por el título de nuestra práctica. En "Objetos básicos" encontramos las herramientas para la respectiva programación.

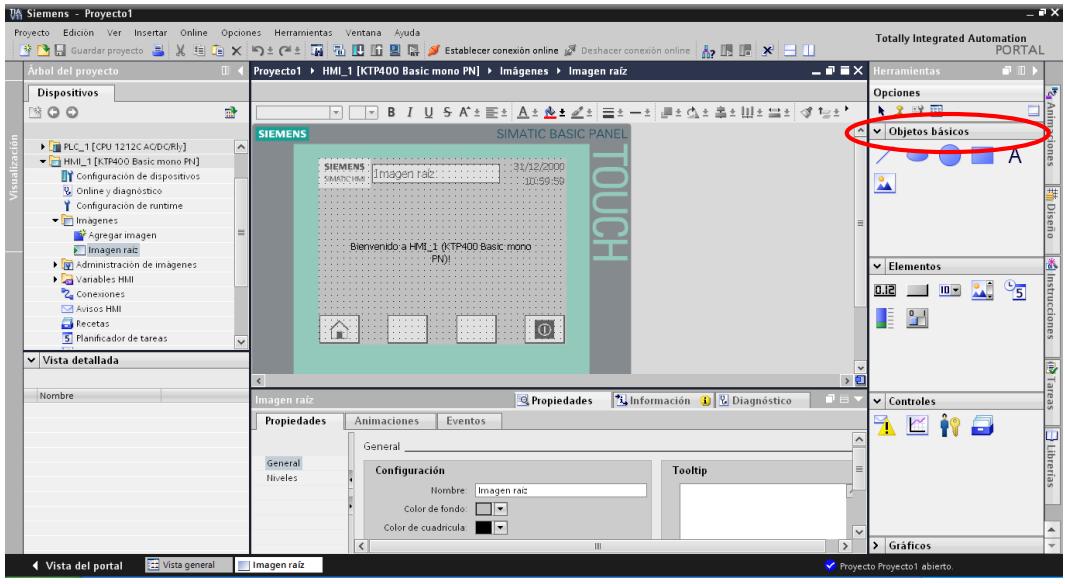

Figura 5.30: *Objetos Básicos para HMI*

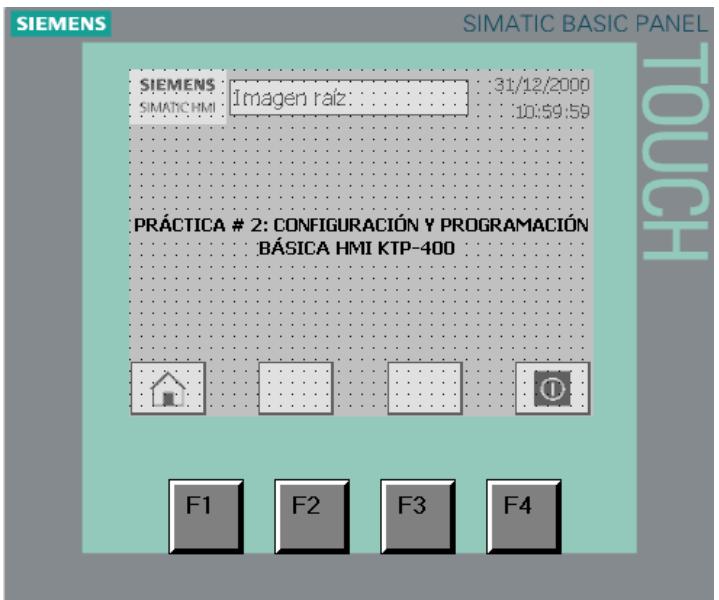

Figura 5.31: *Título de la Práctica en HMI*

 Agregamos una imagen (Imagen\_1), donde procedemos con la programación. Ubicamos dos círculos, que sirven para indicar el estado de las salidas LOAD y LOAD\_2, también cuatro botones: Dos para set y reset de LOAD y dos para count y reset del contador que maneja la salida LOAD<sub>2</sub>.

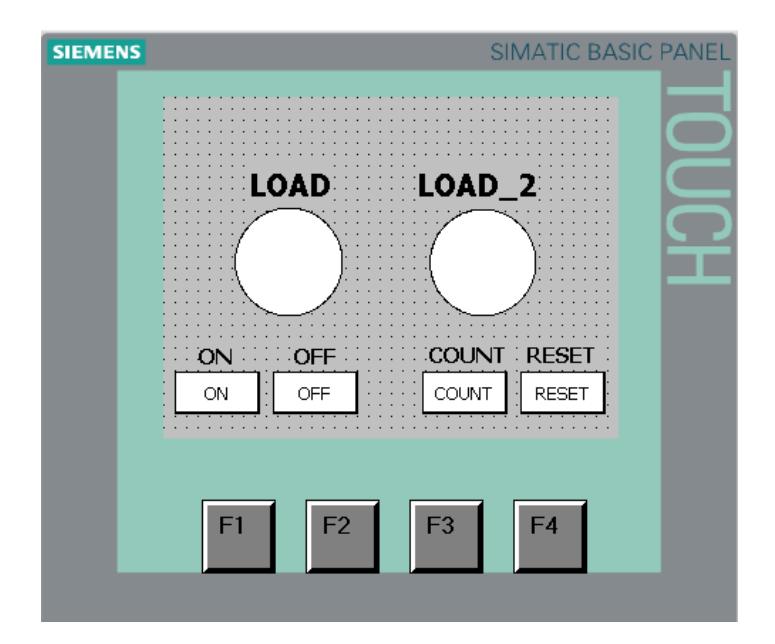

157 Figura 5.32: *Botones de Mando e Indicadores de Salidas Digitales*

 Agregamos las propiedades de los Círculos 1 y 2 en "Animaciones", "Vista general", "Dinamizar colores y parpadeo".

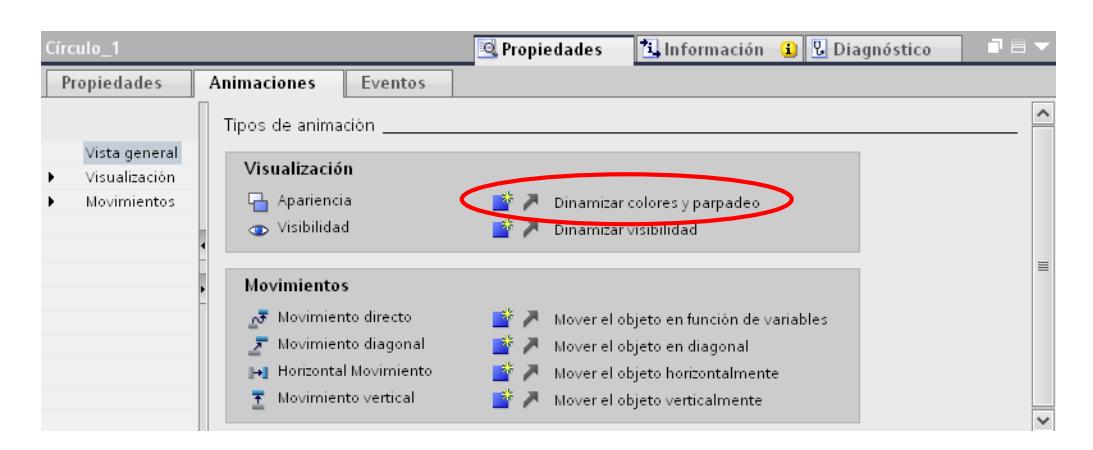

158 Figura 5.33: *Dinamizar Colores y Parpadeo*

Cuando LOAD tome el valor de 0, el Círculo\_1 permanece en blanco.

Cuando tome el valor de 1, se torna gris y parpadea.

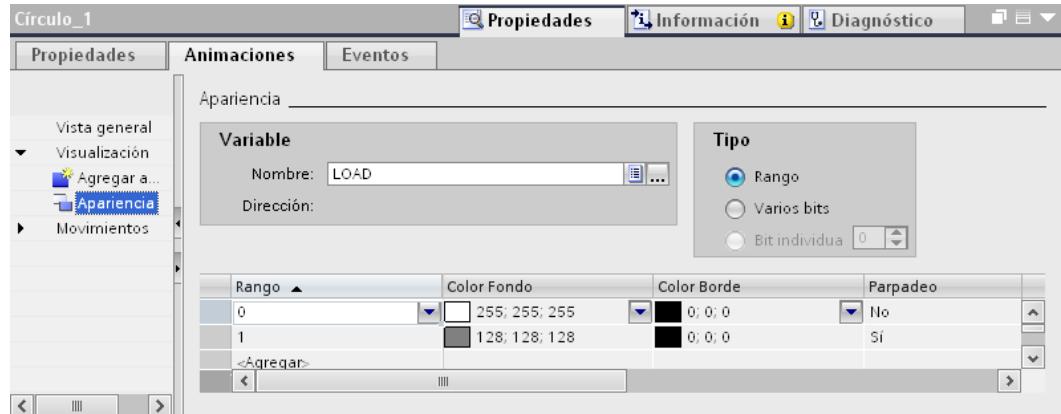

159 Figura 5.34: *Configuración de Apariencia Círculo 1*

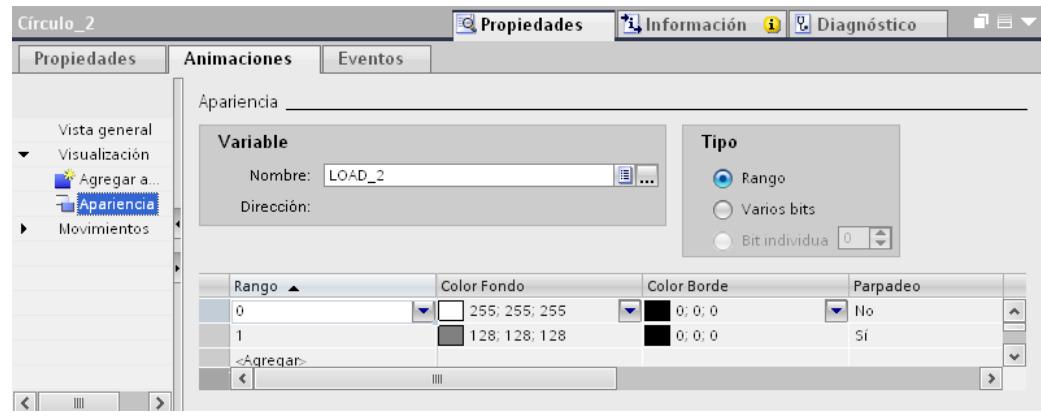

De igual manera para el Círculo\_2 y LOAD\_2.

160 Figura 5.35: *Configuración de Apariencia Círculo 2*

Asignamos las propiedades para los cuatro botones de mando: ON, OFF,

COUNT Y RESET. En Eventos, Pulsar, ActivarBitMientrasTeclaPulsada.

| Botón 1           | Linformación Q <b>L</b> inagnóstico<br>Propiedades | $\blacksquare \equiv \blacktriangledown$ |  |  |  |
|-------------------|----------------------------------------------------|------------------------------------------|--|--|--|
| Propiedades       | Eventos<br><b>Animaciones</b>                      |                                          |  |  |  |
|                   | エキ白言                                               |                                          |  |  |  |
| Hacer clic        |                                                    |                                          |  |  |  |
| <b>FOR</b> Pulsar | ActivarBitMientrasTeclaPulsada<br>$\cdot$          | 9∥.                                      |  |  |  |
| Soltar            | $\triangleright$ Otras funciones                   | ∧                                        |  |  |  |
| Activar           | ▼ Procesamiento por bits                           |                                          |  |  |  |
| Desactivar        | ActivarBit                                         |                                          |  |  |  |
| Cambio            | ActivarBitDeVariable                               |                                          |  |  |  |
|                   | ActivarBitMientrasTeclaPulsada                     | $\equiv$                                 |  |  |  |
|                   | DesactivarBit                                      |                                          |  |  |  |
|                   | DesactivarBitEnVariable                            |                                          |  |  |  |
|                   | DesplazarYEnmascarar                               | $\checkmark$                             |  |  |  |
|                   |                                                    |                                          |  |  |  |

161 Figura 5.36: *Activar Bit Mientras Tecla Pulsada*

El botón ON (Botón\_1) lo enlazamos con la variable ON\_HMI del PLC.

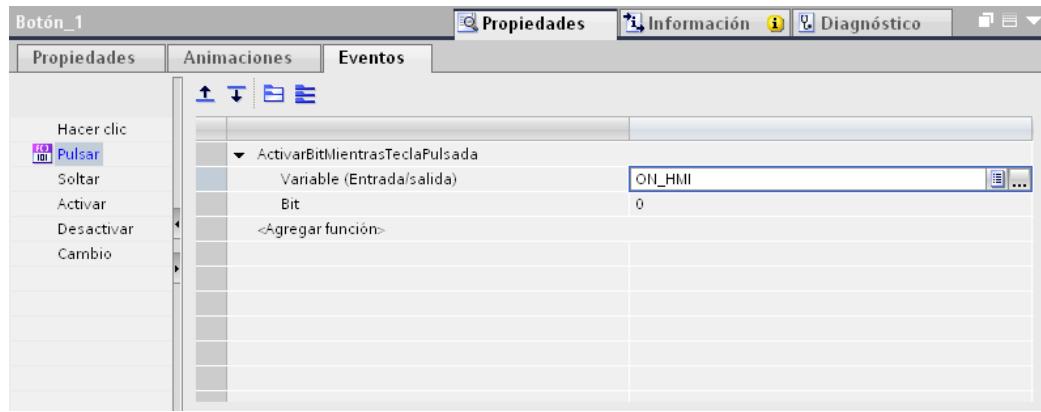

162 Figura 5.37: *Enlace Variable ON*

El botón OFF (Botón\_2) lo enlazamos con la variable OFF\_HMI del PLC.

| Botón <sub>2</sub> |                                | Propiedades |             | The Información Q <b>D</b> Diagnóstico | 記事大            |
|--------------------|--------------------------------|-------------|-------------|----------------------------------------|----------------|
| Propiedades        | Animaciones<br>Eventos         |             |             |                                        |                |
|                    | エキヨミ                           |             |             |                                        |                |
| Hacer clic         |                                |             |             |                                        |                |
| <b>Re</b> Pulsar   | ActivarBitMientrasTeclaPulsada |             |             |                                        |                |
| Soltar             | Variable (Entrada/salida)      |             | OFF_HMI     |                                        | $\blacksquare$ |
| Activar            | <b>Bit</b>                     |             | $\mathbf 0$ |                                        |                |
| Desactivar         | <agregar función=""></agregar> |             |             |                                        |                |
| Cambio             |                                |             |             |                                        |                |
|                    |                                |             |             |                                        |                |
|                    |                                |             |             |                                        |                |
|                    |                                |             |             |                                        |                |
|                    |                                |             |             |                                        |                |
|                    |                                |             |             |                                        |                |
|                    |                                |             |             |                                        |                |

163 Figura 5.38: *Enlace Variable OFF*

 El botón COUNT (Botón\_3) lo enlazamos con la variable COUNT\_HMI del PLC.

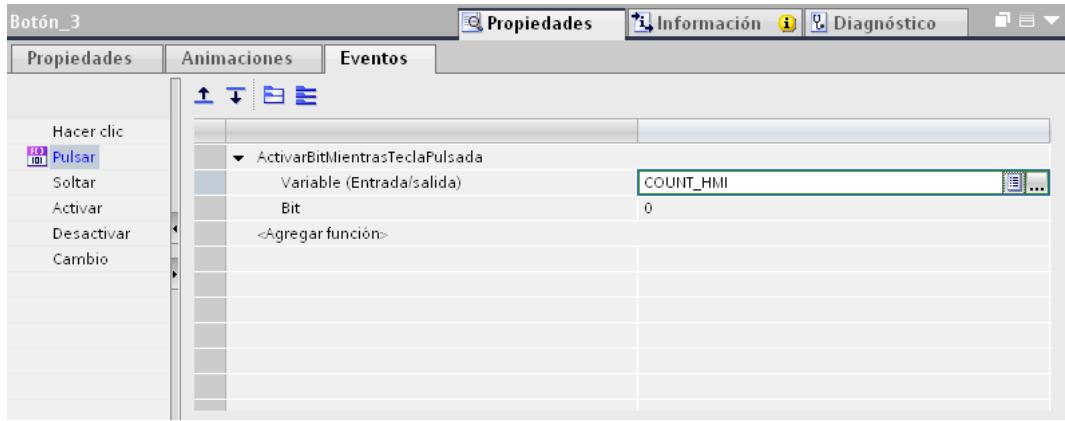

164 Figura 5.39: *Enlace Variable COUNT*

El botón RESET (Botón\_4) lo enlazamos con la variable RESET\_HMI del

PLC.

| Botón 4          |                                | Propiedades |             | HInformación + B Diagnóstico | ■目▼ |
|------------------|--------------------------------|-------------|-------------|------------------------------|-----|
| Propiedades      | Animaciones<br>Eventos         |             |             |                              |     |
|                  | 土平日目                           |             |             |                              |     |
| Hacer clic       |                                |             |             |                              |     |
| <b>Re</b> Pulsar | ActivarBitMientrasTeclaPulsada |             |             |                              |     |
| Soltar           | Variable (Entrada/salida)      |             | RESET_HMI   |                              | 8.  |
| Activar          | Bit                            |             | $\mathbf 0$ |                              |     |
| Desactivar       | <agregar función=""></agregar> |             |             |                              |     |
| Cambio           |                                |             |             |                              |     |
|                  |                                |             |             |                              |     |
|                  |                                |             |             |                              |     |
|                  |                                |             |             |                              |     |
|                  |                                |             |             |                              |     |
|                  |                                |             |             |                              |     |
|                  |                                |             |             |                              |     |

165 Figura 5.40: *Enlace Variable RESET*

Una vez realizada la programación, procedemos a compilar el PLC\_1 y

HMI\_1 haciendo un click sobre sus íconos del lado izquierdo de la pantalla.

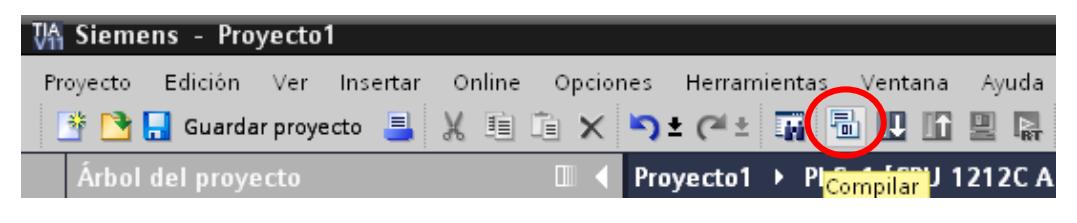

166 Figura 5.41: *Compilar Proyecto HMI*

Si todo está correcto, aparece el mensaje de cero errores, caso contrario,

buscar y corregir el error.

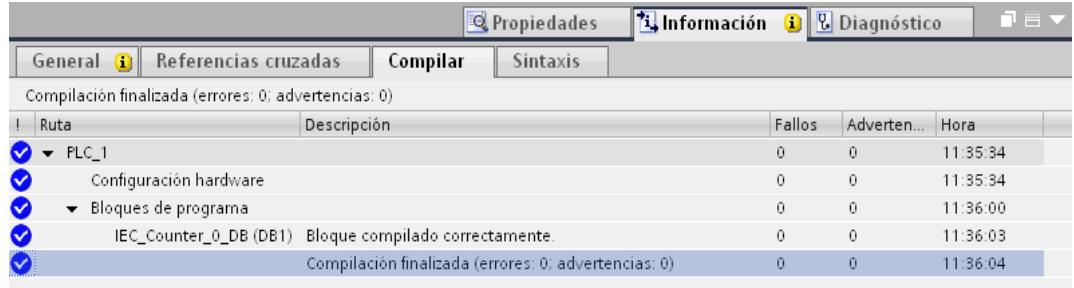

167 Figura 5.42: *Compilación Finalizada HMI*

Procedemos a cargar el programa al PLC y HMI. Dar click en el botón

encerrado en rojo.

| VA Siemens - Proyecto1 |  |  |                                                                          |  |                                                                                   |
|------------------------|--|--|--------------------------------------------------------------------------|--|-----------------------------------------------------------------------------------|
|                        |  |  | Proyecto Edición Ver Insertar Online Opciones Herramientas Ventana Ayuda |  |                                                                                   |
|                        |  |  |                                                                          |  | <b>Example Secondar proyecto EXERY AND EXECUTE IN Extrablecer conexión online</b> |

168 Figura 5.43: *Cargar Proyecto HMI*

 Seleccionamos el tipo de interfaz: Ethernet. La conexión con subred: (local) PN/IE. Automáticamente se realiza la conexión entre el HMI y el PLC, si todo está correcto aparece el aviso de conectado con la dirección IP correspondiente. Finalmente hacer click en Cargar.

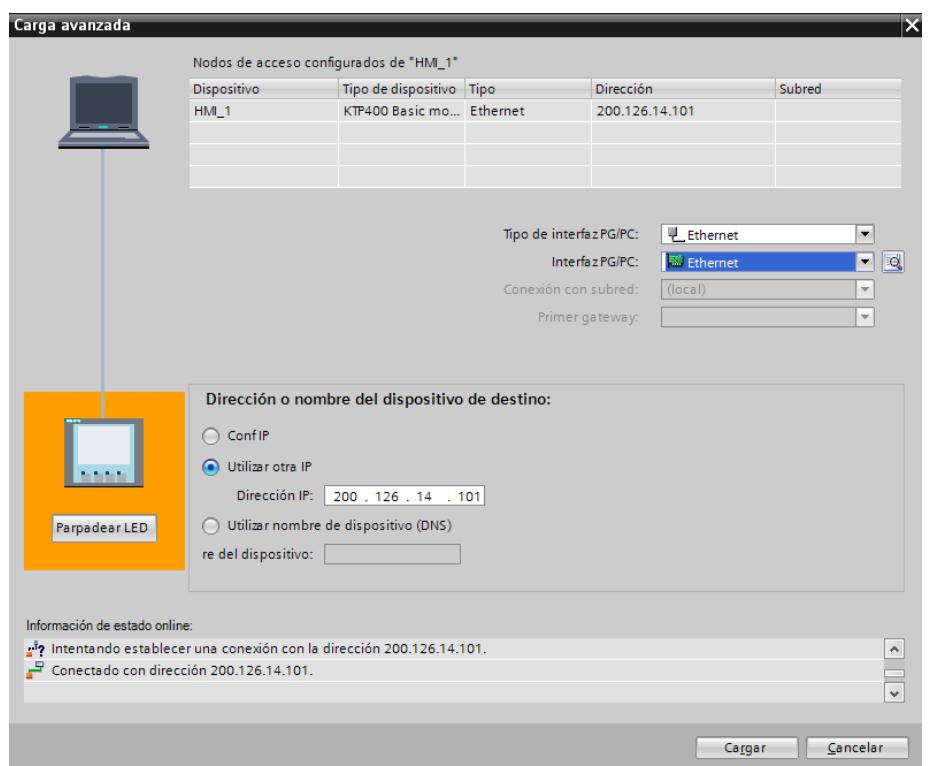

169 Figura 5.44: *Conexión PC-HMI y Carga Final*

# **5.3 PRÁCTICA # 3.- OPERACIÓN MANUAL DE LA PLANTA DE NIVEL GUNT RT-450**

#### **Objetivos**

### **General**

Aplicar el PLC S7-1200 y HMI KTP 600 BASIC MONO PN para el manejo de la Planta de Nivel Gunt RT-450 en modo manual.

### **Específicos**

Aprender la utilización de un bloque de entradas y salidas analógicas para el PLC S7-1200.

Conocer y aplicar el bloque PID\_Compact de TIA PORTAL para el control manual de la Planta de Nivel Gunt RT-450.

Realizar un diseño interactivo en un HMI KTP 600 BASIC MONO PN, con campos de entrada/salida y visores.

#### **Procedimiento**

 En esta práctica, realizamos el control manual para la planta de nivel. Creamos un nuevo proyecto, añadimos un PLC y HMI tal como en las prácticas # 1 y # 2, enlazándolos entre ellos.

 Añadimos un módulo de entradas/salidas analógicas al PLC. Para esto, ingresamos en la parte derecha de la pantalla a "Catálogo de Hardware", "AI/AQ", y seleccionamos el bloque correspondiente. Lo arrastramos hacia el PLC y se realiza la conexión entre ambos.

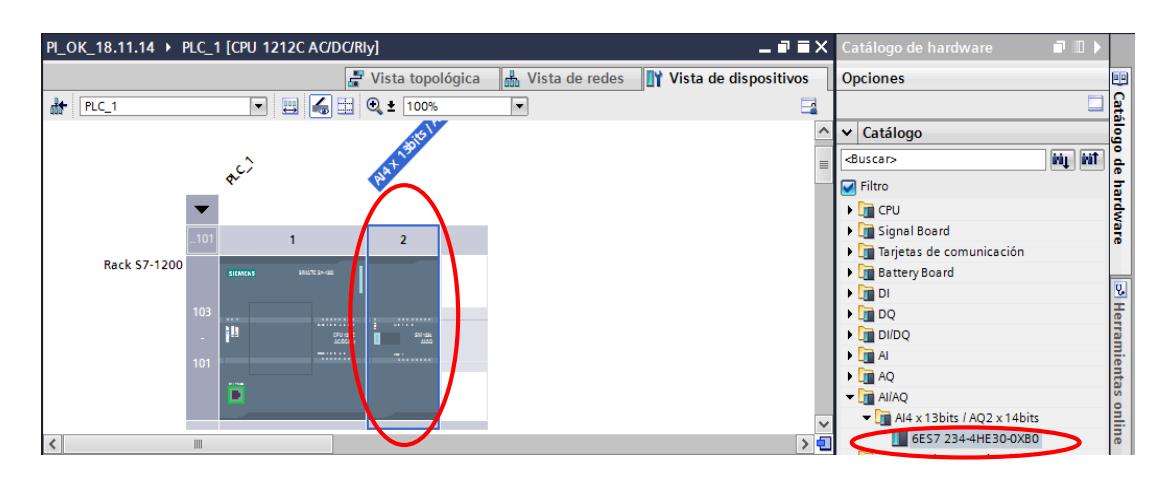

170 Figura 5.45: *Añadir Bloque Analógico*

 Hacemos click sobre el módulo analógico e ingresamos a "Propiedades". Dentro de estas, seleccionamos los canales de entradas y salidas analógicas, determinando tipo voltaje o corriente según sea el caso. Para la presente práctica, seleccionamos corriente de 4 a 20mA, tanto para el sensor de nivel en la entrada como la válvula proporcional en la salida. También debemos ingresar el valor de 4mA en "Valor sustitutivo para canal en caso de transición de RUN a STOP" para las salidas analógicas.

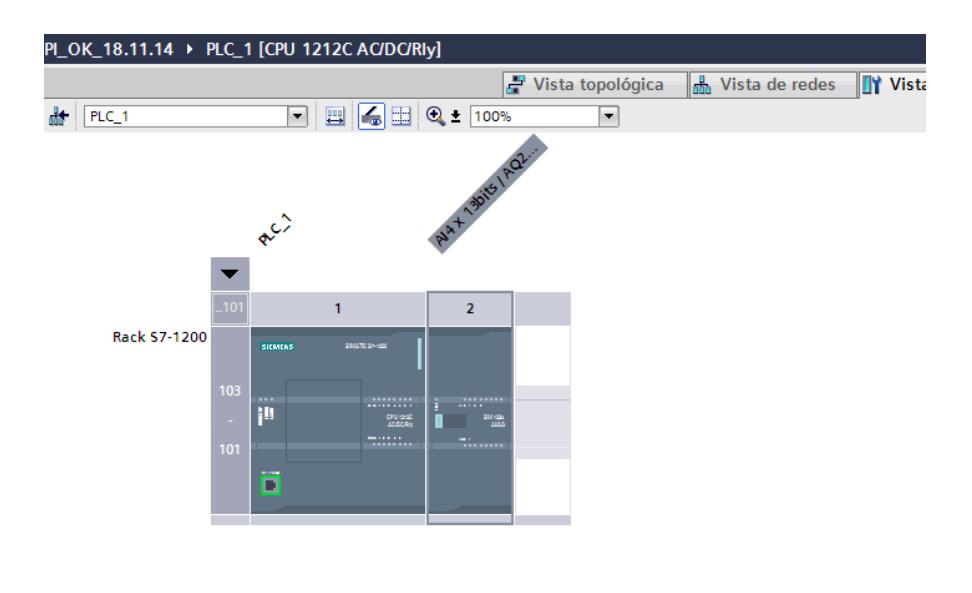

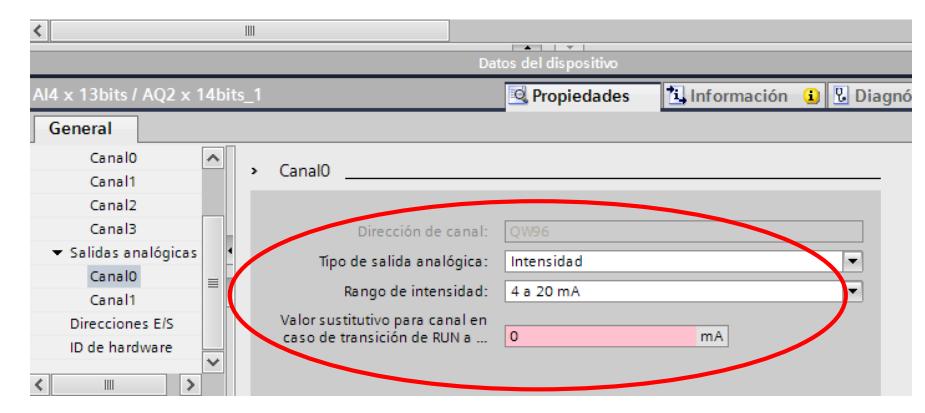

Figura 5.46: Valor Sustitutivo para Salida Analógica

 Agregamos las direcciones IP al PLC y HMI, tal como se indican en las prácticas # 1 y # 2.

 En el programa principal (Main), procedemos con la programación respectiva del PLC.

**Segmento 1:** Accionamiento y detención del sistema con las entradas digitales I 0.0 e I 0.1 respectivamente y la marca interna M 0.3.

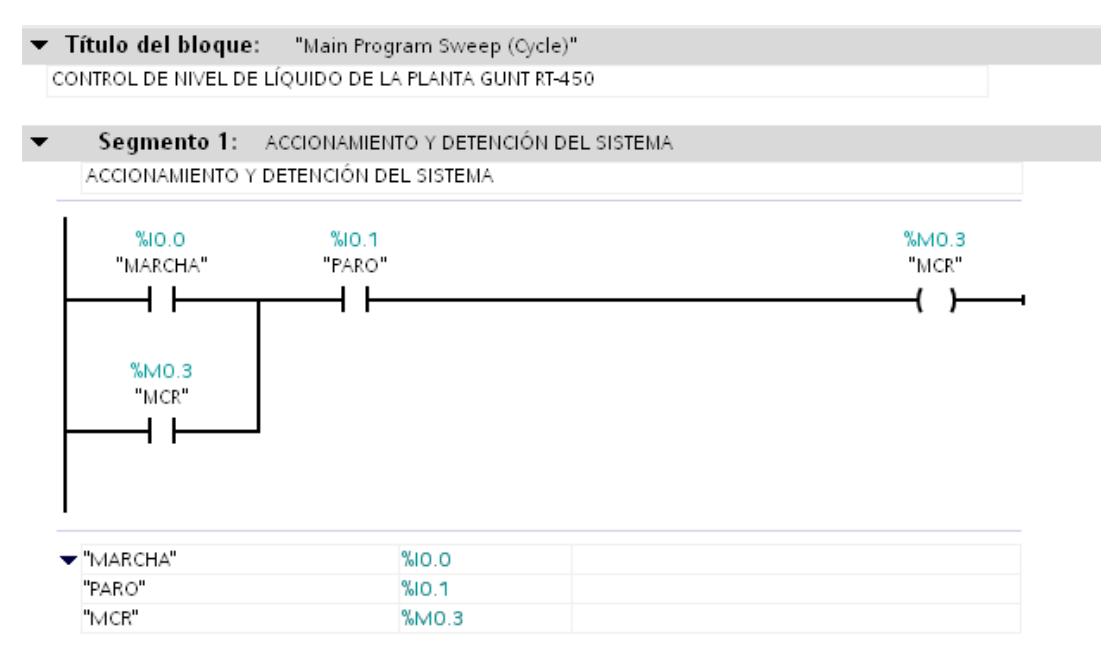

172 Figura 5.47: *Accionamiento y detención del sistema* 

**Segmento 2:** Accionamiento de luces pilotos para indicar estado de la planta con las salidas digitales Q 0.0 (Marcha) y Q 0.1 (Paro).

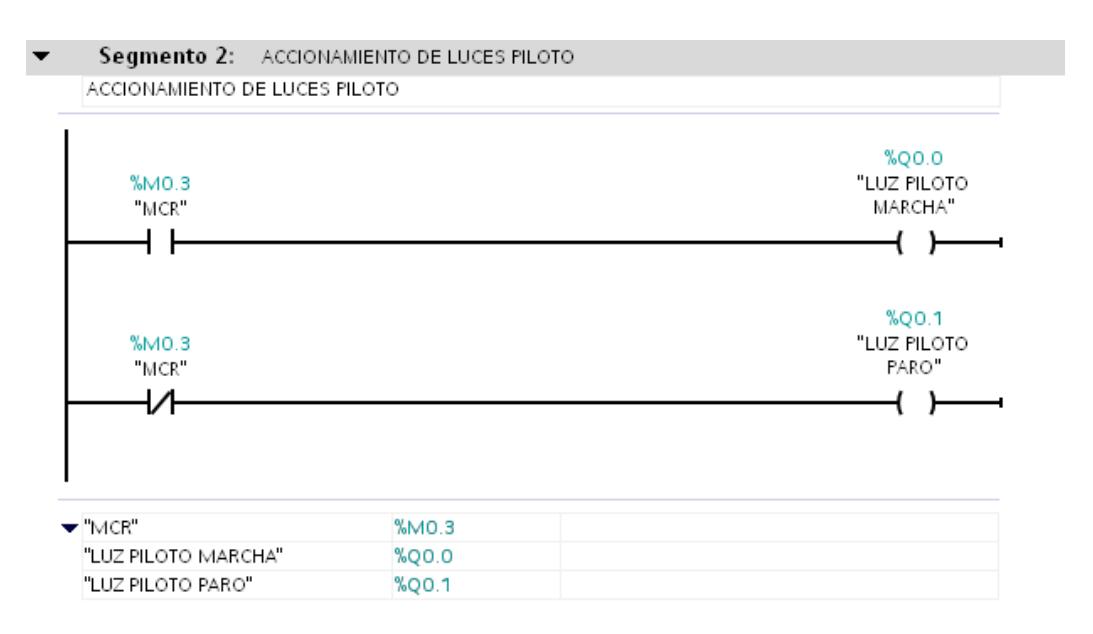

173 Figura 5.48: *Accionamiento de luces piloto*

**Segmento 3:** Definimos el límite inferior del nivel del tanque en -505 bits, con el fin de estabilizar el rango de medición en caso de cambios aleatorios en el valor del mismo, utilizando la entrada analógica IW 96 (Canal 0).

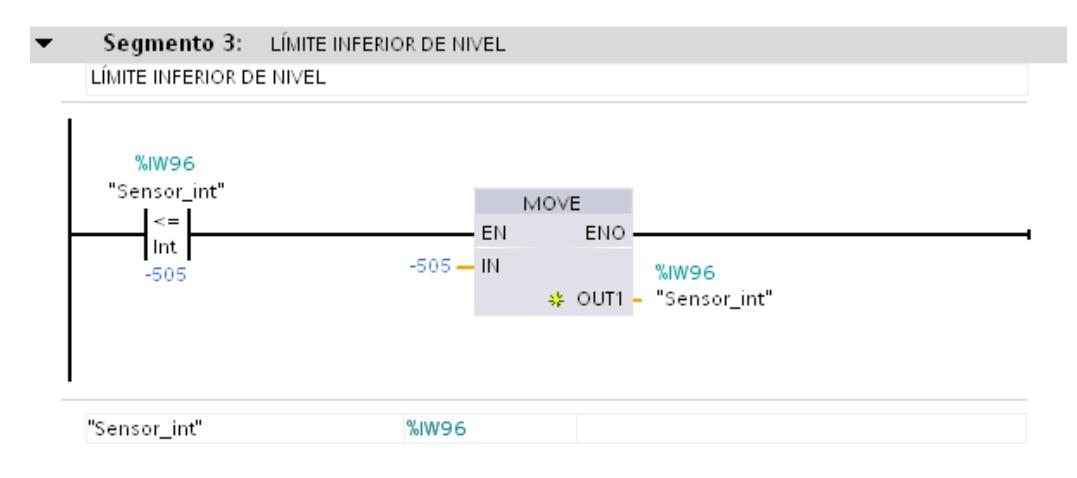

174 Figura 5.49: *Límite inferior de nivel*

**Segmento 4:** Escalamiento del sensor de nivel en la entrada analógica IW 96, con un bloque de Normalización entre el límite inferior y superior de bits (corriente de 4 a 20 mA), nos entrega un valor entre cero y uno. Luego el bloque de Escalamiento recibe este valor y lo transforma a la escala deseada en la marca analógica MD 50.

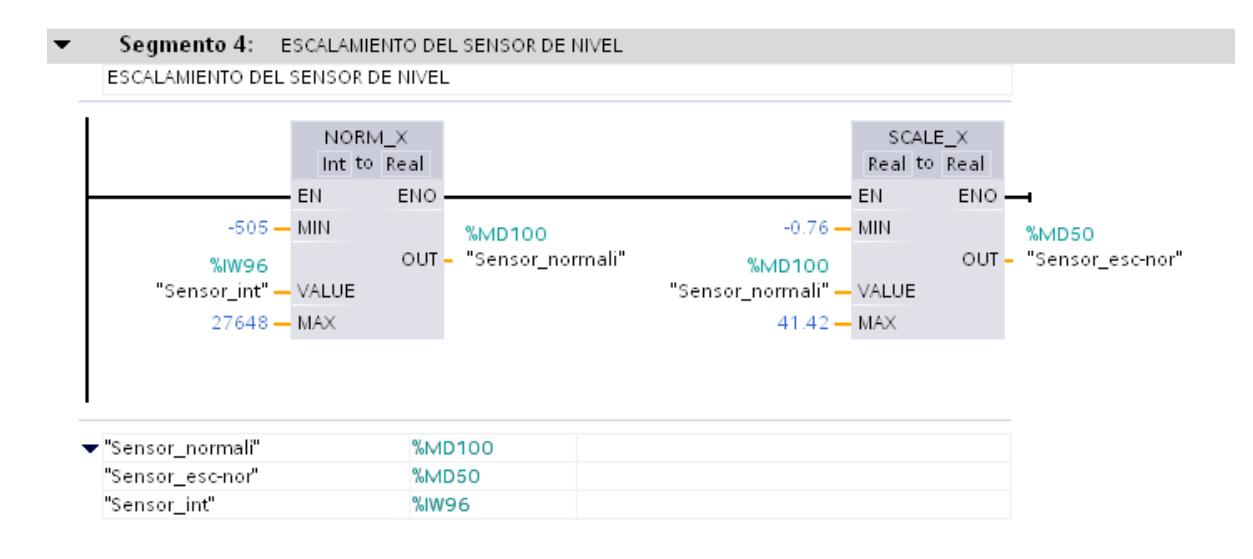

175 Figura 5.50: *Escalamiento del sensor de nivel*

**Segmento 5:** Escalamiento para la apertura de la válvula proporcional. El bloque de Normalización recibe un valor entre 0 y 100 con la marca MD 450, proveniente del bloque PID Compact, correspondiente al porcentaje de apertura de la válvula. Luego el bloque de escalamiento transforma este valor en la escala de bits (corriente de 4 a 20 mA) para ser enviada a la salida analógica QW 96 (Canal 0), donde se conecta la válvula proporcional.

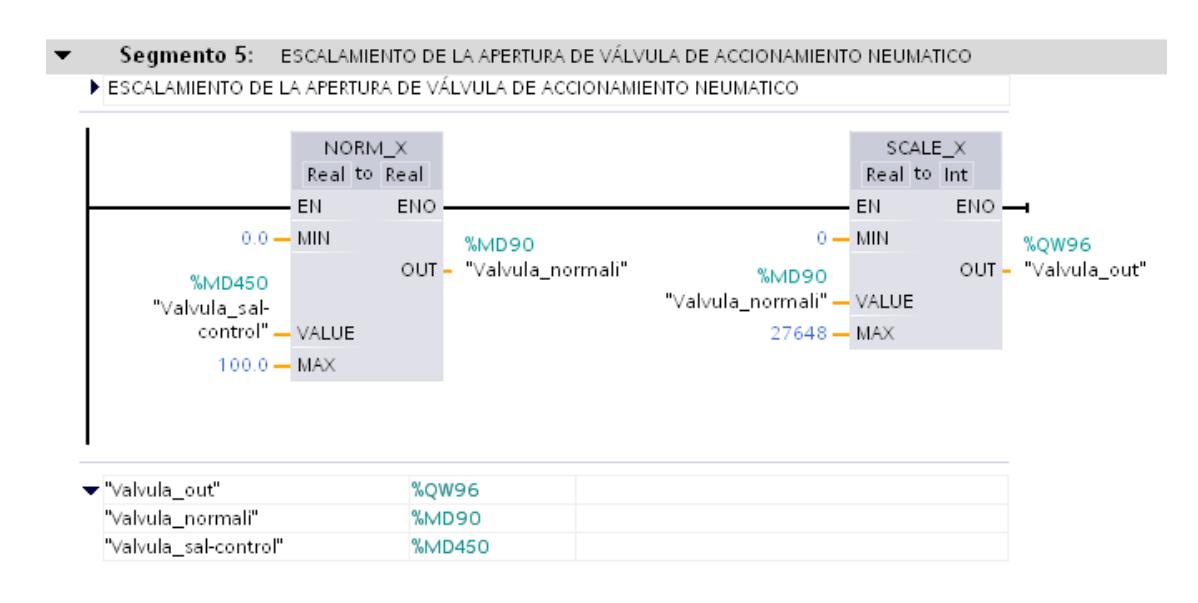

176 Figura 5.51: *Escalamiento de la apertura de válvula de accionamiento* 

*neumático*

**Segmento 6:** Líneas para seleccionar el modo de operación de la planta. Se ha realizado un arreglo entre las entradas digitales de selección en el PLC (I 0.2 e I 0.3) y las marcas del HMI (M 0.0 y M 0.1). Las marcas M 0.2 y M 1.4 definen el estado de operación del bloque PID Compact (Manual o Automático).

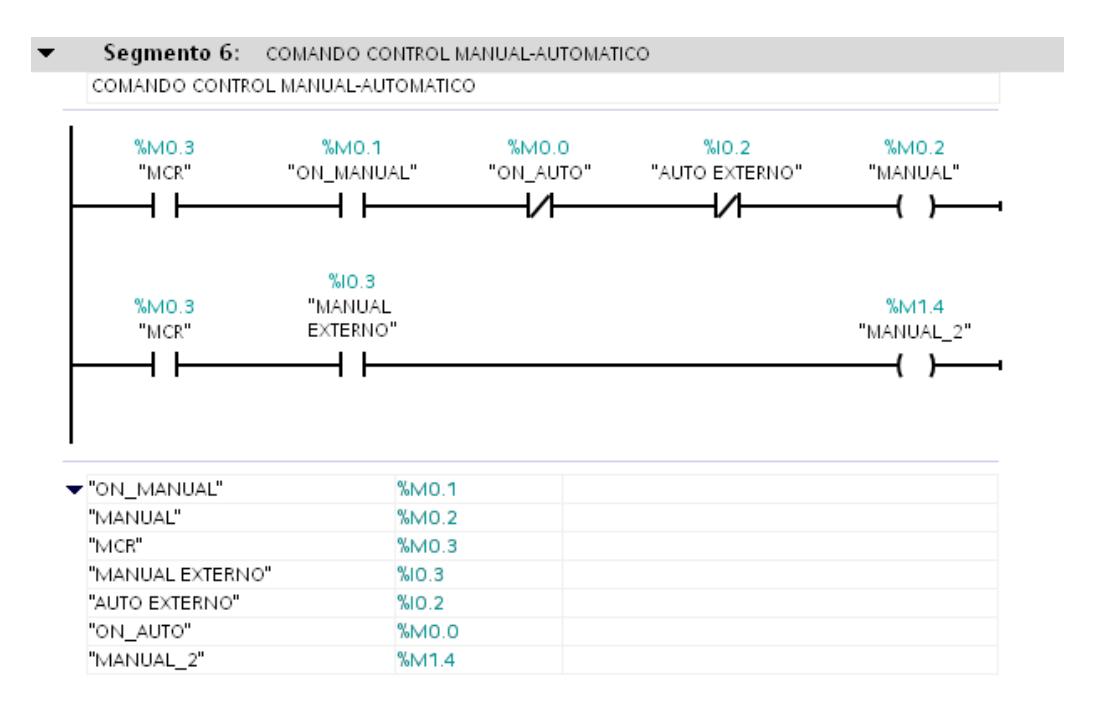

177 Figura 5.52: *Comando control manual-automático*

**Segmento 7:** Activación de la marca M 0.4 para solicitar en el HMI la selección del modo de operación, cuando el selector está en posición neutral (I 0.2 e I 0.3).

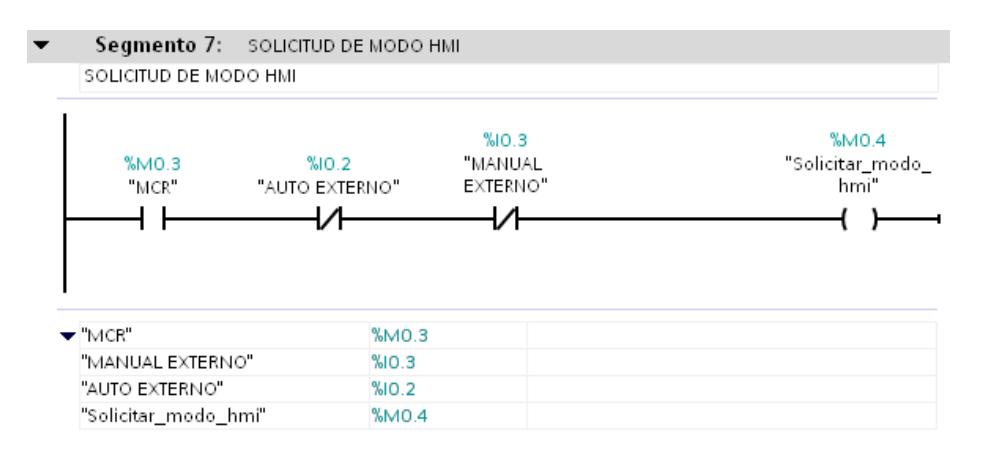

178 Figura 5.53: *Accionamiento y detención del sistema*

**Segmento 8:** Realizamos el encendido y apagado de la bomba desde el HMI con las marcas M 1.0 y M 1.1, activando temporizadores que envían un pulso de un segundo a las marcas M 1.2 y M 1.3, para encender o apagar según sea el caso, a las salidas digitales que comandan la bomba (Q 0.2 y Q 0.3).

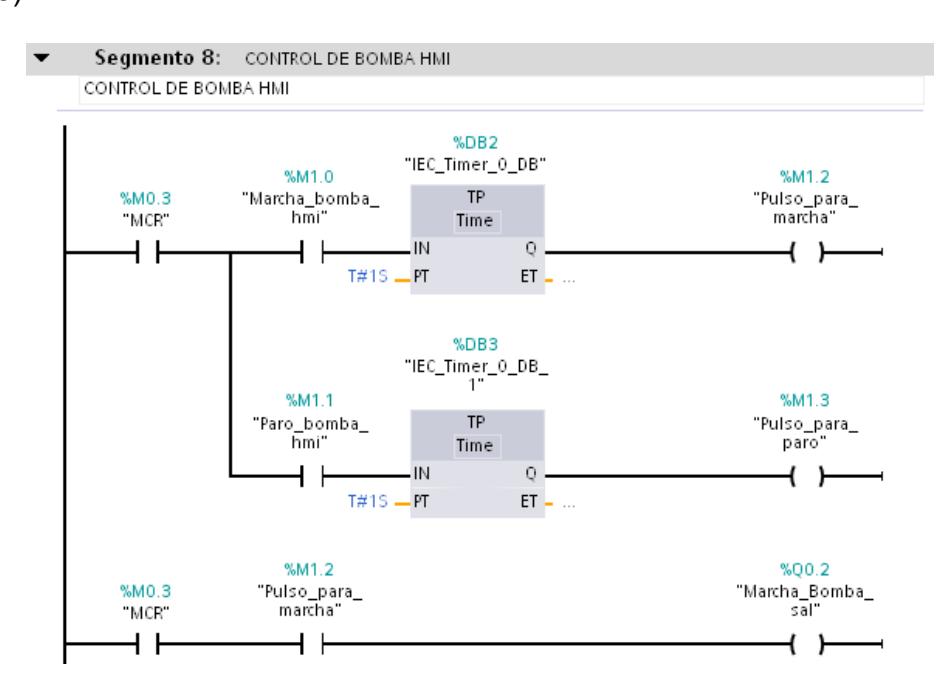

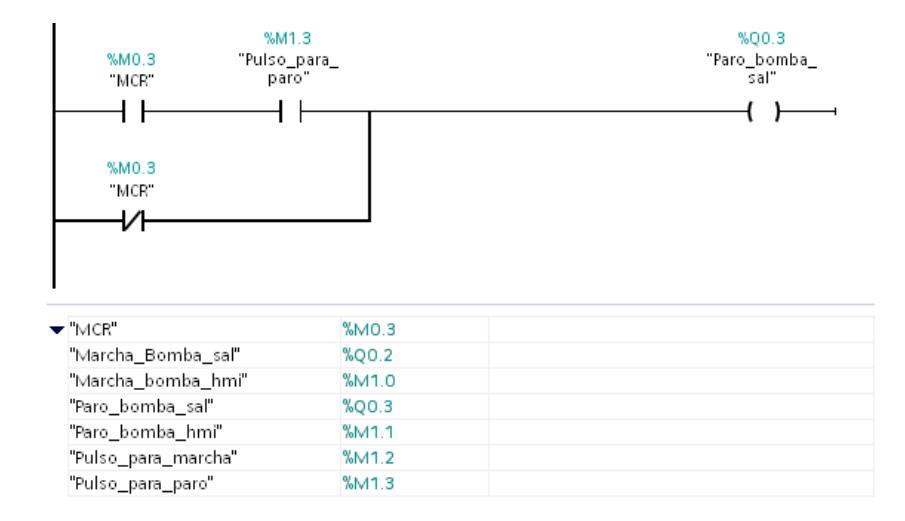

179 Figura 5.54: *Control de bomba HMI*

**Segmento 9:** Activación de las marcas M 1.5 y M 1.6 que muestran en el HMI el modo de operación actual de la planta, con un arreglo entre las entradas digitales de selección en el PLC (I 0.2 e I 0.3) y las marcas de selección en el HMI (M 0.0 y M 0.1).

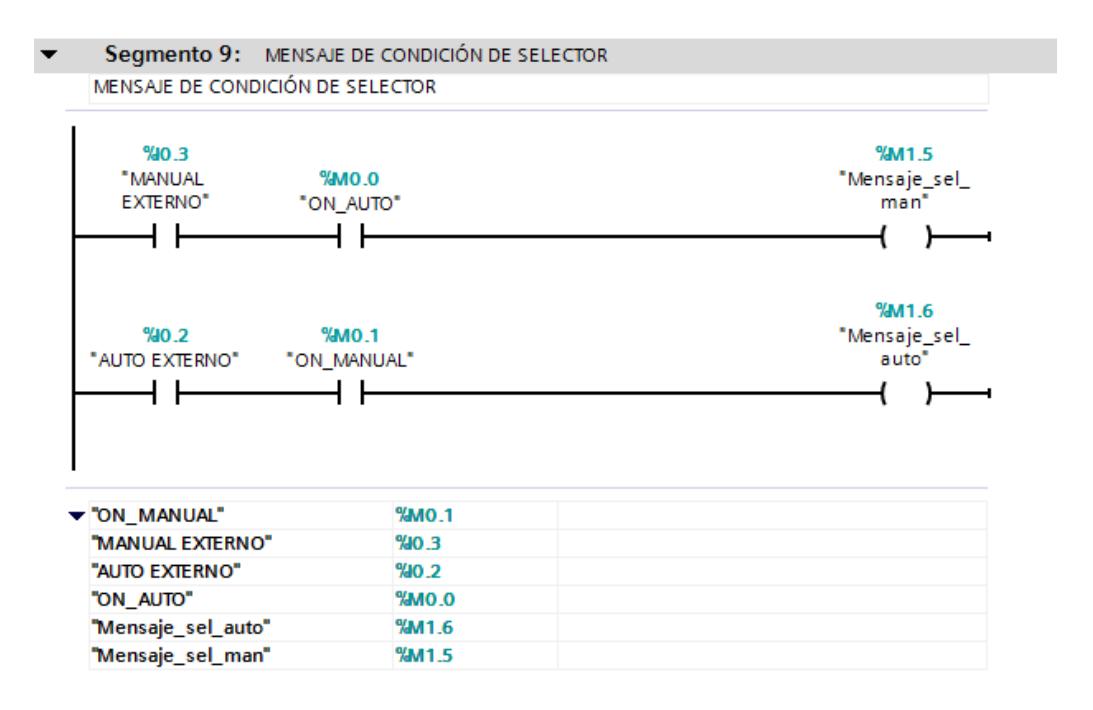

180 Figura 5.55: *Mensaje de condición de selector*

**Segmento 10:** Fijación del límite superior de nivel en la marca analógica MD 500 proveniente del HMI, para no salir del rango establecido en la escala y entrar en error el programa.
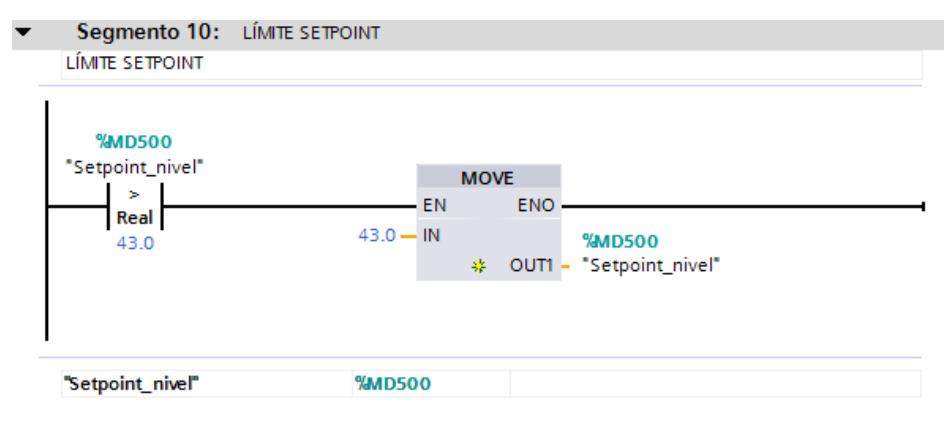

181 Figura 5.56: *Límite Setpoint*

 Hacemos click en "Agregar nuevo bloque", dentro de "Bloques de programa".

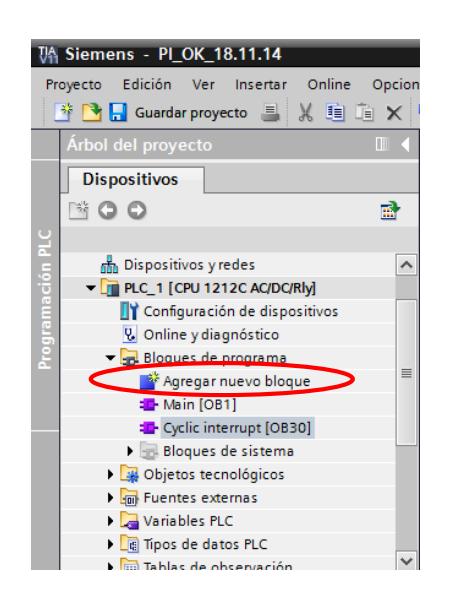

182 Figura 5.57: *Agregar Nuevo Bloque PLC*

 Seleccionamos el bloque Cyclic interrupt [OB30] en lenguaje KOP y un tiempo de ciclo de 100, dentro del cual se añade el bloque PID Compact.

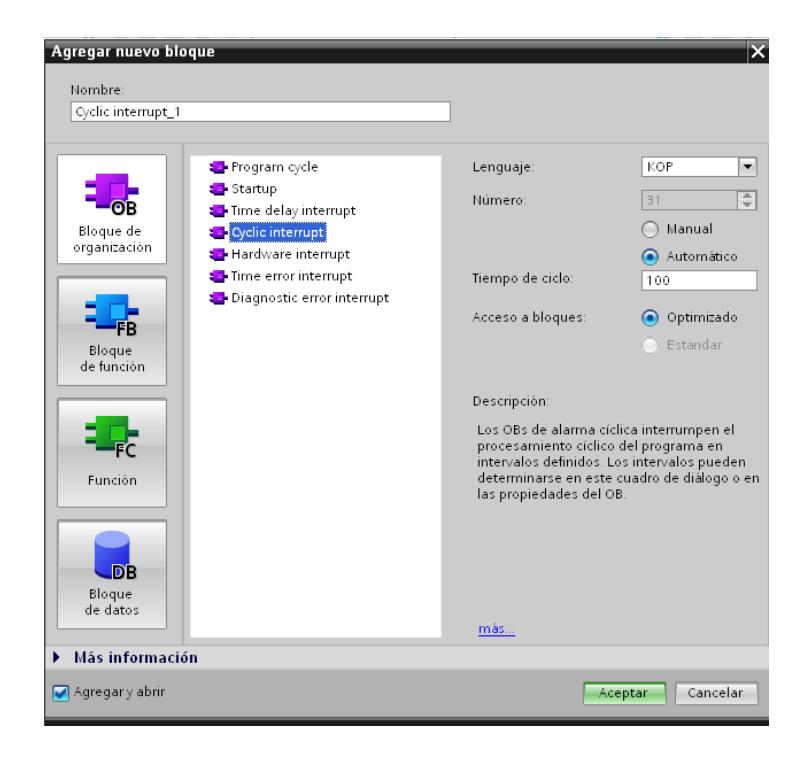

183 Figura 5.58: *Agregar Bloque Cyclic Interrupt*

 Hacemos click en Cyclic interrupt [OB30], y dentro del mismo ubicamos el bloque PID Compact, el cual se encuentra en la sección "Instrucciones", "Tecnología", "PID Control", "Compact PID".

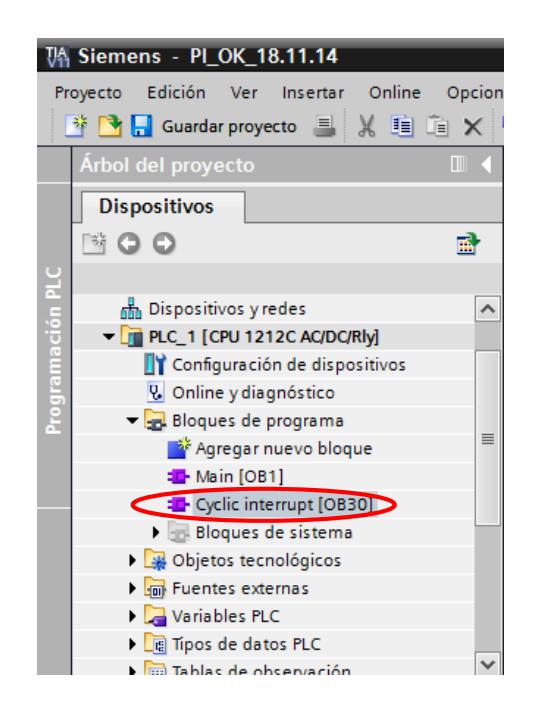

Figura 5.59: *Ingreso al Bloque Cyclic Interrupt*

| III                                |              |          |
|------------------------------------|--------------|----------|
| $\blacktriangleright$   Tecnología |              |          |
| Nombre                             | Descripción  | ibrerías |
| Contadores                         |              |          |
| <b>PID Control</b>                 |              |          |
| Compact PID                        |              |          |
| <b>E-PID_Compact</b>               | Regulador PD |          |
| PID_3Step                          | Regulador PI |          |
| <b>Motion Control</b>              |              |          |
|                                    |              |          |
|                                    |              |          |
|                                    |              |          |
|                                    |              |          |
|                                    |              |          |
| III                                |              |          |

Figura 5.60: *Ubicación Bloque PID\_Compact*

 Una vez arrastrado el bloque a las líneas de programación, aparece la ventana siguiente, hacemos click en "Aceptar".

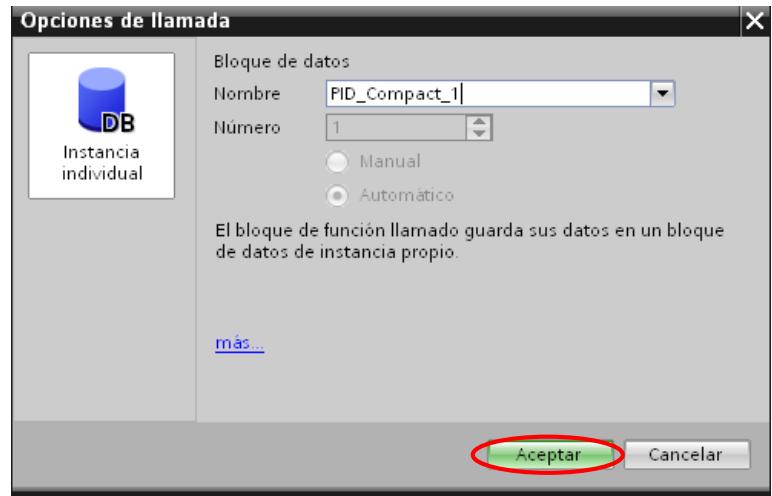

186 Figura 5.61: *Agregar Bloque PID\_Compact*

• Bloque PID\_Compact.

**Segmento 1**: Para el funcionamiento en modo manual de la planta, nos interesan las marcas M 0.2 y M 1.4 llamadas "MANUAL" y "MANUAL\_2" respectivamente en la entrada Manual Enable, provenientes del Main, quienes activan o desactivan el modo manual, dependiendo del estado de las mismas. La marca MD 400 llamada "Porcntj Apertura hmi" en la entrada Manual Value proviende desde el HMI, es un valor entre 0 y 100, y nos indica el porcentaje de apertura de la válvula, el mismo que es trasladado hacia la salida Output en la marca MD 450 llamada "Valvula\_sal-control", para luego ser escalado y enviado a la salida analógica que comanda la válvula proporcional. En la práctica # 4 (Modo Automático) se explican las demás entradas y salidas del bloque.

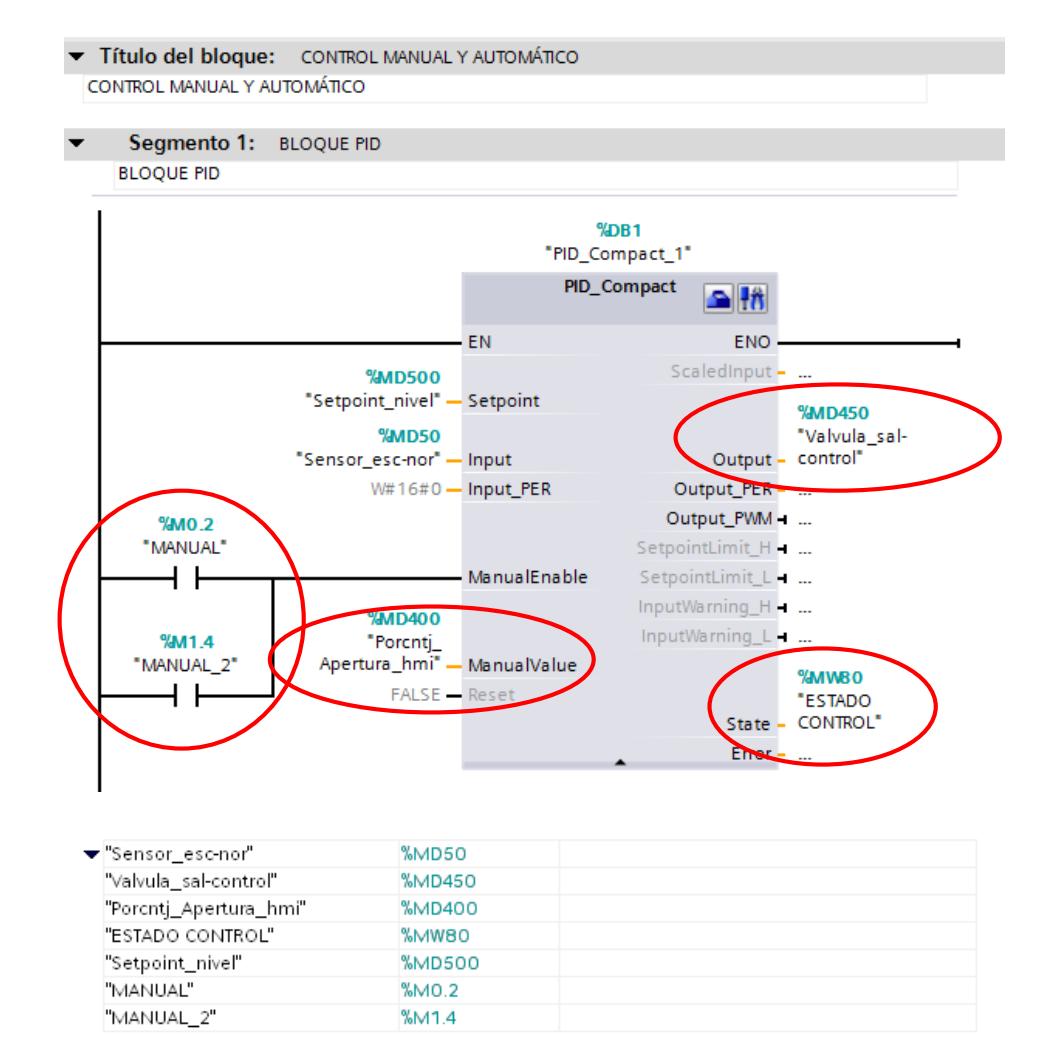

187 Figura 5.62: *Bloque PID\_Compact*

**Segmento 2:** Cuando la marca MW 80 proveniente del bloque PID Compact tiene el valor de cero, se activa la marca M 0.5 en el HMI, indicando que el control está inactivo.

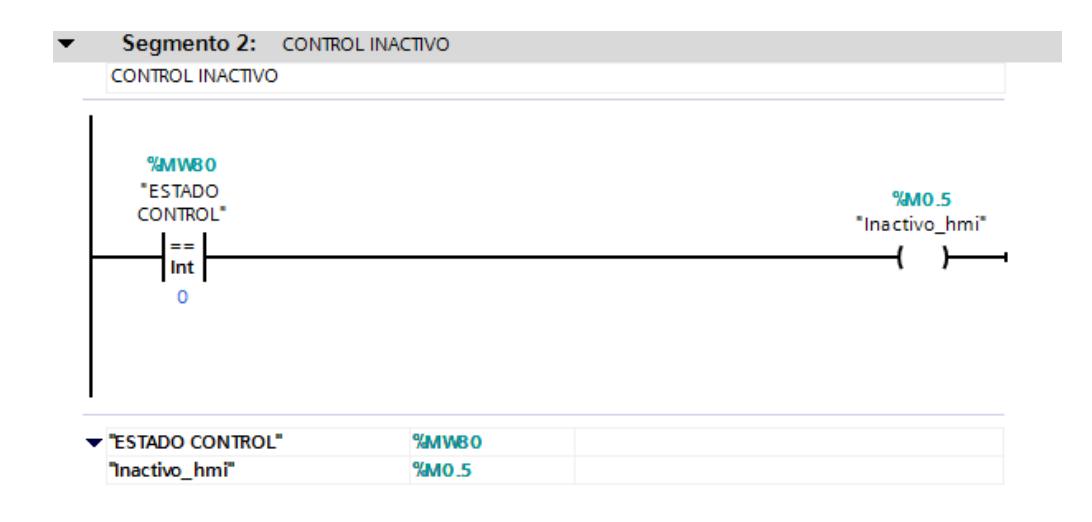

188 Figura 5.63: *Indicador Control Inactivo*

**Segmento 3:** Cuando la marca MW 80 proveniente del bloque PID Compact tiene el valor de tres, se activa la marca M 0.6 en el HMI, indicando que el control está en automático.

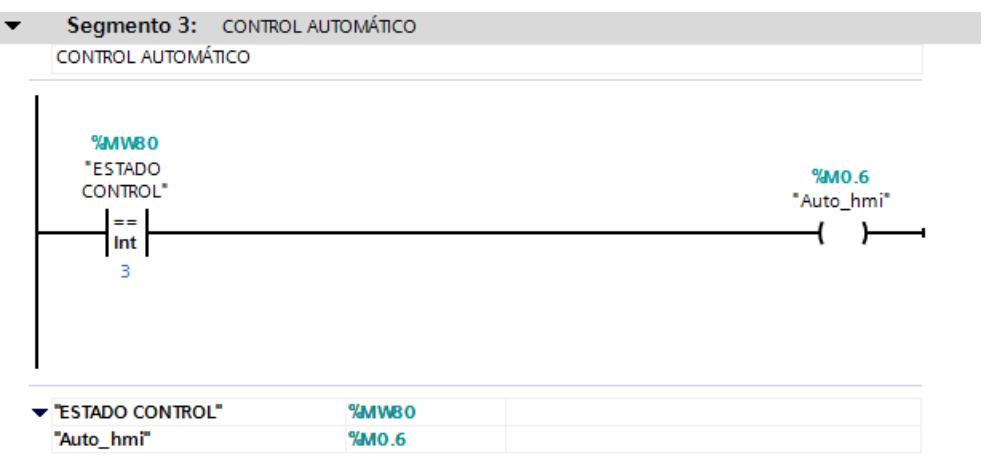

189 Figura 5.64: *Indicador Control Automático*

**Segmento 4:** Cuando la marca MW 80 proveniente del bloque PID Compact tiene el valor de cuatro, se activa la marca M 0.7 en el HMI, indicando que el control está en manual.

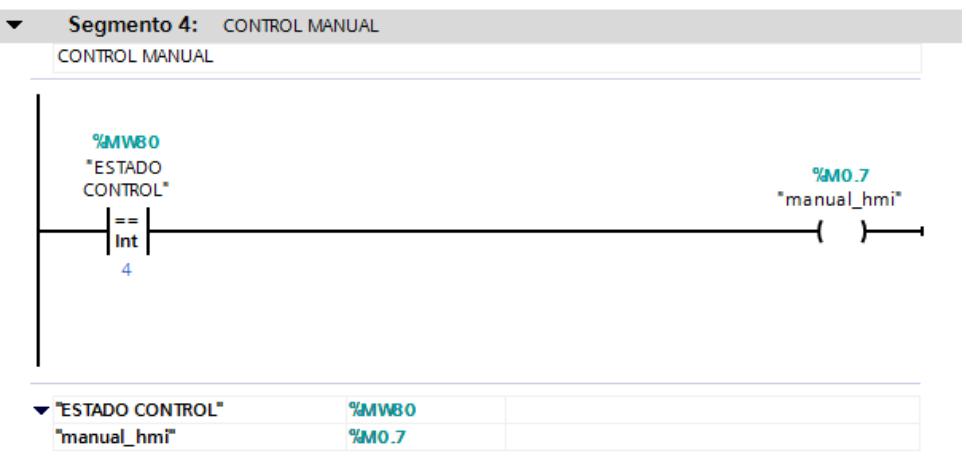

190 Figura 5.65: *Indicador Control Manual*

 Nos dirigimos hacia el HMI en la ventana principal, cambiamos el nombre de la imagen raíz por PLANTA DE NIVEL, haciendo un click derecho sobre la misma y eligiendo la opción "Cambiar nombre".

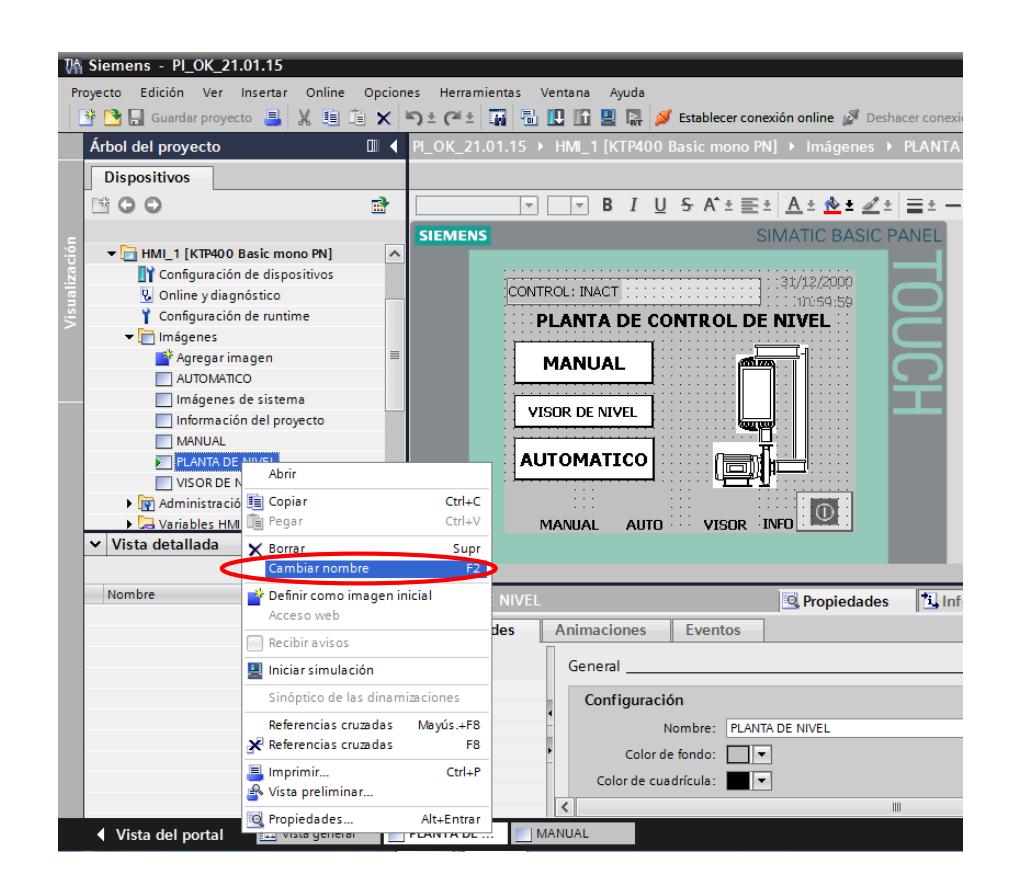

191 Figura 5.66: *Cambiar Nombre a Imagen HMI*

 En la sección "Herramientas", "Elementos" encontramos la opción "Botón", el mismo que nos sirve para agregarlos al HMI. También la opción para ingresar texto en "Objetos básicos" (Seguimos el mismo procedimiento cada vez que se desee ingresar un nuevo botón).

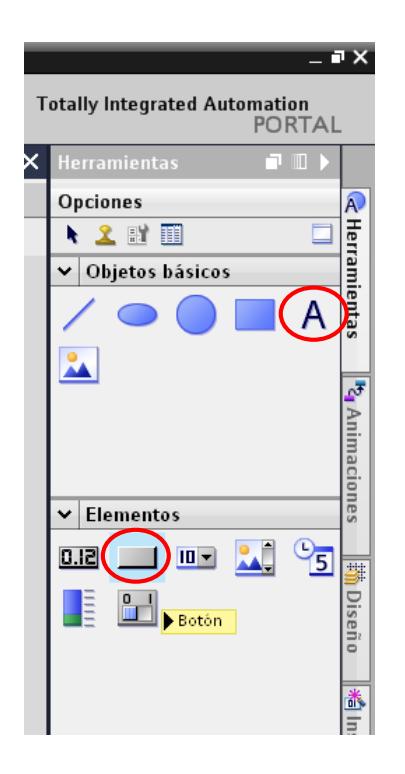

192 Figura 5.67: *Agregar Texto y Botón a Imagen HMI*

 La imagen raíz es la primera que aparece al encender el HMI. En este caso es la pantalla de presentación de la práctica. Procedemos a esccribir el título "PLANTA DE CONTROL DE NIVEL" y dibujamos la planta, los gráficos los encontramos en la sección "Herramientas", "Gráficos", "Carpeta de Gráficos de WinCC". Dentro de esta última encontramos varias carpetas con diferentes ámbitos.

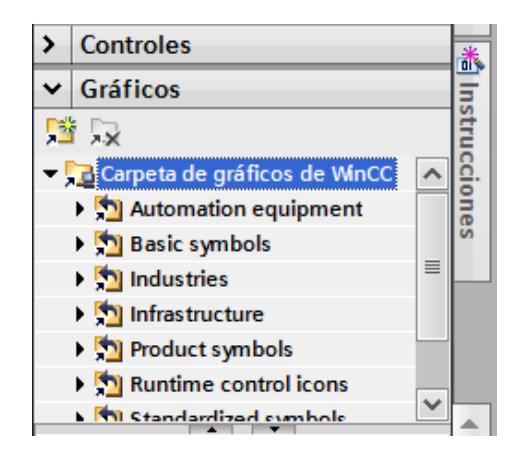

193 Figura 5.68: *Carpeta de Gráficos para HMI*

Agregamos tres botones: MANUAL, AUTOMÁTICO Y VISOR DE NIVEL.

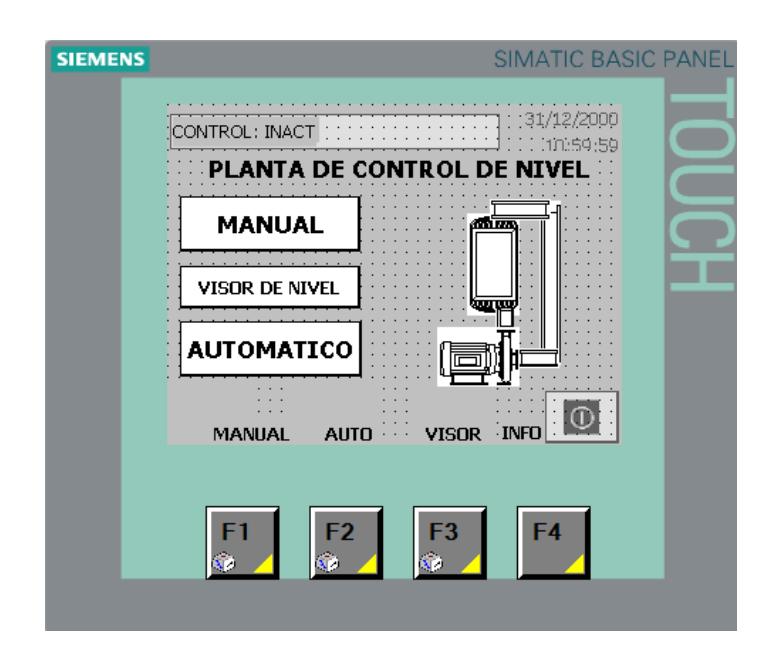

194 Figura 5.69: *Imagen Raíz HMI*

**MANUAL**: Al pulsar este botón nos trasladamos hacia la pantalla MANUAL; lo enlazamos con la imagen MANUAL del HMI.

| Botón_1            |                                      | Propiedades | <b>Tinformación D Diagnóstico</b> | 記事す |
|--------------------|--------------------------------------|-------------|-----------------------------------|-----|
| <b>Propiedades</b> | <b>Animaciones</b><br><b>Eventos</b> |             |                                   |     |
|                    | 土平日目                                 |             |                                   |     |
| <b>Hacer clic</b>  |                                      |             |                                   |     |
| Pulsar             | $\blacktriangleright$ Activarimagen  |             |                                   |     |
| Soltar             | Nombre de imagen                     |             | <b>MANUAL</b>                     |     |
| Activar            | Número de objeto                     |             | $\mathbf{0}$                      |     |
| Desactivar         | <agregar función=""></agregar>       |             |                                   |     |
| Cambio             |                                      |             |                                   |     |
|                    |                                      |             |                                   |     |

Figura 5.70: Activar Imagen Manual

**AUTOMÁTICO:** Al pulsar este botón nos trasladamos hacia la pantalla AUTOMÁTICO; lo enlazamos con la imagen AUTOMÁTICO del HMI.

| Botón_2            |                                      | Propiedades | <b>T</b> Información <b>D Diagnóstico</b> | $\blacksquare$ |
|--------------------|--------------------------------------|-------------|-------------------------------------------|----------------|
| <b>Propiedades</b> | <b>Animaciones</b><br><b>Eventos</b> |             |                                           |                |
|                    | エキ 白色                                |             |                                           |                |
| <b>Hacer clic</b>  |                                      |             |                                           |                |
| Pulsar             | $\blacktriangleright$ Activarimagen  |             |                                           |                |
| Soltar             | Nombre de imagen                     |             | <b>AUTOMATICO</b>                         |                |
| Activar            | Número de objeto                     |             | o                                         |                |
| Desactivar         | <agregar función=""></agregar>       |             |                                           |                |
| Cambio             |                                      |             |                                           |                |

196 Figura 5.71: *Activar Imagen Automático*

**VISOR DE NIVEL**: Al pulsar este botón nos trasladamos hacia la pantalla de VISOR DE NIVEL; lo enlazamos con la pantalla VISOR DE NIVEL del HMI.

| Botón 3            | Propiedades                          | ■目▼<br><b>T</b> Información <b>D Diagnóstico</b> |
|--------------------|--------------------------------------|--------------------------------------------------|
| <b>Propiedades</b> | <b>Animaciones</b><br><b>Eventos</b> |                                                  |
| <b>Hacer clic</b>  | エキ目目                                 |                                                  |
| Pulsar             | $\blacktriangleright$ Activarimagen  |                                                  |
| Soltar             | Nombre de imagen                     | <b>VISOR DE NIVEL</b>                            |
| Activar            | Número de objeto                     | $\circ$                                          |
| Desactivar         | <agregar función=""></agregar>       |                                                  |
| Cambio             |                                      |                                                  |

197 Figura 5.72: *Activar Imagen Visor de Nivel*

Agregamos una segunda pantalla, a la que damos el título de "MANUAL".

 Ingresamos un campo de entrada/salida. Lo encontramos en la sección "Herramientas", "Elementos". (Seguimos el mismo procedimiento cada vez que se desee ingresar un nuevo campo).

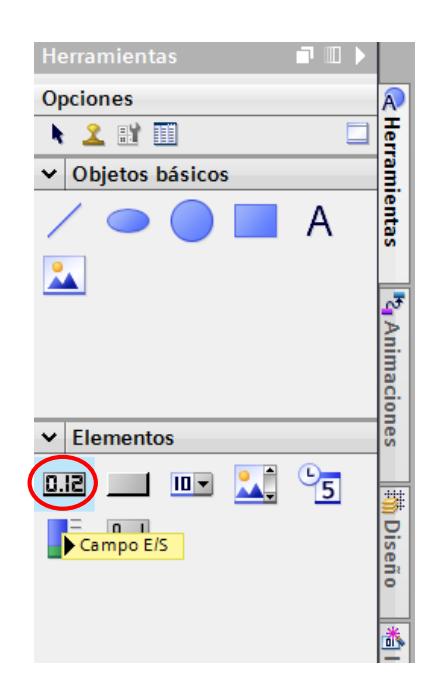

198 Figura 5.73: *Agregar Campo de Entrada/Salida a HMI*

 El campo de entrada/salida agregado corresponde a la "Apertura de Válvula" en %.

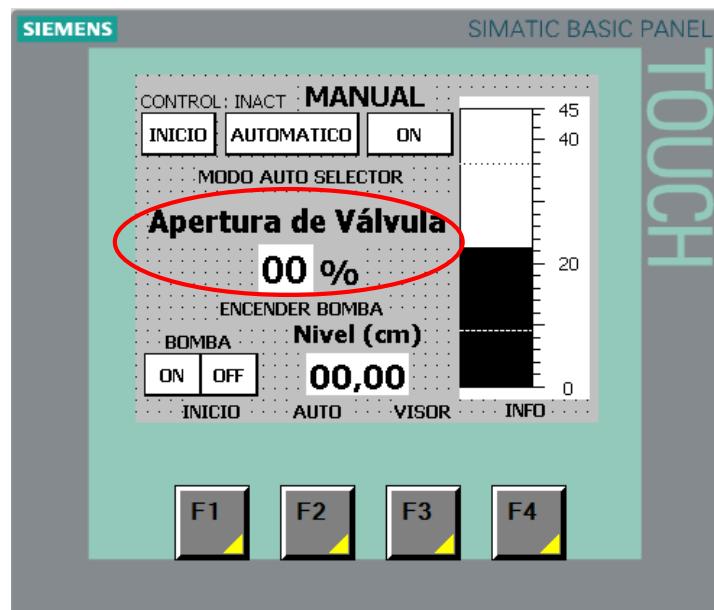

199 Figura 5.74: *Apertura de Válvula HMI*

**APERTURA DE VÁLVULA:** Nos permite ingresar el porcentaje deseado de apertura de la válvula proporcional, entre 0 y 100. Lo definimos como campo de entrada, formato decimal de dos dígitos y lo enlazamos con la variable Porcntj\_Apertura\_hmi del PLC.

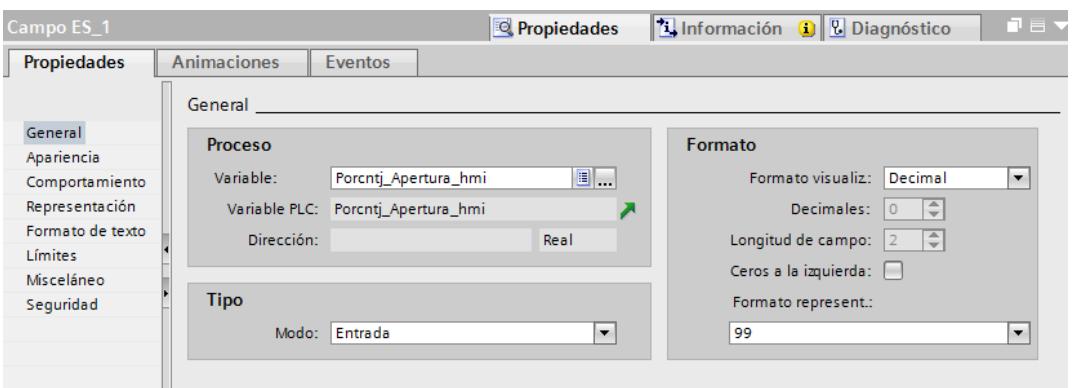

200 Figura 5.75: *Enlace Variable Apertura de Válvula*

 Ingresamos un nuevo campo de entrada/salida, correspondiente al "Nivel (cm)".

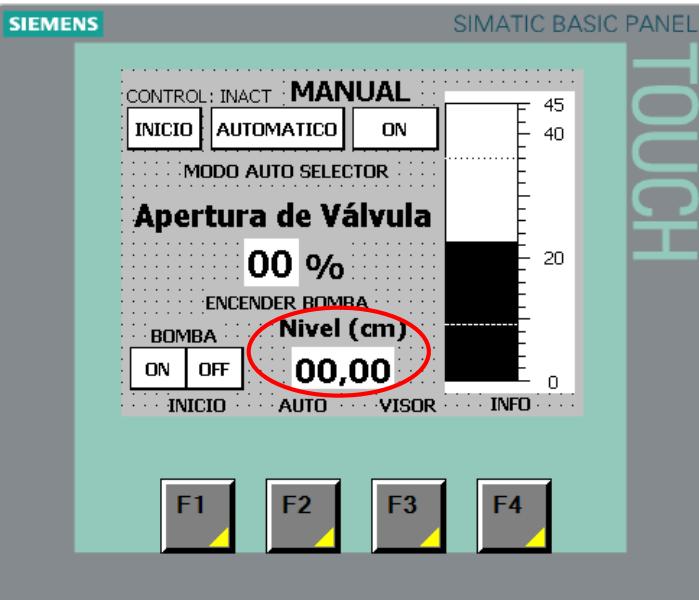

201 Figura 5.76: *Nivel HMI*

**NIVEL (cm):** Muestra el valor del nivel de líquido en el tanque. Lo definimos como campo de entrada, formato decimal de dos dígitos y lo enlazamos con la variable Sensor\_esc-nor del PLC.

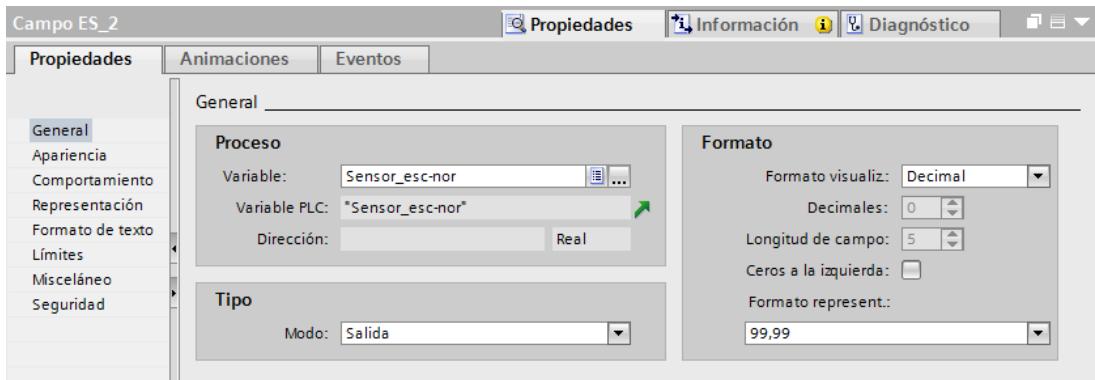

202 Figura 5.77: *Enlace Variable Nivel HMI*

 Ingresamos una barra. La encontramos en la sección "Herramientas", "Elementos". (Seguimos el mismo procedimiento cada vez que se desee ingresar un nuevo campo).

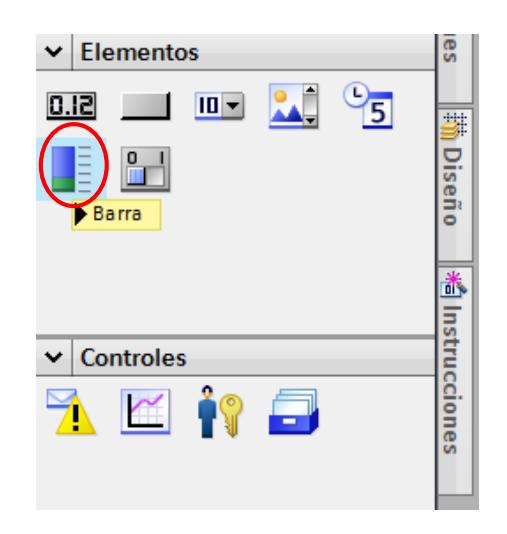

203 Figura 5.78: *Apertura de Válvula HMI*

 La barra agregada corresponde al indicador de nivel de líquido en el tanque.

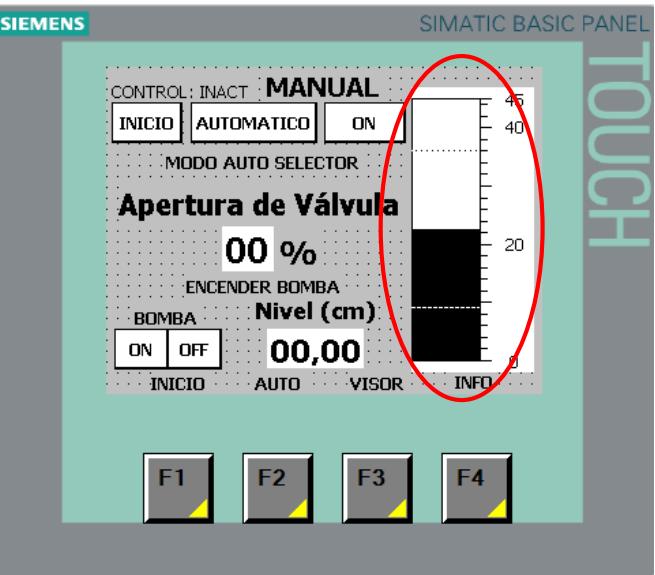

204 Figura 5.79: *Barra de Nivel HMI*

**BARRA INDICADORA:** Nos permite visualizar el nivel del líquido en el HMI. La enlazamos con la variable del PLC llamada Sensor\_esc-nor y la escalamos a los límites de medida del tanque. En este caso entre 0 y 45.

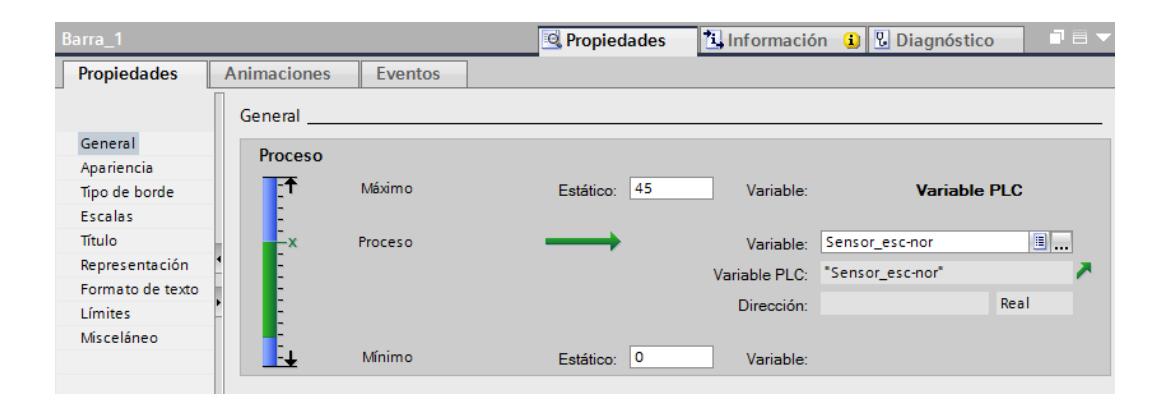

205 Figura 5.80: *Enlace Variable Barra de Nivel HMI*

Agregamos cinco botones: INICIO, AUTOMÁTICO, ON, BOMBA ON,

BOMBA OFF.

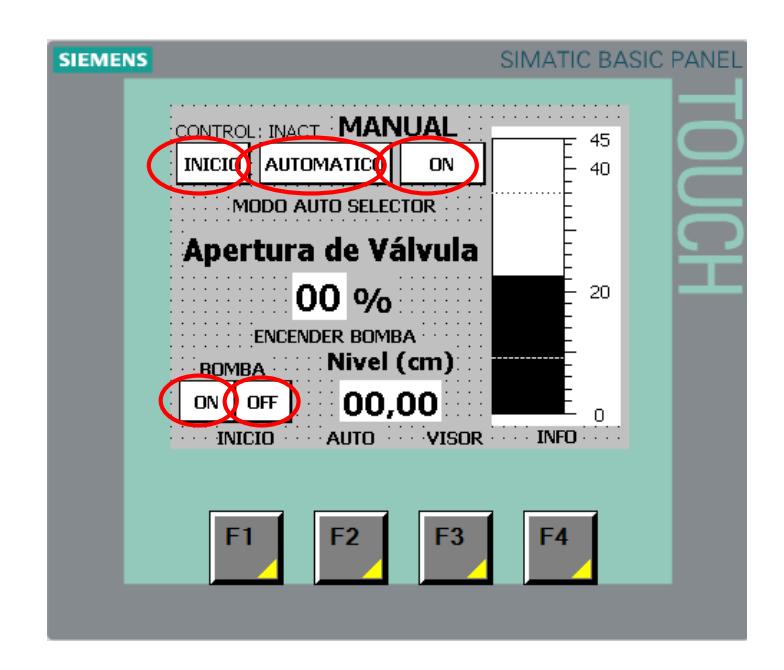

206 Figura 5.81: *Botones de Mando y Bomba HMI*

**INICIO:** Al pulsar este botón nos trasladamos hacia la pantalla PLANTA DE NIVEL; lo enlazamos con la imagen PLANTA DE NIVEL del HMI.

| Botón_1              |                                | Propiedades | $\frac{1}{2}$ Información $\frac{1}{2}$ $\frac{1}{2}$ Diagnóstico | 記事大 |
|----------------------|--------------------------------|-------------|-------------------------------------------------------------------|-----|
| Propiedades          | Animaciones<br>Eventos         |             |                                                                   |     |
|                      | エキヨミ                           |             |                                                                   |     |
| <b>10</b> Hacer clic |                                |             |                                                                   |     |
| Pulsar               | * ActivarImagen                |             |                                                                   |     |
| Soltar               | Nombre de imagen               |             | PLANTA DE NIVEL                                                   |     |
| Activar              | Número de objeto               |             | $\mathbf{0}$                                                      |     |
| Desactivar           | <agregar función=""></agregar> |             |                                                                   |     |
| Cambio               |                                |             |                                                                   |     |
|                      |                                |             |                                                                   |     |
|                      |                                |             |                                                                   |     |
|                      |                                |             |                                                                   |     |
|                      |                                |             |                                                                   |     |
|                      |                                |             |                                                                   |     |
|                      |                                |             |                                                                   |     |

207 Figura 5.82: *Activar Imagen Planta de Nivel*

**AUTOMÁTICO:** Al pulsar este botón nos trasladamos hacia la pantalla AUTOMÁTICO; lo enlazamos con la imagen AUTOMÁTICO del HMI.

| Botón 2              |                                | Propiedades | LInformación Q U Diagnóstico | ∎∎ |
|----------------------|--------------------------------|-------------|------------------------------|----|
| Propiedades          | Animaciones<br><b>Eventos</b>  |             |                              |    |
|                      | 土平日目                           |             |                              |    |
| <b>10</b> Hacer clic |                                |             |                              |    |
| Pulsar               | ActivarImagen                  |             |                              |    |
| Soltar               | Nombre de imagen               |             | AUTOMATICO                   |    |
| Activar              | Número de objeto               |             | $\theta$                     |    |
| Desactivar           | <agregar función=""></agregar> |             |                              |    |
| Cambio               |                                |             |                              |    |
|                      |                                |             |                              |    |
|                      |                                |             |                              |    |
|                      |                                |             |                              |    |
|                      |                                |             |                              |    |
|                      |                                |             |                              |    |
|                      |                                |             |                              |    |

208 Figura 5.83: *Activar Imagen Automático desde Manual*

**ON:** Al pulsar este botón se activa el modo manual y desactiva el automático; lo enlazamos con las variables ON\_MANUAL y ON\_AUTO.

| Botón 3           |                                      | Propiedades |           | <b>T</b> Información <b>Q L</b> Diagnóstico | コロマ |
|-------------------|--------------------------------------|-------------|-----------|---------------------------------------------|-----|
| Propiedades       | <b>Animaciones</b><br><b>Eventos</b> |             |           |                                             |     |
|                   | 土平白藍                                 |             |           |                                             |     |
| <b>Hacer clic</b> |                                      |             |           |                                             |     |
| Pulsar            | - ActivarBit                         |             |           |                                             |     |
| Soltar            | Variable (Entrada/salida)            |             | ON_MANUAL |                                             |     |
| Activar           | $\bullet$ DesactivarBit              |             |           |                                             |     |
| <b>Desactivar</b> | Variable (Entrada/salida)            |             | ON AUTO   |                                             |     |
| Cambio            | <agregar función=""></agregar>       |             |           |                                             |     |
|                   |                                      |             |           |                                             |     |
|                   |                                      |             |           |                                             |     |
|                   |                                      |             |           |                                             |     |
|                   |                                      |             |           |                                             |     |
|                   |                                      |             |           |                                             |     |

209 Figura 5.84: *Activar Modo Manual*

**BOMBA (ON):** Al pulsar este botón se da arranque a la bomba. Lo enlazamos con las variables Marcha\_bomba\_hmi y Paro\_bomba\_hmi del PLC.

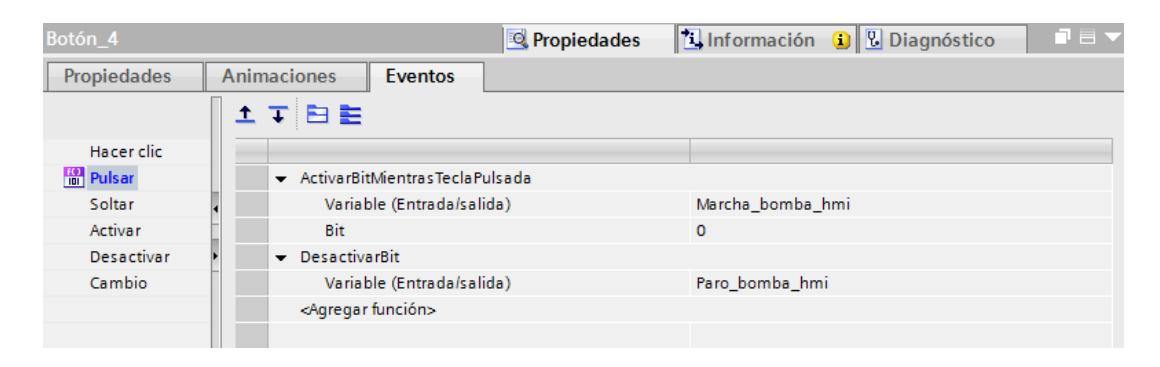

210 Figura 5.85: *Encender Bomba desde HMI*

 **BOMBA (OFF):** Al pulsar este botón se detiene la bomba. Lo enlazamos con las variables Paro\_bomba\_hmi y Marcha\_bomba\_hmi del PLC.

| Botón 5            | <b>Propiedades</b>                   | 記事す<br><b>Tinformación D Diagnóstico</b> |
|--------------------|--------------------------------------|------------------------------------------|
| <b>Propiedades</b> | <b>Animaciones</b><br><b>Eventos</b> |                                          |
|                    | 土平日目                                 |                                          |
| Hacer clic         |                                      |                                          |
| <b>Fig.</b> Pulsar | ActivarBitMientrasTeclaPulsada       |                                          |
| Soltar             | Variable (Entrada/salida)            | Paro bomba hmi                           |
| Activar            | Bit                                  | $\circ$                                  |
| Desactivar         | DesactivarBit<br>$\cdot$             |                                          |
| Cambio             | Variable (Entrada/salida)            | Marcha bomba hmi                         |
|                    | <agregar función=""></agregar>       |                                          |
|                    |                                      |                                          |

211 Figura 5.86: *Detener Bomba desde HMI*

• Agregamos dos textos: MODO AUTO SELECTOR y ENCENDER

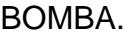

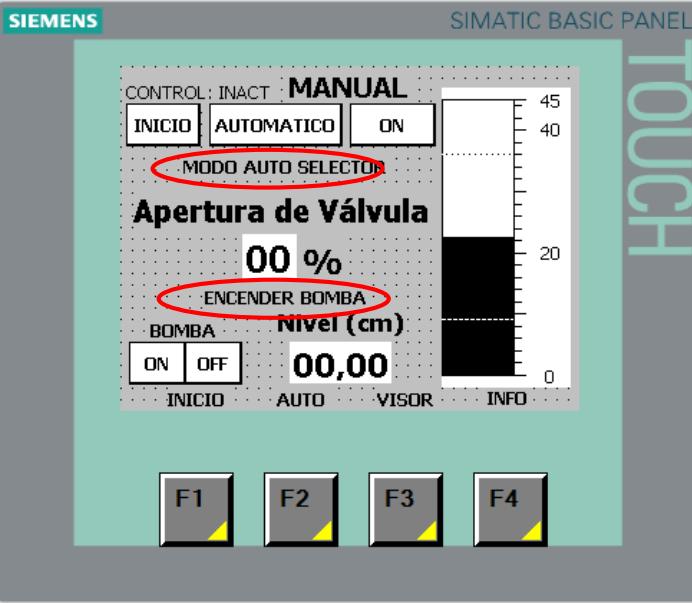

212 Figura 5.87: *Textos de Avisos HMI*

**MODO AUTO SELECTOR:** Este texto aparece en la pantalla cuando se desee activar el modo manual desde el HMI estando activo el modo automático con el selector externo conectado a una de las entradas digitales del PLC. En este caso la prioridad es para el modo automático. Lo enlazamos con la variable Mensaje\_sel\_auto del PLC. (En esta práctica no entra en funcionamiento este botón).

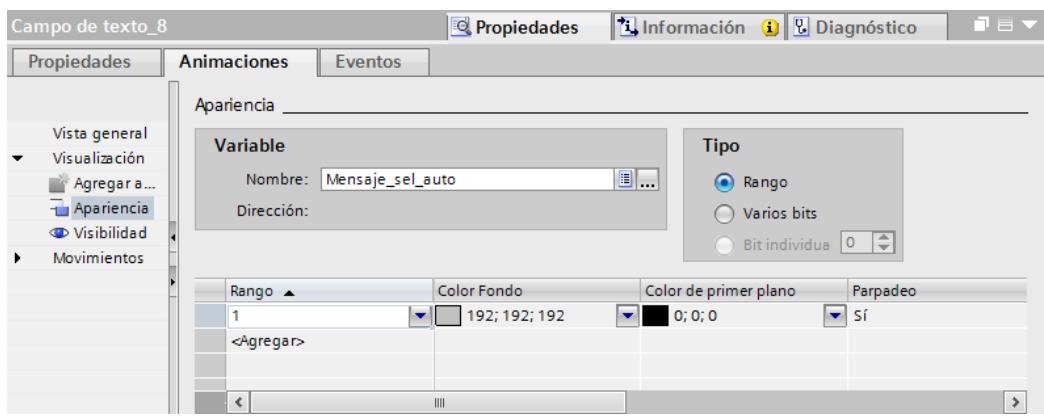

213 Figura 5.88: *Enlace Variable Texto Modo Automático*

**ENCENDER BOMBA:** Este texto aparece en la pantalla cuando se ha activado el control manual y es necesario activar la bomba para el funcionamiento del mismo. Lo enlazamos con la variable Estado\_bomba\_hmi del PLC.

|              | Campo de texto 14    |                     | Propiedades         |    | <b>Linformación</b> D <b>D</b> Diagnóstico                         |           | $\blacksquare \equiv \blacktriangledown$ |
|--------------|----------------------|---------------------|---------------------|----|--------------------------------------------------------------------|-----------|------------------------------------------|
|              | <b>Propiedades</b>   | <b>Animaciones</b>  | Eventos             |    |                                                                    |           |                                          |
|              |                      | Apariencia          |                     |    |                                                                    |           |                                          |
|              | Vista general        | <b>Variable</b>     |                     |    | <b>Tipo</b>                                                        |           |                                          |
| $\mathbf{r}$ | Visualización        |                     |                     |    |                                                                    |           |                                          |
|              | Agregar a            | Nombre:             | Estado bomba hmi    | 8. | ⋒<br>Rango                                                         |           |                                          |
|              | Apariencia           | Dirección:          |                     |    | Varios bits                                                        |           |                                          |
|              | <b>D</b> Visibilidad |                     |                     |    | Bit individual $\begin{bmatrix} 0 & \overline{\phi} \end{bmatrix}$ |           |                                          |
| ٠            | <b>Movimientos</b>   |                     |                     |    |                                                                    |           |                                          |
|              |                      | Rango               | Color Fondo         |    | Color de primer plano                                              | Parpadeo  |                                          |
|              |                      | 1                   | 192; 192; 192<br>▼∥ |    | 0;0;0                                                              | l Sí<br>÷ |                                          |
|              |                      | <agregar></agregar> |                     |    |                                                                    |           |                                          |
|              |                      |                     |                     |    |                                                                    |           |                                          |
|              |                      |                     |                     |    |                                                                    |           |                                          |
|              |                      | $\leq$              | IIII                |    |                                                                    |           | $\rightarrow$                            |

214 Figura 5.89: *Enlace Variable Texto Encender Bomba*

 Agregamos tres textos: CONTROL: INACT, CONTROL: AUTO, CONTROL: MANUAL. (Están sobrepuestos, por tanto solo se ve uno en la pantalla, los otros dos están debajo). También utilizamos los botones F1, F2, F3 y F4 para movernos entre pantallas.

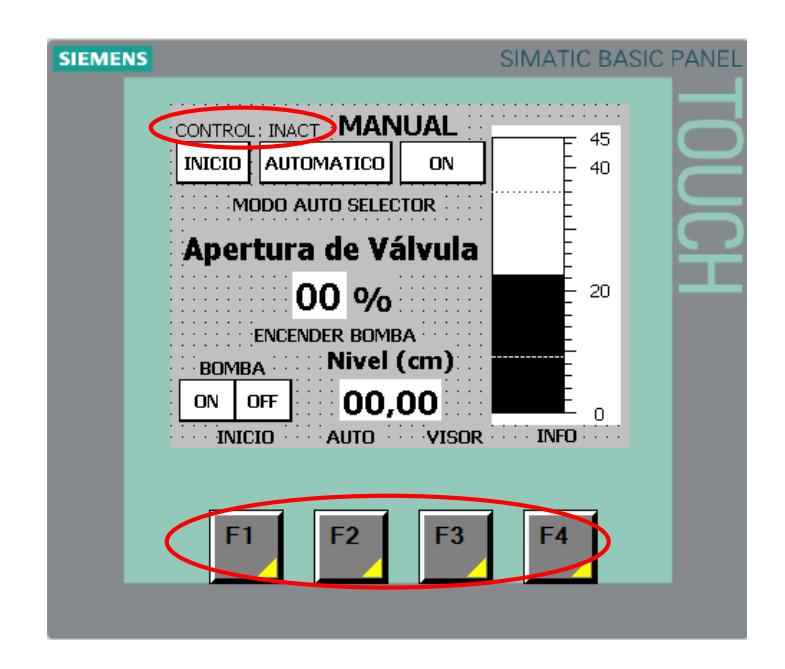

215 Figura 5.90: *Textos Estado Control y Botones F*

**CONTROL: INACT:** Este texto aparece en pantalla cuando el bloque PID se encuentra en estado inactivo (Variable ESTADO CONTROL igual a cero). Lo enlazamos con la variable Inactivo\_hmi del PLC.

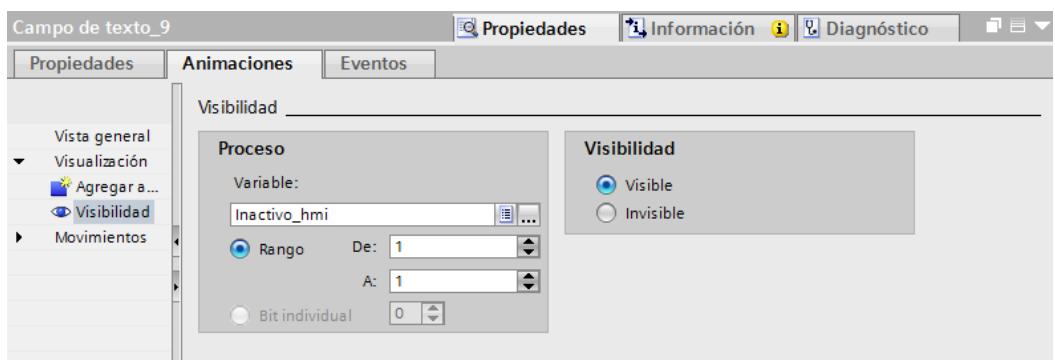

216 Figura 5.91: *Enlace Variable Texto Control Inactivo*

**CONTROL: AUTO:** Este texto aparece en pantalla cuando el bloque PID se encuentra en funcionamiento automático (Variable ESTADO CONTROL igual a tres). Lo enlazamos con la variable Auto\_hmi del PLC.

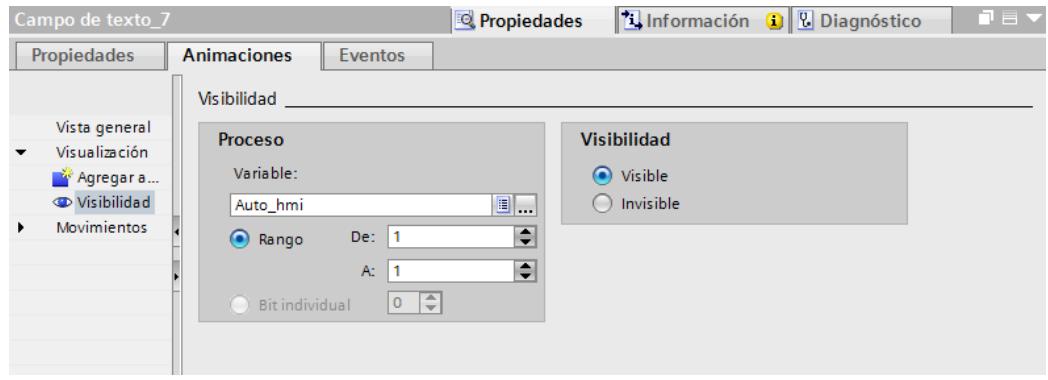

217 Figura 5.92: *Enlace Variable Texto Control Automático*

**CONTROL: MANUAL:** Este texto aparece en pantalla cuando el bloque PID se encuentra en funcionamiento manual (Variable ESTADO CONTROL igual a cuatro). Lo enlazamos con la variable Auto\_hmi del PLC.

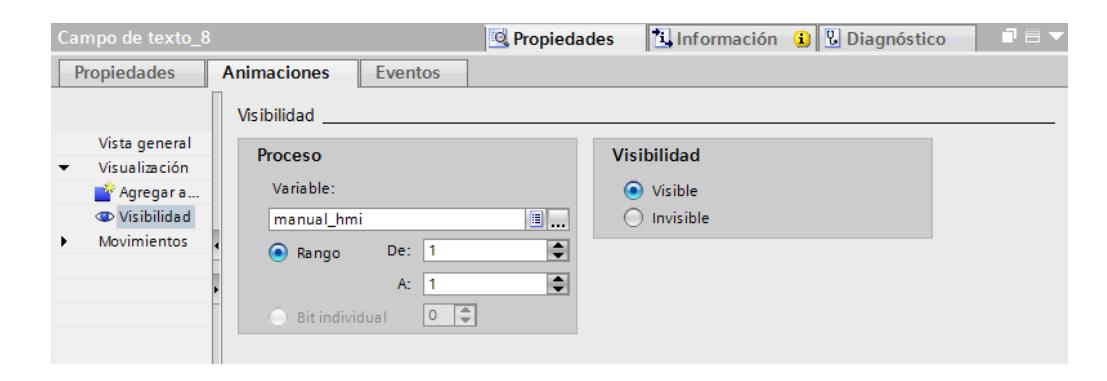

218 Figura 5.93: *Enlace Variable Texto Control Manual*

**F1, F2, F3, F4:** Al pulsar estos botones nos movemos entre las pantallas INICIO, AUTO, VISOR, INFO respectivamente al orden de numeración. Los enlazamos con cada una de las pantallas mencionadas.

| Softkey_F1              |                                | Propiedades | to Información i <b>U</b> Diagnóstico | $P = \nabla$ |
|-------------------------|--------------------------------|-------------|---------------------------------------|--------------|
| <b>Propiedades</b>      | <b>Eventos</b>                 |             |                                       |              |
|                         | 土平日目                           |             |                                       |              |
| <b>Ref</b> Pulsar tecla |                                |             |                                       |              |
| Soltar tecla            | - ActivarImagen                |             |                                       |              |
|                         | Nombre de imagen               |             | PLANTA DE NIVEL                       |              |
|                         | Número de objeto               |             | $\circ$                               |              |
|                         | <agregar función=""></agregar> |             |                                       |              |
|                         |                                |             |                                       |              |
|                         |                                |             |                                       |              |
|                         |                                |             |                                       |              |

219 Figura 5.94: *Activar Imagen Planta de Nivel con F1*

| Softkey_F2          |                                | Propiedades | <b>T</b> Información <b>O D</b> Diagnóstico | 記事す |
|---------------------|--------------------------------|-------------|---------------------------------------------|-----|
| Propiedades         | <b>Eventos</b>                 |             |                                             |     |
|                     | 土工日主                           |             |                                             |     |
| <b>Pulsar tecla</b> |                                |             |                                             |     |
| Soltar tecla        | - ActivarImagen                |             |                                             |     |
|                     | Nombre de imagen               |             | <b>MANUAL</b>                               |     |
|                     | Número de objeto               |             | $\circ$                                     |     |
|                     | <agregar función=""></agregar> |             |                                             |     |
|                     |                                |             |                                             |     |
|                     |                                |             |                                             |     |
|                     |                                |             |                                             |     |

Figura 5.95: *Activar Imagen Manual con F2*

| Softkey_F3          |                                     | Propiedades |                       | <b>T</b> Información <b>D D</b> Diagnóstico | FE V |
|---------------------|-------------------------------------|-------------|-----------------------|---------------------------------------------|------|
| <b>Propiedades</b>  | <b>Eventos</b>                      |             |                       |                                             |      |
|                     | 土平日目                                |             |                       |                                             |      |
| <b>Pulsar tecla</b> |                                     |             |                       |                                             |      |
| Soltar tecla        | $\blacktriangleright$ Activarimagen |             |                       |                                             |      |
|                     | Nombre de imagen                    |             | <b>VISOR DE NIVEL</b> |                                             |      |
|                     | Número de objeto                    |             | $\mathbf{0}$          |                                             |      |
|                     | <agregar función=""></agregar>      |             |                       |                                             |      |
|                     |                                     |             |                       |                                             |      |
|                     |                                     |             |                       |                                             |      |
|                     |                                     |             |                       |                                             |      |
|                     |                                     |             |                       |                                             |      |

Figura 5.96: *Activar Imagen Visor de Nivel con F3*

| Softkey_F4             |                                     | Propiedades | 記事す<br><b>Tinformación D D</b> Diagnóstico |
|------------------------|-------------------------------------|-------------|--------------------------------------------|
| Propiedades            | Eventos                             |             |                                            |
|                        | 土平日差                                |             |                                            |
| <b>10</b> Pulsar tecla |                                     |             |                                            |
| Soltar tecla           | $\blacktriangleright$ Activarimagen |             |                                            |
|                        | Nombre de imagen                    |             | Información del proyecto                   |
|                        | Número de objeto                    |             | $\mathbf{0}$                               |
|                        | <agregar función=""></agregar>      |             |                                            |
|                        |                                     |             |                                            |
|                        |                                     |             |                                            |
|                        |                                     |             |                                            |
|                        |                                     |             |                                            |
|                        |                                     |             |                                            |

Figura 5.97: *Activar Imagen Información del Proyecto con F4*

 Procedemos a realizar la carga del programa en PLC y HMI tal como en las prácticas # 1 y # 2.

 $\checkmark$  Conclusiones y Recomendaciones.

Exponga sus conclusiones respecto a la presente práctica.

Exponga sus recomendaciones respecto a la presente práctica.

# **5.4 PRÁCTICA # 4.- OPERACIÓN AUTOMATICA DE LA PLANTA DE NIVEL GUNT RT-450**

#### **Objetivos**

#### **General**

Aplicar el PLC S7-1200 y HMI KTP 600 BASIC MONO PN para el manejo de la Planta de Nivel Gunt RT-450 en modo automático.

#### **Específicos**

Conocer y aplicar el bloque PID\_Compact de TIA PORTAL para el control automático de la Planta de Nivel Gunt RT-450.

Realizar un diseño interactivo en un HMI KTP 600 BASIC MONO PN, con campos de entrada/salida y visores.

#### **Procedimiento**

 En esta práctica, realizamos el control automático para la planta de nivel. Creamos un nuevo proyecto, añadimos un PLC y HMI tal como en las prácticas # 1 y # 2, enlazándolos entre ellos. También añadimos un módulo de entradas/salidas analógicas como en la práctica # 3.

 Agregamos las direcciones IP al PLC y HMI, tal como se indican en las prácticas # 1 y # 2.

 Las líneas de programación en el Main son las mismas que en la práctica # 3, de igual manera el bloque "Cyclic interrupt" OB30 con el PID\_Compact, a diferencia que en esta práctica aplicamos el PID\_Compact para control automático.

 También utilizamos las pantallas del HMI creadas en la práctica # 3, de tal manera que en la presente práctica tenemos control manual y automático.

• Bloque PID\_Compact.

**Segmento 1:** Para el funcionamiento en modo automático de la planta fijamos la marca MD 500 llamada "Setpoint\_nivel" en la entrada Setpoint, proveniente desde el HMI, la misma que fija el valor del nivel (cm) de líquido deseado en el tanque. También la marca MD 50 llamada "Sensor\_esc-nor" en la entrada Input, la cual ingresa el valor real del nivel de líquido en el tanque para la respectiva comparación con el Setpoint. Las demás entradas y salidas del bloque se mantiene igual que en la práctica # 3 donde ya fueron explicadas. La marca MD 450 llamada "Valvula\_sal-control" en la salida Output entrega el procentaje de apertura de la válvula de acuerdo a la respuesta del bloque.

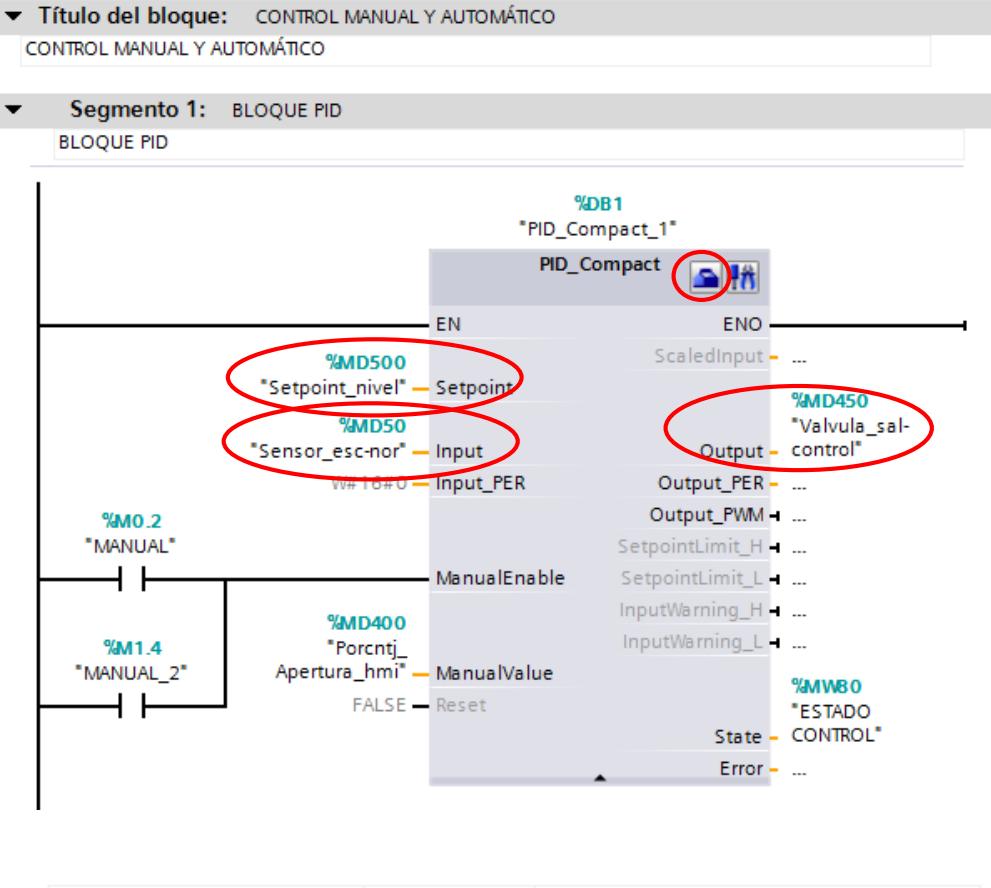

| ▼"Sensor esc-nor"      | %MD50  |
|------------------------|--------|
| "Valvula_sal-control"  | %MD450 |
| "Porcntj_Apertura_hmi" | %MD400 |
| "ESTADO CONTROL"       | %MW80  |
| "Setpoint nivel"       | %MD500 |
| "MANUAL"               | %MO.2  |
| "MANUAL 2"             | %M1.4  |

223 Figura 5.98: *Bloque PID\_Compact Automático*

 Procedemos a la configuración del bloque PID\_Compact haciendo click en el ícono de la parte superior derecha del mismo (encerrado en rojo).

 **Ajustes básicos:** Seleccionamos el tipo de regulación, en este caso longitud en centímetros.

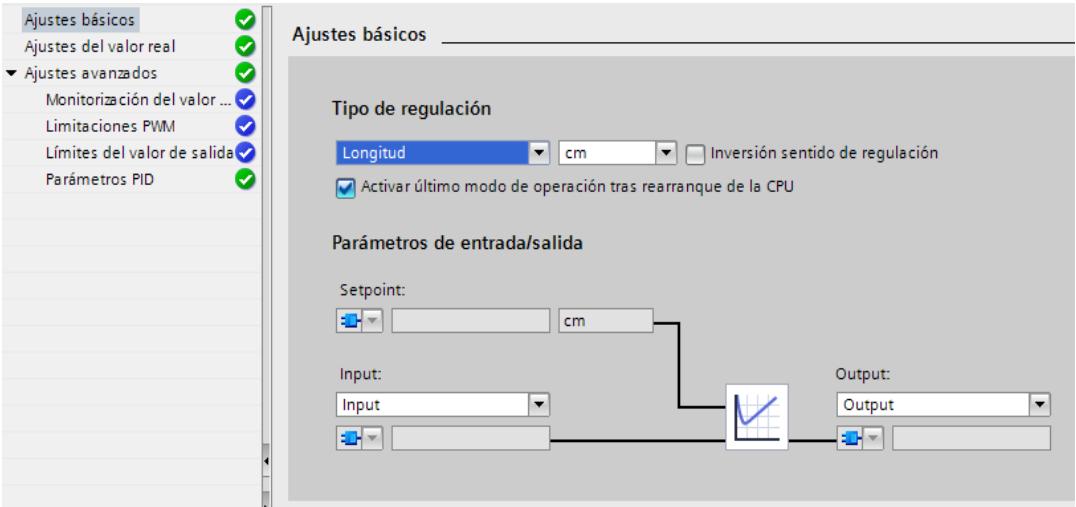

224 Figura 5.99: *Ajustes Básicos PID\_Compact*

 **Ajustes del valor real:** Ubicamos los límites de medición. En este caso el inferior es -0.76 cm (debido al desnivel en la base del tanque) y el superior es 41.42 cm (valor prorrateado).

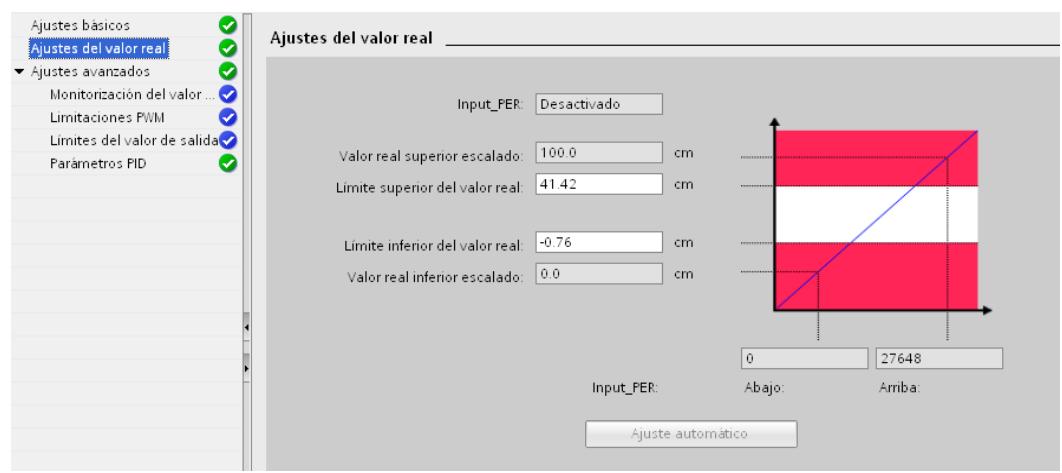

225 Figura 5.100: *Ajustes del Valor Real PID\_Compact*

**Ajustes avanzados:** Los valores para ajustes avanzados no se

modifican. Utilizamos los que vienen por default.

# **Monitorización del valor real.**

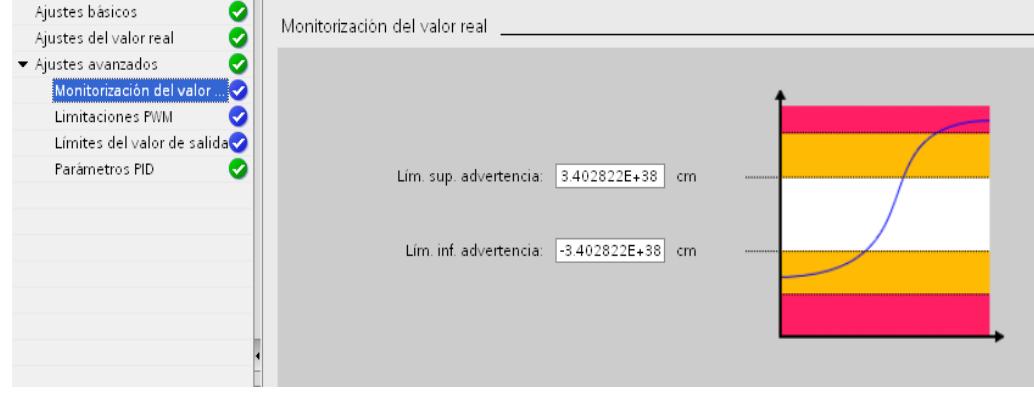

226 Figura 5.101: *Monitorización del Valor Real PID\_Compact*

## **Limitaciones PWM.**

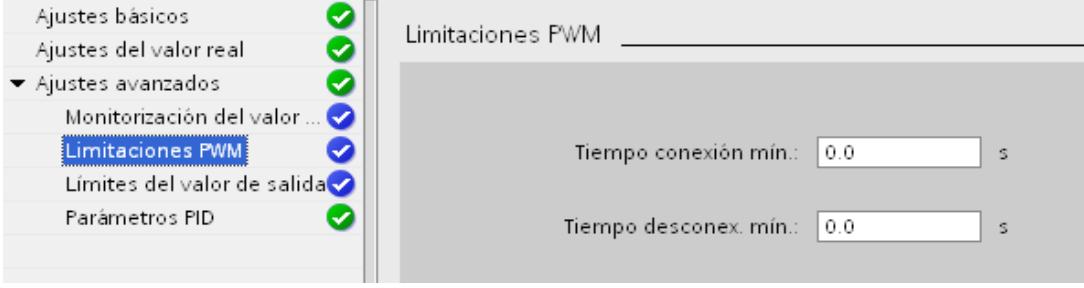

227 Figura 5.102: *Limitaciones PWM PID\_Compact*

## **Límites del valor de salida.**

| Ajustes básicos<br>Ajustes del valor real                                                                                   | Límites del valor de salida                                   |
|----------------------------------------------------------------------------------------------------|---------------------------------------------------------------|
| ▼ Ajustes avanzados<br>Ø<br>Monitorización del valor<br>Limitaciones PWM<br>Límites del valor de salida v<br>Parámetros PID | Lím. sup. valor de salida:<br>100.0<br>%<br>100110-0101       |
|                                                                                                    | Lím. inf. valor de salida:<br>l 0.0<br>%<br><b>CONTRACTOR</b> |

228 Figura 5.103: *Límites del Valor de Salida PID\_Compact*

# **Parámetros PID.**

Definimos el tipo de controlador a utilizar. Para nuestro caso, seleccionamos una estructura PI, la más adecuada para un control de nivel. Los valores de los parámetros se obtienen al final de la práctica haciendo la optimización del bloque PID\_Compact.

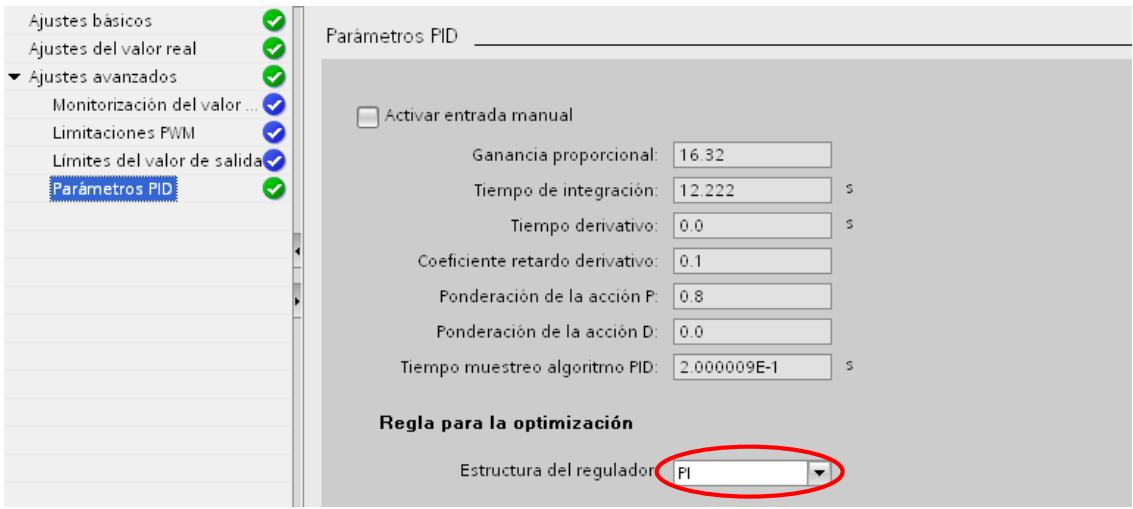

229 Figura 5.104: *Parámetros PID\_Compact*

- Agregamos una pantalla, a la que damos el título de "AUTOMÁTICO".
- Ingresamos un campo de entrada correspondiente al "Setpoint".

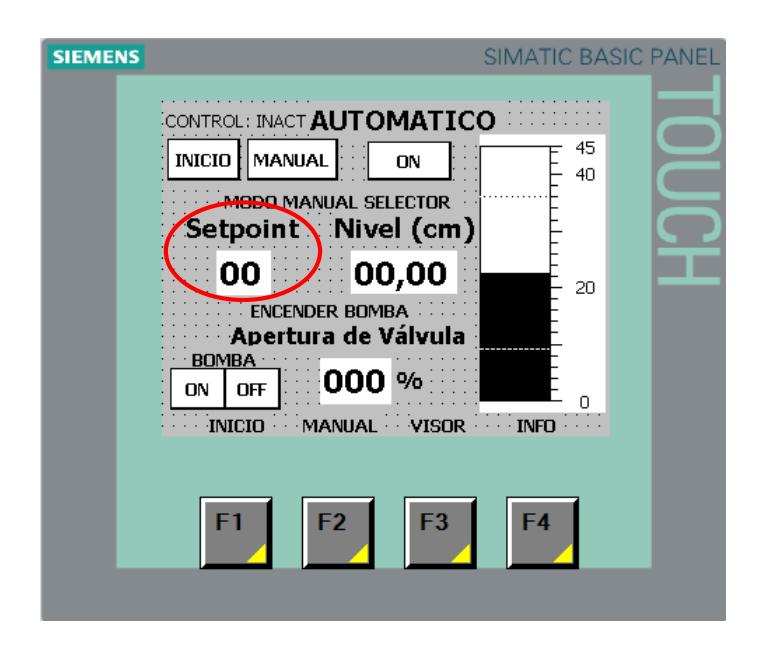

230 Figura 5.105: *Setpoint HMI*

**Setpoint:** Nos permite ingresar el valor deseado del nivel de líquido en el tanque. Lo definimos en formato decimal de dos dígitos y enlazamos con la variable Setpoint\_nivel del PLC.
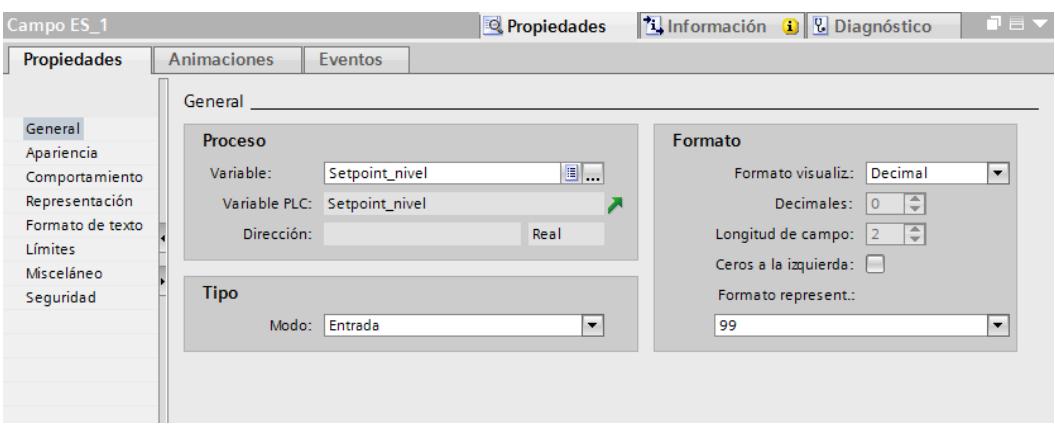

231 Figura 5.106: *Enlace Variable Setpoint*

Agregamos un campo de salida correspondiente a la "Apertura de

Válvula" en %.

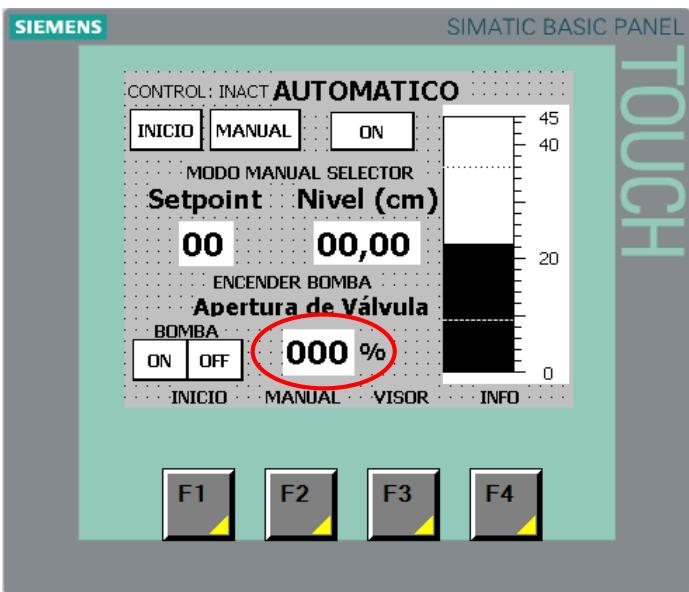

232 Figura 5.107: *Apertura de Válvula HMI Automático*

**Apertura de Válvula:** Nos indica el porcentaje de apertura de la válvula proporcional de acuerdo a la respuesta del bloque PID\_Compact. Lo definimos en formato decimal de tres dígitos y enlazamos con la variable Valvula\_sal-control del PLC.

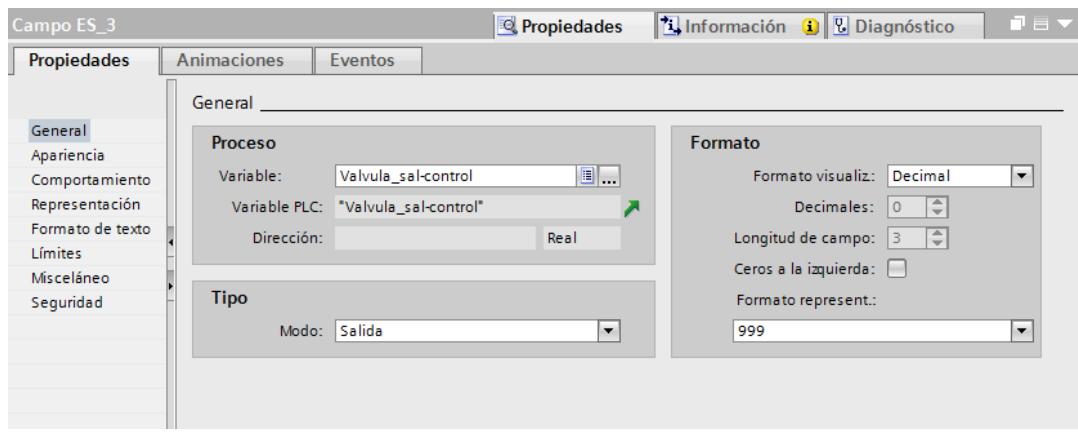

233 Figura 5.108: *Enlace Variable Apertura de Válvula Automático*

Agregamos un botón MANUAL y un botón ON.

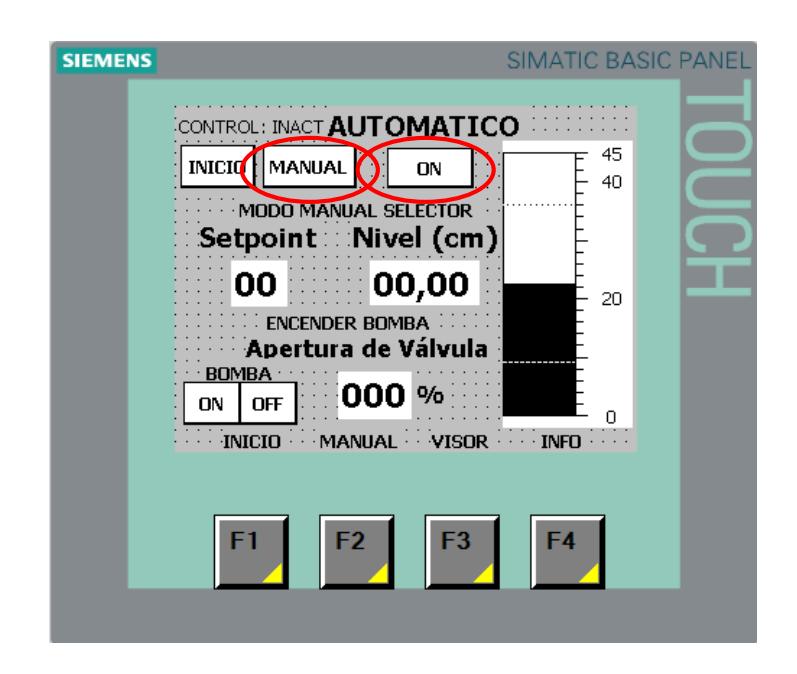

234 Figura 5.109: *Botones Manual y ON HMI Automático*

**MANUAL:** Al pulsar este botón nos trasladamos hacia la pantalla MANUAL; lo enlazamos con la imagen MANUAL del HMI.

| Botón_2           |                                | Propiedades | <b>The Información O U</b> Diagnóstico | 記事す |
|-------------------|--------------------------------|-------------|----------------------------------------|-----|
| Propiedades       | Animaciones<br><b>Eventos</b>  |             |                                        |     |
|                   | 土平日目                           |             |                                        |     |
| <b>Hacer clic</b> |                                |             |                                        |     |
| Pulsar            | $\star$ Activarimagen          |             |                                        |     |
| Soltar            | Nombre de imagen               |             | MANUAL                                 |     |
| Activar           | Número de objeto               |             | 0                                      |     |
| Desactivar        | <agregar función=""></agregar> |             |                                        |     |
| Cambio            |                                |             |                                        |     |
|                   |                                |             |                                        |     |
|                   |                                |             |                                        |     |

235 Figura 5.110: *Activar Imagen Manual desde Automático*

**ON:** Al pulsar este botón activamos el modo automático y desactivamos el modo manual. Lo enlazamos con las variables ON\_MANUAL y ON\_AUTO del HMI.

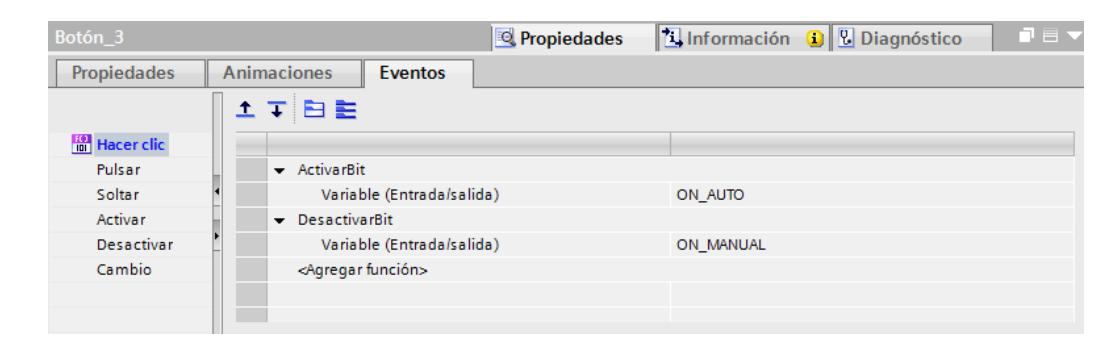

236 Figura 5.111: *Activar Modo Automático*

 Agregamos una barra correspondiente al nivel de líquido, un campo de entrada correspondiente al Nivel en cm, dos botones BOMBA ON y BOMBA OFF y un botón INICIO. Los enlaces para los ítems mencionados son los mismos que en la práctica # 3.

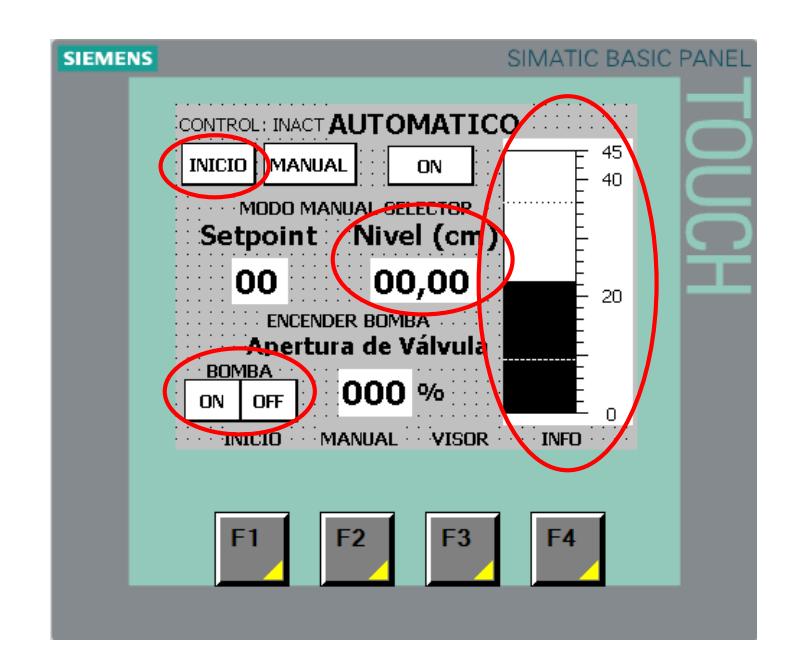

237 Figura 5.112: *Varios HMI Automático*

- Agregamos tres textos: CONTROL: INACT, CONTROL: AUTO, CONTROL: MANUAL. (Están sobrepuestos, por tanto solo se ve uno en la pantalla, los otros dos están debajo). Los enlaces son los mismos que en la práctica # 3.
- Agregamos el texto ENCENDER BOMBA. El enlaca es el mismo que en la práctica # 3.
- Agregamos el texto MODO MANUAL SELECTOR.

 También utilizamos los botones F para movernos entre pantallas. F1, F3 y F4 tienen los mismos enlaces que en la práctica # 3, las pantallas son agregadas al final de esta práctica.F

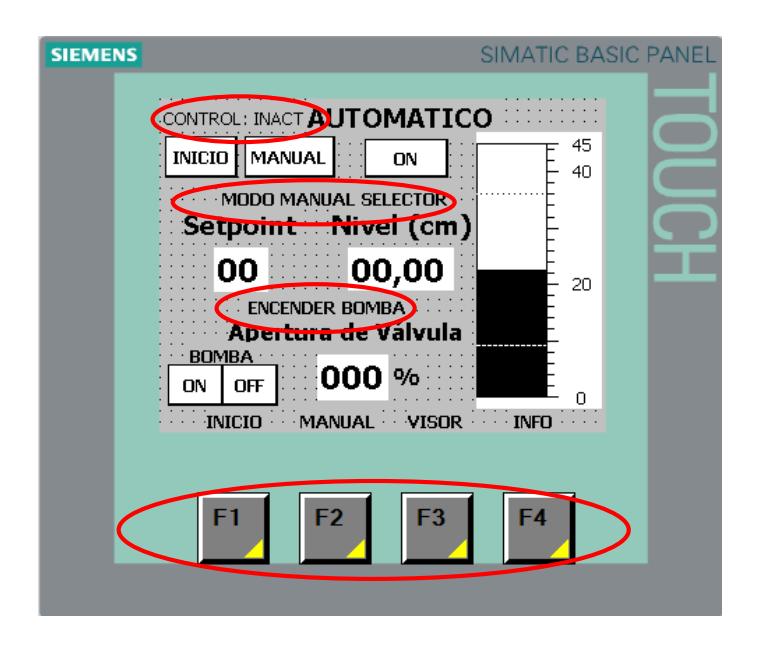

238 Figura 5.113: *Varios 2 HMI Automático*

**MODO MANUAL SELECTOR:** Este texto aparece en la pantalla cuando se desee activar el modo automático desde el HMI estando activo el modo manual con el selector externo conectado a una de las entradas digitales del PLC. En este caso la prioridad es para el modo manual. Lo enlazamos con la variable Mensaje\_sel\_manual del PLC.

| Campo de texto_11                                                                 |                               | Propiedades        | <b>1.</b> Información <b>Q y</b> Diagnóstico           | $\blacksquare \equiv \blacktriangledown$ |
|-----------------------------------------------------------------------------------|-------------------------------|--------------------|--------------------------------------------------------|------------------------------------------|
| <b>Propiedades</b>                                                                | <b>Animaciones</b><br>Eventos |                    |                                                        |                                          |
|                                                                                   | Apariencia                    |                    |                                                        |                                          |
| Vista general                                                                     | <b>Variable</b>               |                    |                                                        |                                          |
| Visualización                                                                     |                               |                    | <b>Tipo</b>                                            |                                          |
| Agregar a                                                                         | Nombre:                       | Mensaje_sel_man    | 8.<br>a Rango                                          |                                          |
| <b>Apariencia</b>                                                                 | Dirección:                    |                    | Varios bits                                            |                                          |
| <b>Wisibilidad</b>                                                                |                               |                    | Bit individual $\begin{bmatrix} 0 \\ -1 \end{bmatrix}$ |                                          |
| Movimientos                                                                       |                               |                    |                                                        |                                          |
|                                                                                   | Rango A                       | Color Fondo        | Color de primer plano<br>Parpadeo                      |                                          |
|                                                                                   |                               | 192; 192; 192<br>▾ | 0;0;0<br>$\blacktriangledown$<br>-Sí                   |                                          |
|                                                                                   | <agregar></agregar>           |                    |                                                        |                                          |
|                                                                                   |                               |                    |                                                        |                                          |
|                                                                                   | $\leftarrow$                  | $\  \cdot \ $      |                                                        | $\,$                                     |
| $\rightarrow$<br>$\mathop{1\hskip-2.5pt\relax 1}$<br>$\left\langle \right\rangle$ |                               |                    |                                                        |                                          |

239 Figura 5.114: *Enlace Variable Texto Modo Manual*

**F2:** Al pulsar este botón nos movemos hacia la pantalla MANUAL. Lo enlazamos con la imagen MANUAL.

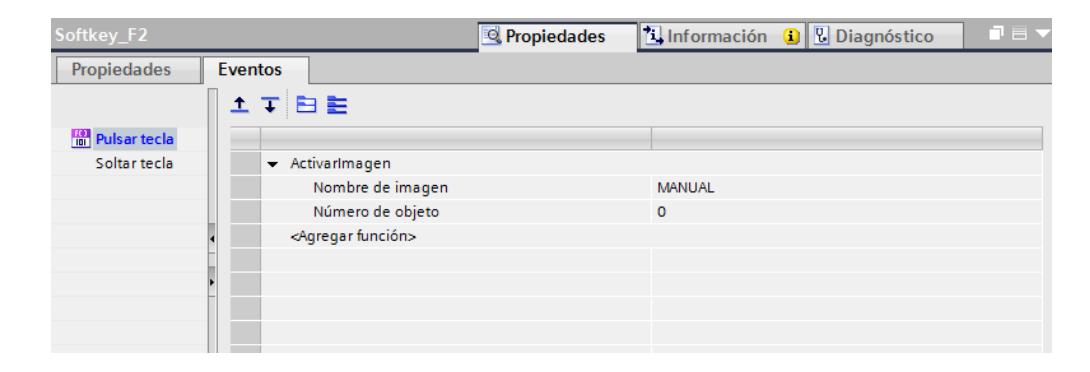

240 Figura 5.115: *Activar Imagen Manual desde Automático con F2*

- Agregamos una nueva pantalla llamada VISOR DE NIVEL.
- Dentro de la misma, agregamos un Visor de Curvas. Lo encontramos en la sección "Herramientas", "Controles".

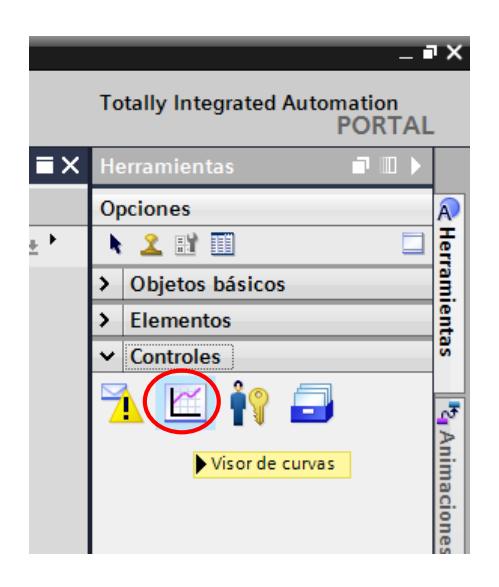

241 Figura 5.116: *Agregar Visor de Curvas a HMI*

El eje vertical izquiero lo etiquetamos con NIVEL y el derecho con %

APERTURA.

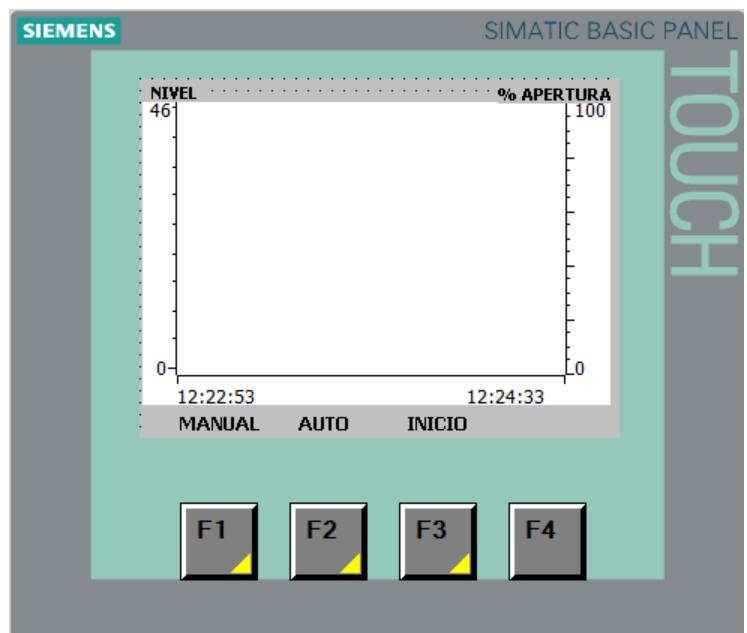

242 Figura 5.117: *Visor de Nivel HMI*

**VISOR DE NIVEL:** Indica el comportamiento de una variable a través del tiempo en forma gráfica. En esta práctica lo utilizamos para observar el **Nivel del líquido en el tanque**, **Setpoint** y **Porcentaje de Apertura de la Válvula**. Los enlaces se realizan con las respectivas variables de la programación del PLC. En el gráfico observamos los respectivos valores, estilo de línea y lado del visor para las curvas antes mencionadas.

| Visor de curvas_1                   |                    |                     |                |     | <b>Propiedades</b>                                | <b>The Información D D</b> Diagnóstico    |      |                                                                                          | 記事す |                     |
|-------------------------------------|--------------------|---------------------|----------------|-----|---------------------------------------------------|-------------------------------------------|------|------------------------------------------------------------------------------------------|-----|---------------------|
| <b>Propiedades</b>                  | <b>Animaciones</b> |                     | <b>Eventos</b> |     |                                                   |                                           |      |                                                                                          |     |                     |
|                                     | Curva              |                     |                |     |                                                   |                                           |      |                                                                                          |     | $\hat{\phantom{a}}$ |
| Curva                               |                    | Nombre              | Estilo         |     | Valores  Tipo Curva                               | Configuració                              | Lado | Límites                                                                                  |     |                     |
| Apariencia                          | Ł                  | <b>NIVEL</b>        |                | 46  | $\left \rightleftharpoons$ Tiempo real cí [Tag_6] |                                           |      | $\blacktriangleright$ Izqui $\blacktriangleright$ $\blacktriangleright$ $\bowtie$ $\sim$ | læ. |                     |
| Representación                      |                    | <b>M</b> SETPOINT   | いマ             | 46  |                                                   | Tiempo real cí [Setpoint_nivel] Izquierda |      | 제네시                                                                                      |     |                     |
| Formato de texto                    |                    | M % VALVULA         |                | 100 |                                                   | Tiempo real cí [Tag_14] Derecha           |      | 제의생                                                                                      |     | $\equiv$            |
| <b>Tabla</b>                        |                    | <agregar></agregar> |                |     |                                                   |                                           |      |                                                                                          |     |                     |
| Eje de tiempo                       |                    |                     |                |     |                                                   |                                           |      |                                                                                          |     |                     |
| General                             |                    |                     |                |     |                                                   |                                           |      |                                                                                          |     |                     |
| Eje de valores d                    |                    |                     |                |     |                                                   |                                           |      |                                                                                          |     |                     |
| Misceláneo                          |                    |                     |                |     |                                                   |                                           |      |                                                                                          |     |                     |
| $\rightarrow$<br>≺<br>$\  \cdot \ $ |                    |                     |                |     |                                                   |                                           |      |                                                                                          |     | $\checkmark$        |

243 Figura 5.118: *Variables para Visor de Nivel HMI*

Los botones F1, F2 y F3 activan las pantallas MANUAL, AUTO, INICIO respectivamente.

Agregamos una nueva pantalla llamada INFO.

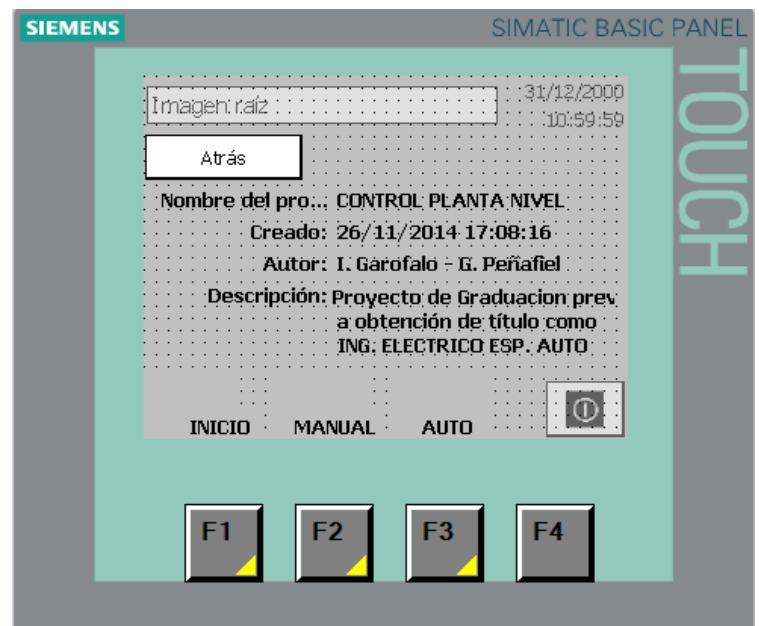

244 Figura 5.119: *Información del Proyecto HMI*

En esta pantalla escribimos los datos de la práctica o proyecto de acuerdo a la necesidad de cada estudiante.

Los botones F1, F2 y F3 activan las pantallas INICIO, MANUAL, AUTO respectivamente.

 Procedemos a realizar la carga del programa en PLC y HMI tal como en la práctica # 3.

 Establecemos conexión Online con el PLC para realizar la optimización del bloque PID\_Compact haciendo click en el ícono correspondiente. Luego hacemos click en la esquina superior derecha del bloque PID\_Compact (Puesta en Servicio) como indican los círculos de rojo en la siguiente figura.

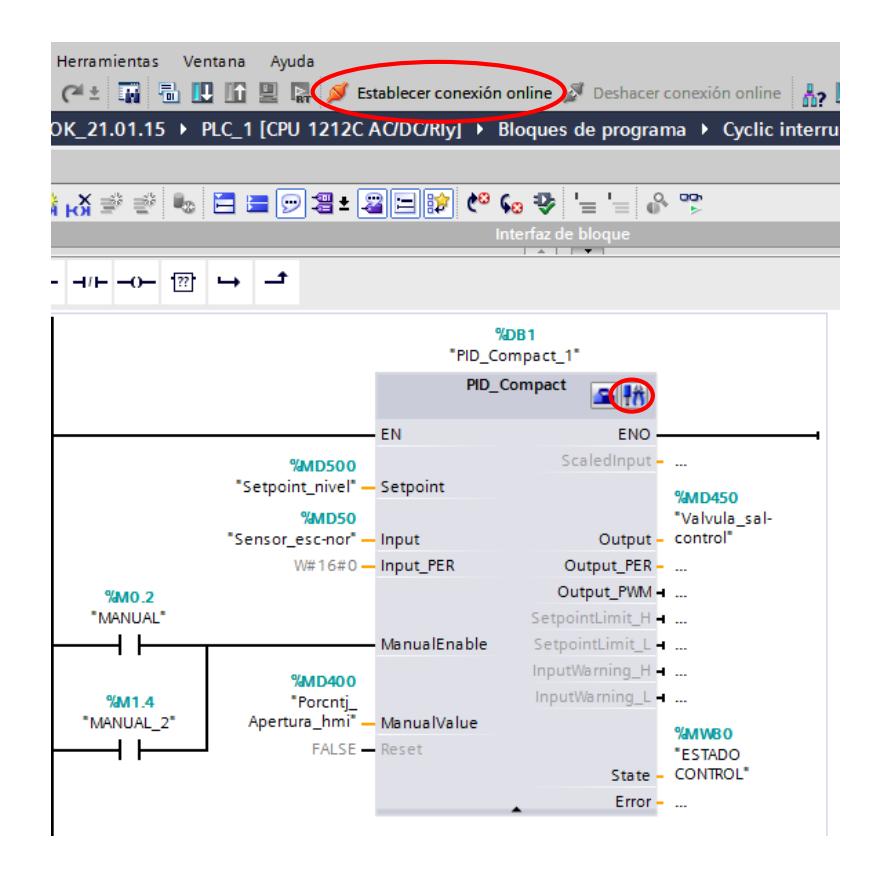

245 Figura 5.120: *Conexión Online y Puesta en Servicio Bloque* 

*PID\_Compact*

 Se abre una ventana como la siguiente figura. En el HMI ingresamos un valor en el Setpoint y encendemos la bomba. En la pestaña modo de optimización seleccionamos "Optimización fina" y luego click en "Start". Transcurrirán unos minutos hasta que la barra de "Estado de la optimización" se complete. En ese momento saldrá un aviso diciendo que el sistema está optimizado, y hacemos click en "Cargar Parámetros PID". De esta forma el sistema queda en funcionamiento.

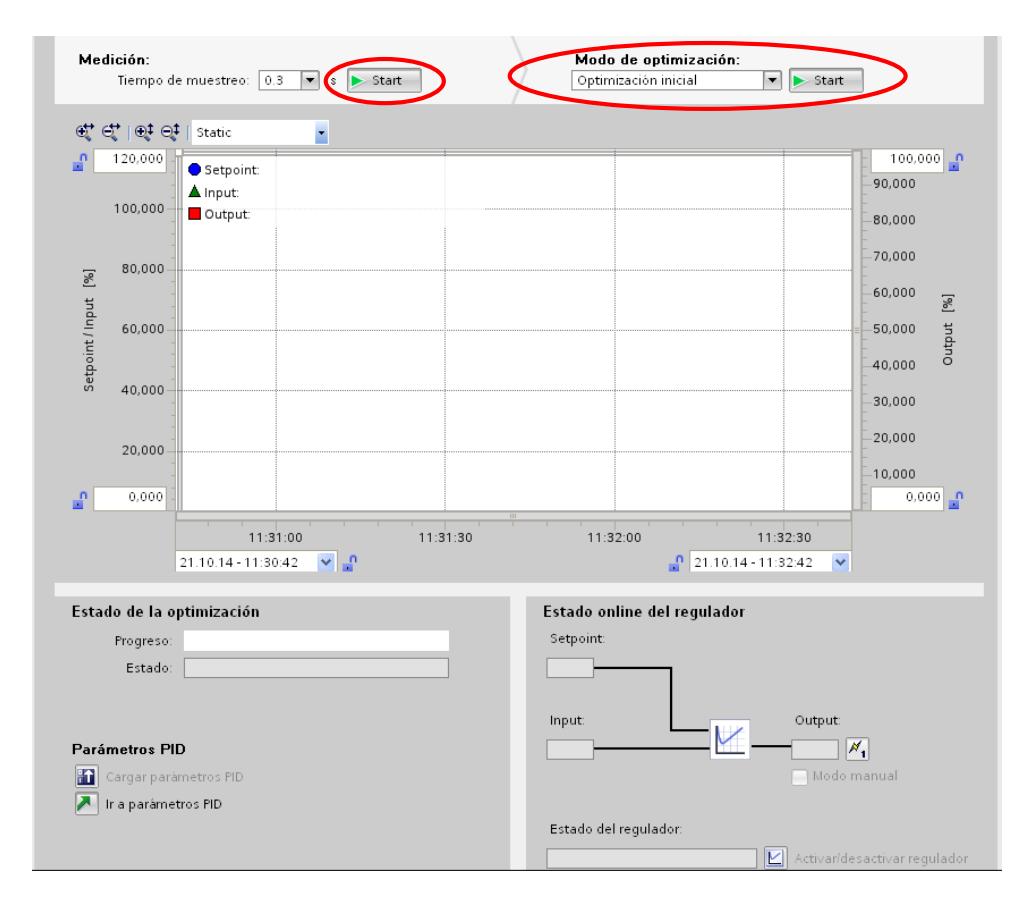

Figura 5.121: Inicio de tiempo de muestreo y modo de optimización.

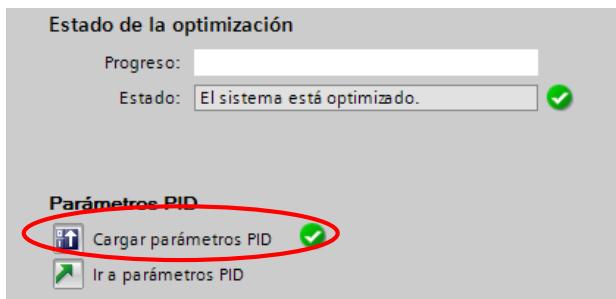

247 Figura 5.122: *Optimización bloque PID\_Compact*

 $\checkmark$  Conclusiones y Recomendaciones.

Exponga sus conclusiones respecto a la presente práctica.

Exponga sus recomendaciones respecto a la presente práctica.

#### **CONCLUSIONES**

- 1. La planta de nivel presenta características básicas de un proceso industrial, en esta encontramos elementos sensores y actuadores, acondicionamiento de señales, comunicación industrial y control de procesos. El control de esta planta aplica y refuerza los conocimientos adquiridos en instrumentación y automatización industrial.
- 2. El manejo de los dispositivos de control de monitoreo, control y comunicación que nos brinda la tecnología Siemens como el PLC S7- 1200, la HMI KTP-400 y el software de programación TIA Portal es mucho más ágil y la configuración de los mismos presenta una forma didáctica de aprender a incursionar en la instrumentación y automatización de procesos industriales.
- 3. La interfaz Profinet permite una comunicación sencilla con el sistema de ingeniería Simatic TIA Portal para configuración y comunicación con los Basic Panels SIMATIC HMI para la visualización, con controladores adicionales para la comunicación de CPU a CPU y con equipos de otros

fabricantes para ampliar las posibilidades de integración mediante protocolos abiertos de Ethernet.

- 4. La autosintonización obtenida tanto en modo de optimización fina como en optimización inicial cumplen con el control del proceso pero el comportamiento de la variable controlada difiere en cada uno. En el modo de optimización fina el comportamiento de la válvula presentó oscilaciones que se observaron físicamente como constantes variaciones en el porcentaje de apertura de la válvula. En el modo de optimización inicial este comportamiento fue mucho más estable. Se determinó que cuando se realiza la optimización fina los valores de ganancia del controlador que se obtienen son muy altos en comparación con los valores obtenidos con la optimización inicial, lo que causa una oscilación alta en la respuesta de la válvula de accionamiento neumático, con el riesgo de averiarse.
- 5. La herramienta de auto sintonización que presta TIA Portal en su bloque PID\_Compact nos ayudó a encontrar un buen controlador para el proceso de manera rápida y ágil gracias a los modos de autosintonización fino e inicial. Pero estos controladores obtenidos por autosintonización

presentaron ciertas debilidades en el comportamiento de la variable controlada. Además la configuración los valores de las constantes de control solo se la pudo realizar internamente en el programa y nuevamente se tuvo que cargar en el PLC más no puede ser modificado de manera externa con un registro o dato de entrada.

- 6. Tanto el controlador PI como el PID con optimización fina arrojan valores altos de ganancia al controlador. Estos controladores cumplen con una respuesta rápida, un sobre nivel porcentual mínimo pero al disminuir el valor del setpoint la variable controlada presenta un comportamiento oscilatorio que se evidencia físicamente en la válvula de accionamiento neumático pudiendo averiar el equipo actuador.
- 7. Se escogió como controlador óptimo el controlador PI aplicando optimización fina, aunque este presentó un sobre nivel porcentual considerable y tiempo de estabilización mayor que los demás controladores probados, el comportamiento de la válvula proporcional fue estable. Sin embargo se optó por aumentar manualmente los valores de ganancia de 11.24 a 20.32 y el tiempo de integración de 9.34 s a 12.22 s, dando como resultado un sobre nivel porcentual mínimo y tiempo de estabilización corto. Estos valores nuevos se tomaron como referencia

del controlador diseñado previamente en Matlab. Esto nos indica que a pesar de los buenos resultados obtenidos mediante la optimización por la instrucción PID\_Compact para el control del proceso, es necesario reajustar los valores del controlador para obtener una respuesta óptima del mismo.

8. Considerando que este proyecto es de carácter académico y práctico se han utilizado algunos recursos como por ejemplo Labview, Matlab y el Portal TIA de Siemens con buenos resultados.

#### **RECOMENDACIONES**

- 1. Se debe definir un solo tipo de señal analógica que se va a utilizar para el control del proceso, ya sea de 0 a 10 VDC o de 4 a 20 mA debido a que el módulo AI/AO permite configurar las entradas y salidas de un solo tipo.
- 2. Antes de compilar y cargar la programación en el PLC se debe configurar el límite mínimo de corriente en 4 mA en las salidas del módulo AI/AO si se llegase a usar el tipo de señal como corriente de 4 a 20 mA, ya que por default se encuentran configuradas las salidas con 0 mA. Si no se realiza la modificación en el módulo no permite compilar la programación.
- 3. Al momento de agregar una instrucción de control PID\_Compact se debe crear siempre un bloque cíclico de programación [OB30] para que este se pueda ejecutar.
- 4. Para crear la red entre la PC, PLC y HMI a través de Profinet es recomendable configurar las direcciones IP con el último dígito, de manera consecutiva entre un equipo y otro, (por ejemplo: IP PC: 200.126.14.100, IP PLC: 200.126.14.101, IP HMI: 200.126.14.102). Si existen problemas de comunicación verificar si en la red local otro equipo

está usando la misma dirección IP. Si no existen direcciones IP disponibles en la red local que se está usando es preferible utilizar un switch de comunicación para crear una red independiente entre los dispositivos de control.

- 5. Polarizar siempre el sensor de nivel y el módulo de entradas/salidas analógicas con la misma fuente de 24VDC de tal manera que tengan la misma referencia de voltaje.
- 6. Encender primero la planta y luego de un tiempo (10 a 15 segundos) el PLC, de tal manera que la señal del sensor de nivel esté estabilizada y no envíe a error el bloque PID\_Compact en la programación. Para esto, verificar la regulación del temporizador añadido al encendido del PLC.
- 7. En proyectos posteriores un buen valor agregado es la utilización del bloque GPRS CP1242-7 de Siemens para el PLC S7-1200, con el fin de establecer monitoreo remoto de la planta vía celular.
- 8. En caso de aumentar elementos de instrumentación a la planta o cambiar el tipo de proceso, analizar detenidamente la elección del CPU para el S7-1200 y la serie de HMI, dependiendo de las necesidades de operación.

**ANEXOS**

## **ANEXO A**

## **LISTA DE COMPONENTES DE LA PLANTA DE NIVEL GUNT RT 450**

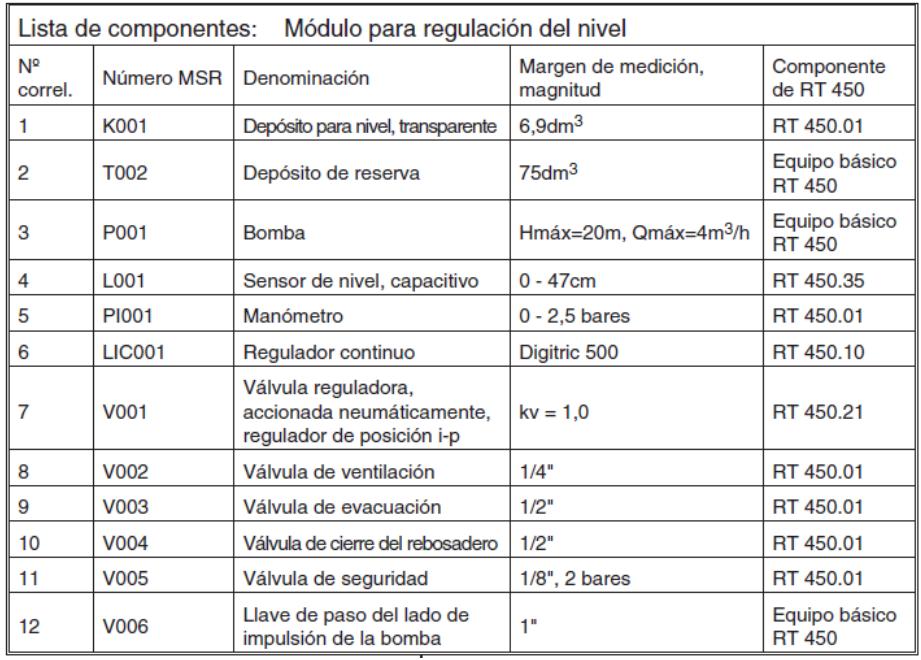

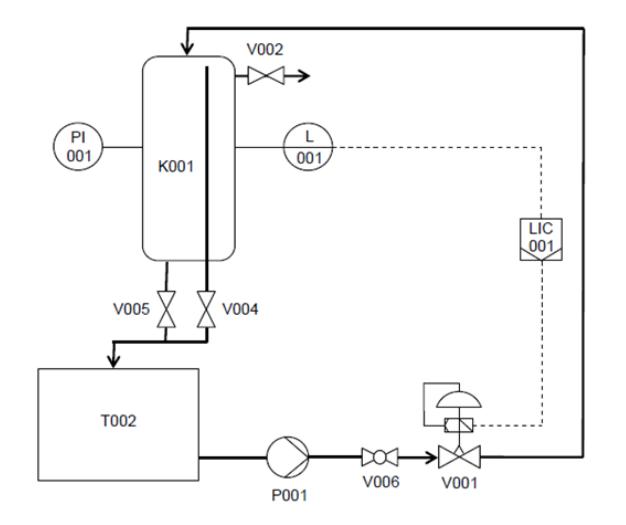

#### **ANEXO B**

### **SIMBOLOGÍA DIAGRAMA P***&***ID**

En concordancia con las normas DIN 30600 e ISO 14617, para el diagrama de la figura 1.2 se utilizan los siguientes símbolos:

Válvula, en general

Llave de paso

Válvula reguladora,

accionada neumáticamente,

regulador de posición p-i

Bomba, en general

Punto de indicación

Punto de medición con evaluación a distancia

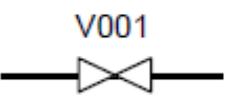

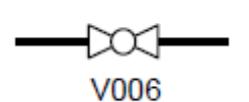

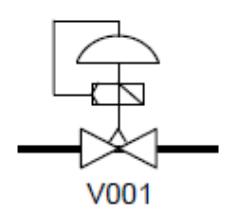

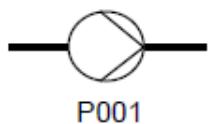

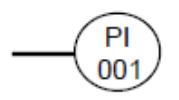

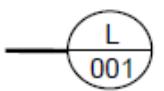

Regulador de nivel con indicación

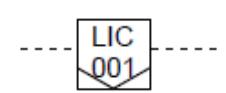

Reservorio, sin presión

Reservorio a presión

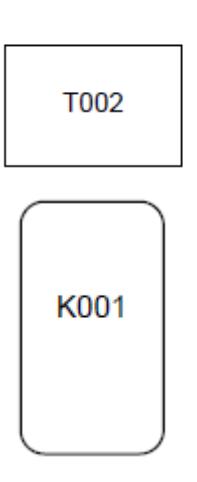

## **ANEXO C**

# **DENOMINACIÓN DE ELEMENTOS DE MEDICIÓN Y REGULACIÓN**

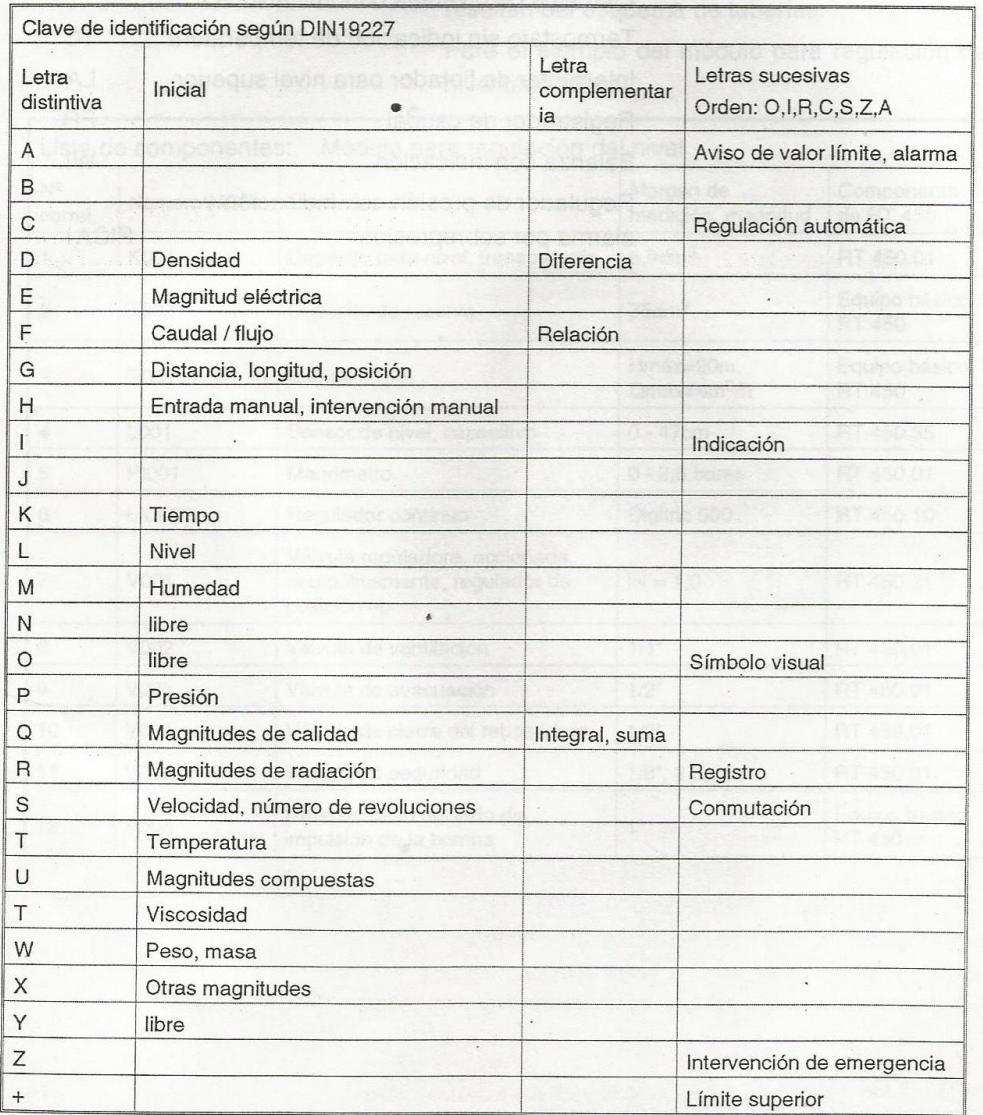

### **ANEXO D**

### **ESQUEMA DE TUBERÍAS DE LA PLANTA DE NIVEL RT-450 GUNT HAMBURG**

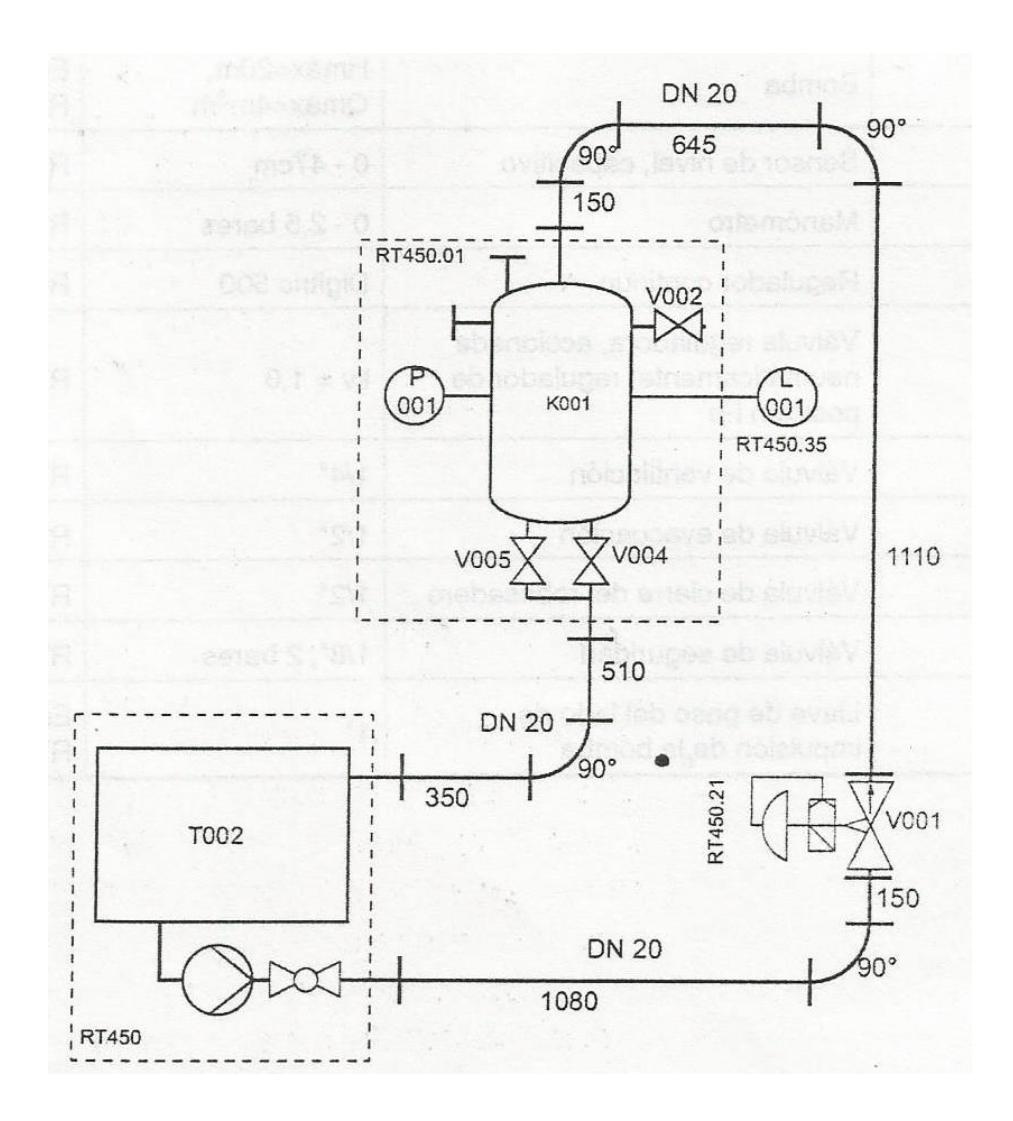

#### **ANEXO E**

### **BOMBA**

### **Datos de placa**

Bomba Centrífuga de dos etapas

Marca: Lowara

Modelo: 2HMS36/A

Caudal disponible: 30 – 85 l/min

Altura de elevación: 13.2 – 5.7m

Potencia de entrega: 0.3Kw

Motor monofásico 60 Hz

Capacitor de 40uF/450v

Corriente de entrada: 4.25A

Potencia de entrada: 0.43Kw

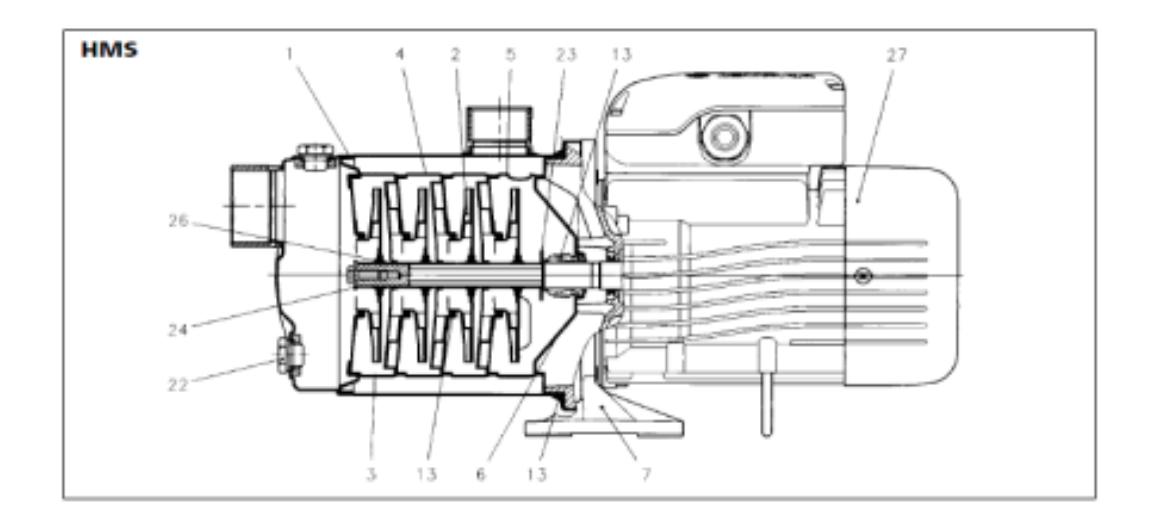

- Cuerpo de la bomba
- Impulsor
- Cubierta de la etapa
- Difusor
- Difusor final
- Disco de sello
- soporte
- Sello mecánico

#### **ANEXO F**

### **VÁLVULA PROPORCIONAL**

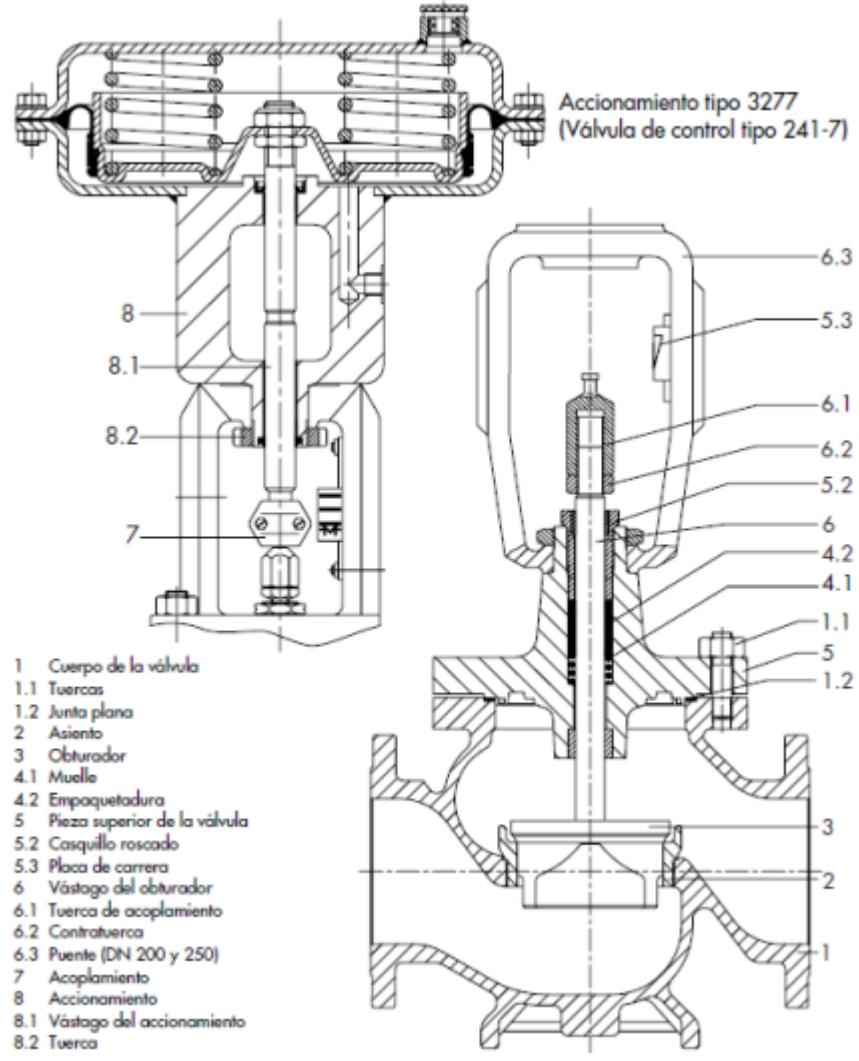

Válvula de globo con un asiento

Accionamiento tipo 3277, vástago saliendo por la fuerza del resorte

Accionamiento neumático tipo: 3277

Válvula tipo: 3241

Carrera: máx. 15mm

Kvs: 1,0

Conexión hidráulica

Racor de apriete: Ø 25mm

Energía auxiliar: Aire comprimido 2 bares

Curva característica: Lineal

Sentido de actuación: Normalmente cerrada si no hay presión

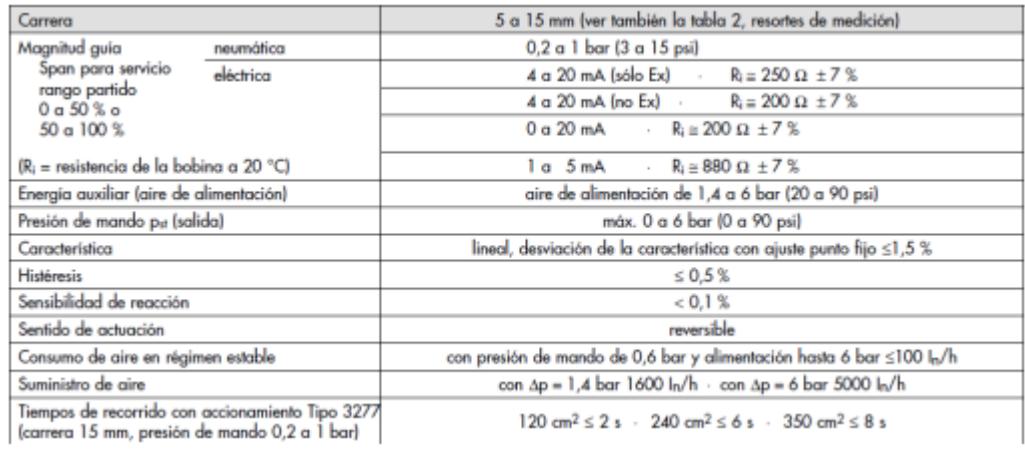

### **ANEXO G**

### **SENSOR DE NIVEL**

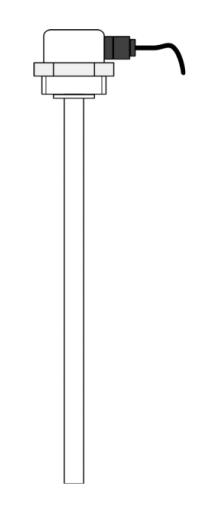

El sensor de nivel RT 450.35 trabaja de forma capacitiva. La varilla de medición que se sumerge en el agua representa un condensador eléctrico.

Dado que las constantes dieléctricas del agua y del aire son muy diferentes, la capacidad del condensador cambia de forma medible en función del nivel del agua.

El sensor está construido en la técnica de dos conductores y está provisto de un transformador.

Se emite una señal estándar de 4 a 20mA proporcional al nivel de llenado.

Principio de medición: capacitivo Técnica de dos conductores Alimentación eléctrica 12 a 30 V DC Señal de salida: 4 a 20 mA Rango de medición: 0 a 0,5 m Gama de temperaturas: -10 a 40 °C

### **ANEXO H**

### **CARACTERÍSTICAS PRINCIPALES DEL PLC S7-1200**

En el presente proyecto se utiliza el CPU 1212C.

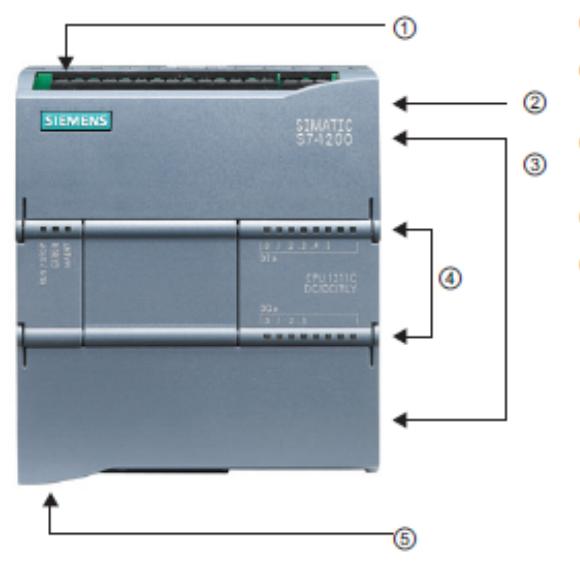

- (1) Conector de corriente
- 2) Ranura para Memory Card (debajo de la tapa superior)
- 3) Conectores extraíbles para el cableado de usuario (detrás de las tapas)
- 4) LEDs de estado para las E/S integradas
- 6) Conector PROFINET (en el lado inferior de la CPU)

#### Tabla 1-1 Comparación de los modelos de CPU

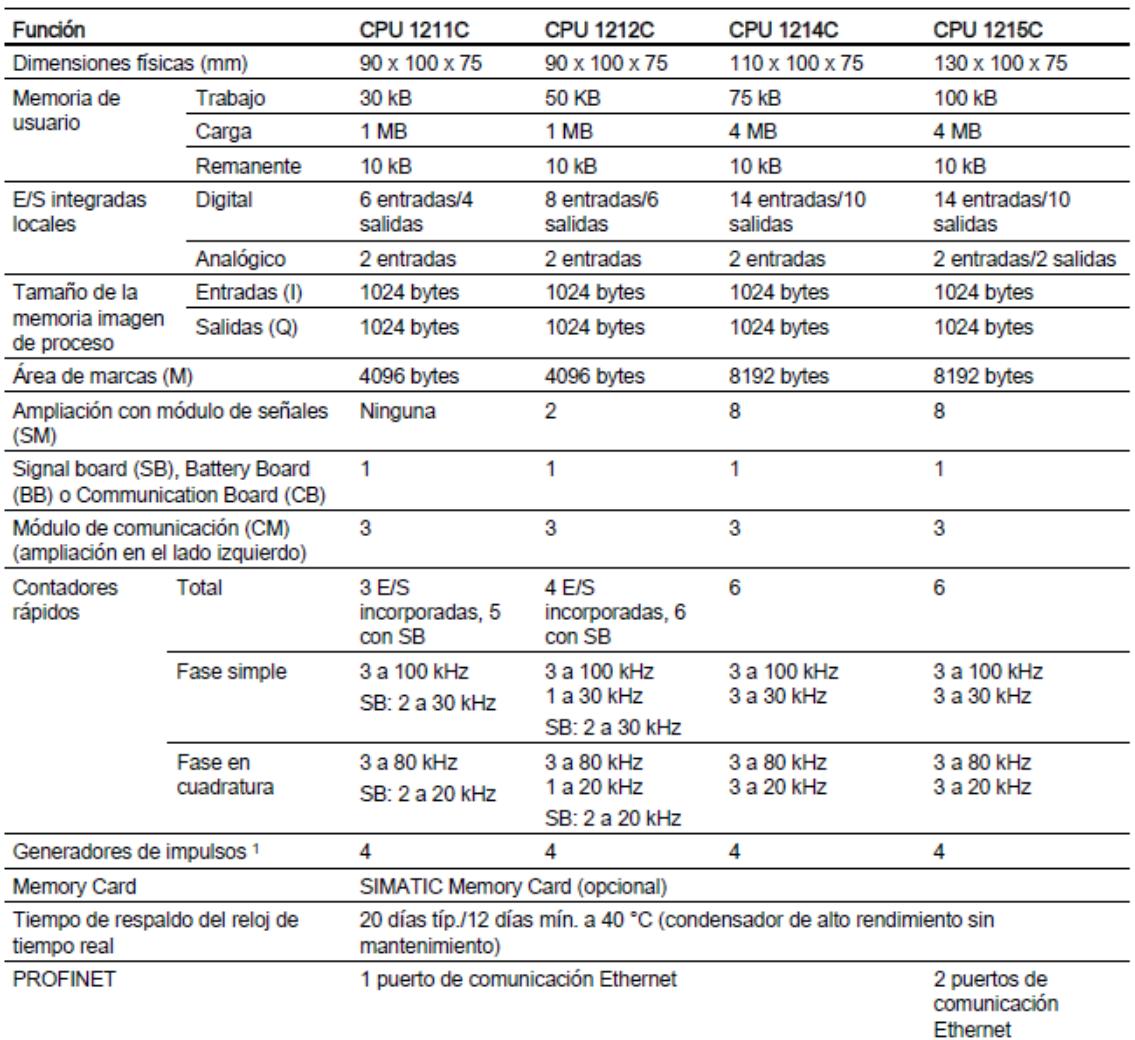

### **ANEXO I**

## **CARACTERÍSTICAS PRINCIPALES DEL HMI KTP 400 BASIC MONO PN**

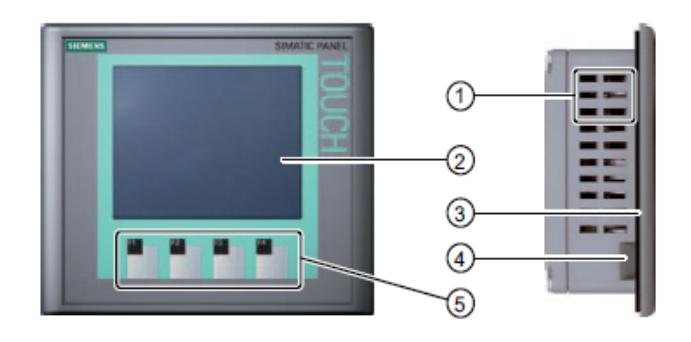

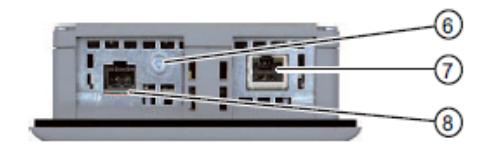

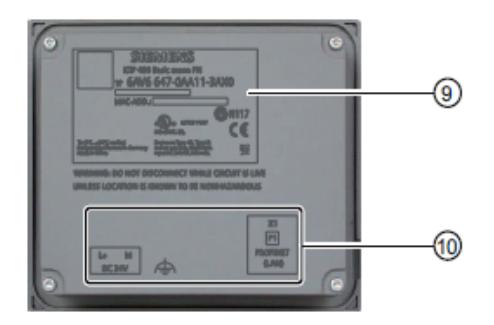

- Escotaduras para las mordazas de fijación  $^{\circ}$
- ⊚ Display/Pantalla táctil
- Junta de montaje ⊚
- $^{\circledR}$ Guía para las tiras rotulables
- Teclas de función (5)
- Conexión para tierra funcional  $^{\circ}$
- $^\circledR$ Interfaz PROFINET
- $^{\circ}$ Conexión para la fuente de alimentación
- $^{\circledR}$ Placa de características
- 60 Nombre del puerto

#### Peso

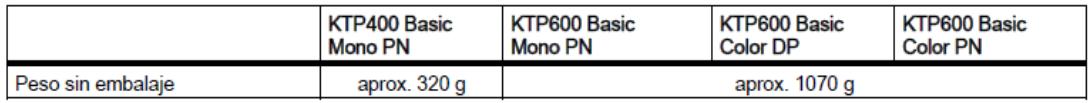

#### Pantalla

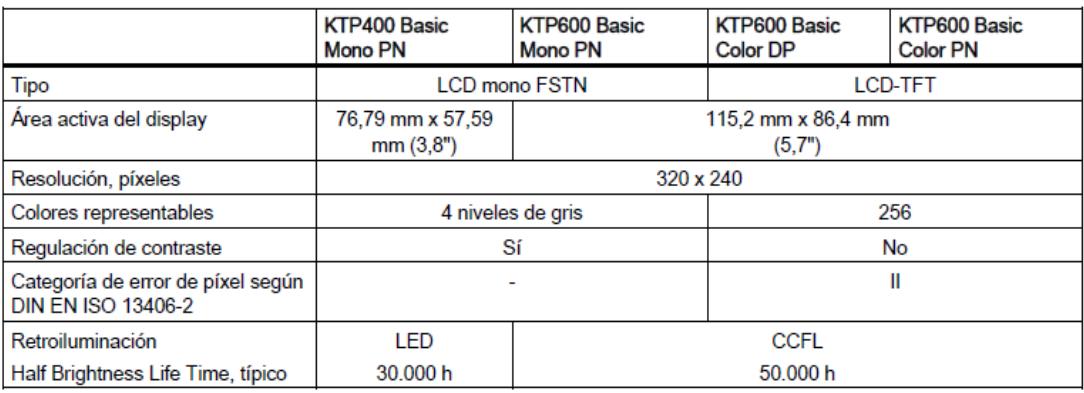

#### Unidad de entrada

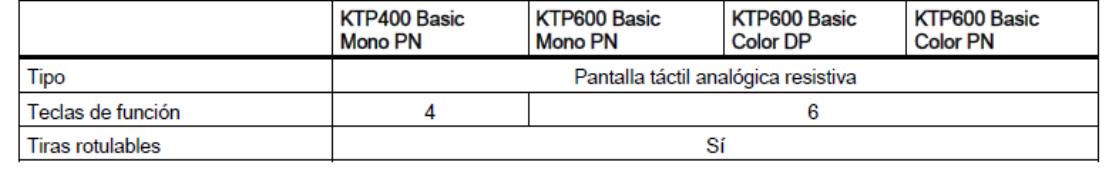
#### Memoria

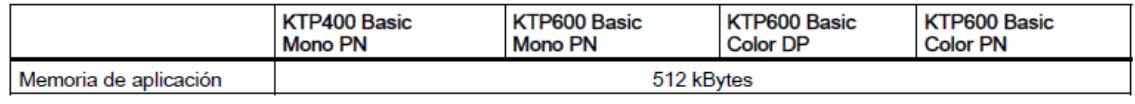

#### Interfaces

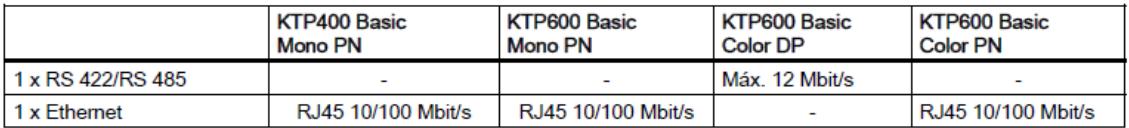

#### Tensión de alimentación

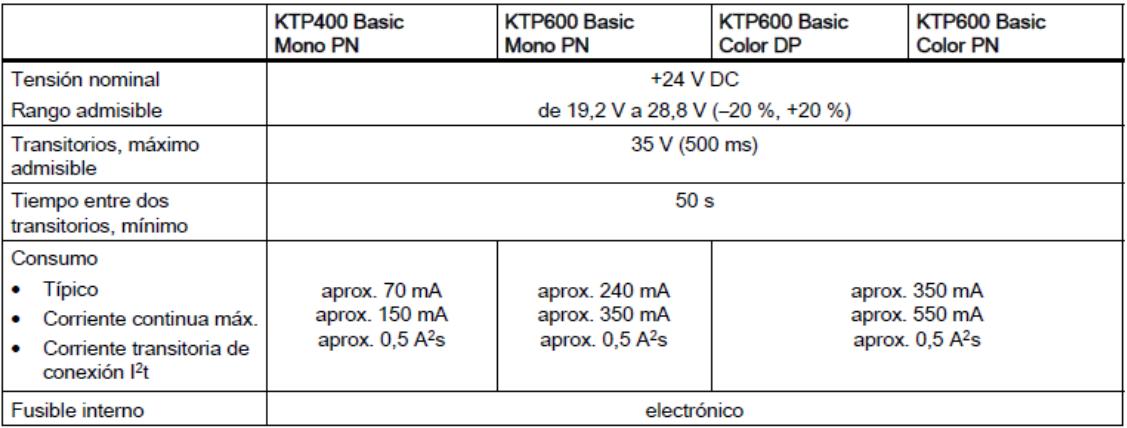

**ANEXO J** 

# TABLA DE VARIABLES PLC Y HMI

**PLC** 

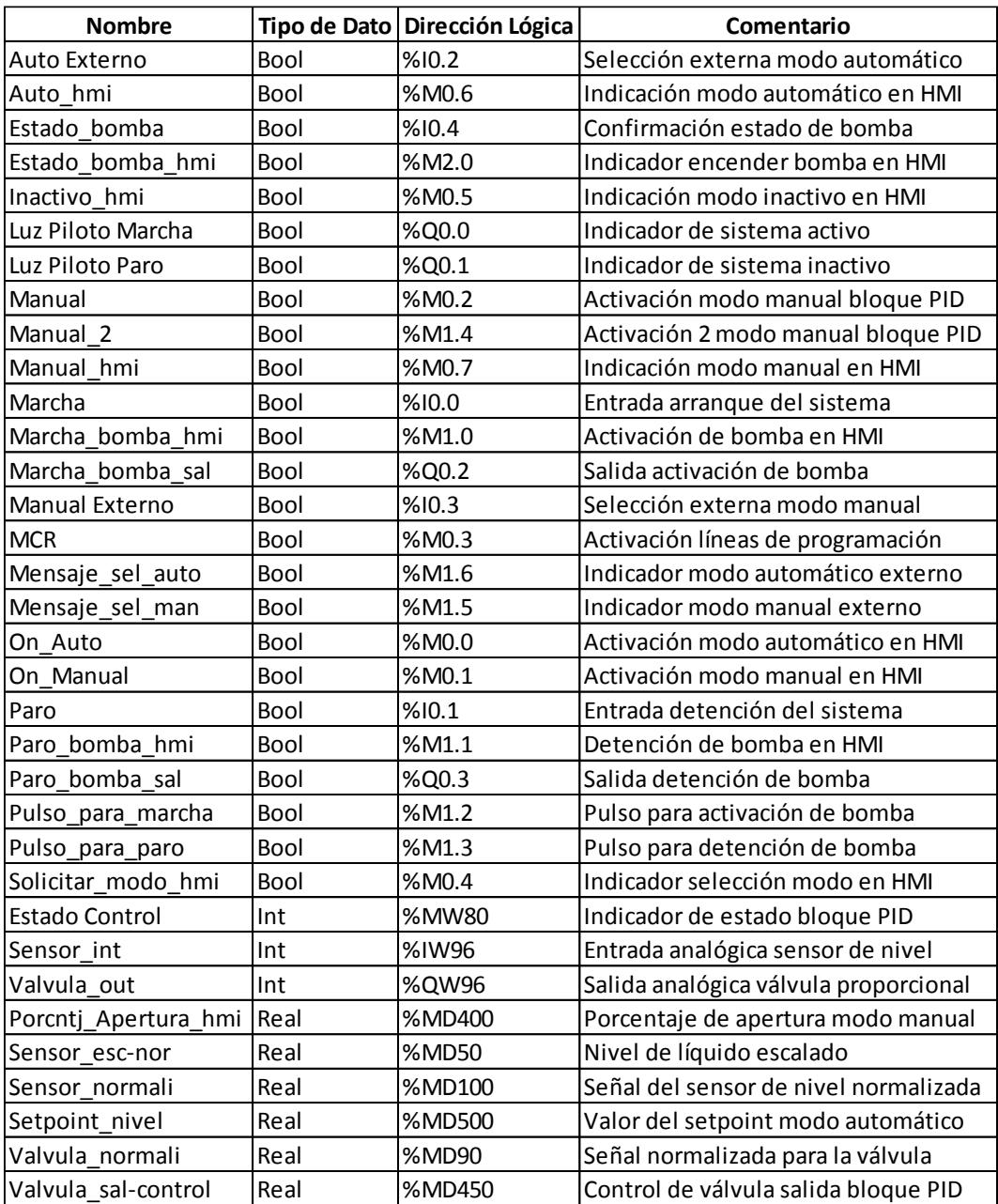

# **HMI**

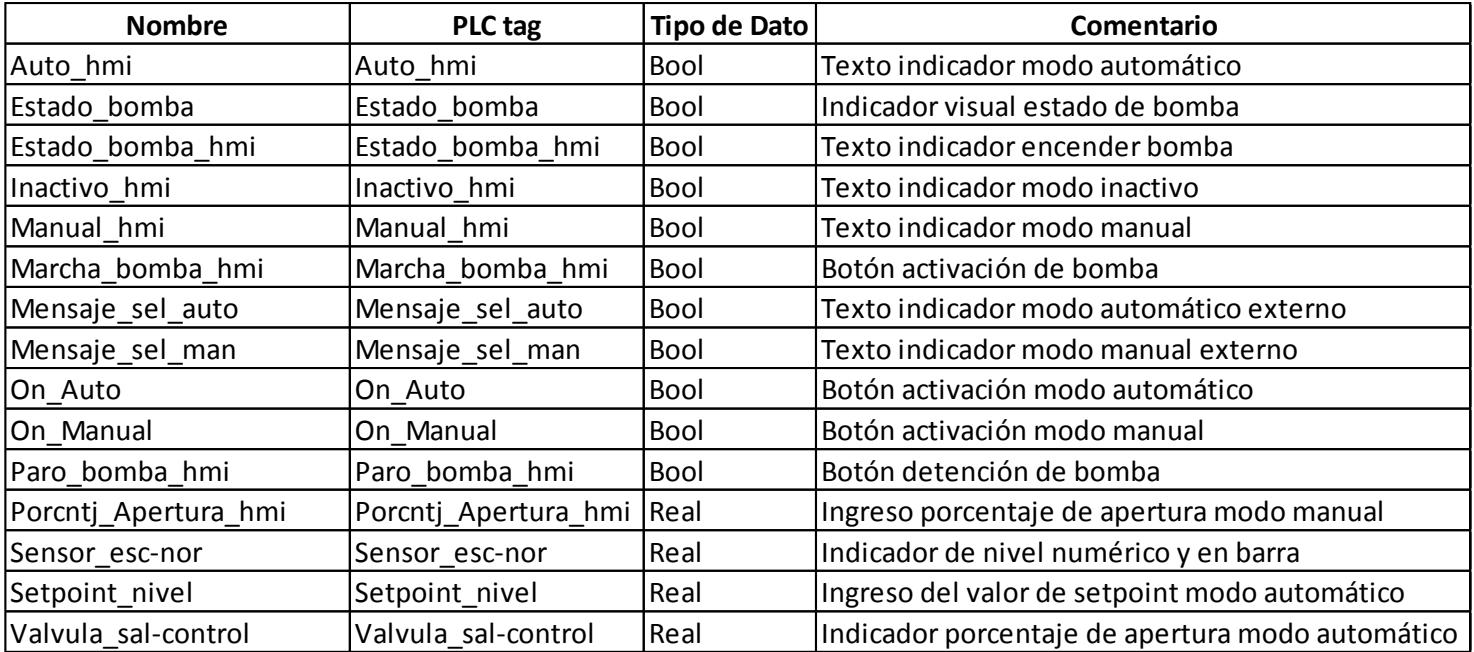

**ANEXO K**

**PLANOS DE LA PLANTA DE NIVEL GUNT RT-450**

### **ANEXO L**

#### **RESPUESTA DE DIFERENTES CONTROLADORES**

## **1.- CONTROL PI CON OPTIMIZACIÓN FINA**

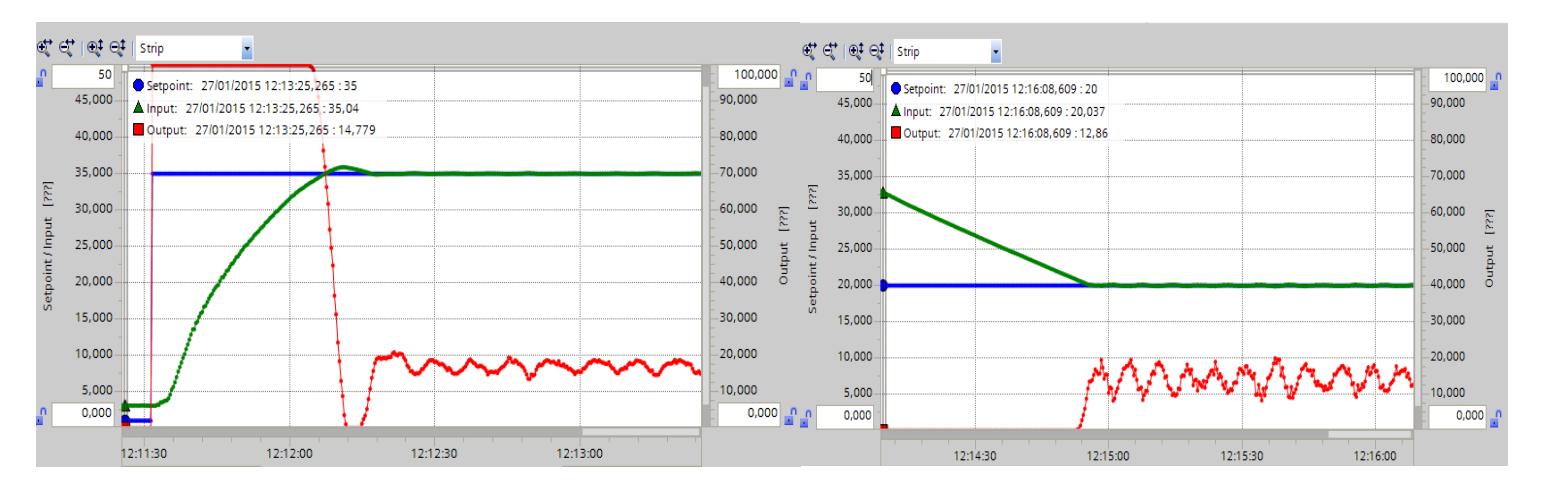

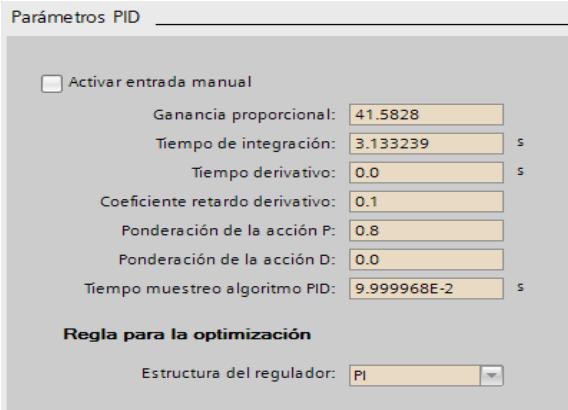

## **2.- CONTROL PI CON OPTIMIZACIÓN INICIAL**

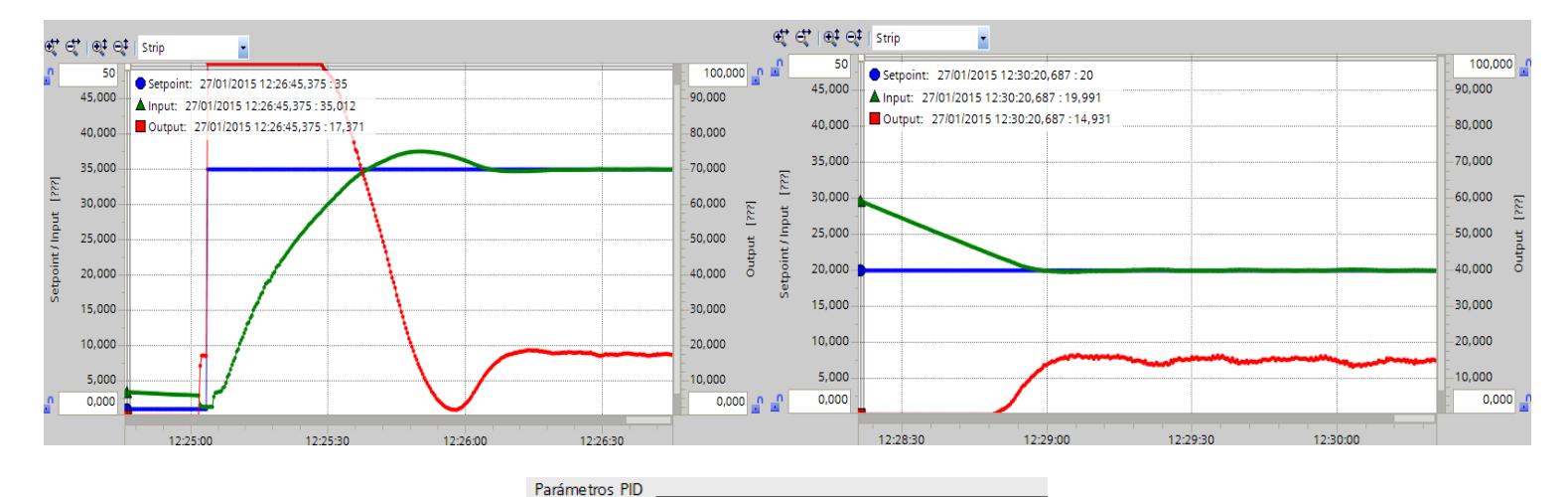

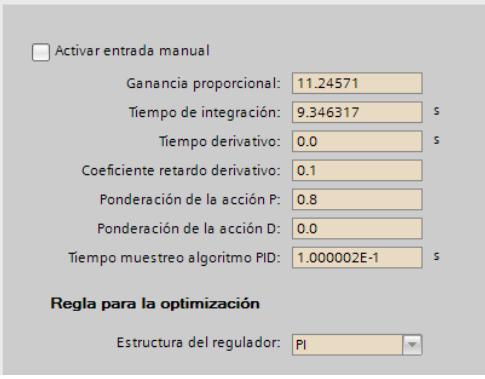

### **3.- CONTROL PID CON OPTIMIZACIÓN FINA**

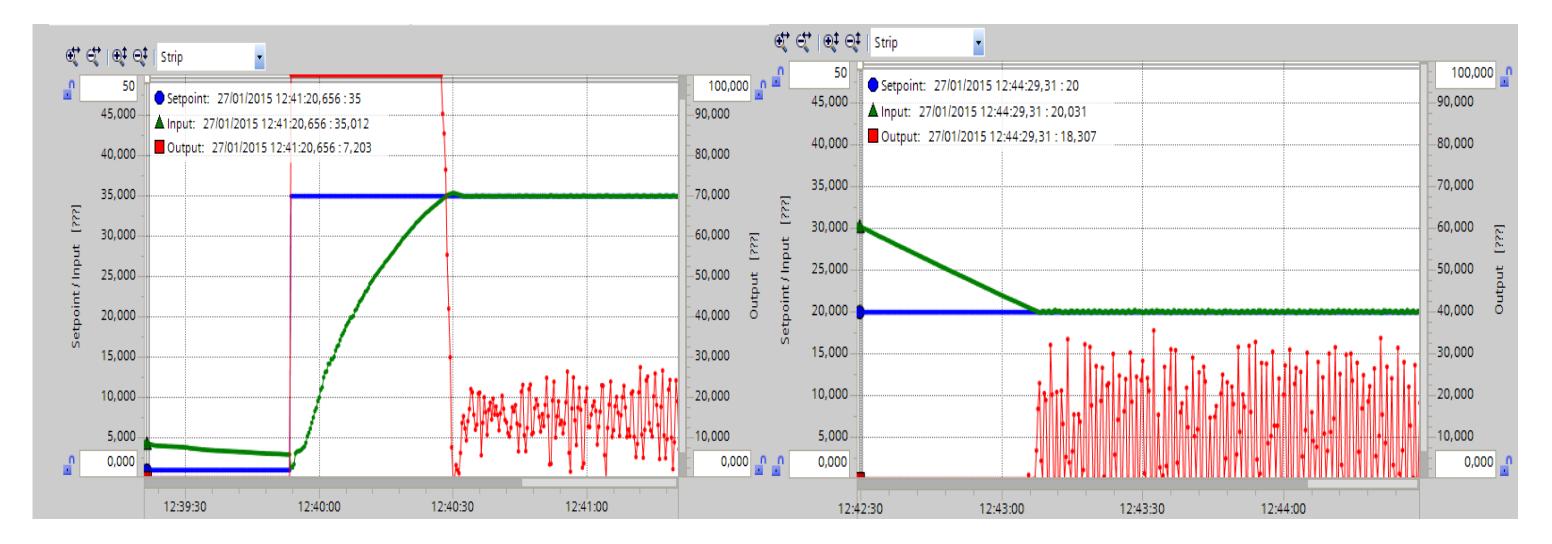

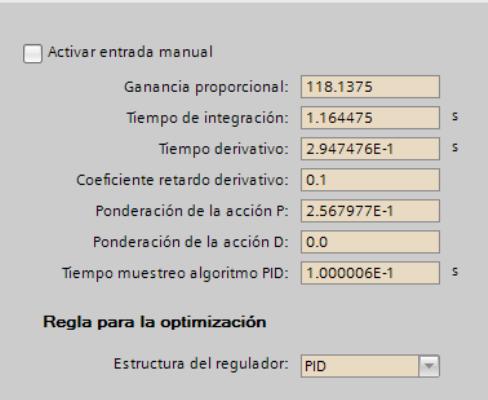

Parámetros PID

## **4.- CONTROL PID CON OPTIMIZACIÓN INICIAL**

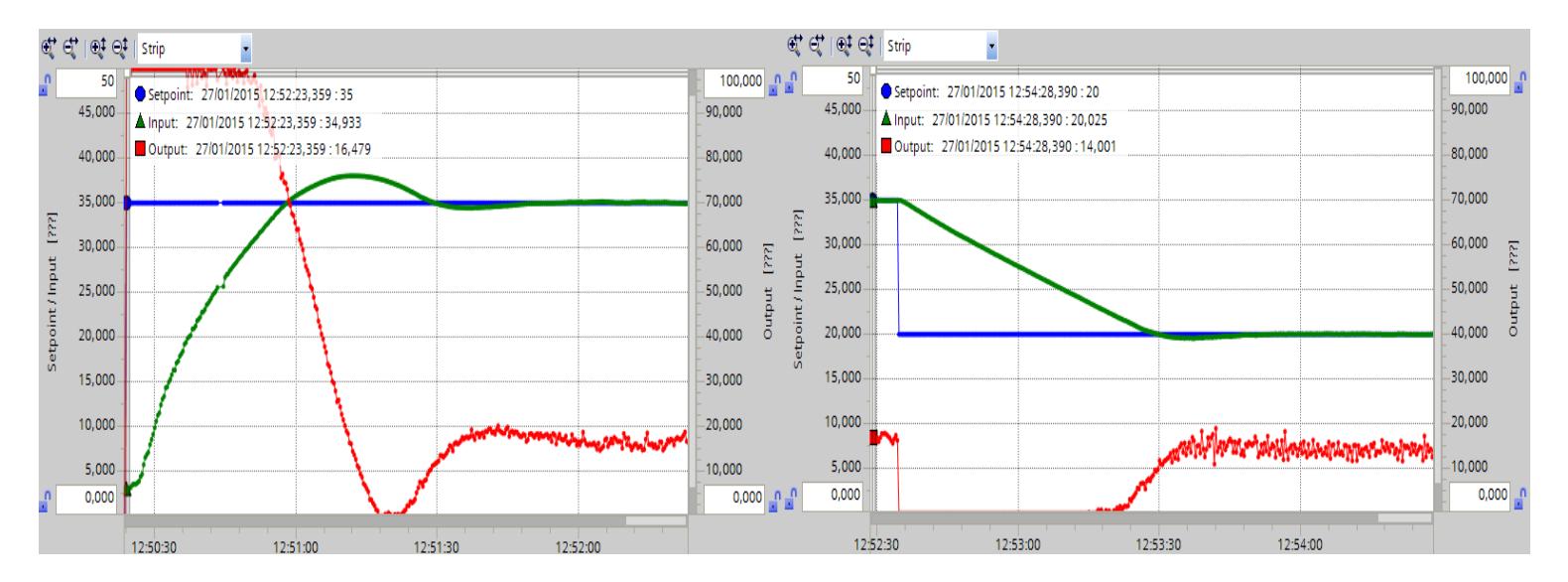

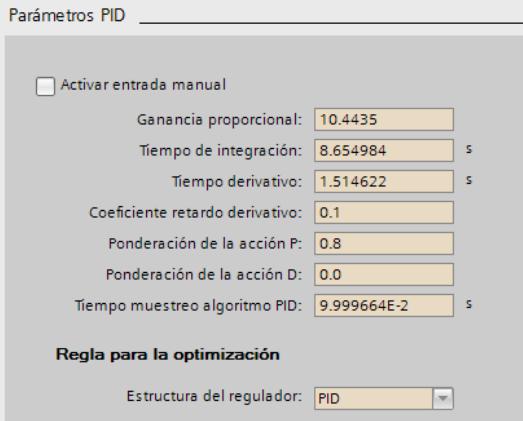

#### **5.- CONTROL PI OPTIMO**

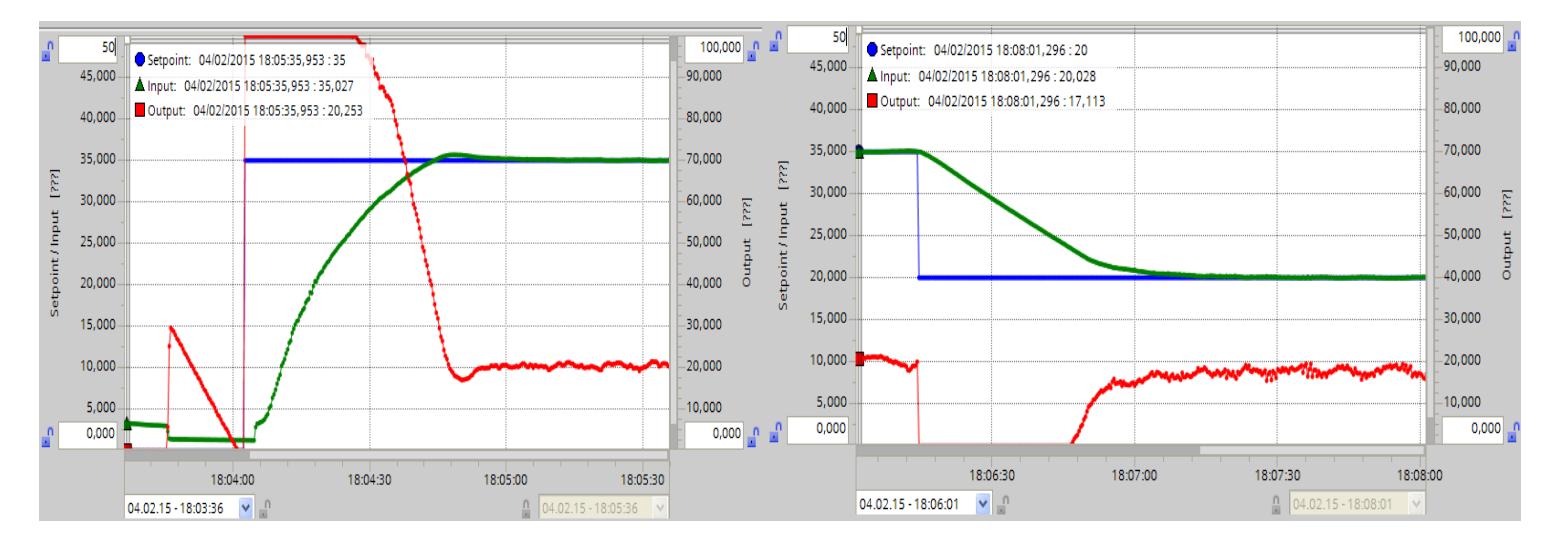

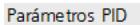

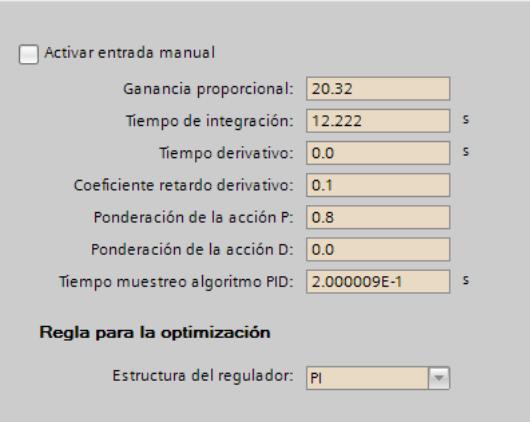

# **BIBLIOGRAFÍA**

[1] Gunt Hamburg, *Manual de Experimentos del Sistema Didáctico Modular para la Automatización de Procesos RT 450*, Alemania, 08/2005.

- [2] *SIMATIC S7-1200 Manual de producto*, Siemens AG, Alemania, 05/2012.
- [3] *Kit de iniciación SIMATIC S7-1200*, Siemens AG, Alemania, 05/2009
- [4] A. Mancilla, *Características y montaje del simulador S7-1200*, México, 2011. Disponible en: [http://www.academia.edu/9843134.](http://www.academia.edu/9843134)
- [5] *Lista de Precios Ecuador, Paneles de operación Simatic*, Siemens Industry Ecuador, Ecuador, 2014.
- [6] *Primeros Pasos Simatic TIA Portal - Step 7 Basic V10.5*, Siemens AG, Alemania,04/ 2009.
- [7] *Manual de funciones Simatic Profinet con Step 7*, Siemens AG, 06/2014.
- [8] PROFINET Productivity increase thanks to the fastest, open Ethernet *Standard*, Siemens AG, 2014.
- [9] *SIMATIC S7-1200 Easy book*, Siemens AG, Alemania, 04/2012.
- [10] National Instrument, *Adquisición de Datos Compact DAQ*, US, 2014. Disponible en: [www.ni.com/data-acquisition/compactdaq](http://www.ni.com/data-acquisition/compactdaq)
- [11] National Instrument, *Perspectiva General de NI Compact*, US, 2014. Disponible en: http://www.ni.com/white-paper/2855/es
- [12] National Instrument, *Módulo de entrada de corriente analógico NI 9203*, US, 2014. Disponible en:<http://sine.ni.com/nips/cds/view/p/lang/es/nid/208805>
- [13] National Instrument, *Módulo de salidas de corriente analógico NI 9265*, US, 2014. Disponible en:<http://sine.ni.com/nips/cds/view/p/lang/es/nid/208808>

[14] *Manual del sistema de automatización SIMATIC S7-200*, Siemens AG, Alemania, 08/2008.